ООО Научно-производственное предприятие «Ижинформпроект»

Система защищенного электронного юридически значимого документооборота «КриптоСвязь-Веб» («КриптоВеб»)

# КриптоВеб: руководство пользователя

Сборка от 13.01.2019 г.

Ижевск 2019

# Оглавление

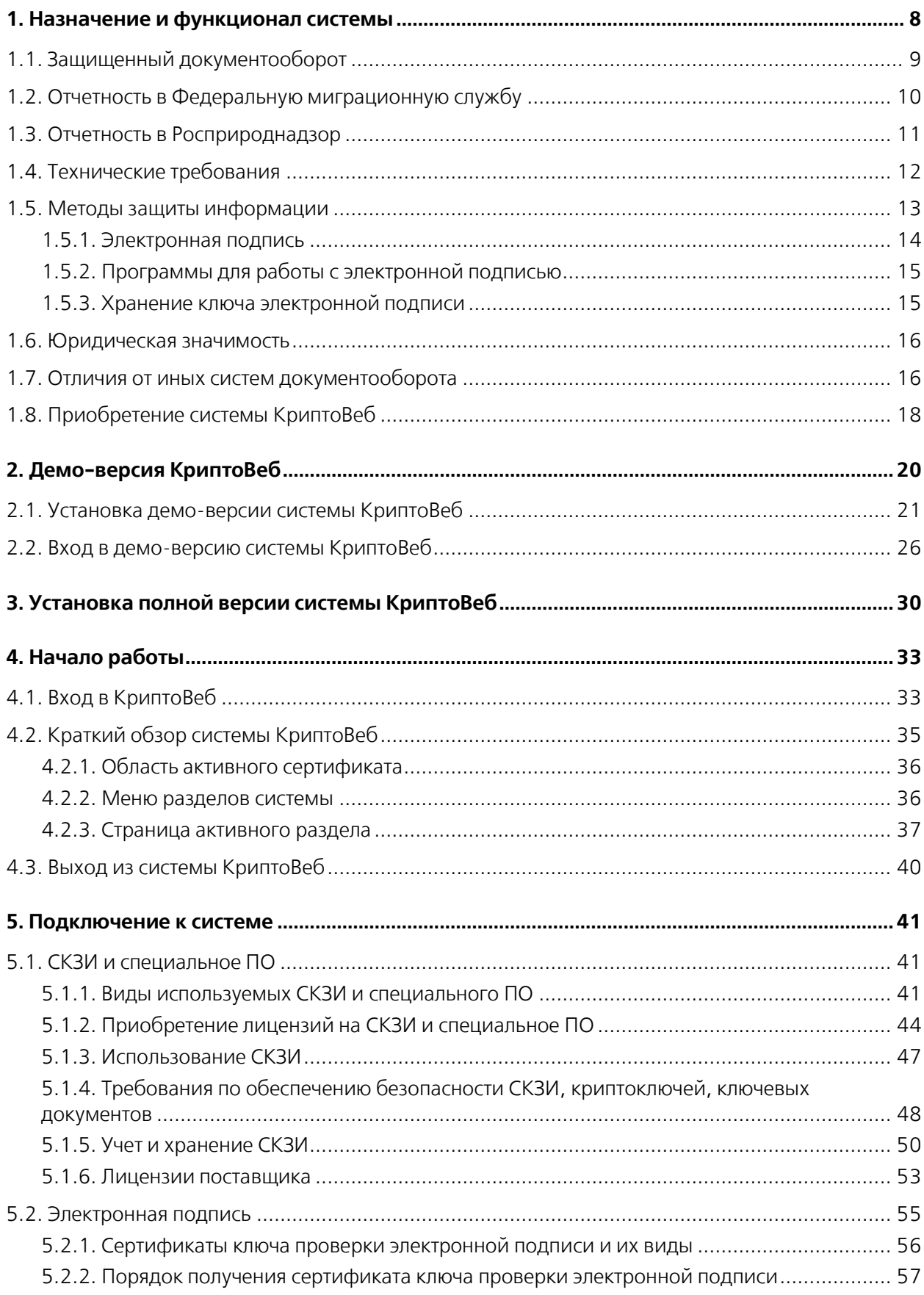

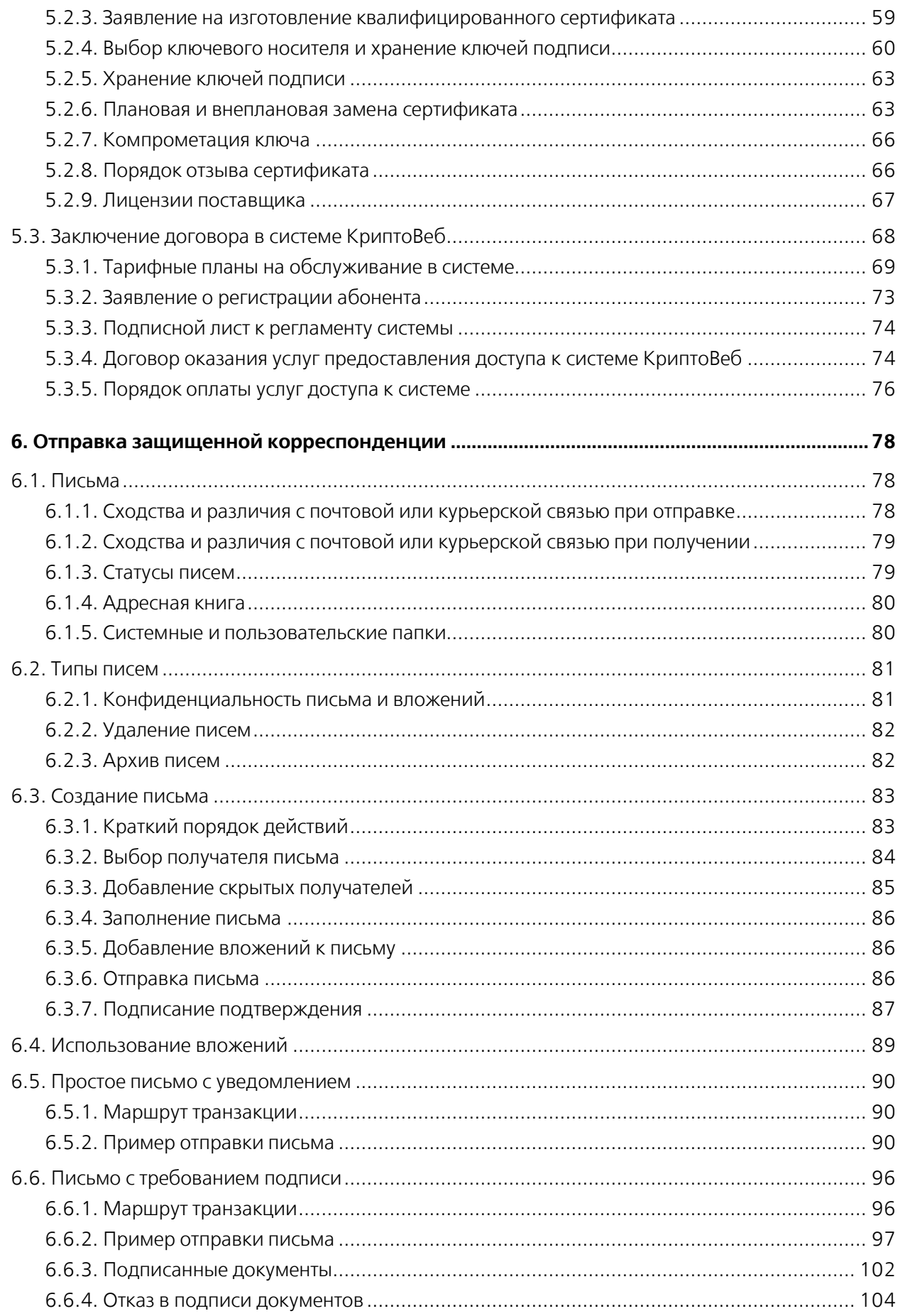

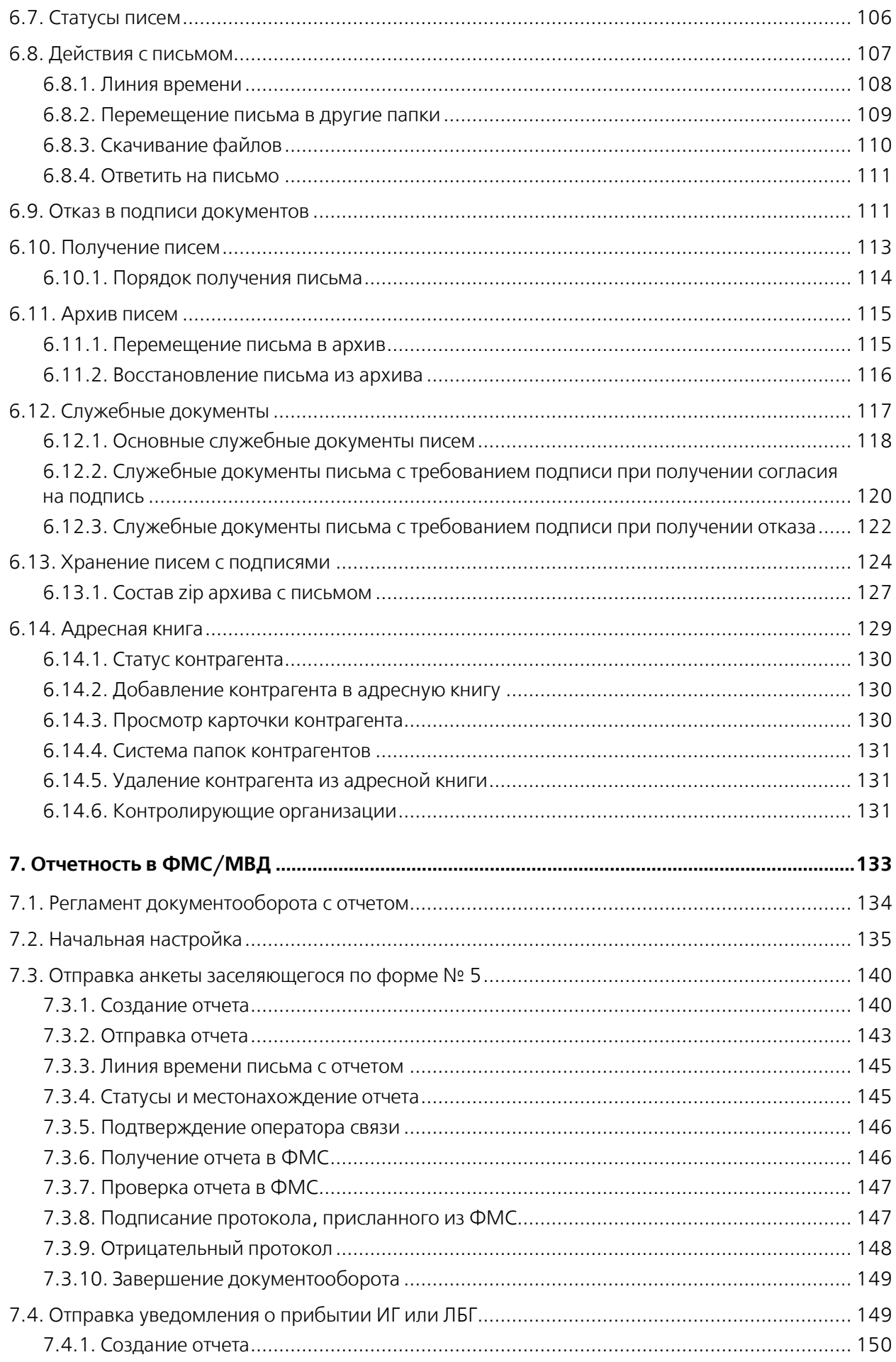

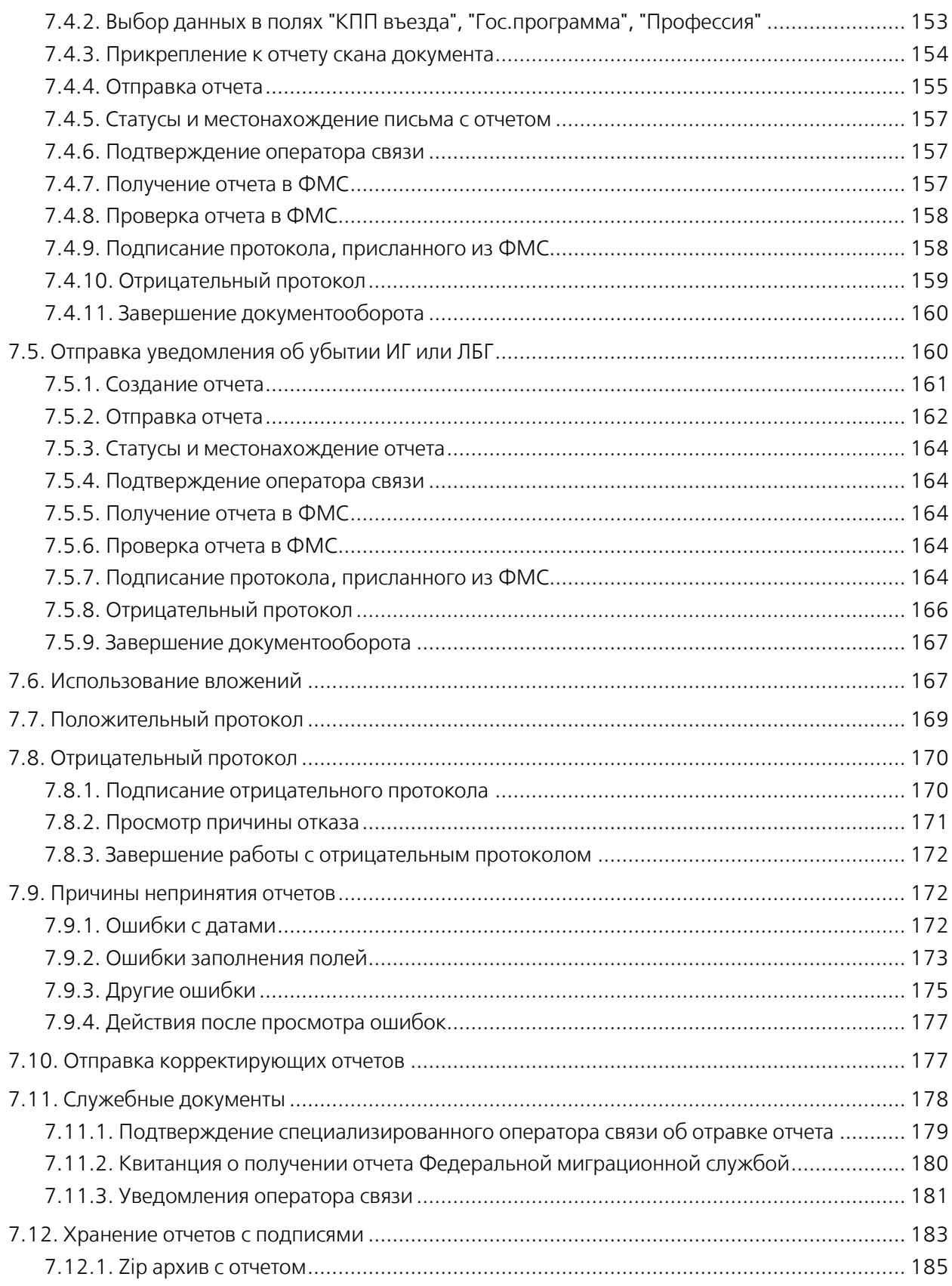

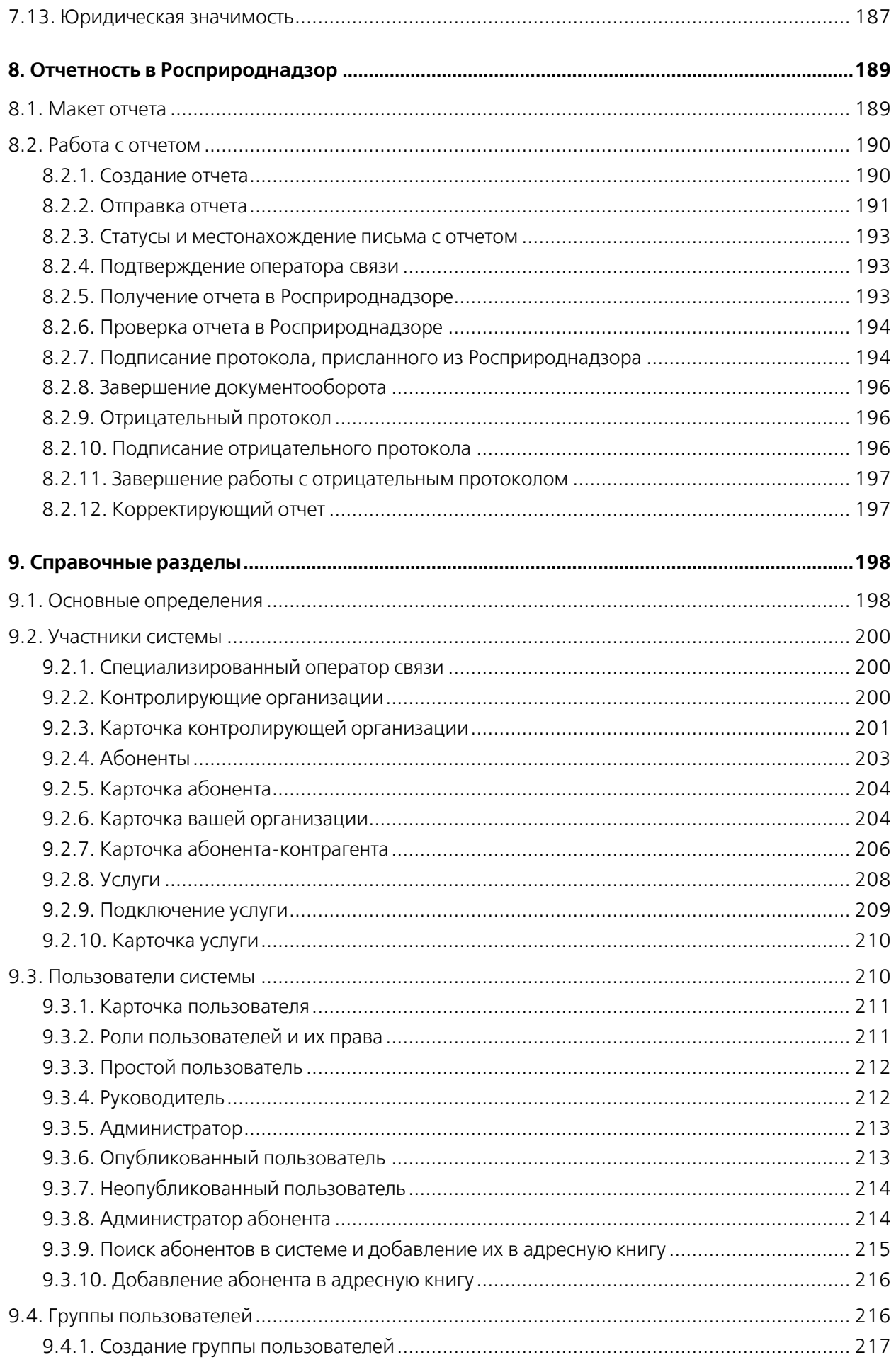

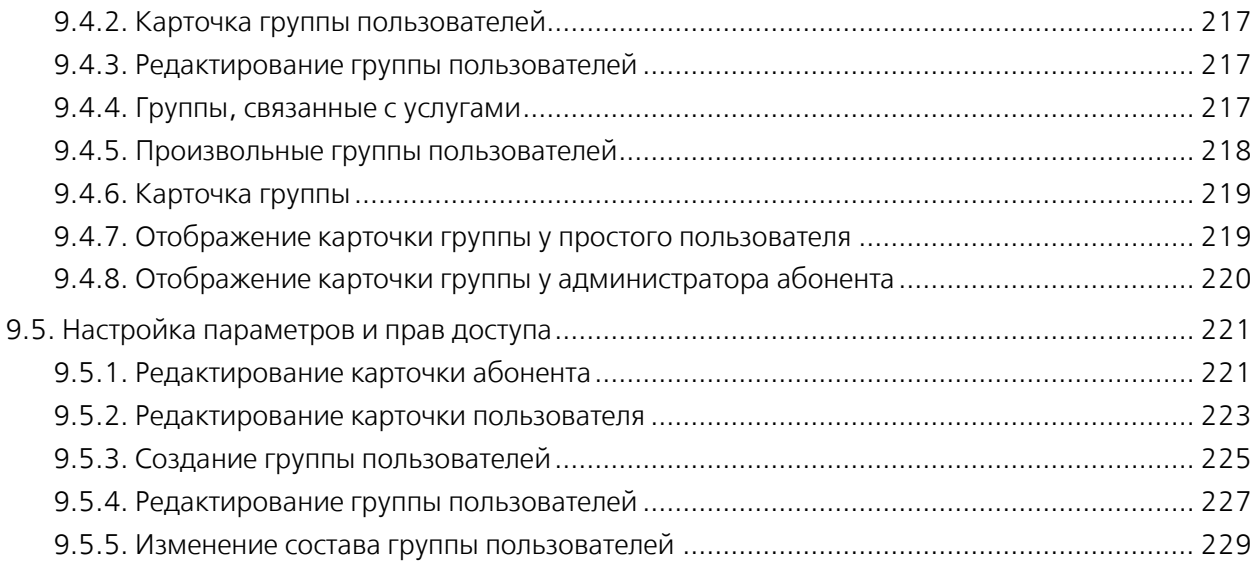

# <span id="page-7-0"></span>**1. Назначение и функционал системы**

Система защищенного электронного юридически значимого документооборота «КриптоСвязь-Веб» («КриптоВеб») — это защищенная информационная система на базе веб-технологий, предназначенная для выполнения следующих функций:

- электронный юридически значимый документооборот между организациями отправка зашифрованных и подписанных сообщений (писем);
- электронная отчетность в контролирующие организации без дублирования на бумаге;
- автоматизация медицинских осмотров в соответствии с Приказом Минздравсоцразвития РФ от 12.04.2011 №302н.

Система КриптоВеб является системой *внешнего* документооборота и предназначена для создания защищенной среды обмена документами между предприятиями и организациями. Ключевым компонентом системы является обеспечение безопасности и юридической значимости всех передаваемых документов, в том числе, отчетов, передаваемых в контролирующие организации.

Система КриптоВеб имеет государственную регистрацию программы для ЭВМ №2013618985 от 24.09.2013 в Федеральном институте по правам собственности (ФИПС) и сертификат в системе ГОСТ Р №РОСС RU.НА36.Н01001. Товарный знак «КриптоВеб» зарегистрирован в Федеральном институте по правам собственности, регистрационный №618943 от 05.06.2017.

Система КриптоВеб подходит для передачи конфиденциальных сведений, в том числе коммерческой, служебной, банковской, врачебной и иной защищаемой законом тайны, персональных данных и т.п. Система КриптоВеб имеет аттестат соответствия классу защищенности 1Г, регистрационный №02/17К-АЗИ от 13.02.2017.

В настоящее время в системе КриптоВеб действуют следующие направления отчетности:

- отчетность в Федеральную миграционную службу России
- отчетность в Управление Росприроднадзора по Удмуртской Республике
- отчетность в МУП г. Ижевска «Ижводоканал»
- передача заявлений об изготовлении сертификата квалифицированной электронной подписи в УЦ InfoTrust ООО НПП «Ижинформпроект»

Перечень контролирующих организаций, в которые возможно представление отчетности организациями и индивидуальными предпринимателями, расширяется.

#### Официальный сайт системы: cryptoweb.ru

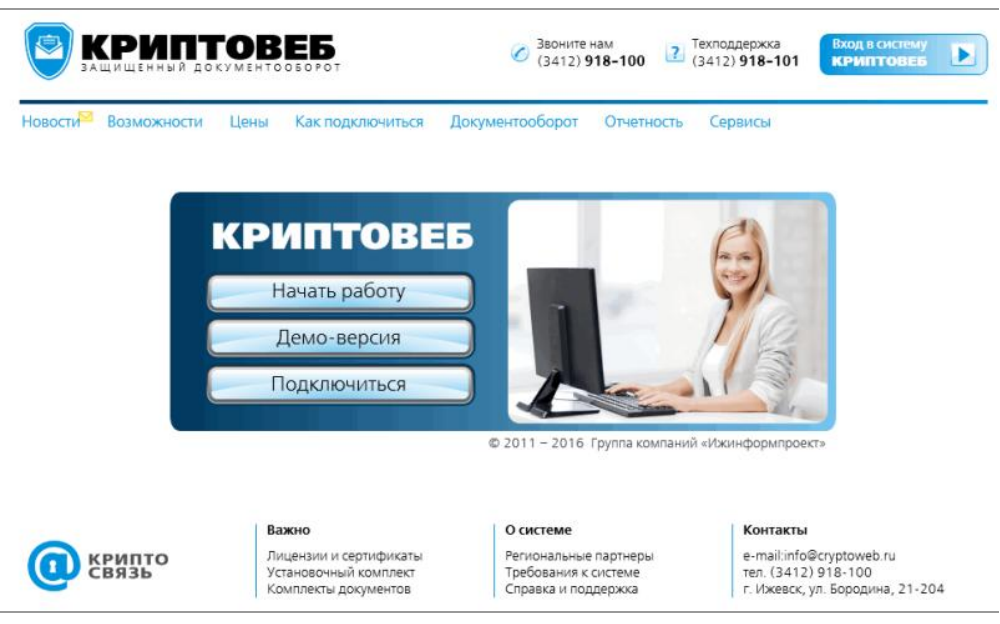

Рис. 1. Официальный сайт системы КриптоВеб.

## <span id="page-8-0"></span>**1.1. Защищенный документооборот**

Система КриптоВеб предназначена для организации защищенного электронного юридически значимого документооборота с контрагентами (государственными и муниципальными органами, предприятиями, организациями и индивидуальными предпринимателями различных форм собственности). Благодаря своей архитектуре и функционалу система обеспечивает полную юридическую аналогию традиционной почтовой (курьерской) связи с уведомлением.

Электронная корреспонденция (письмо) может в системе передаваться как отдельное отправление либо как отправление с документами-вложениями (сопроводительное письмо). Для удостоверения авторства и подлинности сообщения текст письма и д окументы-вложения подписываются усиленной квалифицированной электронной подписью отправителя. Согласно ст. 6 Федерального закона от 06.04.2011 №63-ФЗ, электронный документ, подписанный усиленной квалифицированной электронной подписью, юридически приравнивается документу на бумажном носителе, подписанному собственноручной подписью уполномоченного должностного лица и заверенному печатью организации.

Для обеспечения конфиденциальности передаваемой корреспонденции перед отправкой документ зашифровывается в адрес отправителя и получателя (получателей) на их публичных криптографических ключах, а при получении — расшифровывается приватным ключом получателя (получателей) или отправителя. Подписание, проверка подписи, зашифрование и расшифрование писем и документов-вложений к ним осуществляется криптографическими алгоритмами ГОСТ. С целью защиты каналов связи п ередача шифрограмм, формирующихся при отправке корреспонденции, осуществляется по защищенному каналу связи TLS/ГОСТ.

Применяемый в системе КриптоВеб принцип «двойного» шифрования (шифрование корреспонденции, шифрование каналов связи) гарантирует безопасность передаваемой корреспонденции от третьих лиц, в том числе и от специализированного оператора связи оператора электронного документооборота. Прочесть исходный расшифрованный документ в системе гарантированно может только отправитель и получатель (получатели) корреспонденции.

Факт отправления корреспонденции подтверждается в системе специализированным оператором связи путем формирования Подтверждения специализированного оператора связи с указанием даты и времени отправки письма. Подтверждение оператора связи является

юридически значимым документом, который можно представить третьим сторонам, в том числе в суде.

Подписи, используемые в системе КриптоВеб, признаются на всей территории Российской Федерации.

В системе КриптоВеб документооборот можно вести в двух разделах:

ПИСЬМА — юридически значимый документооборот с контрагентами. ОТЧЕТЫ — представление отчетности в контролирующие организации.

| KPMNTOBE5                                                                         |                                                     | На подпись (3)                                       | Сертификат:<br>Иванов Иван Иванович<br>AMAKC<br>6449013711 - 189901001 |                             |
|-----------------------------------------------------------------------------------|-----------------------------------------------------|------------------------------------------------------|------------------------------------------------------------------------|-----------------------------|
| Письма Отчеты (3) Адресная книга Контролирующие органы ФМС                        |                                                     |                                                      | Выход из системы                                                       |                             |
| Папки:                                                                            | Папка "Отправленные" (Отправленные письма)          |                                                      |                                                                        |                             |
| <b>Е Входящие</b>                                                                 | Получатель                                          | Тема                                                 | Лата <sup>+</sup>                                                      | Статус                      |
| <b>В</b> Отправленные                                                             |                                                     |                                                      |                                                                        | Bce<br>$\checkmark$         |
| <b>• Подписанные</b><br><b>E На подпись</b><br><b>Все письма</b><br>• Архив писем | ИП "Агапов И.И."<br>Агапов Иван Иванович            | Счет о пребывании в гостинице<br>AMAKC<br>1 вложение | 09.06.2016<br>16:35                                                    | Отправлено                  |
| <b>У Расширенный фильтр</b><br>В Создать новую папку                              | ООО "Контур Курган"<br>Кутовой Вадим Дмитриевич     | Акты выполненных работ<br>1 вложение                 | 09.06.2016<br>16:28                                                    | ₹<br>Завершено              |
|                                                                                   | ИП "Верещагин Н.С."<br>Кузнецова Ирина Владимировна | Счет о пребывании в гостинице.<br>1 вложение         | 09 06 2016<br>16:02                                                    | $\asymp$<br>Лоставлено      |
|                                                                                   | ИП "Верещагин Н.С."<br>Верещагин Николай Сергеевич  | Документы о сотрудничестве.<br>1 вложение            | 09.06.2016<br>15:59                                                    | 鶣<br>Завершено с<br>отказом |

Рис. 1. Раздел ПИСЬМА.

| <b>КРИПТОВЕБ</b><br>Письма Отчеты (б) Адресная книга Контролирующие органы ФМС                                 |                                                |                                                           |                                                                                   |                                    | На подпись (6) | Сертификат:<br>AMAKC | Львова Ольга Андреевна<br>6449013711 - 189901001<br>Выход из системы |                                                                   |
|----------------------------------------------------------------------------------------------------|------------------------------------------------|-----------------------------------------------------------|-----------------------------------------------------------------------------------|------------------------------------|----------------|----------------------|----------------------------------------------------------------------|-------------------------------------------------------------------|
| Папки:<br><b>• Отправленные</b><br><b>Е Принятые</b>                                                           | Папка "Все отчеты" (Все отчеты)<br>Отправитель | Получатель                                                | Тема                                                                              | Вид                                | Форма          | Период               | Дата +                                                               | Статус                                                            |
| <b>E Не принятые</b><br><b>Е Завершенные</b><br><b>E</b> На подпись(6)<br><b>Все отчеты</b><br>Е Архив отчетов | AMAKC<br>Львова Ольга<br>Андреевна             | Миграционная служба<br>Денисов Григорий<br>Константинович | Петров П. П. - Анкета<br>заселяющегося (форма<br>Nº5)<br>1 вложение               | Любой<br>$\checkmark$<br>Первичный | FMS-A          |                      | 08 06 2016<br>12:01                                                  | Bce<br>$\checkmark$<br>$\equiv$<br>Ragginuguo.<br>отчет не принят |
| ₩ Расширенный фильтр<br>Создать новую папку                                                                    | AMAKC<br>Львова Ольга<br>Андреевна             | Миграционная служба<br>Денисов Григорий<br>Константинович | Смит Д. - Уведомление<br>о прибытии ИГ или ЛБГ<br>2 вложения                      | Первичный                          | FMS-A          |                      | 01 06 2016<br>10:16                                                  | ₿<br>Полохительный<br>протокол                                    |
|                                                                                                    | AMAKC<br>Львова Ольга<br>Андреевна             | Миграционная служба<br>Денисов Григорий<br>Константинович | Федоров И. П. - Анкета<br>заселяющегося (форма<br>N <sub>25</sub> )<br>1 вложение | Коррект.<br>(N21)                  | FMS-A          |                      | 08.06.2016<br>09.56                                                  | o<br>Получено                                                     |

Рис. 2. Раздел ОТЧЕТЫ.

## <span id="page-9-0"></span>**1.2. Отчетность в Федеральную миграционную службу**

Сервис отправки отчетности позволяет гостиницам и приравненным к ним учреждениям (санаториям, домам отдыха, кемпингам, туристским базам и проч.) своевременно представлять сведения гостиницам и в ФМС/МВД с минимальными затратами времени. В любой момент времени вы можете видеть статус отправленного отчета.

Оператор электронного документооборота гарантированно доставит отчет в Управление по вопросам миграции МВД субъекта РФ.

Управления по вопросам миграции МВД по субъектам Российской Федерации, на основании Договора о взаимодействии и Регламента информационного взаимодействия территориальных органов ФМС России с поставщиками учетных данных от 05.03.2014 г., предлагают абонентам системы КриптоВеб представление отчетности в электронном виде без дублирования на бумаге.

## **Виды отчетов в ФМС/МВД**

При прибытии и убытии граждан нужно в установленные законодательством сроки представлять следующие отчеты в ФМС/МВД :

- Анкета заселяющегося (форма №5) при прибытии граждан Российской Федерации, в течение суток после заселения. Гостиницы и приравненные к ним учреждения не представляют сведения об убытии граждан Российской Федерации.
- Уведомление о прибытии ИГ или ЛБГ при прибытии иностранных граждан (ИГ) и лиц без гражданства (ЛБГ), в течение одного рабочего дня, следующего за днем прибытия иностранного гражданина или лица без гражданства в место пребывания.
- Уведомление об убытии ИГ или ЛБГ при убытии иностранных граждан (ИГ) и лиц без гражданства (ЛБГ), до 12 (двенадцати) часов дня, следующего за днем убытия иностранного гражданина или лица без гражданства.

## <span id="page-10-0"></span>**1.3. Отчетность в Росприроднадзор**

Управление Росприроднадзора по Удмуртской Республике, на основании Федерального закона от 10.01.2001 № 7-ФЗ «Об охране окружающей среды» и Приказа Минприроды РФ от 09.01.2017 г. № 3 «Об утверждении Порядка представления декларации о плате за негативное воздействие на окружающую среду и ее формы», предлагает предприятиям и организациям Удмуртской Республики представление декларации по негативному воздействию на окружающую среду (декларации по НВОС) в электронном виде по телекоммуникационным каналам связи без дублирования на бумаге.

## **Категории объектов природопользователей**

Федеральным законом от 21.07.2014 № 219-ФЗ внесены изменения в Федеральный закон от 10.01.2001 №7-ФЗ и определены категории объектов природопользователей. Объекты, оказывающие негативное воздействие на окружающую среду, в зависимости от уровня такого воздействия подразделяются на следующие категории:

- Объекты, оказывающие значительное негативное воздействие на окружающую среду и относящиеся к областям применения наилучших доступных технологий;
- Объекты, оказывающие умеренное негативное воздействие на окружающую среду;
- Объекты, оказывающие незначительное негативное воздействие на окружающую среду;
- Объекты, оказывающие минимальное негативное воздействие на окружающую среду.

Критерии отнесения объектов, оказывающие негативное воздействие на окружающую среду, к объектам I, II, III и IV категорий, утверждены Постановлением Правительства РФ от 28.09.2015 № 1029.

## **Порядок представления отчетности**

Организации и индивидуальные предприниматели обязаны представлять отчетность по расчету платы негативному воздействию на окружающую среду (НВОС) в следующие сроки:

- за период до 2015 года включительно ежеквартально, до 20 числа месяца, следующего за отчетным периодом, независимо от категории объекта;
- за период с 2016 года ежегодно, до 10 марта года, следующего за отчетным периодом, лицами, обязанными вносить плату за негативное воздействие на окружающую среду (для объектов I, II, III категорий). Природопользователи объектов IV категории плату за НВОС не вносят и отчетность по расчету платы не представляют.

Обращаем Ваше внимание, что в системе КриптоВеб реализован только один вид отчетности: Декларация (расчет) платы за НВОС. Прочие виды отчетности в Росприроднадзор, как то: 2-ТП (отходы), отчет субъектов малого и среднего предпринимательства (МСП) и другие — могут быть представлены в электронном виде по телекоммуникационным каналам связи только через Портал Росприроднадзора.

## <span id="page-11-0"></span>**1.4. Технические требования**

Для подключения к системе КриптоВеб нужно иметь современный компьютер с установленной операционной системой Microsoft Windows, подключенный к сети Интернет.

## **Для работы с сервисом «Электронный медосмотр»**

- процессор: Intel-совместимый, тактовая частота процессора: не менее 2 ГГц;
- оперативная память: не менее 3 Гб;
- скорость соединения с сетью Интернет: не менее 2 Мбит/с;
- операционная система: Windows 7, Windows 8, Windows 8.1, Windows 10;
- среда исполнения: Microsoft .net Framework версии 3.5 или выше;
- браузер сети Интернет: Microsoft Internet Explorer версии 11 или выше;
- сетевая безопасность: требуется открытый доступ по порту 443 на сайты \*.cryptoweb.ru;
- офисный пакет приложений: Microsoft Office версии не ниже 2003 (включая компоненты Microsoft Word, Microsoft Excel).

## **Для работы с сервисами «Отчетность в ФМС», «Защищенный документооборот»**

- процессор: Intel-совместимый, тактовая частота процессора: не менее 1,8 ГГц;
- оперативная память: не менее 2 Гб;
- скорость соединения с сетью Интернет: не менее 1 Мбит/с;
- операционная система: Windows Vista, Windows 7, Windows 8, Windows 8.1, Windows 10;
- среда исполнения: Microsoft .net Framework версии 3.5 или выше;
- браузер сети Интернет: Microsoft Internet Explorer версии 9 или выше;
- сетевая безопасность: требуется открытый доступ по порту 443 на сайты \*.cryptoweb.ru

## **Минимальные технические требования к рабочему месту**

Предупреждение. Использование компьютера с минимальными техническими требованиями для гостиничных учреждений и медицинских организаций с большими потоками граждан настоятельно не рекомендуется.

Внимание. Сертификация средств криптографической защиты информации КриптоПро CSP версий 3.6 и 3.9, совместимых с операционной системой Windows XP, заканчивается 31 декабря 2018 года

- процессор: Intel-совместимый, тактовая частота процессора: не менее 1,5 ГГц;
- оперативная память: не менее 1 Гб;
- скорость соединения с сетью Интернет: не менее 256 Кбит/с;
- операционная система: Windows XP SP3;
- среда исполнения: Microsoft .net Framework версии 3.5 или выше;
- браузер сети Интернет: Microsoft Internet Explorer версии 8 или выше;
- сетевая безопасность: требуется открытый доступ по порту 443 на сайты \*.cryptoweb.ru

## <span id="page-12-0"></span>**1.5. Методы защиты информации**

К методам защиты передаваемой информации в системе КриптоВеб относятся:

- использование защищенных сертифицированных серверов для организации документоборота;
- использование квалифицированных сертификатов для идентификации пользователей в системе;
- использование усиленных квалифицированных электроннных подписей;
- шифрование текста корреспонденции и документов-вложений;
- шифрование каналов связи.

Вышеуказанные криптографические методы защиты информации обеспечиваются сертифицированным в РФ средством криптографической защиты информации (СКЗИ) КриптоПро CSP. Для аутентификации пользователей, использования электронных подписей, шифрования данных и шифрования каналов связи применяются исключительно алгоритмы ГОСТ.

Использование сертифицированных серверов для организации электронного документооборота является одним из важнейших условий для обеспечения защиты передаваемой корреспонденции в системе КриптоВеб. Серверная площадка, обеспечивающая функционирование системы, удовлетворяет всем необходимым нормативным требованиям для обеспечения конфиденциальности информации. Аттестат соответствия системы автоматизированной системы «КриптоВеб» классу защищенности 1Г подтверждает соответствие требованиям нормативной документации по безопасности информации, что позволяет организовать защищенную обработку конфиденциальной информации (коммерческая, служебная, банковская, врачебная и другая профессиональная тайна, персональные данные и т.п.) (регистрационный №02/17К-АЗИ от 13.02.2017).

Использование квалифицированных сертификатов для идентификации пользователей в системе позволяет обеспечить целый ряд требований, предъявляемых к защищенным информационным системам, в том числе требований по идентификации личности, получающей доступ к защищенной информационной системе. Поскольку квалифицированный сертификат ключа проверки электронной подписи содержит сведения о фамилии, имени, отчестве, СНИЛС, информацию об организации-работодателе, ее ИНН, ОГРН и ряд других сведений, это позволяет однозначно установить лицо, получающее доступ к данным системы.

Требования к аккредитованным удостоверяющим центрам, указанные в ст.ст. 15, 18 Федерального закона от 06.04.2011 №63-ФЗ, позволяют достоверно установить, что квалифицированный сертификат, используемый для идентификации, применяется именно должностным лицом, указанным в теле сертификата.

Квалифицированная электронная подпись - это реквизит документа, удостоверяющий автора подписи и обеспечивающий подлинность содержимого документа. Электронная подпись является квалифицированной в том случае, если сертификат, удостоверяющий личность автора подписи (подписанта), выдан аккредитованным удостоверяющим центром, или доверенным лицом аккредитованного удостоверяющего центра, либо федеральным органом исполнительной власти, уполномоченным в сфере использования электронной подписи.

Использование квалифицированного сертификата, согласно российскому законодательству, позволяет юридически приравнивать электронный документ, подписанный усиленной квалифицированной электронной подписью, к документу на бумажном носителе, подписанному собственноручной подписью уполномоченного должностного лица и заверенному печатью организации.

В системе КриптоВеб используются только квалифицированные сертификаты ключей проверки электронной подписи, выданные аккредитованным удостоверяющим центром InfoTrust ООО НПП «Ижинформпроект» или другими удостоверяющими центрами, включенными в перечень доверенных удостоверяющих центров системы КриптоВеб.

Сертификат ключа проверки электронной подписи выдается, как правило, на 12 месяцев и по истечении данного срока становится недействительным. Для того чтобы продолжить работать в системе электронного документооборота, следует изготовить новый сертификат. Для плановой или внеплановой замены сертификата следует обратиться в тот удостоверяющий центр, который выдал вам действующий сертификат ключа проверки электронной подписи.

Шифрование текста и вложений письма обеспечивает конфиденциальность передаваемой корреспонденции. Каждое письмо после подписания квалифицированной электронной подписью зашифровывается публичными ключами отправителя и получателя (получателей), тем самым передается уже шифрограмма текста и его вложений. Расшифровать исходное письмо и вложения к нему можно только, предъявив приватный ключ, составляющий пару к ключу шифрования, поэтому ни один участник системы, кроме отправителя и получателя (получателей), не сможет его восстановить.

Это применимо и к специализированному оператору связи — оператору электронного документооборота. Несмотря на то, что в системе КриптоВеб все документы хранятся на серверах спецоператора, получить доступ он к ним не сможет. Все, что доступно спецоператору — это идентификационные данные письма: номер документа, дата передачи, наименования отправителя и получателя (получателей), тема документа, тип и период отчетности (для отчетов).

Шифрование канала связи составляет еще один существенный раздел безопасности в системе КриптоВеб. При каждом соединении рабочего места пользователя с серверами системы КриптоВеб (при входе в систему) создается безопасное соединение по протоколу TLS/ГОСТ, причем сервер идентифицирует пользователя по сертификату его электронной подписи, а клиентское рабочее место идентифицирует сам сервер по сертификату сервера. Таким образом, организация шифрованного канала связи обеспечивает невозможность перехвата конфиденциальных сообщений третьими лицами в процессе передачи.

В рамках каждого безопасного соединения клиентское рабочее место получает одноразовый токен авторизации — своеобразный «билет» на вход в систему. Действие токена авторизации ограничено по времени: если клиентское рабочее место не выполняет никаких действий на сервере в течение 1 часа, сервер автоматически приостанавливает доступ к системе, после чего выполнение каких-либо действий без ключа электронной подписи становится невозможным. Это защищает конфиденциальные данные пользователя от действий третьих лиц, если компьютер остается включенным длительное время.

## <span id="page-13-0"></span>**1.5.1. Электронная подпись**

Электронная подпись - это специальная запись в электронном документе, которая служит для защиты данного документа от фальсификации. Электронная подпись для каждого документа уникальна и формируется методом шифрования документа с использованием закрытого ключа подписи лица, подписывающего документ. Все это позволяет однозначно определить подписанта документа и быть уверенным, что сам документ после подписания не изменялся посторонними лицами.

Проще говоря, при помощи электронной подписи можно обеспечить подлинность документа, защитить его от изменений и определить автора подписи. В случае, если электронная подпись

является квалифицированной (т.е. сертификат ключа проверки электронной подписи выдан аккредитованным удостоверяющим центром), то такие документы имеют юридическую силу, а электронная подпись в них приравнивается собственноручной подписи уполномоченного должностного лица, скрепленной печатью организации.

Использование электронной подписи регламентируется Федеральным законом Российской Федерации от 06.04.2011 №63-ФЗ «Об электронной подписи».

## <span id="page-14-0"></span>**1.5.2. Программы для работы с электронной подписью**

Чтобы использовать квалифированную электронную подпись в электронных документах, требуется наличие средства криптографической защиты информации (СКЗИ), разрешенное к использованию в Российской Федерации.

В системе КриптоВеб используются следующие средства защиты информации:

- СКЗИ «КриптоПро CSP», изготовитель компания «КРИПТО-ПРО», г.Москва;
- ПО «КриптоПро .Net», изготовитель компания «КРИПТО-ПРО», г.Москва (для сервиса «Отчетность в ФМС»).

## <span id="page-14-1"></span>**1.5.3. Хранение ключа электронной подписи**

Вы должны осознавать, что все функции сертификата ключа проверки электронной подписи могут быть обеспечены только при условии сохранения вами в тайне вашего закрытого ключа на ключевом носителе. В связи с этим особо обращаем ваше внимание на некоторые правила пользования сертификатом.

Выбор носителя. В процессе изготовления сертификата вы получаете его в Личном кабинете Удостоверяющего центра InfoTrust. Для надежного хранения закрытого криптографического ключа рекомендуется использовать специально предназначенные для этих целей устройства (eToken, ruToken, JaCarta и т.п.) Хранение закрытых криптографических ключей в виде файлов в операционной системе (реестр Windows) допускается только в случае принятия дополнительных мер по обеспечению защиты компьютера от несанкционированного доступа с помощью сертифицированных в установленном порядке средств.

Хранение ключей. Носители ключей необходимо хранить в условиях, исключающих доступ к ним посторонних лиц (сейф, металлический шкаф, персональный ящик и т.п.) Использование. Для безопасного использования криптографических ключей рекомендуется принять меры по оборудованию, охране и организации режима в помещении, где установлены СКЗИ и хранятся ключевые документы.

Взаимодействие с удостоверяющим центром. Пользователь должен незамедлительно сообщать в установленном порядке о фактах доступа (вероятного доступа) к закрытому ключу посторонних лиц. При этом, до выяснения фактов наличия компрометации ключей действие сертификата приостанавливается. В случае, если компрометации ключей не было — сертификат возобновляется, в противном случае — отзывается (аннулируется), с последующим выпуском нового сертификата.

Наличие резервной копии ключа. На случай утери основного ключа (или сбоя носителя) рекомендуется иметь резервную копию. Копия должна находиться с соблюдением должной осторожности при хранении; рекомендуется хранить ее в сейфе.

Пользователь должен своевременно сообщать об изменении значимых атрибутов (параметров), в том числе включаемых в сертификат (изменение ФИО, паспортных данных, должности, наименования и реквизитов организации и т.п.)

## <span id="page-15-0"></span>**1.6. Юридическая значимость**

Все электронные документы, которыми абоненты обмениваются через КриптоВеб, имеют такую же юридическую значимость, как традиционные (бумажные) документы с собственноручной подписью уполномоченного должностного лица, скрепленной печатью организации.

Юридическая значимость документов обеспечивается принятием участниками документооборота единого регулирующего документа: Регламента системы КриптоВеб , а также следующими составляющими:

Авторство документа. Доказывается составом сертификата усиленной квалифицированной электронной подписи в документе. Когда электронный документ подписан цифровой подписью, выданной организации, — это доказательство того, что документ создан именно этой организацией и подписан должностным лицом, указанным в сертификате электронной подписи.

Целостность документа. Обеспечивается наличием электронной подписи, поскольку она, помимо данных сертификата, содержит в себе хэш документа — уникальный идентификатор документа, вычисляемый в зависимости от содержимого самого документа. Если в подписанном документе изменить хотя бы один символ, при получении документа электронная подпись будет неверна. Специализированный оператор связи дополнительно вычисляет хэш криптограммы документа и публикует его в Подтверждении оператора связи . Таким образом, в спорных ситуациях всегда можно доказать, какой именно документ был направлен средствами системы.

Неотрекаемость . Доказывается подписями сторон документооборота: отправителя, получателя (получателей) и специализированного оператора связи в Подтверждении оператора связи. Подтверждение — это служебный документ, который выдается при отправке письма. Участник документооборота подписывает Подтверждение оператора связи при отправке (получении) документа, тем самым признает существование электронного документа и, в дальнейшем, не может отречься от этого факта.

Конфиденциальность. Третьи лица, в том числе специализированный оператор связи, не могут просмотреть переданный через систему КриптоВеб документ. Конфиденциальность обеспечивается принципом двойного шифрования: шифрованием содержимого письма и шифрованием канала связи. Письмо — его текст и вложения — могут просмотреть только сами участники документооборота: отправитель и получатель (получатели).

Гарантия отправки письма. Доказывается указанием времени отправки письма в Подтверждении оператора связи. Подтверждение подписывается всеми тремя сторонами документооборота: отправителем, получателем и специализированным оператором связи, и является юридическим аналогом квитанции об отправке традиционного письма с уведомлением в почтовом отделении.

Гарантия получения письма. Доказывается подписанием Квитанции о получении письма получателем (получателями). Квитанция подписывается в момент получения документа Получателем письма и является юридическим аналогом уведомления о вручении письма адресату при традиционном документообороте (почтовой или курьерской связи).

## <span id="page-15-1"></span>**1.7. Отличия от иных систем документооборота**

Для успешного применения системы электронного документооборота в делопроизводстве полезно придерживаться следующего принципа: *каждый объект, используемый* <sup>в</sup> традиционном (бумажном) документообороте, должен иметь свой аналог в электронном документообороте. Именно поэтому при выборе системы внешнего электронного документооборота следует обращать особое внимание не только на простоту и удобство работы в системе, не только сравнивать ценовые предложения различных систем, но и особо

рассмотреть моменты, которые будут необходимы при взаимодействии с третьими лицами, в том числе в судебных разбирательствах.

Наиболее существенными аспектами при изучении системы внешнего электронного документооборота является надежная структурная организация системы и качество оказания услуг оператором.

Криптовеб - это информационная система, а не просто программа для ЭВМ. Это означает, что абонент не остается один-на-один с программой на свой страх и риск, а получает качественные услуги электронного документооборота от Специализированного оператора связи, включающие в себя:

- работу системы в режиме 24/7/365, за исключением времени технического сопровождения серверов. Пользователи системы в обязательном порядке уведомляются о дате и времени технического сопровождения за 3 дня до начала работ путем размещения объявления на стартовой странице системы;
- *гарантированную доставку конфиденциальной корреспонденции* от отправителя до получателя в установленные Регламентом системы сроки с использованием усиленной квалифицированной электронной подписи и шифрования передаваемых сообщений;
- *консультационную и техническую поллержку* пользователей по телефону и электронной почте, а также, при наличии заявки абонента, выездную техническую поддержку (оплачивается по отдельному тарифу).

Выбирая иного оператора электронного документооборота, в первую очередь всегда обращайте внимание на предмет договора. Если предметом договора является исключительно поставка программно-аппаратного комплекса или передача лицензионных прав на использование программы для ЭВМ, помните, что ответственность за целостную и конфиденциальную доставку документов до получателя такой оператор не несет.

## Криптовеб - это защищенная информационная система, полностью

соответствующая действующему законодательству Российской Федерации и действующим нормативным актами, использующая для подписи и шифрования данных исключительно алгоритмы ГОСТ и аттестованная по классу защиты 1Г для работы с конфиденциальными сведениями:

- персональные данные:
- коммерческая тайна;  $\bullet$
- профессиональная тайна;
- врачебная тайна:
- банковская тайна:
- иная защищаемая законом тайна.

Системой КриптоВеб пользуются государственные и муниципальные учреждения, коммерческие предприятия и организации, индивидуальные предприниматели и иные абоненты. При работе в системе КриптоВеб важно понимать, что доступ к электронной корреспонденции, передаваемой в системе, предоставляется только отправителю и получателю, так как все документы в системе зашифровываются с применением сертифицированных алгоритмов шифрования ГОСТ. Третьи лица, в том числе и сам оператор, доступа к конфиденциальной информации абонентов не имеют.

Криптовеб - это юридически значимая информационная система, следовательно, электронные документы, направляемые через данную систему, способны вызывать правовые последствия. Использование электронных документов при гражданско-правовом взаимодействии между предприятиями, организациями, индивидуальными предпринимателями регламентировано целым рядом законодательных и нормативных актов, одним из центральных в которых является Федеральный закон от 06.04.2011 г. № 63-ФЗ «Об электронной подписи». Система позволяет подтвердить следующие юридические факты:

- подтвердить авторство документа удостоверить личность автора электронной подписи в документе;
- подтвердить факт отправки документа от отправителя к получателю, а также зафиксировать дату и время такой отправки;
- обеспечить целостность отправки, т.е. зафиксировать содержимое отправленного документа с невозможностью его подмены;
- подтвердить факт получения документа получателем;
- обеспечить неотказуемость отправителя и получателя от факта существования документа, его отправки и получения.

Использование системы КриптоВеб гарантирует, что электронные документы, которыми обмениваются абоненты в системе, имеют такую же юридическую значимость, как традиционные (бумажные) документы с собственноручной подписью уполномоченного должностного лица, скрепленной печатью организации.

В системе КриптоВеб абонент и пользователь — не одно и то же. Уже на уровне архитектуры системы определяется, что абонент (а точнее, участник системы) — это организация или индивидуальный предприниматель, а пользователь системы — это должностное лицо, получающее доступ к системе. Таким образом, юридически мы не просто отправляем письмо на адрес организации, где получатель может быть любым, а указываем одно или несколько должностных лиц, в адрес которых направляется письмо.

Если отправитель не знает, кому конкретно должно быть направлено письмо, он может адресовать письмо руководителю организации либо направить ее в подразделение в случае, если получатель создал соответствующие группы доступа. Скажем, если получатель заранее создал группы доступа «Бухгалтерия», «Канцелярия», «Отдел продаж», то отправителю будет заметно удобнее посылать корреспонденцию, а получатель сможет в любое время изменять состав групп доступа.

## <span id="page-17-0"></span>**1.8. Приобретение системы КриптоВеб**

Для приобретения системы КриптоВеб необходимо сделать следующее:

Проверьте готовность рабочего места.

Перед оформлением документов ознакомьтесь с техническими требованиями к системе КриптоВеб и убедитесь, что компьютер, на котором будет установлено рабочее место системы, соответствует заданным требованиям.

- Приобретите лицензию на СКЗИ КриптоПро CSP. Для работы в системе требуется средство криптографической защиты информации (СКЗИ) КриптоПро CSP версии 4.0 или выше. Вы можете использовать уже имеющуюся у Вас лицензию или приобрести ее, в том числе и в Группе компаний Ижинформпроект.
- Подготовьте документы на пользователей системы КриптоВеб. Для обеспечения безопасности конфиденциальных данных и юридической значимости документов каждый участник системы обязан получить квалифицированный сертификат ключа проверки электронной подписи в Удостоверяющем центре InfoTrust или другими удостоверяющими центрами, включенными в перечень доверенных удостоверяющих центров системы КриптоВеб. Оформите комплект документов в соответствии с рекомендациями.

 Заключите договор на доступ к системе КриптоВеб. Определите тариф, по которому Вы будете получать услуги доступа к системе и заполните комплект документов на подключение. Вам выставят счет на предоплату услуг предоставления доступа к системе КриптоВеб по выбранному Вами тарифному плану.

## Оплатите предоставленные счета.

Подключение к системе будет выполнено в течение двух рабочих дней. Вы можете заказать дополнительно выезд специалиста, который выполнит установку системы «под ключ» и окажет консультационные услуги по порядку пользования программой непосредственно на Вашем рабочем месте.

Ознакомиться с действующими ценами на услуги доступа к системе КриптоВеб можно на сайте системы в разделе Цены.

Ознакомиться с комплектами документов на подключение и скачать их можно на сайте системы в разделе Комплекты документов.

# <span id="page-19-0"></span>**2. Демо-версия КриптоВеб**

Чтобы ознакомиться с возможностями системы КриптоВеб и ее сервисами, Вы можете совершенно бесплатно получить доступ к демонстрационной версии программы. Для этого Вам понадобится современный компьютер с установленной операционной системой Windows и доступом в Интернет. Вся установка производится непосредственно с сайта системы пользователем компьютера без обращения к техническим специалистам.

Перед подключением к демо-версии проверьте, удовлетворяет ли Ваш компьютер техническим требованиям к системе.

#### **С чем можно ознакомиться**

При подключении к демо-версии система Вам предложит создать и установить сертификат ключа проверки электронной подписи сроком действия 30 дней (рис. 2). Сертификат необходим для того, чтобы Вы получили персональный доступ к системе. В рамках демо-версии Вы можете зарегистрироваться под своим или под вымышленным именем.

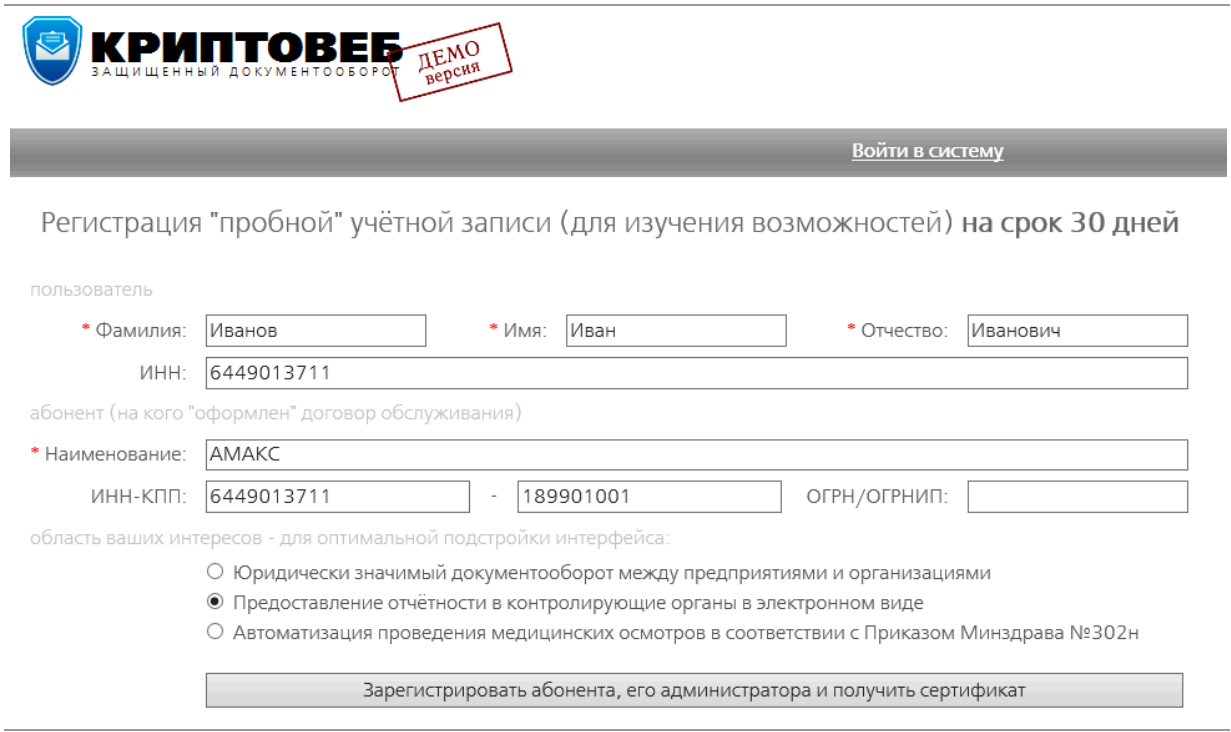

Рис. 2. Выпуск Демо Сертификата.

Также при создании сертификата Вам будет необходимо указать, для каких целей Вы его получаете:

- Юридически значимый документооборот между предприятиями и организациями;
- Предоставление отчетности в контролирующие организации в электронном виде;
- Автоматизация проведения медицинских осмотров в соответствии с Приказом Минздрава №302н.

В соответствии с Вашим выбором система автоматически откроет Вам те возможности, которые Вы запросили.

## **Отличие от полной версии**

Система КриптоВеб в демо-режиме полностью отражает все те возможности, которыми она обладает в полной версии. Однако, демо-версия предназначена только для ознакомления и имеет ряд отличий, которые не позволяют ее использовать в реальной деятельности организаций.

- Демо-версия использует алгоритм RSA (разработка США), тогда как для подписи и зашифрования конфиденциальных данных в Российской Федерации требуется использование алгоритмов ГОСТ.
- Сертификат ключа электронной подписи в демо-версии действует только 30 дней. По окончании срока действия сертификата доступ ко всем переданным и полученным Вами документам, а также введенным записям в сервисе «Электронный медосмотр» будет безвозвратно утерян.
- Спецоператор связи ООО НПП «Ижинформпроект» юридически не гарантирует доставку и сохранность документов, отправленных в демо-версии системы либо введенных медицинских записей в сервисе «Электронный медосмотр» в демо-версии системы.

## **Если у Вас остались вопросы**

Свяжитесь с менеджером проекта по телефонам: (3412) 904-206, 918-102, 918-100 или напишите электронное письмо по адресу info@cryptoweb.ru

## ВНИМАНИЕ

<span id="page-20-0"></span>Система КриптоВеб работает только в браузере Microsoft Internet Explorer версии 9 или выше!

## **2.1. Установка демо-версии системы КриптоВеб**

Если вы устанавливаете демо-версию системы КриптоВеб, то на сайте системы cryptoweb.ru нажмите кнопку Демо-версия (рис. 1).

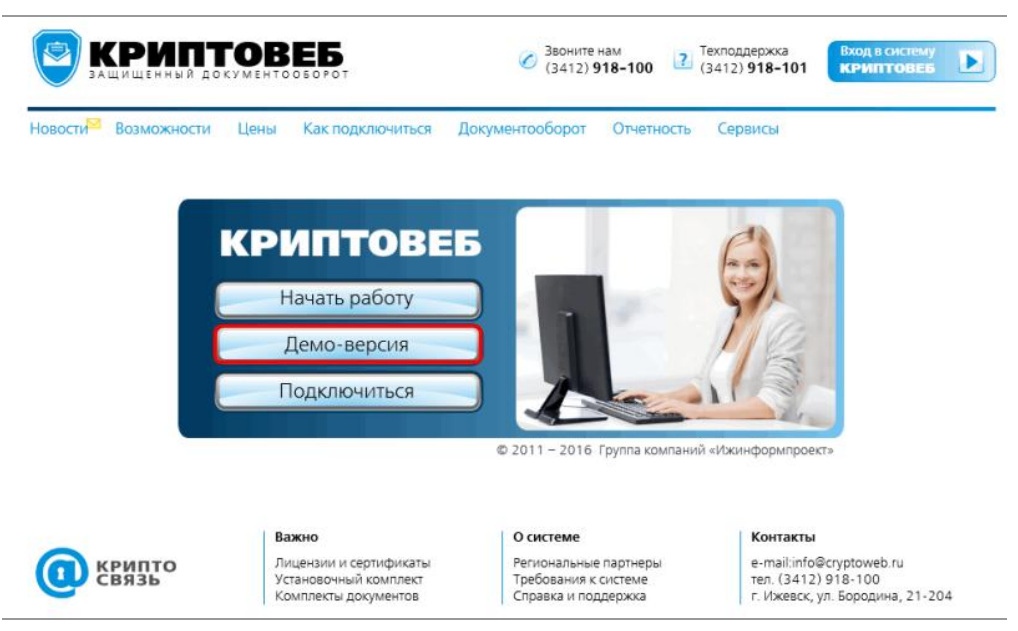

Рис. 1. Кнопка Демо-версия на официальном сайте системы КриптоВеб.

Запуск программы установки проходит автоматически с сайта системы. Когда появляется сообщение об установке компонентов, подождите менее минуты, пока установочный пакет компонентов КриптоВеб загрузится с сайта и запустится на выполнение.

Если ничего не происходит в течение нескольких минут, перейдите к разделу «Установочный комплект».

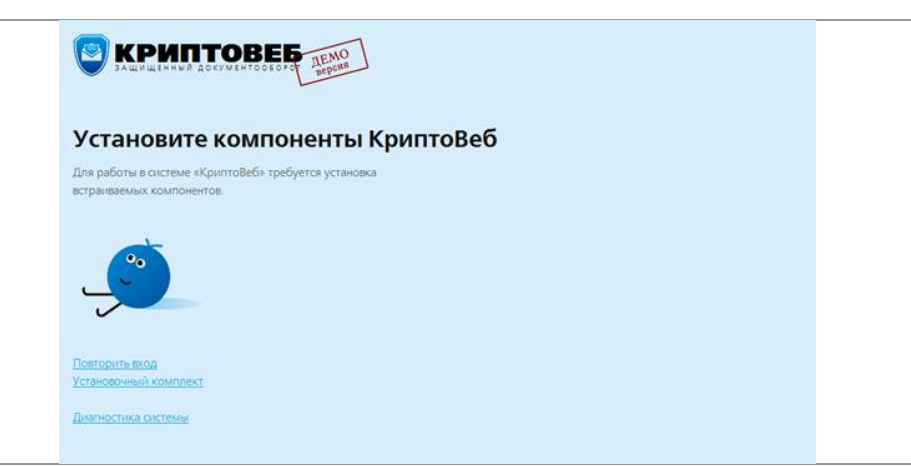

Рис. 3. Предложение установить компоненты КриптоВеб в браузере Internet Explorer.

Когда установочный пакет запустится, нажмите кнопку Далее (рис. 4).

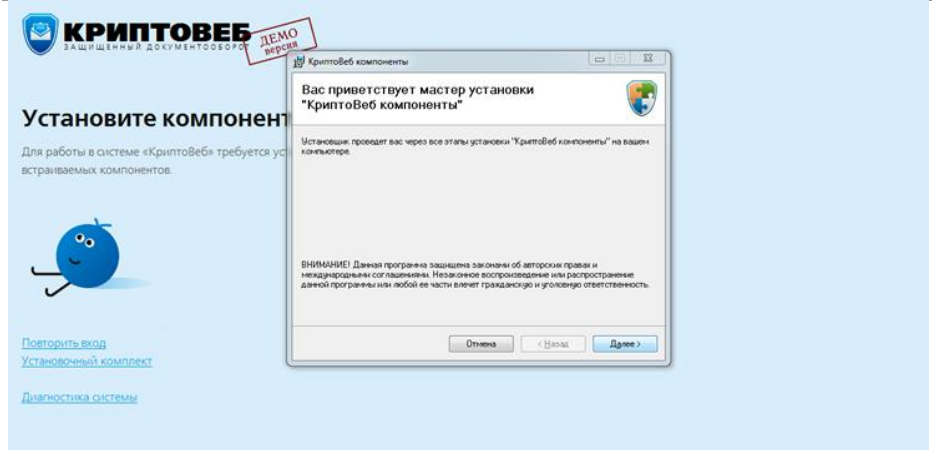

Рис. 4. Установка компонентов КриптоВеб.

Ознакомьтесь с лицензионным соглашением, установите опцию «Принимаю» и нажмите кнопку Далее (рис. 5).

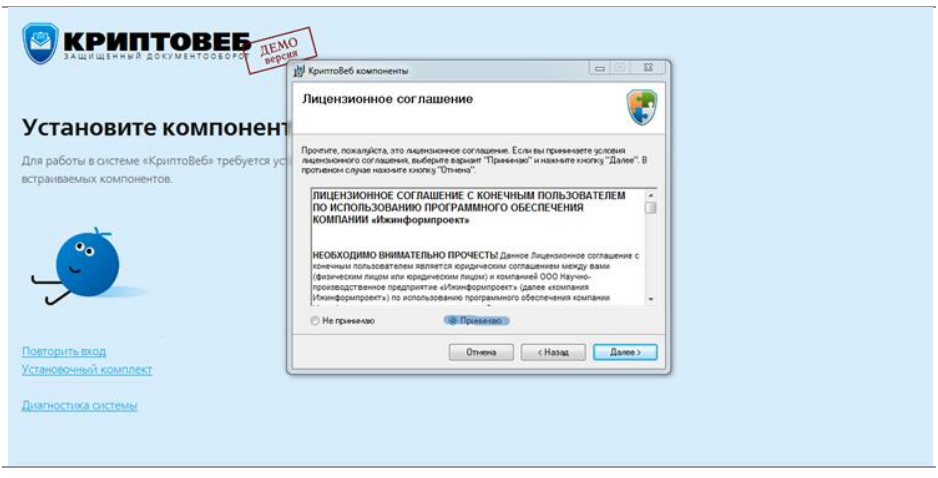

Рис. 5. Ознакомление с лицензионным соглашением.

Подтвердите запуск установки программы - нажмите кнопку Далее (рис. 6).

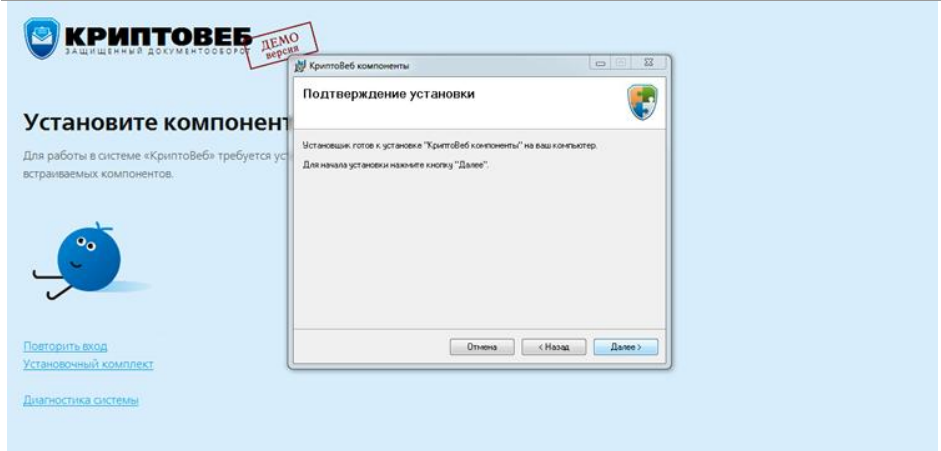

Рис. 6. Подтверждение установки программы.

Запустится процесс установки программы (рис. 7).

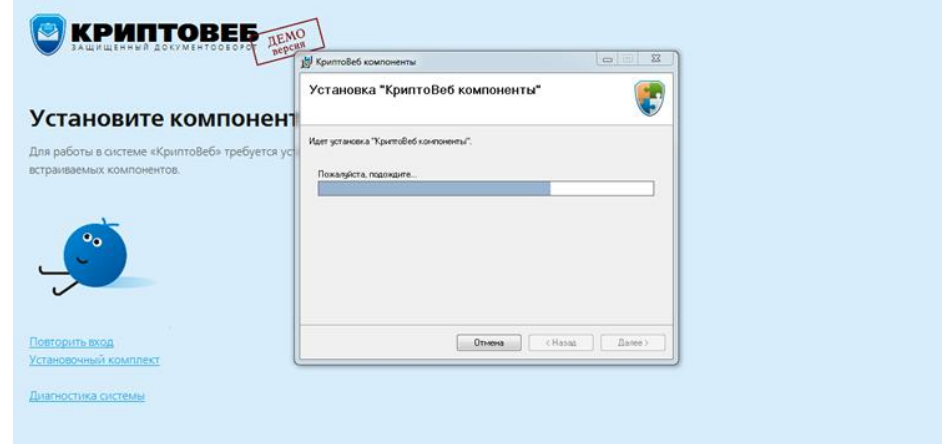

Рис. 7. Установка программы КриптоВеб.

После завершения установки отобразится окно завершения (рис. 8).

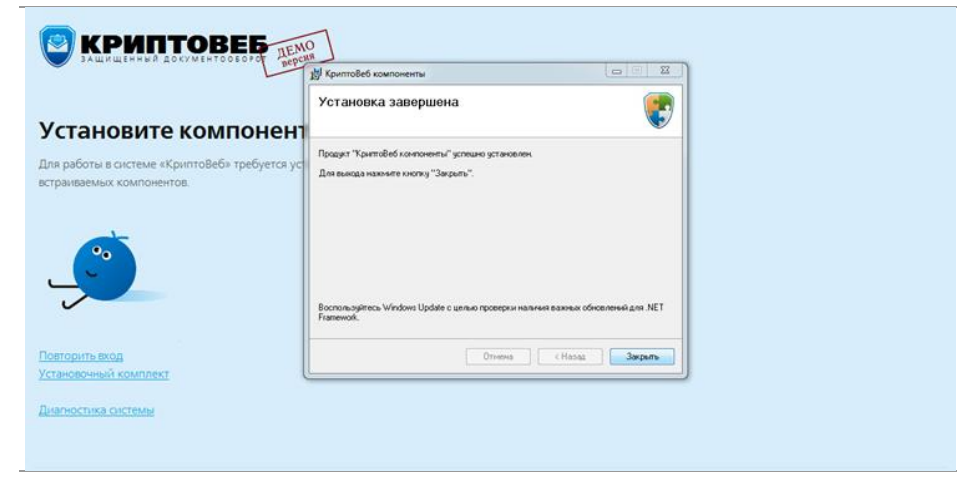

Рис. 8. Окно завершения установки программы КриптоВеб.

Далее система предложит настроить браузер Internet Explorer для работы с КриптоВеб — сайт http://demo-cryptoweb.ru надо добавить в список надежных узлов (надежных сайтов) (рис. 9).

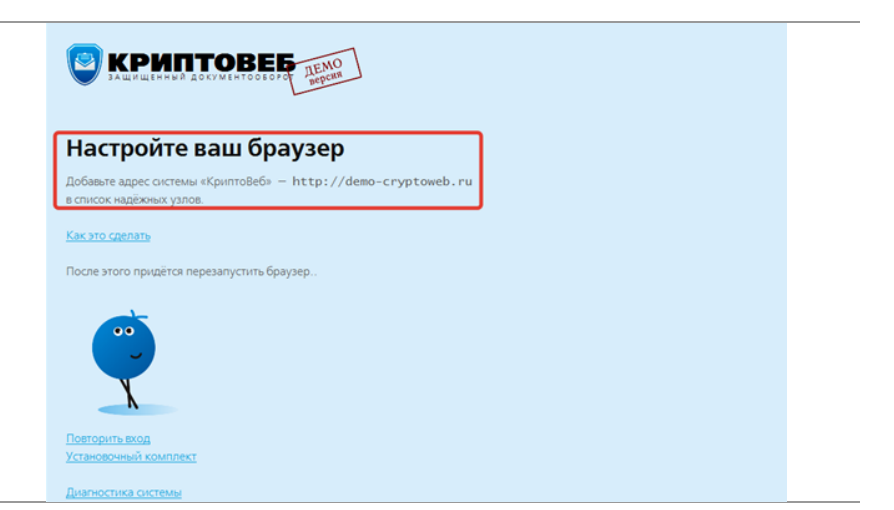

Рис. 9. Настройка браузера Internet Explorer для работы с КриптоВеб.

Это делается следующим образом: в меню браузера выберите пункт Сервис - Свойства обозревателя (или Свойства браузера).

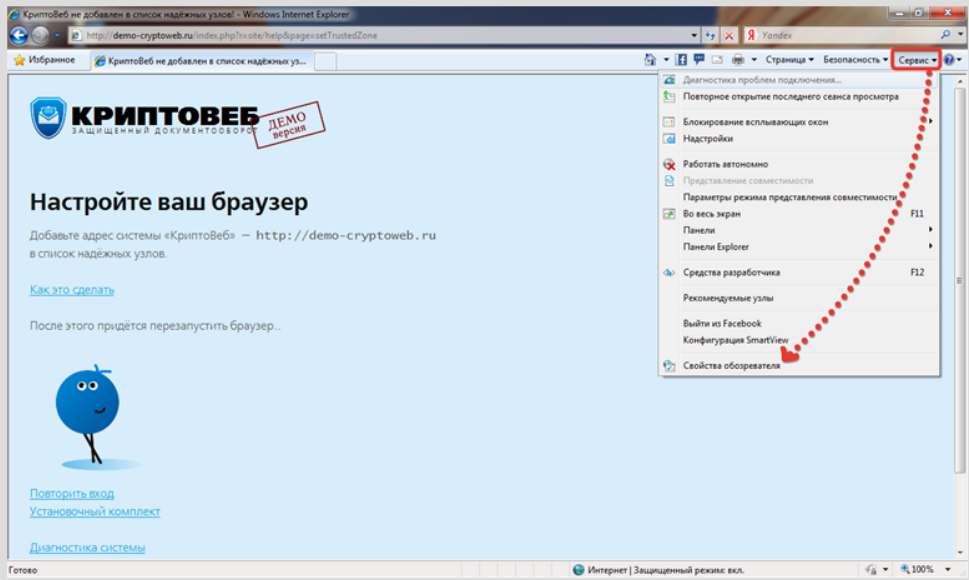

Рис. 10. Добавление сайта cryptoweb.ru (или demo-cryptoweb.ru) в надежные узлы (сайты) браузера.

В появившемся окне перейдите на вкладку Безопасность, нажмите кнопку Надежные узлы, а затем Узлы (или Сайты).

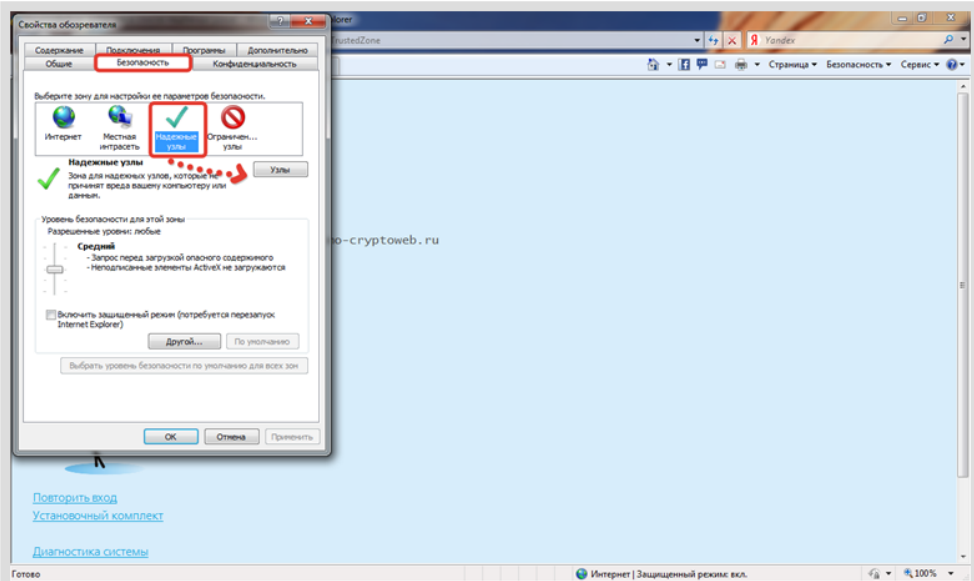

Рис. 11. Добавление сайта cryptoweb.ru (или demo-cryptoweb.ru) в надежные узлы (сайты) браузера.

В окне Надежные узлы (или Надежные сайты) сделайте следующее:

- снимите галочку "Для всех сайтов этой зоны требуется проверка серверов (https)";
- в поле Добавить в зону следующий узел напишите адрес сайта http://demo-cryptoweb.ru и нажмите кнопку Добавить.

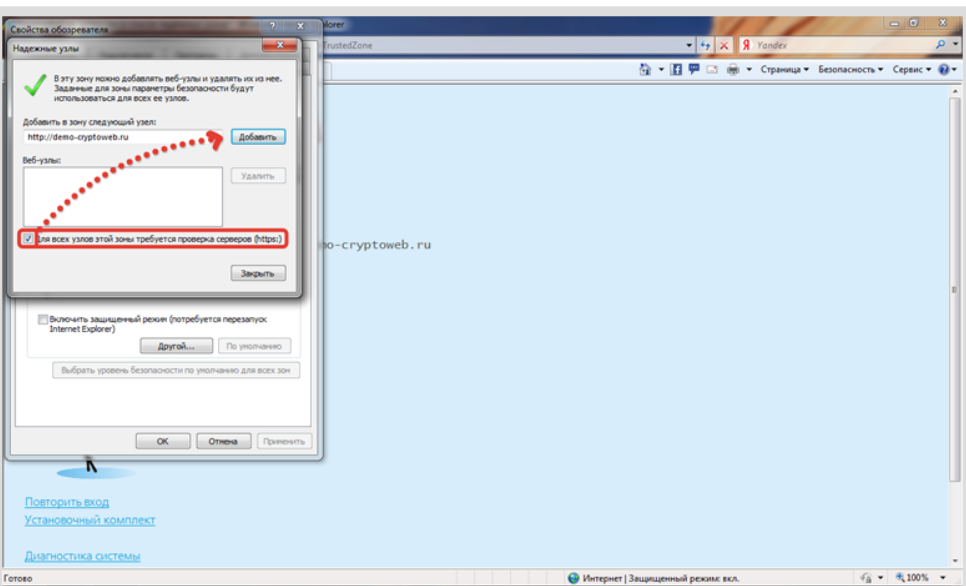

Рис. 12. Окно Надежные узлы (или Надежные сайты).

Затем нажмите кнопку Закрыть.

После этого настройка безопасности завершена. В окне Свойства обозревателя (или Свойства браузера) нажмите кнопку  $OK$  (рис. 13).

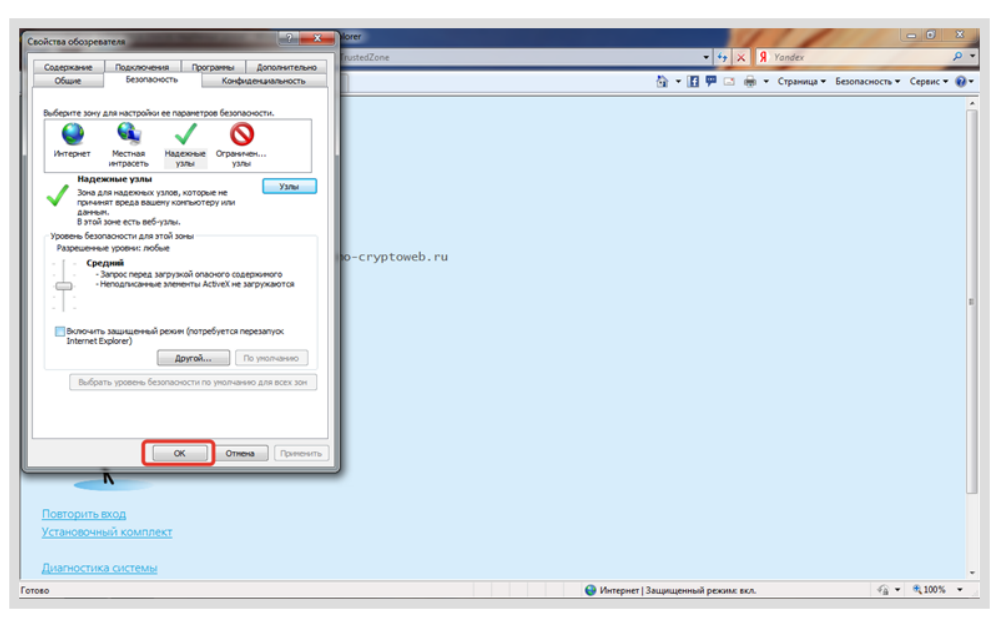

Рис. 13. Окно Свойства обозревателя (или Свойства браузера).

После этого надо перезапустить браузер — закрыть и открыть его заново.

Теперь рабочее место готово к работе с КриптоВеб.

## ВНИМАНИЕ

Система КриптоВеб работает только в браузере Microsoft Internet Explorer версии 9 или выше!

## <span id="page-25-0"></span>**2.2. Вход в демо-версию системы КриптоВеб**

Чтобы выполнить вход в демо-версию системы КриптоВеб, выполните установку компонентов КриптоВеб, как это описано в разделе Установка демо-версии системы КриптоВеб , а затем на сайте системы cryptoweb.ru нажмите кнопку Демо-версия (рис. 1).

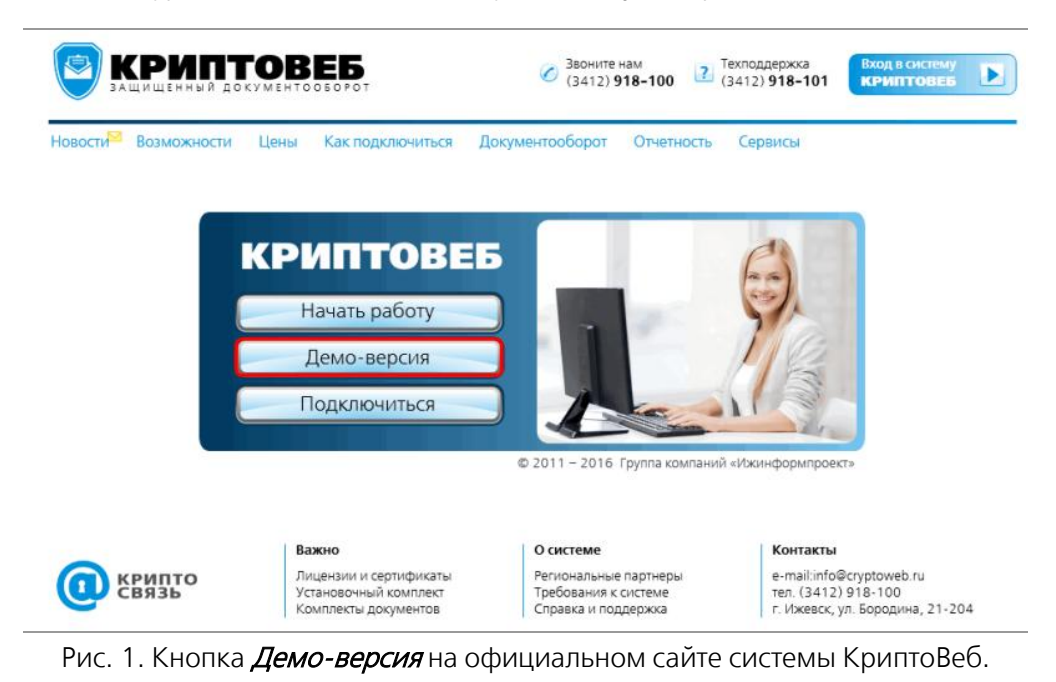

Нажмите кнопку Получить сертификат (рис. 2).

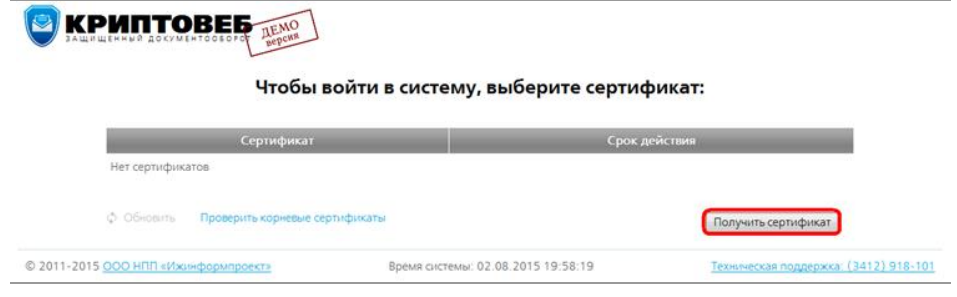

Рис. 2. Кнопка Получить сертификат.

Система Вам предложит создать и установить сертификат ключа проверки электронной подписи сроком действия 30 дней (рис. 3). Сертификат необходим для того, чтобы Вы получили персональный доступ к системе. В рамках демо-версии Вы можете зарегистрироваться под своим или вымышленным именем.

В качестве примера рассмотрим работу сети гостиниц АМАКС в г.Ижевск под руководством Иванова Ивана Ивановича.

#### Заполните поля.

Поля, отмеченные звездочкой \*, обязательны для заполнения.

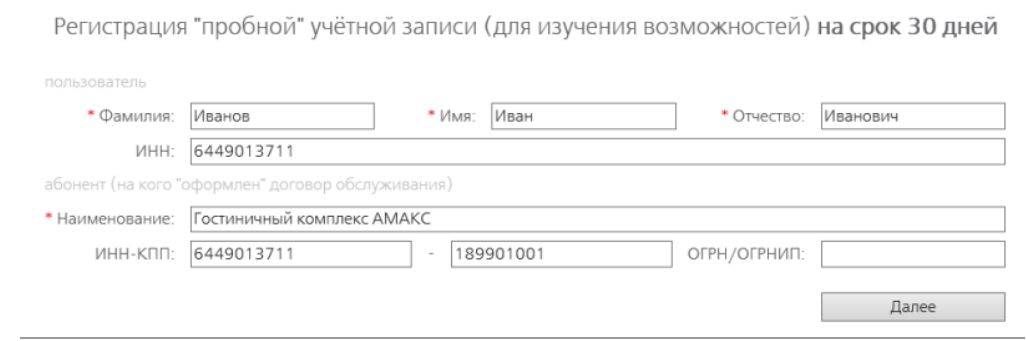

Рис. 3. Регистрация в системе КриптоВеб. Первый шаг.

#### Намите кнопку Далее.

На втором шаге регистрации укажите для каких целей вы получаете сертификат:

- Юридически значимый документооборот между предприятиями и организациями  $$ в этом случае с помощью системы КриптоВеб вы сможете вести только юридически значимый документооборот с вашими контрагентами.
- Предоставление отчетности в контролирующие органы в электронном виде в этом случае с помощью системы КриптоВеб вы сможете подавать отчетность в демонстрационные контролирующие организации: в Роспироднадзор (демо), Федеральную миграционную службу (демо) или другие тестовые контролирующие организации.
- Автоматизация проведения медицинских осмотров в соответствии с Приказом Минздрава №302н — этот сервис предназначен для автоматизации медицинских осмотров в демо-режиме.

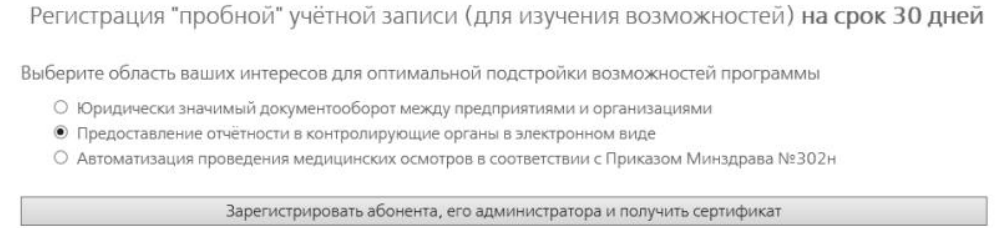

#### Рис. 4. Регистрация в системе КриптоВеб. Второй шаг.

Намите кнопку Зарегистрировать абонента, его администратора и получить сертификат.

Система сформирует корневой и ваш личный сертификат и для их установки на ваш компьютер предложит выполнить все действия автоматически (рис. 5). В появившемся окне нажмите кнопку Выполнить все действия автоматически.

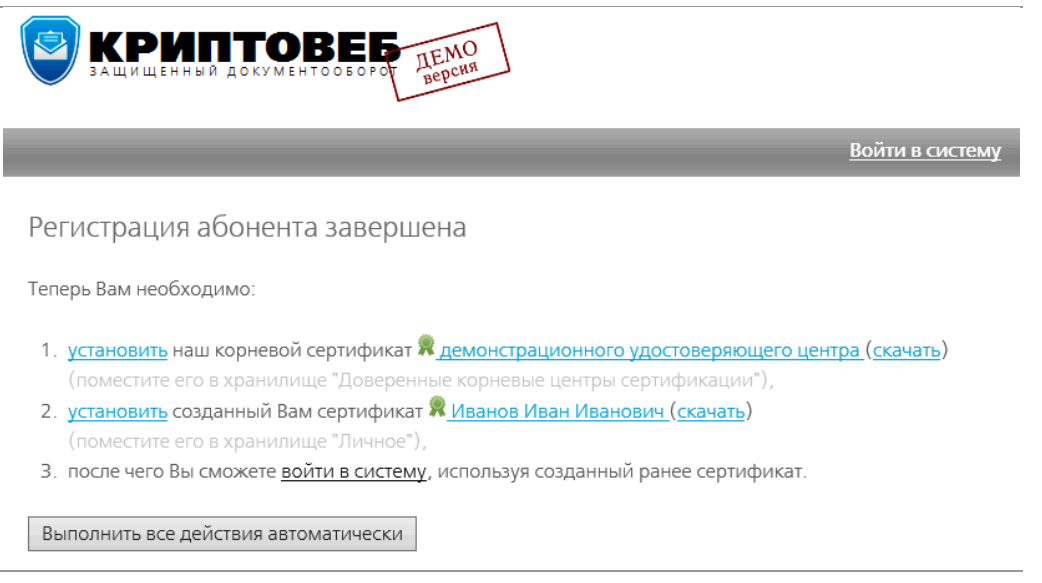

Рис. 5. Окно завершения регистрация в системе КриптоВеб.

Система выполнит необходимые действия. В появившемся окне нажмите кнопку  $\mathit{Ia}$  (рис. 6).

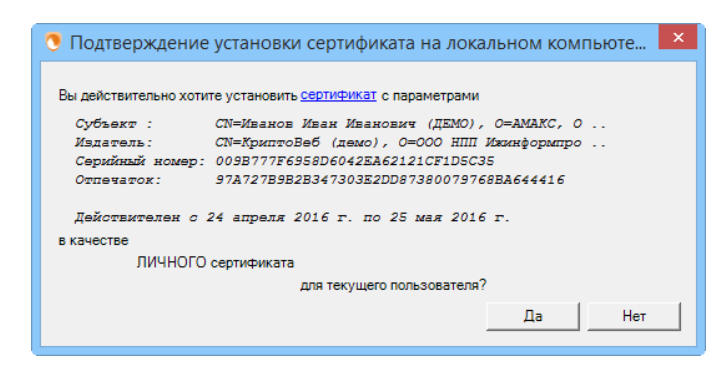

Рис. 6. Подтверждение установки сертификата на компьютере.

Чтобы войти в систему, выберите сертификат, щелкните по нему мышью и нажмите кнопку Войти в систему с выбранным сертификатом (рис. 7).

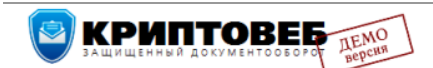

Чтобы войти в систему, выберите сертификат:

|                             | Сертификат                                                                                                    |                       | Срок действия                            |
|-----------------------------|----------------------------------------------------------------------------------------------------|-----------------------|------------------------------------------|
| Иванов Иван Иванович (ДЕМО) | AMAKC - 6449013711-189901001-6449013711                                                                       | Посмотреть сертификат | Истекает через 29 дней                   |
| <b>Обновить</b>             | Проверить корневые сертификаты                                                                                | Получить сертификат   | Войти в систему с выбранным сертификатом |
|                             | © 2011-2016 ООО НПП «Ижинформпроект» Время системы: 25.04.2016 17:57:21 Техническая поддержка: (3412) 918-101 |                       |                                          |

Рис. 7. Выбор сертификата для входа в КриптоВеб.

Откроется главное рабочее окно системы КриптоВеб (рис. 8).

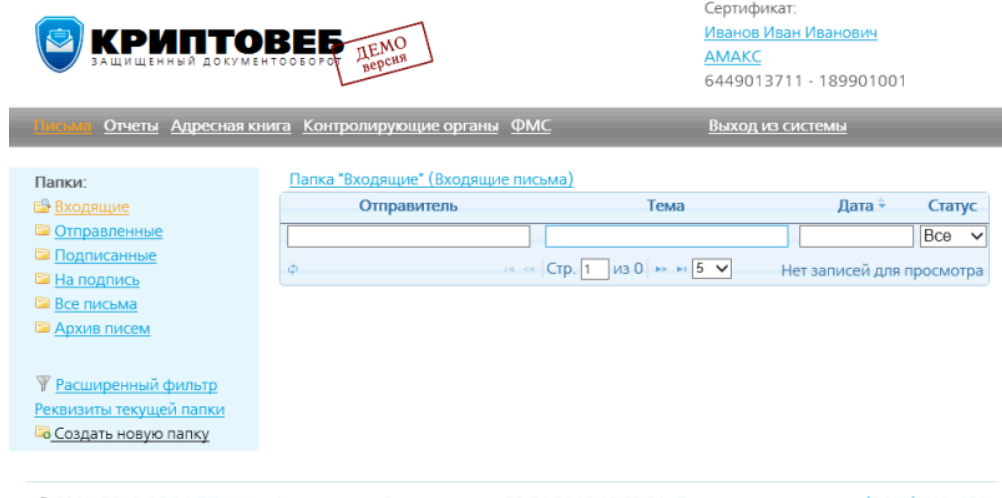

© 2011-2016 ООО НПП «Ижинформпроект» Время системы: 25.04.2016 17:57:21 Техническая поддержка: (3412) 918-101

Рис. 8. Главное рабочее окно системы КриптоВеб.

## ВНИМАНИЕ

Система КриптоВеб работает только в браузере Microsoft Internet Explorer версии 8 или выше!

# <span id="page-29-0"></span>**3. Установка полной версии системы КриптоВеб**

Если вы выполнили все условия приобретения системы и хотите установить полную версию КриптоВеб, то нажмите ссылку Перейти к установке полной версии на сайте системы в разделе Установочный комплект системы КриптоВеб (рис. 1).

#### Полная версия системы

Подключение к полной версии системы «КриптоВеб» осуществляется путем заключения договора оказания услуг доступа к системе, приобретением сертифицированного средства криптографической защиты информации (СКЗИ) «КриптоПро CSP» и изготовлением квалифицированного сертификата ключа электронной подписи в Удостоверяющем центре InfoTrust

Документы в полной версии системы подписываются и зашифровываются с применением сертифицированных алгоритмов ГОСТ и являются юридически значимыми.

Перед установкой системы удостоверьтесь, что у Вас приобретена лицензия на СКЗИ, подготовлены сертификат и контейнер закрытого ключа для доступа к системе

Перейти к установке полной версии

#### **АРМ «Медосмотр»**

Автономное рабочее место для предприятий по подготовке комплекта документов для проведения профилактических медицинских осмотров (см. сервис «Электронный медосмотр»).

Для работы не требует подключения к сети Интернет, Вы можете скачать установочные файлы и перенести их на компьютер пользователя.

Использование APM «Медосмотр» осуществляется бесплатно.

Перейти к установке АРМ

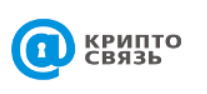

Важно Лицензии и сертификаты Комплекты документов

О системе Региональные партнеры Требования к системе Справка и поддержка

Контакты e-mail:info@cryptoweb.ru<br>тел. (3412) 918-100 г. Ижевск, ул. Бородина, 21-204

Рис. 1. Фрагмент сайта системы КриптоВеб, раздел «Установочный комплект». Ссылка «Перейти к установке полной версии» для установки полной версии системы КриптоВеб.

#### **Содержание установочного комплекта и порядок установки**

 Microsoft Internet Explorer (рекомендуется версия 11). В случае, если на Вашем компьютере установлен обозреватель версии 8 или ниже, Вам необходимо установить обновление браузера. Вы можете скачать установочный пакет браузера для Вашей операционной системы с сайта системы КриптоВеб или с официального сайта компании Microsoft. В случае если у Вас уже установлен браузер Internet Explorer версии 11, убедитесь, что у него установлены последние обновления.

Для пользователей операционных систем Windows 8, 8.1, 10: у Вас может быть установлен браузер Microsoft Edge по умолчанию. Если Вы не можете найти ярлык запуска Internet Explorer, перейдите в системное приложение *Панель управления –* Программы и компоненты, далее выберите Включение и выключение компонентов Windows, и активируйте соответствующий раздел в списке.

 КриптоПро CSP (рекомендуется версия 4.0). Приобрести лицензию на средство криптографической защиты информации (СКЗИ) КриптоПро CSP Вы можете в ООО НПП «Ижинформпроект» или у любого сертифицированного дилера ООО «КРИПТО-ПРО». Без приобретения лицензии срок действия данного продукта составляет 90 дней с момента установки.

Вы можете скачать установочный пакет СКЗИ КриптоПро CSP с сайта системы КриптоВеб или с официального сайта компании-производителя.

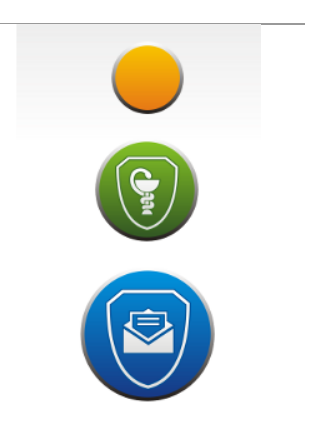

КриптоПро .Net требуется только в случае, если Ваша организация является гостиницей и Вы планируете пользоваться сервисом «Отчетность в ФМС». Приобрести лицензию на программное обеспечение КриптоПро .Net Вы можете в ООО НПП «Ижинформпроект» или у любого сертифицированного дилера ООО «КРИПТО-ПРО». Без приобретения лицензии срок действия данного продукта составляет 90 дней с момента установки.

Вы можете скачать установочный пакет ПО КриптоПро .Net с сайта системы КриптоВеб или с официального сайта компании-производителя. Обязательно выполните перезагрузку компьютера после установки данного компонента.

- Microsoft .Net Framework (версии 3.5) на современных версиях Microsoft Windows не требует отдельной установки. В случае, если Вы используете операционные системы Windows 8, 8, 1, 10, перейдите в системное приложение *Панель управления* -Программы и компоненты, далее выберите Включение и выключение компонентов **Windows**, и активируйте соответствующий раздел в списке.
- Клиентский профиль Microsoft .Net Framework (версии 4.0) на современных версиях Microsoft Windows не требует отдельной установки.
- Криптографический компонент Capicom необходим для автоматической установки сертификатов удостоверяющего центра InfoTrust. Скачайте и установите данную программу.
- Сертификаты Удостоверяющего центра InfoTrust требуются для идентификации сервера системы и сертификатов других пользователей системы Вашим компьютером. Запуск данного приложения приводит к автоматической установке действующих сертификатов удостоверяющего центра. На все вопросы системы требуется отвечать Да (Yes).
- Компоненты Криптовеб являются основным модулем взаимодействия Вашего компьютера с системой КриптоВеб. После скачивания и установки данного модуля на Вашем рабочем столе появятся ярлыки «Вход в КриптоВеб» и «Сайт КриптоВеб».
- Установка параметров безопасности приводит к внесению сайта https://cryptoweb.ru в список надежных узлов. Вы можете, не запуская данную программу, выполнить такую настройку параметров безопасности самостоятельно.

## Если не удается запустить

В некоторых случаях после установки полной версии системы возникают сложности, связанные с работой антивирусных программ и межсетевых экранов, с нестандартными настройками браузера Internet Explorer, и при попытке входа в систему Вы получаете на экране стандартное сообщение браузера «Невозможно отобразить страницу».

Это связано с тем, что современные антивирусные средства и межсетевые экраны зачастую блокируют работу программ, использующих шифрование для своей работы. Поэтому после установки системы КриптоВеб обратите внимание на настройку своего антивирусного программного обеспечения и межсетевого экрана.

Под Вашим вниманием должны быть следующие параметры антивируса, браузера, межсетевого экрана:

- Должно быть разрешено соединение по протоколу SSL/TLS. Оно выставляется  $\bullet$ в настройках браузера и необходимо для установки безопасного соединения с сервером системы Криптовеб.
- Сканирование трафика HTTPS (порт 443) должно быть отключено. Применимо практически ко всем версиям антивирусов.
- Сайт https://cryptoweb.ru должен быть доступен по порту 443. Требуется для настройки межсетевых экранов. Наличие связи по данному порту можно проверить при помощи стандартной утилиты telnet для Windows.
- Надстройка браузера CPW.ActiveX должна быть разрешена для запуска. Данная надстройка браузера Internet Explorer является частью установленного модуля Компоненты КриптоВеб и обеспечивает коммуникацию с сервером системы.

• Работа программ на JavaScript должна быть разрешена. Обратите внимание на установки разрешений браузера и антивируса работы работы программ на языке JavaScript (jsпрограмм).

Если вышеуказанные настройки не помогают запустить систему либо Вам не удается их выполнить на своем компьютере, обратитесь в техническую поддержку системы по телефону (3412) 918-101 или электронной почте support@cryptoweb.ru

# <span id="page-32-0"></span>**4. Начало работы**

## <span id="page-32-1"></span>**4.1. Вход в КриптоВеб**

Система КриптоВеб является защищенным облачным сервисом. Это означает, что все создаваемые и передаваемые Вами данные, в том числе конфиденциальные, будут защищены от искажения и от доступа третьих лиц, в том числе и от оператора системы.

Доступ к системе КриптоВеб осуществляется с компьютера с установленной системой Microsoft Windows через интернет-браузер Microsoft Internet Explorer. Войти в систему КриптоВеб можно двумя способами:

## **Вход через ярлык на рабочем столе**

После установки системы КриптоВеб на рабочем столе появляется ярлык Вход в КриптоВеб, открыв который, Вы запустите программу КриптоВеб (рис. 1).

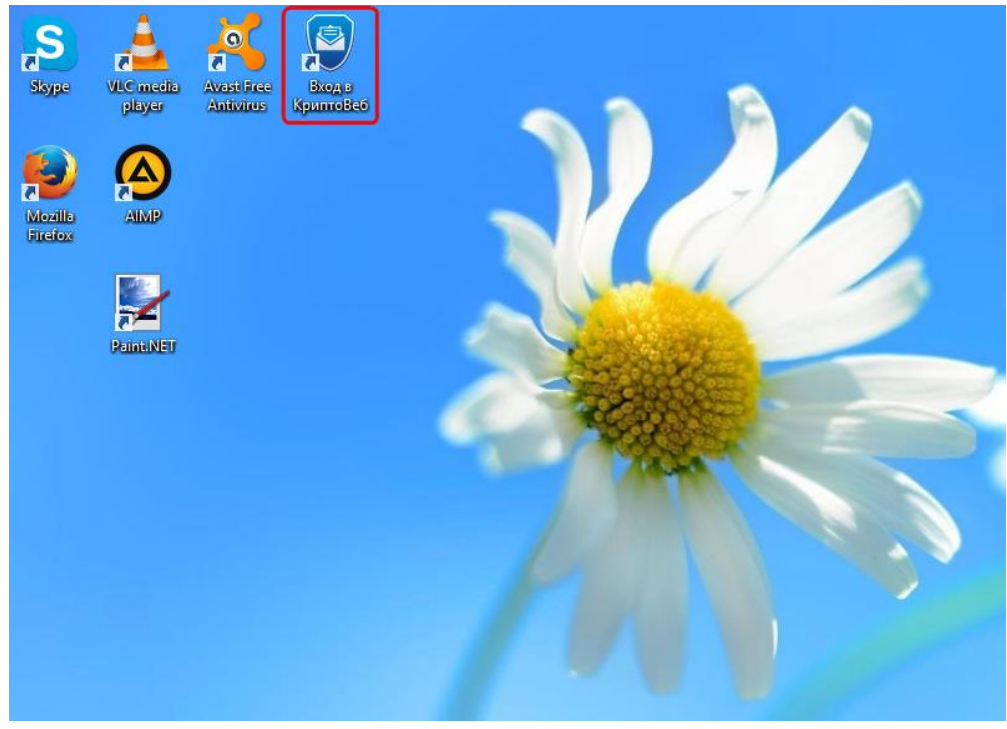

Рис. 1. Ярлык Вход в КриптоВеб для входа в систему КриптоВеб.

## **Вход через сайт системы**

В браузере Internet Explorer откройте сайт системы КриптоВеб cryptoweb.ru и нажмите кнопку Начать работу (рис. 2).

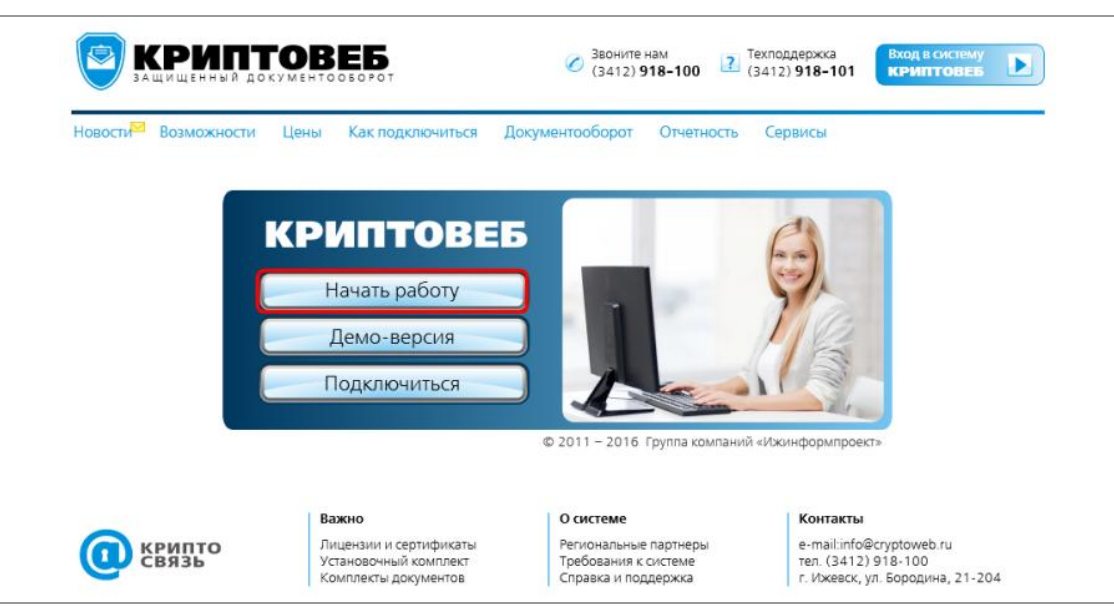

Рис. 2. Кнопка Начать работу для входа в систему КриптоВеб на сайте системы cryptoweb.ru.

## **Выбор сертификата электронной подписи**

Для того, чтобы войти в защищенную информационную систему КриптоВеб, требуется удостоверить свою личность. Подготовьте ключевой носитель, на котором установлен ключ Вашей электронной подписи, и установите его в компьютер.

Перед входом в систему открывается окно выбора сертификатов ключей проверки электронной подписи. На рабочем месте может быть установлено один или несколько сертификатов различных пользователей. Выберите свой сертификат из списка щелчком мыши, при этом он выделится цветом, затем нажмите кнопку Войти в систему с выбранным сертификатом (рис. 3).

Осуществится вход в систему.

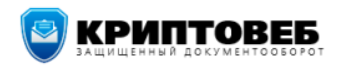

#### Чтобы войти в систему, выберите сертификат:

|                              | Сертификат                                                             |                                    | Срок действия                            |
|------------------------------|------------------------------------------------------------------------|------------------------------------|------------------------------------------|
| Иванов Иван Иванович (ДЕМО)  | AMAKC - 6449013711-189901001-6449013711                                | Посмотреть сертификат              | Истекает через 28 дней                   |
| Кузнецова Ирина Владимировна | Тестовая организация Кузнецова И.В. - 5460000016-189901001-5460000016  |                                    | Истекает через 24 дня                    |
| Верещагин Николай Сергеевич  | Тестовая организация Верещагин Н.С. - 6449013711 -189901001-6449013711 |                                    | Истекает через 24 дня                    |
| <b>О Обновить</b>            | Проверить корневые сертификаты                                         | Получить сертификат                | Войти в систему с выбранным сертификатом |
|                              | © 2011-2016 ООО НПП «Ижинформпроект»                                   | Время системы: 27.04.2016 11:56:39 | Техническая поддержка: (3412) 918-101    |

Рис. 3. Откроется окно выбора сертификатов.

Если Вы затрудняетесь с выбором сертификата для входа в систему, Вы можете просмотреть свойства сертификата, нажав мышкой на ссылку Просмотреть сертификат в интересующей Вас строке.

## **Выдача токена авторизации**

При каждом входе в систему сервер системы КриптоВеб проверяет действительность ключа электронной подписи и полномочия пользователя. Если проверка проходит успешно,

компьютеру пользователя выдается электронный токен авторизации (одноразовый «входной билет»). Каждый токен уникален, и не позволяет другим участникам системы или третьим лицам выполнить подмену цифрового потока данных.

В целях конфиденциальности токен авторизации имеет срок жизни, который автоматически продляется, если пользователь работает в системе. В случае если пользователь отлучается от системы на длительное время (более 60 минут), в целях сохранения конфиденциальности информации в защищенной системе КриптоВеб токен автоматически **аннулируется сервером**, и для продолжения работы в системе требуется выполнить повторный вход, предъявив ключ электронной подписи.

## **ВНИМАНИЕ**

Не оставляйте систему КриптоВеб открытой: закончив работу, обязательно нажимайте кнопку Выход из системы

## Если вход выполнить не удается

Система КриптоВеб является защищенной, поэтому для входа в ее сервисы Вы должны заключить договор с Оператором системы ООО НПП «Ижинформпроект», в установленном порядке получить лицензию на средство криптографической защиты информации (СКЗИ) и сертификат ключа проверки электронной подписи, а также оплатить услуги доступа к системе.

Если Ваш сертификат ключа подписи не отображается в списке, проверьте, установлен ли сертификат на данном рабочем месте и прикреплен ли к нему закрытый ключ подписи, для этого воспользуйтесь стандартным инструментом СКЗИ КриптоПро CSP (*Панель управления –* КриптоПро CSP - Сервис - Просмотреть сертификаты в контейнере). Убедитесь, что контейнер закрытого ключа присутствует на носителе, и нажмите кнопку Установить сертификат.

Второй причиной отсутствия сертификата в списке может быть то, что он не активирован Спецоператором. Если Вы подключились к системе КриптоВеб и получили сертификат ключа подписи недавно, для активации сертификата обратитесь в техническую поддержку системы по телефону (3412) 918-101 или по электронной почте support@cryptoweb.ru

## <span id="page-34-0"></span>4.2. Краткий обзор системы КриптоВеб

Основное назначение системы КриптоВеб - это организация защищенного электронного юридически значимого документооборота между участниками системы: предприятиями, организациями, учреждениями, индивидуальными предпринимателями независимо от организационно-правовой формы и формы собственности.

Используя систему КриптоВеб для передачи конфиденциальных данных, Вы можете быть уверены в том, что никакое третье лицо, кроме отправителя и получателя (получателей) сообщения, не сможет прочесть его содержимое. Ввиду использования двойного шифрования (шифрование данных, шифрование канала связи) в системе КриптоВеб даже Оператор системы не имеет доступа к передаваемым данным, хотя регистрирует письма и выполняет доставку сообщений до получателя.

В каком разделе бы Вы не находились, окно открытой системы КриптоВеб устроено так, как показано на рисунке ниже. Основные рабочие зоны - это, сверху вниз:

- Логотип системы. Нажатие мышкой на него выполняет переход в основной раздел системы.
- Область активного сертификата. В ней указывается фамилия, имя и отчество пользователя, выполнившего вход в систему, а также наименование организации абонента системы и ее основные реквизиты.
- Меню разделов системы (на сером фоне). Оно содержит заголовки основных режимов работы системы. Состав меню на Вашем рабочем месте может отличаться от показанного на рисунке, он зависит от того, к каким сервисам Вы были подключены при заключении договора. Нажатие на разделы, содержащие значок стрелки вниз, приводит к открытию списка пунктов раздела.
- Страница активного раздела. Как правило, в левой части страница содержит подменю наиболее часто выполняемых действий (например, переходы к папкам), а в основной части — таблицу. В верхней части таблицы пустые строки под наименованиями колонок позволяют выполнять быстрый поиск требуемой строки. В нижней части таблицы находится переключатель страниц.
- Нижняя часть (подвал). Показывает текущее время сервера системы, а также содержит быструю ссылку для перехода к страницам справки и поддержки.

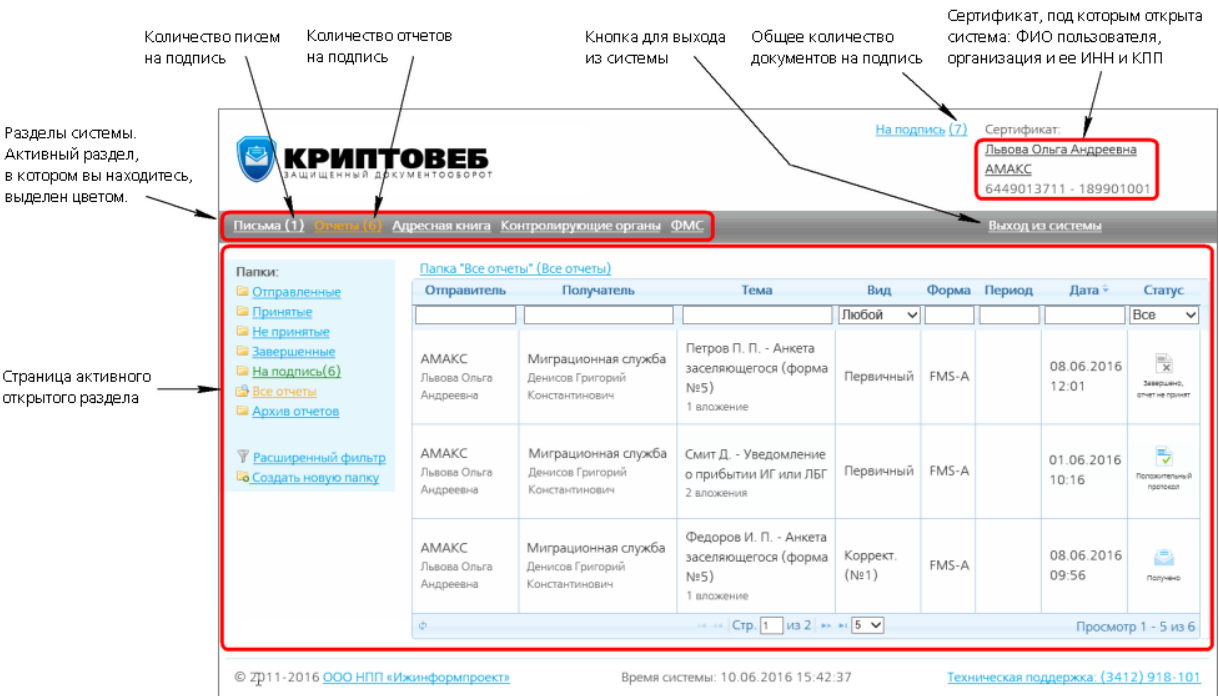

## <span id="page-35-0"></span>**4.2.1. Область активного сертификата**

Поскольку доступ к системе КриптоВеб является персонализованным и защищенным, пользователь в любое время должен знать, от имени какой организации и под чьим сертификатом был произведен вход в систему. В случае если в процессе работы будет требоваться подписание документов электронной подписью, будет использоваться именно тот активный сертификат, под которым был произведен вход в систему.

Вы можете перейти щелчком мыши по фамилии, имени, отчеству к карточке пользователя или щелчком мыши по наименованию организации к карточке абонента, где просмотреть или отредактировать подробные сведения.

## <span id="page-35-1"></span>**4.2.2. Меню разделов системы**

Меню разделов системы будет различным в зависимости от подключенных Вами сервисов в момент заключения договора оказания услуг доступа к системе. Разделы, рядом с которыми имеется значок стрелки, направленной вниз, раскрывают список пунктов данного раздела.

Письма. Позволяют организовать защищенную юридически значимую переписку с любыми контрагентами, подключенными к системе. В зависимости от приобретенных Вами сервисов Вам будут доступна возможность получать или отправлять корреспонденцию. В системе КриптоВеб доступны: а) простые письма с уведомлением, а также б) письма с запросом подписи
получателя (для документов, которые согласно обычаям делопроизводства или требованиям отправителя должны иметь две подписи, например: договора, акты, накладные и др.)

Отчеты. Раздел предназначен для представления отчетности в контролирующие организации. Вы можете выбирать любые направления отчетности из тех, которые представлены в Вашем регионе и доступны в системе КриптоВеб. Каждый отчет официально представляется в контролирующую организацию, и по окончании приема данных контролирующая организация направляет протокол входного контроля, который может быть положительным (отчет принят) либо отрицательным (в отчете имеются ошибки, требуется их исправление).

Адресная книга. Содержит наименования всех контрагентов, с которыми Вы ведете переписку. В адресной книге находятся абоненты, которые инициировали переписку с Вами самостоятельно либо абоненты, которые были добавлены в список Вами. Вы можете вести переписку только с теми абонентами, которые находятся в адресной книге.

Контролирующие органы. Содержит полный перечень контролирующих организаций, представление отчетности в которые доступно в системе. Для подключения возможности представления отчетности в контролирующие организации следует приобрести соответствующие услуги представления отчетности у Оператора системы.

МедСервис. Данный раздел доступен медицинским организациям, подключенным к сервису «Электронный медосмотр» и открывает доступ к защищенному медицинскому сервису организации проведения предварительных и периодических медицинских осмотров согласно Приказу Минздравсоцразвития РФ от 12.04.2011 №302н.

ФМС. Раздел предназначен для работы гостиниц и приравненных к ним учреждений (санаториев, домов отдыха, пансионатов, кемпингов, туристских баз и др.) для представления сведений в Территориальные органы ФМС/МВД по постановке на регистрационный учет по месту пребывания и снятию с регистрационного учета по месту пребывания граждан РФ, иностранных граждан и лиц без гражданства.

Выход из системы. Выполняет завершение сеанса работы в программе.

### **4.2.3. Страница активного раздела**

В большинстве разделов посредине находится основная (табличная) часть, а слева — список часто выполняемых операций: например, при просмотре писем — это переходы к папкам, а при просмотре адресной книги там же будут действия по поиску и добавлению абонентов. Список операций автоматически изменяется, если выбрать элемент в табличной части раздела.

### **Поиск строк в таблице**

Табличная часть раздела содержит колонки и строки (записи). Под заголовками колонок располагаются поисковые поля, которые предназначены для быстрой выборки строк по заданным Вами критериям. Поиск осуществляется непосредственно при вводе текста в поисковое поле: каждый введенный дополнительный знак сокращает количество найденных строк в таблице (рис. 1). Если ввод текста привел к тому, что таблица стала пустой, удалите один или несколько знаков с конца поисковой строки.

Важно понимать, что поиск всегда осуществляется только с начала строки. Ввод текста запроса из середины или конца строки не приведет к ожидаемому Вами результату.

| Отправитель                               | Получатель                                                | Тема                                                         | Вид                   | Форма | Дата <sup>≑</sup>   | Статус                           |
|-------------------------------------------|-----------------------------------------------------------|--------------------------------------------------------------|-----------------------|-------|---------------------|----------------------------------|
|                                           |                                                           | <b>CMMT</b>                                                  | Любой<br>$\checkmark$ |       |                     | Bce<br>◡                         |
| AMAKC<br>Львова Ольга<br>Андреевна        | Миграционная служба<br>Денисов Григорий<br>Константинович | Смит Д. - Уведомление<br>о прибытии ИГ или ЛБГ<br>2 вложения | Первичный             | FMS-M | 24.05.2016<br>14:38 | IŞ<br>Завеошено.<br>отчет принят |
| <b>AMAKC</b><br>Львова Ольга<br>Андреевна | Миграционная служба<br>Денисов Григорий<br>Константинович | Смит М. - Уведомление<br>о прибытии ИГ или ЛБГ<br>2 вложения | Первичный             | FMS-M | 24.05.2016<br>14.58 | €<br>Завершено,<br>отчет поинят  |
| <b>AMAKC</b><br>Львова Ольга<br>Андреевна | Миграционная служба<br>Денисов Григорий<br>Константинович | Смит Д. - Уведомление<br>об убытии ИГ или ЛБГ<br>1 вложение  | Первичный             | FMS-M | 31.05.2016<br>12.34 | €<br>Завеошено.<br>отчет принят  |
| AMAKC<br>Львова Ольга<br>Андреевна        | Миграционная служба<br>Денисов Григорий<br>Константинович | Смит М. - Уведомление<br>об убытии ИГ или ЛБГ<br>1 вложение  | Первичный             | FMS-M | 31.05.2016<br>12:34 | ⊫<br>Завершено.<br>отчет поинят  |

Рис. 1. В таблице найдены отчеты, тема которых начинается со строки «смит».

Некоторые столбцы, например, для таблицы отчетов – это Вид и Статус, – для поиска данных содержат выпадающие списки. Выберите мышью нужный вид или статус, и в таблице отобразятся отчеты с выбранным видом или статусом.

### **Сортировка строк в таблице**

Строки таблицы всегда упорядочены (отсортированы) по некоторой колонке, она помечена знаком двух стрелочек, расположенных друг под другом. Если колонка содержит текст, то строки таблицы упорядочиваются по алфавиту в прямом порядке (А—Я) или обратном (Я—А). Если колонка содержит числа, то строки таблицы упорядочиваются по возрастанию или убыванию чисел. Если же колонка содержит даты, то строки таблицы упорядочиваются от новых дат к старым или от старых дат к новым.

Для сортировки используются пиктограммы:

 $\hat{P}$  — данные отсортированы в прямом порядке (текст: А-Я, числа: 0-9, даты: от старых к новым);

— данные отсортированы в обратном порядке (текст: Я—А, числа: 9—0, даты: от новых к старым).

Чтобы изменить колонку сортировки, щелкните мышью по ее заголовку в верхней части таблицы. Чтобы изменить направление, по которому упорядочиваются строки, выполните щелчок мышью по заголовку этой же колонки повторно. Одновременно отсортировать данные в таблице можно только по одному столбцу.

В примере на рис. 2 отчеты в таблице отсортированы по столбцу «Тема» в обратном алфавитном порядке.

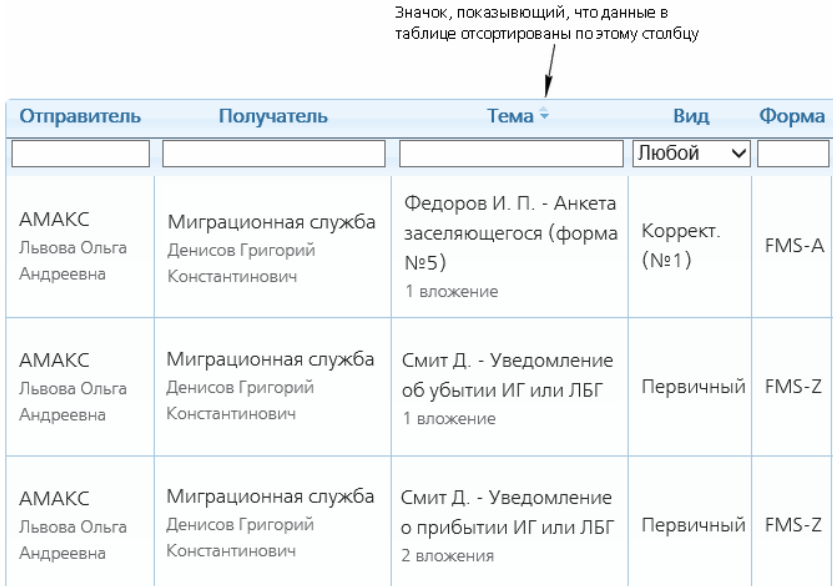

Рис. 2. Таблица с отсортированными строками в алфавитном порядке по столбцу «Тема».

### **Навигация по страницам таблицы**

Если количество строк в таблице велико, то система их автоматически разбивает на страницы. Инструменты для управления страницами располагаются в нижней части таблицы. Числами отображается номер текущей страницы и общее число страниц. Слева от них располагаются кнопка перехода в начало таблицы и кнопка перехода на предыдущую страницу; справа от чисел располагаются кнопка перехода на следующую страницу и кнопка перехода в конец таблицы.

Специальный переключатель (см. рис. 3) позволяет выбрать количество отображаемых строк на экране (например, отображать в странице по 10 строк). Значение по умолчанию системой выбирается так, чтобы, как правило, страница на Вашем экране была заполнена полностью. Вы можете выбрать любое значение из представленных в списке. Будьте внимательны при выборе больших значений: это может значительно снизить производительность системы при отображении таблицы.

| Отправитель                                                                                                    | Получатель                                                | Тема                                                                           | Вид                   | Форма | Дата →              | Статус                              |  |
|----------------------------------------------------------------------------------------------------|-----------------------------------------------------------|--------------------------------------------------------------------------------|-----------------------|-------|---------------------|-------------------------------------|--|
|                                                                                                    |                                                           |                                                                                | Любой<br>$\checkmark$ |       |                     | Bce<br>$\checkmark$                 |  |
| AMAKC<br>Львова Ольга<br>Андреевна                                                                                                    | Миграционная служба<br>Денисов Григорий<br>Константинович | Петров П. П. - Анкета<br>заселяющегося (форма<br>N <sub>25</sub> )<br>вложение | Первичный             | FMS-A | 08.06.2016<br>12:01 | P)<br>Завершено,<br>отчет не принят |  |
| .                                                                                                    |                                                           |                                                                                |                       |       |                     |                                     |  |
| AMAKC<br>Львова Ольга<br>Андреевна                                                                                                    | Миграционная служба<br>Денисов Григорий<br>Константинович | Федоров И. П. - Анкета<br>заселяющегося (форма<br>Nº5)<br>вложение             | Коррект.<br>(N21)     | FMS-A | 08.06.2016<br>09:56 | Ç<br>Получено                       |  |
| $1/3$ 2 $\rightarrow$<br>Φ<br> CTP. 1<br>Просмотр 1 - 5 из 6<br>Þ<br>$\overline{8}$                                                                                                    |                                                           |                                                                                |                       |       |                     |                                     |  |
| $\begin{bmatrix} 10 \\ 20 \\ 30 \end{bmatrix}$<br>Каличество<br>Количество строк<br>Общее количество<br>страниц<br>на одной странице.<br>строк в таблице<br>Установите нужное.<br>Перейти на<br>Перейти на<br>последнюю<br>следующую<br>страницу<br>страницу |                                                           |                                                                                |                       |       |                     |                                     |  |

Рис. 3. Просмотр данных в таблице.

Статистика отображения. В правом нижнем углу располагается статистическая информация, из которой видно общее количество строк в таблице, количество страниц, а также номера строк, которые сейчас видны на экране (например, с 1 по 10 строку).

### **Изменение ширины колонки в таблице**

В таблице также можно изменить ширину колонки: наведите курсор мыши на границу между колонками, один раз нажмите левую клавишу мыши и, удерживая ее, передвиньте границу колонки.

| Можно изменить ширину столбца   |                                                           |                                                                                 |                       |       |  |  |  |
|---------------------------------|-----------------------------------------------------------|---------------------------------------------------------------------------------|-----------------------|-------|--|--|--|
| Отправитель                     | Получатель<br>⊣⊬                                          | Тема $\hat{ }$                                                                  | Вид                   | Форма |  |  |  |
|                                 |                                                           |                                                                                 | Любой<br>$\checkmark$ |       |  |  |  |
| AMAKC<br>Львова Ольга Андреевна | Миграционная служба<br>Денисов Григорий<br>Константинович | Федоров И. П. - Анкета<br>заселяющегося (форма<br>N <sub>2</sub> 5)<br>вложение | Коррект.<br>(N21)     | FMS-A |  |  |  |
| AMAKC<br>Львова Ольга Андреевна | Миграционная служба<br>Денисов Григорий<br>Константинович | Уведомление об<br>убытии ИГ или ЛБГ<br>вложение                                 | Первичный FMS-Z       |       |  |  |  |

Рис. 4. Изменение ширины колонки в таблице.

# **4.3. Выход из системы КриптоВеб**

Чтобы выйти из системы КриптоВеб, нажмите кнопку Выход из системы.

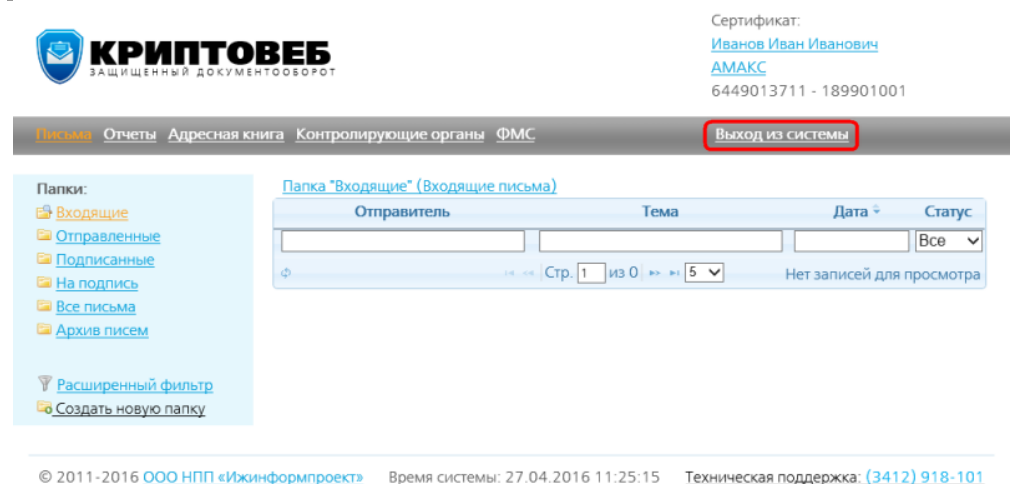

В появившемся подтверждении «Вы действительно хотите выйти из системы?» нажмите кнопку ОК.

# **5. Подключение к системе**

# **5.1. СКЗИ и специальное ПО**

Средства криптографической защиты информации (СКЗИ) — это cредства вычислительной техники, осуществляющие криптографические преобразования информации для обеспечения ее безопасности, т.е. любые средства, алгоритмы и методы преобразования информации с целью сокрытия ее содержания и/или обеспечения аутентификации.

Средства криптографической защиты информации (СКЗИ) предназначены для обеспечения безопасности хранения, обработки и передачи по каналам связи информации с ограниченным доступом, не содержащей сведений, составляющих государственную тайну.

Криптографический ключ (криптоключ) — совокупность данных, обеспечивающая выбор одного конкретного криптографического преобразования из числа всех возможных в данной криптографической системе.

Ключевой документ - физический носитель определенной структуры, содержащий ключевую информацию (исходную ключевую информацию), а при необходимости — контрольную, служебную и технологическую информацию. Например, флэш-носитель с записанной на него ключевой информацией — это ключевой документ.

Ключевой носитель — физический носитель определенной структуры, предназначенный для размещения на нем ключевой информации (исходной ключевой информации). Различают разовый ключевой носитель (таблица, QR-код и т.п.) и ключевой носитель многократного использования (дискета, флеш-носитель, Data Key, Smart Card, Touch Memory и т.п.).

### **5.1.1. Виды используемых СКЗИ и специального ПО**

### **СКЗИ КриптоПро CSP**

Разработчик ООО «КРИПТО-ПРО»

Криптопровайдер КриптоПро CSP разработан в соответствии с требованиями фирмы Microsoft к функциям, реализующим криптографические алгоритмы — Microsoft Cryptographic Service Provider. Криптопровайдер в своем составе содержит дополнительные модули, обеспечивающие использование российских криптографических алгоритмов (ГОСТ) в различном прикладном ПО Microsoft. Использование КриптоПро CSP позволяет решить следующие задачи:

- для корпоративных пользователей это возможность использовать стандартные и повсеместно используемые приложения фирмы Microsoft с надежной российской криптографией;
- для системных интеграторов это возможность создания новых, надежно защищенных приложений с использованием богатейшего и проверенного временем инструментария разработки фирмы Microsoft.

### Назначение криптопровайдера КриптоПро CSP

 авторизация и обеспечение юридической значимости электронных документов при обмене ими между пользователями, посредством использования процедур формирования и проверки электронной подписи в соответствии с отечественными стандартами ГОСТ Р 34.10-94, ГОСТ Р 34.11-94, ГОСТ Р 34.10-2001;

- обеспечение конфиденциальности и контроля целостности информации посредством ее шифрования и имитозащиты, в соответствии с ГОСТ 28147-89;
- обеспечение аутентичности, конфиденциальности и имитозащиты соединений TLS;
- контроль целостности, системного и прикладного программного обеспечения для его защиты от несанкционированного изменения или от нарушения правильности функционирования;
- управление ключевыми элементами системы в соответствии с регламентом средств защиты.

#### Алгоритмы, реализованные в криптопровайдере КриптоПро CSP

- Алгоритм выработки значения хэш-функции реализован в соответствии с требованиями ГОСТ Р 34.11-94 «Информационная технология. Криптографическая защита информации. Функция хэширования».
- Алгоритмы формирования и проверки электронной подписи реализованы в соответствии с требованиями:
	- ГОСТ Р 34.10-94 «Информационная технология. Криптографическая защита информации. Система электронной цифровой подписи на базе асимметричного криптографического алгоритма»;
	- ГОСТ Р 34.10-2001 «Информационная технология. Криптографическая защита информации. Процессы формирования и проверки электронной цифровой подписи».
- Алгоритм зашифрования/расшифрования данных и вычисление имитовставки реализованы в соответствии с требованиями ГОСТ 28147-89 «Системы обработки информации. Защита криптографическая».

При генерации закрытых и открытых ключей обеспечена возможность генерации с различными параметрами в соответствии с ГОСТ Р 34.10-94 и ГОСТ Р 34.10-2001.

При выработке значения хэш-функции и шифровании обеспечена возможность использования различных узлов замены в соответствии с ГОСТ Р 34.11-94 и ГОСТ 28147-89.

#### Основные характеристики криптопровайдера КриптоПро CSP

Длина ключей электронной цифровой подписи:

- закрытый ключ: 256 бит;
- открытый ключ: 512 бит при использовании алгоритма ГОСТ Р 34.10-2001 и 1024 бита при использовании алгоритма ГОСТ Р 34.10-94.

Длина ключей, используемых при шифровании:

- закрытый ключ: 256 бит;
- открытый ключ: 512 бит на базе алгоритма ГОСТ Р 34.10-2001 и 1024 бита на базе алгоритма ГОСТ Р 34.10-94;
- симметричный ключ: 256 бит;

#### Типы ключевых носителей:

- дискета 3,5" (поддержка в целях совместимости);
- процессорные карты MPCOS-EMV и российские интеллектуальные карты (Оскар, РИК) с использованием читывателей смарт-карт, поддерживающий протокол PS/SC (GemPC Twin, Towitoko, Oberthur OCR126 и др.);
- $\bullet$  таблетки Touch-Memory DS1993 DS1996 с использованием устройств Аккорд 4+, электронный замок "Соболь" или устройство чтения таблеток Touch-Memory DALLAS (только в Windows версии);
- электронный ключ с интерфейсом USB (только в Windows версии);
- сменный носитель с интерфейсом USB;
- реестр ОС Windows;
- файлы ОС Solaris/Linux/FreeBSD.

### Версии КриптоПро CSP

На данный момент поддерживаются следующие версии КриптоПро CSP: 3.6 R4, 3.9, 4.0. Поддержка версий КриптоПро CSP ниже 4.0 заканчивается 31 декабря 2018 года.

Разные версии работают на разных операционных системах Windows и UNIX-подобных операционных системах.

Для cерверных операционных систем необходима серверная лицензия CSP.

Демонстрационная версия программы предоставляется на 3 месяца (90 дней). Демонстрационный период предоставляется лишь при первой установке программы на компьютере, при повторных установках получить его невозможно.

### **ПО КриптоПро .NET**

КриптоПро .NET — программный продукт, позволяющий использовать средство криптографической защиты информации (СКЗИ) КриптоПро CSP на платформе Microsoft .NET Framework.

КриптоПро .NET является новой версией существовавшего ранее программного продукта КриптоПро Sharpei и реализует набор интерфейсов для доступа к криптографическим операциям .NET Cryptographic Provider:

- хэширование;
- подпись;
- шифрование:
- MAC;
- генерация ключей и т.д.

Кроме того, КриптоПро .NET позволяет использовать стандартные классы Microsoft для высокоуровневых операций:

- разбор сертификата;
- построение и проверка цепочки сертификатов;
- обработка CMS сообщений;
- установление защищенного обмена через SSL/TLS, HTTPS и FTPS;
- ХМL-подпись и шифрование.

КриптоПро .NET состоит из двух частей:

- КриптоПро .NET клиентский модуль для ОС Windows;
- КриптоПро .NET SDK комплект разработчика, состоящий из документации, примеров и библиотек.

КриптоПро .NET обеспечивает применение всех алгоритмов, реализуемых КриптоПро CSP.

### Назначение КриптоПро .NET

- Разработка приложений и веб-сервисов, в которых требуется использование российских криптоалгоритмов, на .NET Framework;
- Подпись и проверка подписи SOAP сообщений для взаимодействия информационных систем в единой системе межведомственного электронного взаимодействия;
- Пакетная подпись документов XPS и Microsoft Office (соответствующие примеры кода входят в состав КриптоПро .NET SDK);
- Подпись и проверка подписи с использованием Microsoft XPS Viewer;
- Защита соединений Microsoft Lync 2010 с использованием российских криптоалгоритмов;
- Подпись в веб-формах Microsoft Office Forms Server 2007 и Microsoft SharePoint 2010;
- Использование российских криптоалгоритмов в службах федеративной аутентификации (AD FS, WIF, CardSpace и т.п.).

### Документация

Документация на КриптоПро .NET SDK включена в дистрибутив и доступна на портале для разработчиков cpdn.

### Лицензирование

Существует два вида лицензий КриптоПро .NET:

- Клиентская лицензия предоставляет право установки и эксплуатации одной копии продукта на компьютере под управлением клиентской версии ОС Windows (XP/Vista/7/8/8.1);
- Серверная лицензия предоставляет право установки и эксплуатации одной копии продукта на компьютере под управлением серверной версии ОС Windows (2003/2003 R2/2008/2008 R2/2012/2012 R2).

КриптоПро .NET SDK распространяется на бесплатной основе в составе КриптоПро SDK.

Демонстрационная версия программы предоставляется на 3 месяца (90 дней). Демонстрационный период предоставляется лишь при первой установке программы на компьютере, при повторных установках получить его невозможно.

### Системные требования

КриптоПро .NET функционирует на платформах Microsoft Windows 2000 и выше (x86 и x64) под управлением Microsoft .NET Framework 2.0 и выше и требует установленного КриптоПро CSP версии 2.0 и выше.

Для КриптоПро .NET SDK требуется наличие на компьютере установленного КриптоПро .NET.

### Сертификаты

КриптоПро .NET использует сертифицированное ФСБ России средство криптографической защиты КриптоПро CSP.

### **5.1.2. Приобретение лицензий на СКЗИ и специальное ПО**

Лицензии на средства криптографической защиты информации и специальное программное обеспечение, а также устройства для защищенного хранения информации могут быть приобретены в любых организациях, официально поставляющих данные программные и аппаратные средства. Такие организации обязаны иметь Лицензию ФСБ России на поставку и техническое обслуживание криптографических средств. Вы можете также приобрести все необходимые Вам программные и аппаратные средства при заключении договора в системе КриптоВеб, в этом случае поставка осуществляется по Договору поставки и технического обслуживания средств защиты информации от партнерской организации ООО «КриптоСвязь», размещенному на сайте системы КриптоВеб в разделе Комплекты документов .

Виды СКЗИ и специального ПО, лицензий к ним, а также прочих программных и аппаратных средств защиты информации перечислены в Прейскуранте .

Форму Договора поставки и технического обслуживания средств защиты информации, форму акцепта и прейскурант цен к нему Вы также можете найти на основном сайте infotrust.ru в разделе Документы — Договоры-оферты.

### **Варианты присоединения к Договору-оферте**

Договор-оферта — это публичное предложение к заключению сделки согласно ст. 435 ГК РФ, при этом заключение договора в письменной форме между сторонами не требуется. Сторона, изъявившая желание присоединиться к оферте, должна произвести акцепт оферты одним из нижеперечисленных способов:

- Подписать письменную форму акцепта договора и направить ее на подписание другой стороне (в двух экземплярах). Форма акцепта заполняется на одном листе, и к ней прикрепляется спецификация поставки (второй лист). В форме акцепта договора можно дополнительно указать способ и порядок оплаты по договору. При подписании формы акцепта Исполнитель выставляет счет на оплату поставки. Оплатите его согласно условиям и порядку оплаты в форме акцепта. Данный вариант рекомендуется для бюджетных организаций.
- Осуществить оплату по счету в рамках договора оферты, при этом письменное заключение договора не требуется. Выберите в Прейскуранте к договору необходимые вам пункты: услуги, СКЗИ, лицензии, специальные устройства, специальное ПО и сообщите о них Исполнителю. Исполнитель составит и выставит Вам счет. Осуществите полную оплату услуг Исполнителя согласно счету и, тем самым, произведите акцепт публичной оферты. Данный вариант рекомендуется для коммерческих организаций.

### **Спецификация**

К письменной форме акцепта прилагается спецификация, заполнение которой является обязательным. Спецификация представляет собой автоматизированную таблицу. Заполните ее последовательно.

- В столбце Наименование услуги введите название продукта согласно Прейскуранту на поставку и техническое обслуживание средств защиты информации.
- В столбце Цена за 1 ед. руб. введите цену за 1 единицу тарифа согласно Прейскуранту.
- В столбце Кол-во ед. введите количество покупаемых вами единиц продукта.
- После ввода данных в столбцы **Цена за 1 ед. руб., Кол-во ед.** нажимайте клавишу *Tab* на клавиатуре.

При правильном вводе всех необходимых данных стоимость каждого продукта и общая цена договора будут вычислены автоматически.

Поиложение 1 к Договору поставки  $N_0$  KCTO.  $\sqrt{2}$  $\frac{1}{20}$  $CT$   $\theta$ 

#### Спецификация поставки

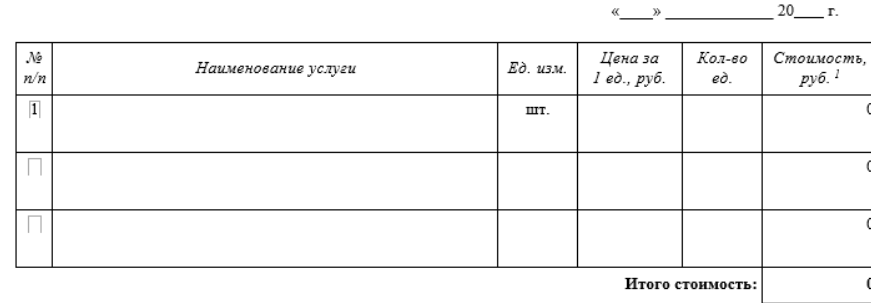

Стоимость договора составляет 0 (Ноль) рублей 00 копеек, в том числе НДС 0 (Ноль) рублей 00 копеек.

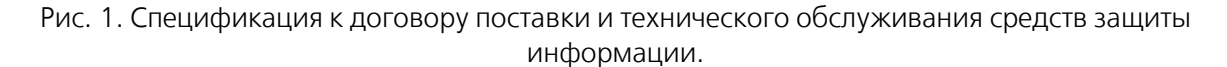

#### **Порядок исполнения и сроки**

Для оплаты поставляемых продуктов и оказываемых услуг Исполнитель выставляет Заказчику счет на оплату в соответствии с действующим Прейскурантом и спецификацией (при наличии письменной формы акцепта).

Поставка, установка и настройка поставляемых продуктов и оказание услуг производится Исполнителем в течение 15 рабочих дней со дня поступления оплаты на расчетный счет Исполнителя.

Поставка осуществляется путем отгрузки продуктов на условиях самовывоза из офиса Исполнителя (его регионального представителя). В случае, когда спецификацией предусмотрены установка и настройка поставляемых продуктов на рабочих местах Заказчика, Исполнитель производит доставку продуктов до офиса Заказчика. В случае если продукты представляют собой электронные экземпляры, такие экземпляры могут направляться Заказчику средствами электронной связи.

Обязанность Исполнителя поставить продукты считается выполненной с момента их передачи представителю Заказчика и подписания товарной накладной. С этого же момента Заказчику переходит право собственности на продукты и риск порчи или гибели продуктов.

### **Виды лицензий на СКЗИ и специальное ПО**

ООО «КриптоСвязь» для пользователей системы КриптоВеб представляет следующие типовые виды лицензий на СКЗИ и специальное ПО:

- Лицензия на право пользования СКЗИ «КриптоПро CSP» версия 4.0 на одном рабочем месте на 12 месяцев;
- Лицензия на право пользования СКЗИ «КриптоПро CSP» версия 4.0 на одном рабочем месте (бессрочная лицензия);
- Лицензия на право использования ПО «КриптоПро .NET» на одном рабочем месте (бессрочная лицензия).

Приобретение иных продуктов (СКЗИ, специальное ПО, другие средства защиты информации, сопутствующие услуги) производится согласно Прейскуранту на поставку и техническое обслуживание средств защиты информации ООО «КриптоСвязь»

### **Демонстрационные версии СКЗИ и специального ПО**

Демонстрационные версии семейства программ КриптоПро CSP и КриптоПро .NET предоставляются на 3 месяца (90 дней). Демонстрационный период предоставляется лишь при первой установке программы на компьютере, при повторных установках получить его невозможно.

### **5.1.3. Использование СКЗИ**

Средства криптографической защиты информации (СКЗИ) предназначены для обеспечения безопасности хранения, обработки и передачи по каналам связи информации с ограниченным доступом, не содержащей сведений, составляющих государственную тайну.

Самую актуальную и более полную информацию об использовании и безопасности СКЗИ можно найти на сайте infotrust.ru в разделе Документы - Регламенты в документах:

- Положение о порядке использования средств криптографической защиты информации и ключевой информации к ним
- Требования по обеспечению безопасности автоматизированного рабочего места
- Памятка пользователю средств криптографической защиты информации
- Приказ ФАПСИ от 13 июня 2001 г. № 152 «Об утверждении Инструкции об организации и обеспечении безопасности хранения, обработки и передачи по каналам связи с использованием средств криптографической защиты информации»

### **Организационные требования при использования СКЗИ**

Обладатели конфиденциальной информации при работе в системе КриптоВеб обязаны выполнять указания оператора системы: ООО НПП «Ижинформпроект» — по всем вопросам организации и обеспечения безопасности хранения, обработки и передачи по каналам связи с использованием СКЗИ конфиденциальной информации.

Подключение организации-обладателя конфиденциальной информации к системе обмена документами производится на основании присоединения к Регламенту системы КриптоВеб путем подписания Подписного листа к Регламенту системы .

Для работы с СКЗИ и криптоключами допускаются только уполномоченные должностные лица, назначенные соответствующим приказом руководителя организации-обладателя конфиденциальной информации.

Обладатели конфиденциальной информации могут назначить ответственных за обеспечение безопасности хранения, обработки и передачи информации по каналам связи с использованием СКЗИ (администратор безопасности) для взаимодействия с ООО НПП «Ижинформпроект» по вопросам безопасности, либо возложить эти функции на пользователя СКЗИ.

Пользователи СКЗИ обязаны:

- не разглашать конфиденциальную информацию, к которой они допущены, рубежи ее защиты, в том числе сведения о криптоключах;
- соблюдать требования к обеспечению безопасности конфиденциальной информации с использованием СКЗИ;
- сообщать в ООО НПП «Ижинформпроект» о ставших им известными попытках посторонних лиц получить сведения об используемых СКЗИ или ключевых документах к ним ;
- сдать СКЗИ, эксплуатационную и техническую документацию к ним, ключевые документы в соответствии с порядком, при увольнении или отстранении от исполнения обязанностей, связанных с использованием СКЗИ;

 немедленно уведомлять ООО НПП «Ижинформпроект» о фактах утраты или недостачи СКЗИ, ключевых документов к ним, ключей от помещений, хранилищ, личных печатей и о других фактах, которые могут привести к разглашению защищаемых сведений конфиденциального характера, а также о причинах и условиях возможной утечки таких сведений.

Не допускается:

- осуществлять несанкционированное копирование ключей подписи;
- вставлять ключевой носитель в устройство считывания в режимах, не предусмотренных штатным режимом использования ключевого носителя;
- вносить какие-либо изменения в программное обеспечение СКЗИ;
- изменять настройки, установленные программой установки СКЗИ или администратором;
- осуществлять несанкционированное вскрытие системных блоков компьютеров, подключать к компьютеру дополнительные устройства и соединители, не предусмотренные в комплектации.

Непосредственно к работе с СКЗИ пользователи допускаются только после ознакомления сРегламентом системы КриптоВеб и другими регламентирующими документами. При необходимости первичный инструктаж пользователей правилам работы с СКЗИ осуществляют представители ООО НПП «Ижинформпроект» или его региональные представители с оплатой дополнительных услуг инструктажа согласно тарифу.

Все полученные обладателем конфиденциальной информации экземпляры СКЗИ, эксплуатационной и технической документации к ним, ключевых документов должны быть выданы под расписку в соответствующем журнале поэкземплярного учета пользователям СКЗИ, несущим персональную ответственность за их сохранность.

### **Технические требования к рабочему месту**

### КриптоПро CSP

На данный момент поддерживаются следующие версии КриптоПро CSP: 3.6 R4, 3.9, 4.0. Поддержка версий СКЗИ КриптоПро CSP ниже 4.0 заканчивается 31 декабря 2018 года.

Разные версии работают на разных операционных системах Windows и UNIX-подобных операционных системах.

Для cерверных операционных систем необходима серверная лицензия CSP.

### КриптоПро .NET

КриптоПро .NET функционирует на платформах Microsoft Windows 2000 и выше (x86 и x64) под управлением Microsoft .NET Framework 2.0 и выше и требует установленного КриптоПро CSP версии 2.0 и выше.

Для КриптоПро .NET SDK требуется наличие на компьютере установленного КриптоПро .NET.

### **5.1.4. Требования по обеспечению безопасности СКЗИ, криптоключей, ключевых документов**

Самую актуальную и более полную информацию о требованиях к безопасности СКЗИ можно найти в следующих документах:

- Положение о порядке использования средств криптографической защиты информации и ключевой информации к ним
- Требования по обеспечению безопасности автоматизированного рабочего места

 Приказ ФАПСИ от 13 июня 2001 г. № 152 «Об утверждении Инструкции об организации и обеспечении безопасности хранения, обработки и передачи по каналам связи с использованием средств криптографической защиты информации»

Размещение, специальное оборудование, охрана и организация режима в помещениях, где установлены СКЗИ или хранятся ключевые документы к ним, должны обеспечивать сохранность конфиденциальной информации, СКЗИ, ключевых документов.

Спецпомещения выделяются с учетом размеров контролируемых зон, регламентированных эксплуатационной и технической документацией к СКЗИ.

Спецпомещения должны иметь прочные входные двери с замками, гарантирующими надежное закрытие спецпомещений в нерабочее время. Окна спецпомещений, расположенных на первых или последних этажах зданий, а также окна, находящиеся около пожарных лестниц и других мест, откуда возможно проникновение в спецпомещения посторонних лиц, необходимо оборудовать металлическими решетками, или ставнями, или охранной сигнализацией, или другими средствами, препятствующими неконтролируемому проникновению в спецпомещения.

Криптоключи, в отношении которых возникло подозрение в компрометации, необходимо немедленно вывести из действия. О выводе криптоключей из действия необходимо сообщить в ООО НПП «Ижинформпроект».

О нарушениях, которые могут привести к компрометации криптоключей, их составных частей или передававшейся (хранящейся) с их использованием конфиденциальной информации, пользователи СКЗИ обязаны сообщать в ООО НПП «Ижинформпроект». Осмотр ключевых носителей многократного использования посторонними лицами не следует рассматривать как подозрение в компрометации криптоключей, если при этом исключалась возможность их копирования (чтения, размножения). В случаях недостачи, непредъявления ключевых документов, а также неопределенности их местонахождения принимаются срочные меры к их розыску.

Средства вычислительной техники, на которых осуществляется штатное функционирование СКЗИ, должны быть оборудованы средствами контроля за их вскрытием (опечатаны, опломбированы). Место опечатывания (опломбирования) СКЗИ, аппаратных средств должно быть таким, чтобы его можно было визуально контролировать.

СКЗИ и другое оборудование, функционирующее с СКЗИ, должны быть размещены в специальных помещениях с минимальным неконтролируемым доступом в него посторонних лиц. Техническое обслуживание такого оборудования и смена криптоключей должны осуществляться только лицами, допущенными к работе с данными СКЗИ.

На время отсутствия пользователей СКЗИ указанное оборудование должно быть выключено или приняты организационно-технические меры, исключающие возможность использования СКЗИ посторонними лицами в их отсутствие.

Спецпомещение СКЗИ должно охраняться. Режим охраны, правила допуска сотрудников и посетителей в рабочее и нерабочее время, устанавливает обладатель конфиденциальной информации.

В спецпомещениях пользователей СКЗИ для хранения выданных им ключевых документов, эксплуатационной и технической документации, инсталлирующих СКЗИ носителей необходимо иметь достаточное число надежно запираемых шкафов (ящиков, хранилищ) индивидуального пользования, оборудованных приспособлениями для опечатывания замочных скважин. Ключи от этих хранилищ должны находиться у соответствующих пользователей СКЗИ.

При утрате ключа от хранилища или от входной двери в спецпомещение пользователя СКЗИ замок необходимо заменить или переделать его секрет с изготовлением к нему новых ключей с документальным оформлением. Если замок от хранилища переделать невозможно, то такое

хранилище необходимо заменить. В обычных условиях опечатанные хранилища пользователей СКЗИ могут быть вскрыты только самими пользователями.

При обнаружении признаков, указывающих на возможное несанкционированное проникновение в эти спецпомещения или хранилища посторонних лиц, о случившемся должно быть немедленно сообщено руководству обладателя конфиденциальной информации и (при необходимости) в ООО НПП «Ижинформпроект». При этом необходимо оценить возможность компрометации хранящихся ключевых и других документов, составить акт и принять, при необходимости, меры к локализации последствий компрометации конфиденциальной информации и к замене скомпрометированных криптоключей.

Все программное обеспечение компьютера, на котором будет устанавливаться СКЗИ, должно быть лицензионно чистым, при этом рекомендуется не допускать наличия средств разработки и отладки программ. Перед установкой СКЗИ необходимо проверить программное обеспечение компьютера на отсутствие вирусов и программных закладок.

Для обеспечения защиты от НСД могут использоваться средства типа «электронный замок».

При осуществлении доступа в сети передачи данных следует использовать дополнительные сертифицированные средства защиты информации: межсетевые экраны, антивирусные средства.

Не допускается оставлять без контроля вычислительные средства, входящие в состав СКЗИ, при включенном питании и загруженном программном обеспечении СКЗИ. При кратковременном перерыве в работе рекомендуется производить гашение экрана, возобновление активности экрана производится с использованием пароля доступа.

При каждом включении рабочей станции с установленным СКЗИ необходимо проверять сохранность печатей системного блока и разъемов рабочей станции.

Пользователь должен запускать только те приложения, которые разрешены администратором безопасности. На компьютере должна быть установлена только одна операционная система. Программное обеспечение, установленное на компьютере, не должно иметь встроенных средств разработки и отладки программ.

Должны быть приняты меры по исключению вхождения пользователей в режим конфигурирования BIOS (например, с использованием парольной защиты), должна быть исключена возможность работы на компьютере, если во время начальной загрузки не проходят встроенные тесты.

### **5.1.5. Учет и хранение СКЗИ**

Изготовление ключевых документов обеспечивается Удостоверяющим центром (УЦ) ООО НПП «Ижинформпроект» по заявке пользователя или непосредственно обладателем конфиденциальной информации с использованием «Личного кабинета пользователя УЦ» (по указанию и в порядке, определенном ООО НПП «Ижинформпроект»), с применением штатных СКЗИ (если такая возможность предусмотрена эксплуатационной и технической документацией к СКЗИ).

Ключевые документы, СКЗИ с введенными криптоключами относятся к материальным носителям, содержащим конфиденциальную информацию.

СКЗИ и лицензии к ним, а также ключевые документы передаются от Исполнителя Заказчику по акту приема-передачи прав на программное обеспечение и подлежат бухгалтерскому учету.

### **Учет СКЗИ**

Используемые или хранимые СКЗИ, эксплуатационная и техническая документация к ним, ключевые документы подлежат поэкземплярному учету по установленным формам в соответствии с требованиями Положения ПКЗ-2005. Единицей поэкземплярного учета

ключевых документов считается ключевой носитель многократного использования. Если один и тот же ключевой носитель многократно используют для записи криптоключей, то его каждый раз следует регистрировать отдельно. Соответствующие Журналы поэкземплярного учета СКЗИ, эксплуатационной и технической документации к ним, ключевых документов ведут ООО НПП «Ижинформпроект» и обладатели конфиденциальной информации.

Единицей поэкземплярного учета ключевых документов считается ключевой носитель многократного использования, ключевой блокнот. Если один и тот же ключевой носитель многократно используют для записи криптоключей, то его каждый раз следует регистрировать отдельно.

Журналы поэкземплярного учета СКЗИ, эксплуатационной и технической документации к ним, ключевых документов (приложения 1, 2 к Инструкции) ведут органы криптографической защиты и обладатели конфиденциальной информации.

Все полученные обладателем конфиденциальной информации экземпляры СКЗИ, эксплуатационной и технической документации к ним, ключевых документов должны быть выданы под расписку в соответствующем журнале поэкземплярного учета пользователям СКЗИ, несущим персональную ответственность за их сохранность.

Если эксплуатационной и технической документацией к СКЗИ предусмотрено применение разовых ключевых носителей или криптоключи вводят и хранят (на весь срок их действия) непосредственно в СКЗИ, то такой разовый ключевой носитель или электронная запись соответствующего криптоключа должны регистрироваться в техническом (аппаратном) журнале, ведущемся непосредственно пользователем СКЗИ. В техническом (аппаратном) журнале отражают также данные об эксплуатации СКЗИ и другие сведения, предусмотренные эксплуатационной и технической документацией. В иных случаях технический (аппаратный) журнал на СКЗИ не заводится (если нет прямых указаний о его ведении в эксплуатационной или технической документации к СКЗИ).

Передача СКЗИ, эксплуатационной и технической документации к ним, ключевых документов допускается только между пользователями СКЗИ под расписку в соответствующих журналах поэкземплярного учета. Обладатель конфиденциальной информации может разрешить передачу СКЗИ, документации к ним, ключевых документов между допущенными к СКЗИ лицами по актам без обязательной отметки в журнале поэкземплярного учета.

Обладатель конфиденциальной информации с согласия органа криптографической защиты может разрешить передачу СКЗИ, документации к ним, ключевых документов между допущенными к СКЗИ лицами по актам без обязательной отметки в журнале поэкземплярного учета.

### **Хранение СКЗИ**

Пользователи СКЗИ хранят инсталлирующие СКЗИ носители, эксплуатационную и техническую документацию к СКЗИ, ключевые документы в шкафах (ящиках, хранилищах) индивидуального пользования в условиях, исключающих бесконтрольный доступ к ним, а также их непреднамеренное уничтожение.

СКЗИ и другое оборудование, функционирующее с СКЗИ должны быть размещены в специальных помещениях с минимальным неконтролируемым доступом в него посторонних лиц. Техническое обслуживание такого оборудования и смена криптоключей должны осуществляться только лицами, допущенными к работе с данными СКЗИ.

В спецпомещениях пользователей СКЗИ для хранения выданных им ключевых документов, эксплуатационной и технической документации, инсталлирующих СКЗИ носителей необходимо иметь достаточное число надежно запираемых шкафов (ящиков, хранилищ) индивидуального пользования, оборудованных приспособлениями для опечатывания замочных скважин. Ключи от этих хранилищ должны находиться у соответствующих пользователей СКЗИ.

Для исключения утраты ключевой информации вследствие дефектов носителей рекомендуется (если это не противоречит внутренним правилам обращения с криптоключами) после получения создать учтенные копии. Копии должны быть соответствующим образом маркированы и могут использоваться и храниться так же, как оригиналы.

При хранении СКЗИ, криптоключей, ключевых документов должны выполняться Требования по обеспечению безопасности.

### **Формы журналов учета СКЗИ**

Типовая форма журнала поэкземплярного учета СКЗИ, эксплуатационной и технической документации к ним, ключевых документов (для органа криптографической защиты)

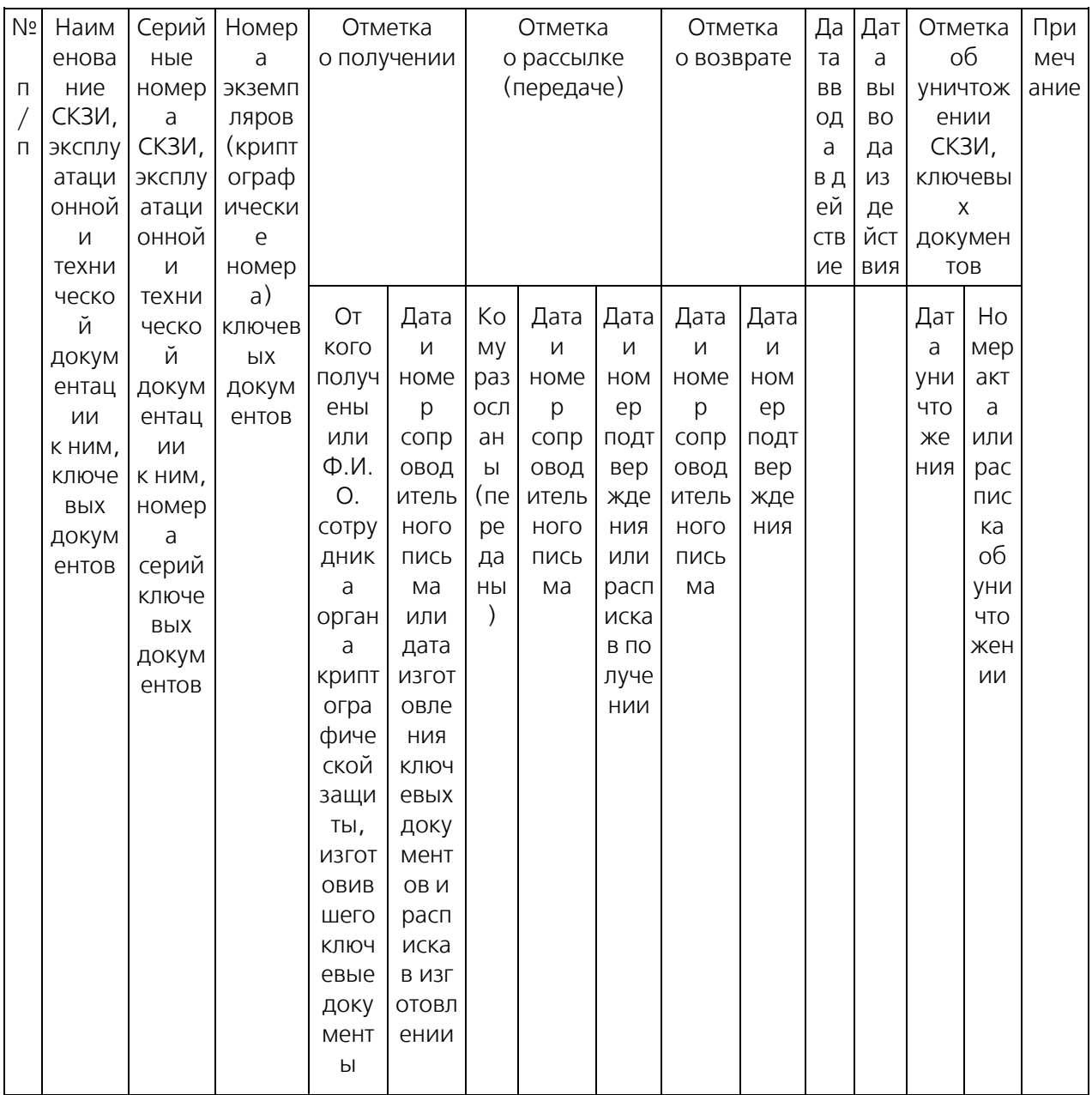

### Типовая форма журнала поэкземплярного учета СКЗИ, эксплуатационной и технической документации к ним, ключевых документов (для обладателя конфиденциальной информации)

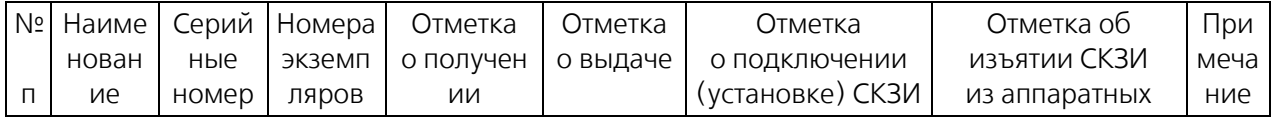

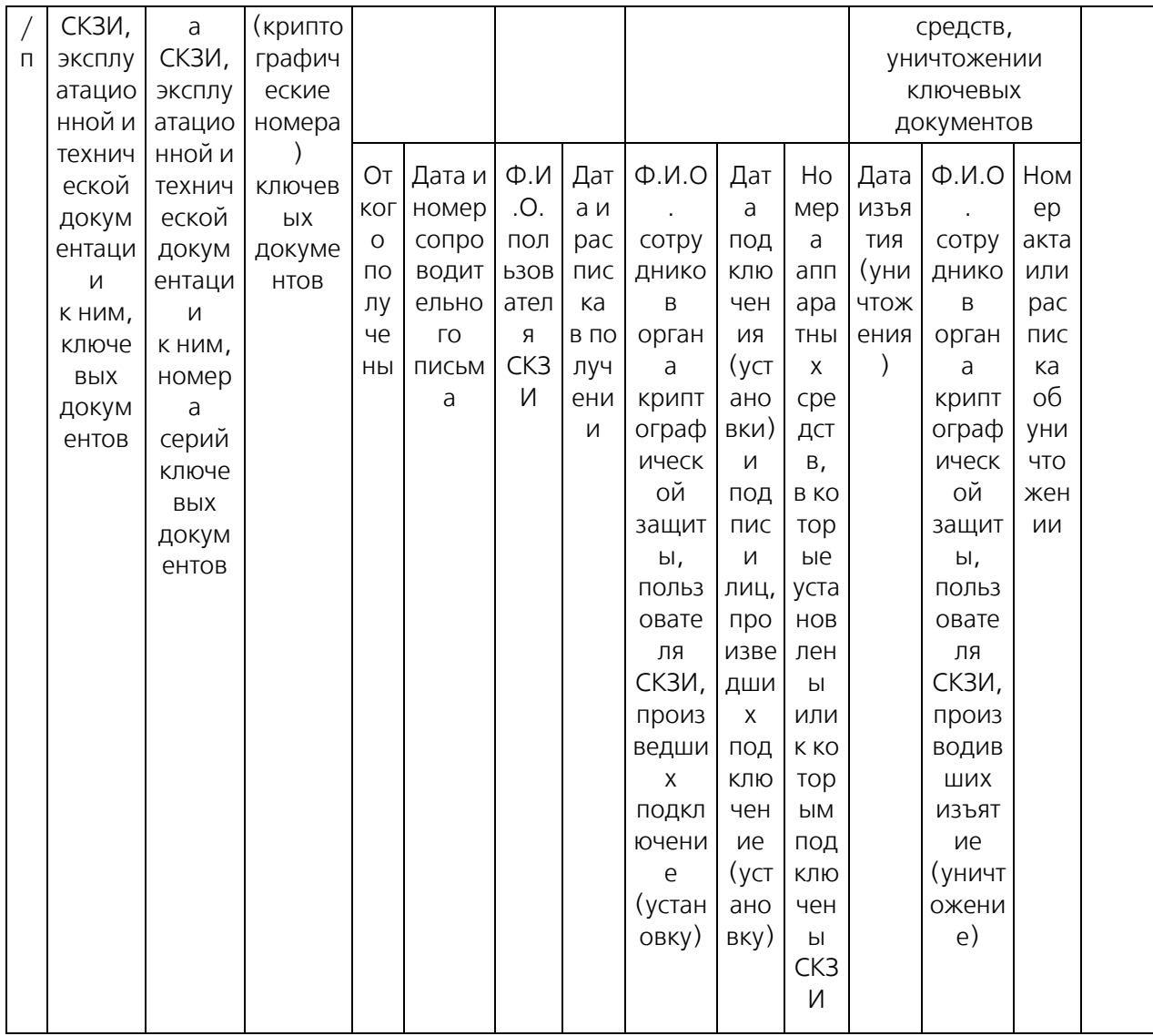

## Типовая форма технического (аппаратного) журнала

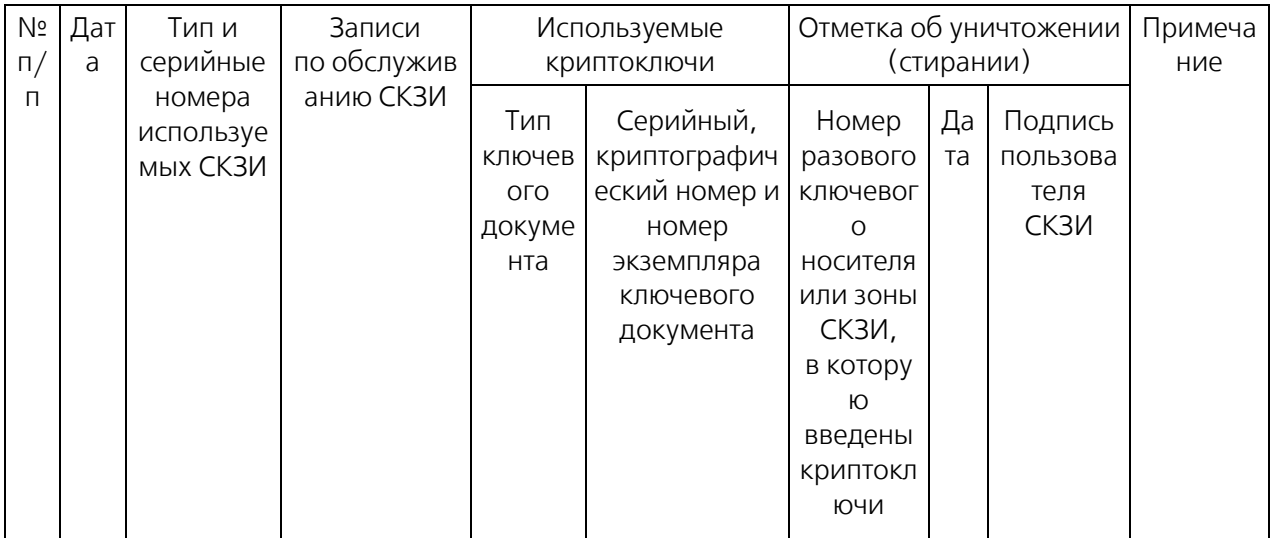

### **5.1.6. Лицензии поставщика**

ООО Научно-производственное предприятие «Ижинформпроект» работает в сфере информационных технологий с 1992 года и более 15 лет является крупнейшим региональным специализированным оператором связи в Удмуртской Республике. В настоящее время более 70% внешнего документооборота в Удмуртии обеспечивается группой компаний «Ижинформпроект».

В 2005 году ООО НПП «Ижинформпроект» открыло Удостоверяющий центр InfoTrust, который в настоящее время входит в двадцатку крупнейших удостоверяющих центров Российской Федерации и аккредитован на изготовление квалифицированных сертификатов ключей проверки электронной подписи в десятках информационных систем.

С 2012 года в состав группы компаний «Ижинформпроект» входит Общество с ограниченной ответственностью «КриптоСвязь».

### **Лицензии на осуществление деятельности ООО НПП «Ижинформпроект»**

### Лицензия Управления ФСБ России по Удмуртской Республике

На осуществление деятельности по разработке, производству, распространению шифровальных (криптографических) средств, информационных систем и телекоммуникационных систем, защищенных с использованием шифровальных (криптографических) средств, выполнению работ, оказанию услуг в области шифрования информации, техническому обслуживанию шифровальных (криптографических) средств, информационных систем и телекоммуникационных систем, защищенных с использованием шифровальных (криптографических) средств (за исключением случаев, если техническое обслуживание шифровальных (криптографических) средств, информационных систем и телекоммуникационных систем, защищенных с использованием шифровальных (криптографических) средств, осуществляется для обеспечения собственных нужд юридического лица или индивидуального предпринимателя) (регистрационный № 110Н от 11.10.2016).

### Лицензия Федеральной службы по надзору в сфере связи, информационных технологий и массовых телекоммуникаций (Роскомнадзора)

На оказание услуг связи по передаче данных, за исключением услуг связи по передаче данных для целей передачи голосовой информации (регистрационный № 163770 от 18.08.2018).

#### Лицензия Федеральной службы по надзору в сфере связи, информационных технологий и массовых коммуникаций (Роскомнадзора)

На оказание телематических услуг связи (регистрационный № 163771 от 18.08.2018).

Запись в реестре организаций-операторов электронного документооборота Федеральной налоговой службы (реестровый № 14).

### **Документы Удостоверяющего центра**

Свидетельство Министерства связи и массовых коммуникаций Российской Федерации об аккредитации Удостоверяющего центра ООО НПП «Ижинформпроект» требованиям Федерального закона от 06.04.2011 № 63 «Об электронной подписи» (реестровый № 17 от 21.08.2017).

Запись на Портале Министерства связи и массовых коммуникаций Российской Федерации (реестровый № 17 от 21.08.2017).

Запись на Портале Уполномоченного федерального органа в области использования электронной подписи.

### **Лицензии ООО «КриптоСвязь»**

Лицензия Управления ФСБ России по Удмуртской Республике

На осуществление деятельности по разработке, производству, распространению шифровальных (криптографических) средств, информационных систем и телекоммуникационных систем, защищенных с использованием шифровальных (криптографических) средств, выполнению работ, оказанию услуг в области шифрования информации, техническому обслуживанию шифровальных (криптографических) средств, информационных систем и телекоммуникационных систем, защищенных с использованием шифровальных (криптографических) средств (за исключением случаев, если техническое обслуживание шифровальных (криптографических) средств, информационных систем и телекоммуникационных систем, защищенных с использованием шифровальных (криптографических) средств, осуществляется для обеспечения собственных нужд юридического лица или индивидуального предпринимателя) (регистрационный № 99Н от 24.11.2015).

### **Сертификаты и свидетельства Системы КриптоВеб**

#### Сертификат соответствия в системе ГОСТ Р

На продукцию «Система защищенного электронного юридически значимого документооборота "КриптоСвязь-Веб" (КриптоВеб)» (регистрационный № РОСС RU.АВ51.Н09041, срок действия с 13.11.2015 по 12.11.2018).

#### Свидетельство о государственной регистрации программы для ЭВМ

Система защищенного электронного юридически значимого документооборота «КриптоСвязь-Веб» (КриптоВеб) Правообладатель: Общество с ограниченной ответственностью Научнопроизводственное предприятие «Ижинформпроект» (регистрационный № 2013618985 от 24.09.2013).

### **Свидетельства сервиса «Электронный медосмотр»**

#### Свидетельство о государственной регистрации базы данных

Информационно-аналитическая система «Электронный медосмотр» (регистрационный № 2013620892 от 05.08.2013).

# **5.2. Электронная подпись**

Электронная подпись (устар. «электронная цифровая подпись») — это реквизит, который присоединен к электронному документу и используется для определения лица, подписавшего данный электронный документ. В отличие от собственноручной подписи, электронная подпись также гарантирует целостность документа: после подписания электронной подписью электронный документ нельзя исправить.

Для работы с электронными подписями требуется специальная программа: средство криптографической защиты информации (СКЗИ), а также наличие **ключевой пары**: открытого и закрытого ключа электронной подписи.

- Закрытый (приватный) ключ подписи (или просто «ключ подписи») электронная последовательность знаков, неизвестная другим участникам системы, которая хранится исключительно у своего владельца. Закрытый ключ предназначен для того, чтобы ставить электронную подпись под документом. Для хранения закрытых ключей используются специализированные защищенные носители.
- Открытый (публичный) ключ подписи (или «ключ проверки подписи») электронная последовательность знаков, известная всем участникам системы, предназначенная для проверки подлинности электронной подписи под документом. При получении подписанного электронного документа получатель при помощи открытого ключа автоматически проверяет, соответствует ли электронная подпись заявленному открытому

ключу. Если соответствие есть, следовательно, документ подписан именно тем лицом, которое указано в электронной подписи, и доставлен в точности таким же, каким был подписан отправителем.

Ключевая пара создается таким образом, что каждому открытому ключу соответствует ровно один закрытый ключ, и наоборот, каждому закрытому ключу соответствует ровно один открытый ключ. Основным свойством таких систем является то, что подобрать закрытый ключ, зная открытый, невозможно. Поэтому при соблюдении конфиденциальности закрытого ключа у отправителя это гарантирует, что никто другой не сможет подделать электронную подпись под документом или внести в него изменения без согласия владельца ключа.

Чтобы владелец ключа подписи мог быть в дальнейшем идентифицирован другими участниками системы, открытые ключи подписей заверяются удостоверяющими центрами. Задача удостоверяющего центра — идентифицировать владельца ключа проверки электронной подписи и выдать ему заверенный сертификат.

### **5.2.1. Сертификаты ключа проверки электронной подписи и их виды**

Сертификат ключа проверки электронной подписи — электронный документ или документ на бумажном носителе, выданные удостоверяющим центром либо доверенным лицом удостоверяющего центра и подтверждающие принадлежность ключа проверки электронной подписи владельцу сертификата ключа проверки электронной подписи.

Квалифицированный сертификат ключа проверки электронной подписи (также «квалифицированный сертификат») — сертификат ключа проверки электронной подписи, соответствующий требованиям, установленным Федеральным законом от 06.03.2011 г. №63- ФЗ «Об электронной подписи» и иными принимаемыми в соответствии с ним нормативными правовыми актами, и созданный *аккредитованным удостоверяющим центром* либо федеральным органом исполнительной власти, уполномоченным в сфере использования электронной подписи.

Таким образом, квалифицированный сертификат ключа проверки электронной подписи идентифицирует личность своего владельца и организации-юридического лица (в случае если сертификат выдается юридическому лицу) при работе в информационных системах, поскольку аккредитованные удостоверяющие центры имеют полномочия и обязанности: а) устанавливать личность заявителя; б) получать от лица, выступающего от имени заявителя-юридического лица, подтверждения полномочия обращаться за получением квалифицированного сертификата.

### **Виды изготавливаемых сертификатов в УЦ InfoTrust**

Аккредитованный удостоверяющий центр Infotrust ООО НПП «Ижинформпроект» предлагает для изготовления следующие виды квалифицированных сертификатов:

- Квалифицированный-ЮЛ квалифицированный сертификат ключа проверки электронной подписи юридического лица. Для юридических лиц можно изготовить сертификаты как для руководителей, так и для сотрудников, не являющихся руководителями. Используется в системе КриптоВеб юридическими лицами независимо от форм собственности и организационно-правовых форм.
- Квалифицированный-ИП квалифицированный сертификат ключа проверки электронной подписи индивидуального предпринимателя. Используется в системе КриптоВеб для работы индивидуальных предпринимателей. Следует обратить внимание, что индивидуальные предприниматели не могут выдавать сертификаты на своих сотрудников, даже при их наличии.
- Квалифицированный-ФЛ квалифицированный сертификат ключа проверки электронной подписи физического лица. Может быть использован для других информационных систем, отличных от КриптоВеб, например, для Единого портала государственных услуг.

 Квалифицированный-ИС — квалифицированный сертификат ключа проверки электронной подписи информационной системы. Специализированный сертификат, предназначенный для автоматического формирования электронных подписей в информационных системах.

### **Срок действия сертификата**

При заказе сертификата следует учитывать, что срок его действия составляет 12 месяцев с момента выдачи. Срок действия сертификата нельзя продлить, но можно выпустить новый сертификат на то же (или другое) должностное лицо. В случае если никакие данные юридического лица, индивидуального предпринимателя и владельца сертификата не изменялись, заявление на повторное изготовление сертификата можно подать в электронном виде через систему КриптоВеб.

Если Вы работаете в системе КриптоВеб продолжительное время (например, несколько лет), то у Вас будут накапливаться сертификаты и ключи электронных подписей разных лет. Для обеспечения возможности работы с документами предыдущих лет необходимо сохранять все ключи подписи, даже те, которыми Вы пользоваться не планируете. В особенности это важно при использовании сервиса «Электронный медосмотр», поскольку в нем все медицинские карты хранятся в единой шифрованной картотеке.

Вы можете использовать для хранения сертификатов и ключей электронной подписи один и тот же носитель.

### **5.2.2. Порядок получения сертификата ключа проверки электронной подписи**

Квалифицированные сертификаты ключа проверки электронной подписи для использования в системе КриптоВеб могут быть изготовлены в Аккредитованном удостоверяющем центре Infotrust ООО НПП «Ижинформпроект», в регистрационных отделениях Удостоверяющего центра InfoTrust ООО НПП «Ижинформпроект» либо в удостоверяющем центре, входящем в Перечень доверенных удостоверяющих центров системы КриптоВеб.

Заказ услуг изготовления квалифицированного сертификата ключа проверки электронной подписи в Аккредитованном удостоверяющем центре InfoTrust ООО НПП «Ижинформпроект» или его регистрационных отделениях осуществляется путем заключения Договора предоставления услуг Удостоверяющего центра, который является договором-офертой, т.е. не требует заключения в письменной форме.

Виды услуг, оказываемых Удостоверяющим центром InfoTrust, приведены в Прейскуранте на услуги Удостоверяющего центра Infotrust .

Форму Договора предоставления услуг Удостоверяющего центра, форму акцепта и прейскурант цен к нему Вы также можете найти на основном сайте infotrust.ru в разделе Документы — Договоры-оферты.

О приобретении услуг изготовления сертификатов в удостоверяющих центрах, входящих в Перечень доверенных удостоверяющих центров системы КриптоВеб, обратитесь в соответствующий удостоверяющий центр.

### **Варианты присоединения к Договору-оферте**

Договор-оферта — это публичное предложение к заключению сделки согласно ст. 435 ГК РФ, при этом заключение договора в письменной форме между сторонами не требуется. Сторона, изъявившая желание присоединиться к оферте, должна произвести акцепт оферты одним из нижеперечисленных способов:

- Подписать письменную форму акцепта договора и направить ее на подписание другой стороне (в двух экземплярах). Форма акцепта заполняется на одном листе, и к ней прикрепляется спецификация услуг (второй лист). В форме акцепта договора можно дополнительно указать способ и порядок оплаты по договору. При подписании формы акцепта Исполнитель выставляет счет на оплату услуг. Оплатите его согласно условиям и порядку оплаты в форме акцепта. Данный вариант рекомендуется для бюджетных организаций.
- Осуществить оплату по счету в рамках договора оферты, при этом письменное заключение договора не требуется. Выберите в Прейскуранте к договору необходимые вам услуги Удостоверяющего центра InfoTrust и сообщите о них Исполнителю. Исполнитель составит и выставит Вам счет. Осуществите полную оплату услуг Исполнителя согласно счету и, тем самым, произведите акцепт публичной оферты. Данный вариант рекомендуется для коммерческих организаций.

### **Спецификация**

К письменной форме акцепта прилагается спецификация, заполнение которой является обязательным. Спецификация представляет собой автоматизированную таблицу. Заполните ее последовательно в программе Microsoft Word.

- В столбце Наименование услуги введите название услуги согласно Прейскуранту на услуги Удостоверяющего центра Infotrust.
- В столбце Цена за 1 ед. руб. введите цену за 1 единицу тарифа согласно Прейскуранту.
- В столбце Кол-во ед. введите количество покупаемых вами единиц услуг.
- После ввода данных в столбцы Цена за 1 ед. руб., Кол-во ед. нажимайте клавишу Tab на клавиатуре.

При правильном вводе всех необходимых данных стоимость каждой услуги и общая цена договора будут вычислены автоматически.

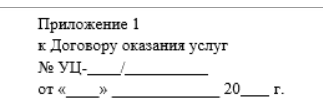

 $\overline{10}$ 

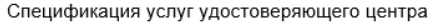

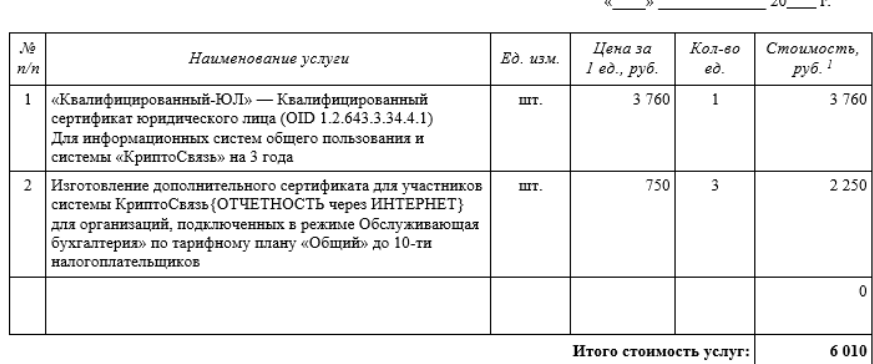

Общая стоимость услуг составляет 6 010 (Шесть тысяч десять) рублей 00 копеек, в том числе НДС 0 (Ноль) рублей  $00$  копеек.

Рис. 1. Спецификация к договору предоставления усоуг Удостоверяющего центра.

### **Порядок исполнения и сроки**

Для оплаты оказываемых услуг Исполнитель выставляет Заказчику счет на оплату в соответствии с действующим Прейскурантом и спецификацией (при наличии письменной формы акцепта).

Оказание услуг производится Исполнителем в течение 3 рабочих дней со дня выполнения следующих условий:

- поступления оплаты на расчетный счет Исполнителя;
- предоставления Заказчиком документов (их надлежащим образом заверенных копий), предусмотренных Регламентом Удостоверяющего центра;
- предоставления Заказчиком установленных форм для регистрации/аккредитации/авторизации Заказчика в информационной системе (при необходимости).

### **5.2.3. Заявление на изготовление квалифицированного сертификата**

Согласно требованиям Федерального закона от 06.04.2011 г. № 63-ФЗ «Об электронной подписи» определен заявительный порядок получения квалифицированного сертификата ключа проверки электронной подписи. Должностное лицо организации, с согласия руководителя организации, или индивидуальный предприниматель (далее — пользователь Удостоверяющего центра) подает заявление на изготовление сертификата в Удостоверяющий центр лично или по доверенности. К заявлению прилагаются копии подтверждающих документов в зависимости от вида квалифицированного сертификата.

Поскольку квалифицированный сертификат ключа проверки электронной подписи удостоверяет личность своего владельца, а также может быть использован для подтверждения полномочий должностного лица организации, заполнение заявления следует выполнять внимательно и аккуратно, не допуская ошибок . Сведения в текст заявления следует вводить только с соответствующих документов (дословно, как в документе), например: серию, номер, дату выдачи и орган, выдавший документ — с паспорта; наименование организации и адрес из выписки из ЕГРЮЛ (ЕГРИП); ИНН, ОГРН — со свидетельств, выданных Федеральной налоговой службой; наименование должности и подразделение — с приказа о приеме на работу (переводе на должность).

Не забудьте правильно указать дату заявления и номер мобильного телефона, на который через SMS будут приходить одноразовые пароли при получении сертификата. Без правильно указанного номера мобильного телефона сертификат Вам выдан не будет.

### **Для юридических лиц**

#### Руководителю организации

Заявление заполняется на компьютере в электронном виде с использованием программы Microsoft Word. В подсвеченных полях заявления нужно указать данные организации и личные сведения руководителя – пользователя Удостоверяющего центра InfoTrust.

К заявлению прилагаются следующие копии подтверждающих документов:

- копия паспорта пользователя (разворот с ф.и.о. и фото);
- копия страхового свидетельства обязательного пенсионного страхования (СНИЛС) пользователя;
- копия документа о предоставлении права действия без доверенности от имени юридического лица (об избрании/назначении руководителя юридического лица на должность).

При необходимости предоставляются копии иных документов.

Заявление оформляется только в печатном виде; исправления, ошибки, подчистки в нем не допускаются. Заявление подписывается заявителем лично и скрепляется печатью организации. Заверяющая запись на копиях документов должна состоять из надписи «ВЕРНО», даты, должности, подписи и ф.и.о. заверяющего. Заверяющая запись также скрепляется печатью организации.

#### Сотруднику, не являющемуся руководителем организации

Заявление о регистрации пользователя, не являющегося руководителем организации

Заявление заполняется на компьютере в электронном виде с использованием программы Microsoft Word. В подсвеченных полях заявления нужно указать данные организации, ее руководителя и личные сведения о должностном лице – пользователе Удостоверяющего центра InfoTrust.

К заявлению прилагаются следующие копии подтверждающих документов:

- копия паспорта пользователя (разворот с ф.и.о. и фото);
- копия страхового свидетельства обязательного пенсионного страхования (СНИЛС) пользователя;
- копия документа руководителя о предоставлении права действия без доверенности от имени юридического лица (об избрании/назначении руководителя юридического лица на должность);
- копия документа пользователя о назначении его на указанную должность в организации.

При необходимости предоставляются копии иных документов.

Заявление оформляется только в печатном виде; исправления, ошибки, подчистки в нем не допускаются. Заявление подписывается заявителем лично, заверяется руководителем организации и скрепляется печатью организации. Заверяющая запись на копиях документов должна состоять из надписи «ВЕРНО», даты, должности, подписи и ф.и.о. заверяющего. Заверяющая запись также скрепляется печатью организации.

### **Для индивидуальных предпринимателей**

Заявление заполняется на компьютере в электронном виде с использованием программы Microsoft Word. В подсвеченных полях заявления нужно указать данные индивидуального предпринимателя – пользователя Удостоверяющего центра InfoTrust.

К заявлению прилагаются следующие копии подтверждающих документов:

- копия паспорта пользователя (разворот с ф.и.о. и фото, а также страница с действующей постоянной регистрацией);
- копия страхового свидетельства обязательного пенсионного страхования (СНИЛС) пользователя.

При необходимости предоставляются копии иных документов.

Заявление оформляется только в печатном виде; исправления, ошибки, подчистки в нем не допускаются. Заявление подписывается заявителем лично и скрепляется печатью индивидуального предпринимателя (при наличии). Заверяющая запись на копиях документов должна состоять из надписи «ВЕРНО», даты, подписи и ф.и.о. индивидуального предпринимателя. При наличии печати заверяющая запись скрепляется печатью индивидуального предпринимателя.

### **5.2.4. Выбор ключевого носителя и хранение ключей подписи**

Ключевой носитель — это электронное устройство для хранения и использования закрытых ключей электронных подписей. Ключевые носители по организации доступа к ключу могут быть защищенными и незащищенными .

#### **Защищенные ключевые носители**

Архитектура защищенных устройств позволяет безопасно хранить и использовать закрытые ключи в защищенной памяти смарткарты или USB-токена. При работе с защищенными носителями от пользователя дополнительно требуется ввод PIN-кода, разрешающего доступ к ключу.

Из защищенных носителей на сегодня наиболее распространены USB-токены и смарт-карты. К незащищенным носителям относятся USB-флешки, а также реестр операционной системы вашего компьютера. Назначение смарт-карт и защищенных USB-токенов — аутентификация пользователей, хранение ключевой информации и проведение криптографических операций в доверенной среде.

Смарт-карта (англ. smart card) — пластиковая карта со встроенной микросхемой (англ. integrated circuit card, ICC — карта с интегрированными электронными цепями). В большинстве случаев смарт-карты содержат микропроцессор и операционную систему, управляющую устройством и контролирующую доступ к объектам в его памяти. Смарт-карты обладают возможностью проводить криптографические вычисления.

USB-токен (англ. token) — портативное устройство в форме брелока, внешне похожее на USBфлешку. Токены так же, как и смарт-карты, содержат электронные и программные компоненты, выполняющие аппаратную защиту памяти носителя. Вы можете заметить, что если емкость современных USB-флешек измеряется в гигабайтах и десятках гигабайт, то емкость защищенной памяти токена составляет десятки-сотни килобайт (или в 100 тысяч раз меньше), что подходит только для хранения контейнеров закрытых ключей электронных подписей.

На сегодня наиболее распространены USB-токены и смарт-карты марок JaCarta, Рутокен и eToken.

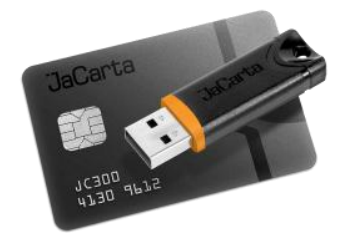

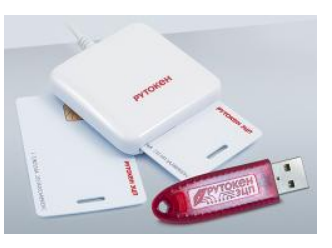

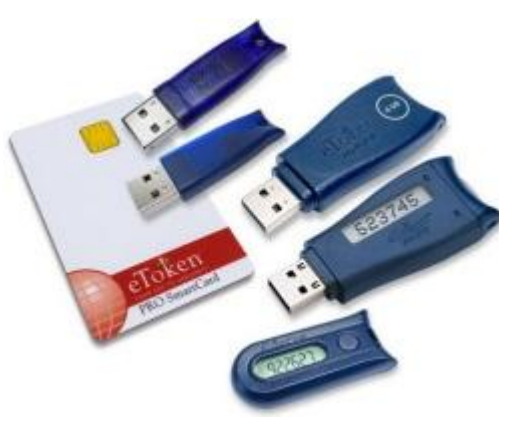

Рис. 1. Смарт-карта и USB-токен JaCarta.

Рис. 2. Смарт-карта и USB-токен Рутокен.

Рис. 3. Смарт-карта и USB-токен eToken.

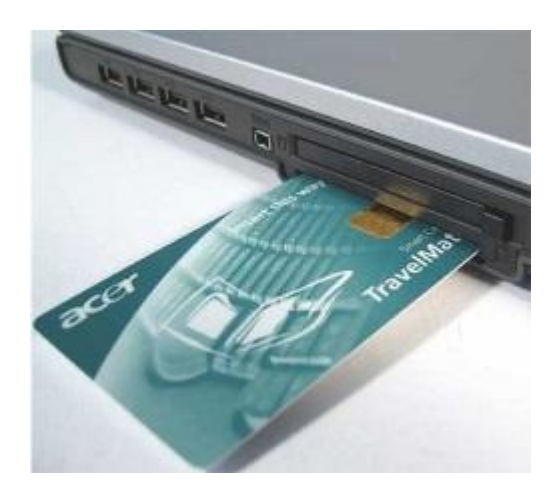

### **Различия между моделями JaCarta, Рутокен и eToken**

#### Производитель и внешний вид

Носитель Рутокен является продуктом российской компании «Актив». Носители eToken и JaCarta производит российская компания «Аладдин Р.Д.»

Корпус USB-устройств eToken обычно синего или фиолетового цвета, JaCarta — черного, а Рутокен – красного. На токенах и смарт-картах, в отличие от обычных флешек обязательно есть логотип, наименование и серийный номер носителя.

#### Объем памяти

Обычно для всех устройств eToken количество защищенной памяти одинаково: 72Kb, из которых 47Kb находится в распоряжении пользователя. У разных моделей Рутокена объем защищенной памяти варьируется от 32 до 128 Kb.

Токену необходим некоторый объем свободной защищенной памяти для работы с хранящимися в нем контейнерами ключей электронной подписи. Поэтому нельзя занимать всю память токена электронными ключами.

Таким образом, на eToken может поместиться 5 — 8 контейнеров, а на Рутокен от 3 до 10, в зависимости от выбранной модели.

#### Цены

Более привлекательными по цене являются Рутокены. Их токены в среднем на 300-400 рублей дешевле, чем продукция JaCarta и eToken. Продукты марок JaCarta и eToken примерно сопоставимы по цене.

### Необходимое программное обеспечение

Для продуктов eToken разработан единый PKI-клиент, содержащий все необходимое программное обеспечение, утилиты и модули поддержки для работы с ключами различной функциональности.

Для Рутокена драйвера и плагины нужно скачивать и устанавливать отдельно. Но некоторые модели, например Рутокен Lite, вообще не требуют установки драйверов, а определяются операционной системой автоматически.

### Поддержка операционных систем

При покупке токена необходимо удостовериться, сможет ли он работать с операционной системой, установленной на Вашем компьютере.

Большая часть моделей Рутокенов и eToken поддерживают следующие виды операционных систем:

Microsoft Windows 2003, Vista, 2008, 7, 2012, 8, 8.1, 10 (как 32-битные, так и 64-битные ОС), Mac OS X и GNU, Linux.

Список поддерживаемых операционных систем JaCarta несколько меньше: Microsoft Windows 7 SP1, 8, 8.1, 10, Mac OS X и GNU, Linux.

### **Перечень устройств для защищенного хранения ключевой информации**

Перечень устройств для защищенного хранения ключевой информации, предлагаемых компанией ООО «КриптоСвязь», можно просмотреть в Прейскуранте на поставку и техническое обслуживание средств защиты информации в разделе «Устройства защищенного хранения ключевой информации».

#### Незащищенные ключевые носители

К незащищенным носителям относятся весьма распространенные на сегодня USB-флешки, а также реестр операционной системы компьютера. Вы можете выбирать хранение контейнеров закрытых ключей электронных подписей на незащищенных носителях только в случае принятия мер по обеспечению безопасности закрытого ключа подписи от несанкционированных действий третьих лиц, а также действий вредоносных программ.

USB-флешка не нуждается в представлении. На сегодня в продаже имеются сотни моделей USBустройств для удобного хранения и переноса информации. Вы можете размещать контейнер закрытого ключа в корневой папке флеш-носителя, в этом случае он будет находиться в папке с буквенно-цифровым наименованием, например, 14ED019A.000. В папке будут шесть файлов с наименованиями: header.key, masks.key, masks2.key, name.key, primary.key, primary2.key. Ни в коем случае *не изменяйте, не удаляйте и не переименовывайте эти файлы,* в противном случае Вы потеряете доступ к закрытому ключу электронной подписи.

Для хранения закрытых ключей достаточно свободной памяти на флешке менее 100 килобайт, поэтому для хранения информации подойдет исправный флеш-носитель любой модели. В целях обеспечения безопасности закрытого ключа *не устанавливайте* USB-флешку с ключом в подозрительные (непроверенные) компьютеры*, не передавайте* ее третьим лицам и храните ее в запираемом шкафу.

Реестр операционной системы Windows также является распространенным местом хранения ключевой информации ввиду полного отсутствия дополнительных расходов на приобретение носителей. Это также и *самый быстрый по скорости доступа к ключу* носитель, и поэтому, он рекомендуется для сервиса «Электронный медосмотр» системы КриптоВеб. Установка ключа в реестр не позволяет пользователям, в отличие от USB-флешки, случайно стереть или потерять ключ.

С другой стороны, при хранении ключа в реестре повышаются требования безопасности уже к самому компьютеру. Если Вы приняли решение хранить ключ в реестре Windows, следует принять организационные меры по ограничению доступа третьих лиц как к данному компьютеру, так и к помещению, где он находится. Кроме того, на компьютере должно быть обязательно установлено антивирусное программное обеспечение. Рекомендуется лицензионная чистота операционной системы и прочего программного обеспечения компьютера.

### **5.2.5. Хранение ключей подписи**

В целях сохранения доступа к конфиденциальной информации необходимо обеспечивать надежное хранение ключей электронной подписи. При работе с системой КриптоВеб или другой защищенной системой должны иметь в виду, что **ключ электронной подписи нельзя** восстановить при утере или повреждении носителя. Это означает, что при утере или повреждении носителя доступ ко всем документам, созданным в системе КриптоВеб, а также к записям медицинских карт, созданных в сервисе «Электронный медосмотр», будет **утерян** безвозвратно.

Именно поэтому стоит обращать особое внимание на создание копии ключа электронной подписи сразу после получения сертификата. Копия ключа должна храниться в надежном месте (например, на USB-флешке в опечатываемом сейфе) для того, чтобы третьи лица не могли получить к ней доступ. Поскольку срок действия ключа подписи составляет 12 месяцев, Вы можете хранить копии ключей электронной подписи разных лет на одной и той же флешке.

### **5.2.6. Плановая и внеплановая замена сертификата**

Поскольку длительное использование одного и того же сертификата ключа электронной подписи увеличивает вероятность попадания ключа третьим лицам (например, путем атаки на компьютеры, где установлена информационная система, с целью завладеть ключом),

действие сертификата обязательно ограничивается сроком действия. В Российской Федерации срок действия сертификата ключа проверки электронной подписи, как правило, составляет 12 месяцев.

По окончании своего срока действия ключ подписи подлежит замене, поскольку продлить срок его действия нельзя. Такая замена сертификата называется плановой, и владелец сертификата может подать заявление на плановую замену сертификата в упрощенном порядке. Например, если у владельца сертификата не изменялись реквизиты должностного лица и организации, то в системе КриптоВеб подача заявления может быть выполнена в электронном виде в самой системе КриптоВеб с использованием предыдущего сертификата. Подавать заявление в этом случае нужно заблаговременно, до срока окончания предыдущего сертификата.

Ситуация замены сертификата будет внеплановой в случае, если в течение срока действия сертификата произошло событие, при котором пользоваться «старым» ключом будет невозможно. К таким ситуациям относятся: увольнение (перевод) сотрудника, утеря доступа к ключу или *компрометация* ключа, то есть наличие обоснованных подозрений, что к ключу подписи получили или могли получить доступ третьи лица. В этом случае перевыпуск сертификата производится только после отзыва предыдущего сертификата ключа подписи.

И наконец, принципиально иная ситуация складывается, если реквизиты нового сертификата будут отличаться от реквизитов предыдущего. Такое может случиться в ситуациях изменения должности сотрудника, изменения наименования организации и ее реквизитов и т.д. В этом случае идет речь уже об изготовлении нового сертификата ключа подписи.

Разумеется, изготовление нового сертификата понадобится и в случае, когда за новым сертификатом будет обращаться уже другой сотрудник.

### **Плановая замена сертификата**

Как уже было сказано выше, замена сертификата является плановой только в случае, если срок действия «старого» сертификата истекает, и при получении нового сертификата не изменяются ни ф.и.о. сотрудника, ни его должность, ни наименование или другие реквизиты организации.

### Подача заявления в электронном виде

В случае плановой замены для пользователей системы КриптоВеб рекомендуется упрощенный порядок получения нового сертификата, им можно воспользоваться, если «старый» сертификат еще действует, и до окончания срока его действия остается 1 – 2 недели. В этом случае выполните следующие шаги:

- Убедитесь, что никакие реквизиты сертификата за истекший год не изменились (ф.и.о., должность, СНИЛС заявителя; наименование, ИНН, ОГРН, адрес организации). Подготовьте скан-копию паспорта (страница с ф.и.о. и фото). Скан-копию нельзя делать в формате PDF; воспользуйтесь сканированием в форматах JPEG, PNG, TIFF.
- Выполните вход в систему КриптоВеб по «старому» сертификату. Войдите в раздел Письма и выберите пункт Заявление. В открывшемся окне выберите контролирующую организацию ООО НПП «Ижинформпроект» и вид заявления «Прием заявлений об изготовлении сертификата».
- Внимательно и без ошибок заполните форму заявления. При заполнении органа, выдавшего документ, в поисковой строке поля укажите код подразделения, например, «123-456». Это значительно упростит поиск необходимого подразделения. Если в справочнике есть несколько совпадающих кодов, укажите строку с наиболее подходящим текстом.
- Особое внимание уделите строке с номером мобильного телефона . Указанный Вами номер мобильного телефона должен быть доступен для приема SMS-сообщений от Удостоверяющего центра. Не указывайте номер телефона офиса или незнакомого Вам человека. После заполнения заявления обеспечьте возможность доступа к телефону для себя при получении SMS.
- Расширения области применения [ V ] следует указывать только при необходимости работы в иных информационных системах. Для работы в системе КриптоВеб указание расширений не требуется.
- Прикрепите скан-копию (скан-копии) паспорта к заявлению и нажмите кнопку Перейти <sup>к</sup> отправке . На экране появится текст электронного заявления (возможность такого просмотра имеется для Internet Explorer 9 и выше). Вы сможете перед отправкой проверить текст полученного заявления. Если Вы нашли ошибки или несоответствия, нажмите на кнопку Вернуться к редактированию и внесите изменения.
- По окончании проверки нажмите кнопку *Подписать и отправить* . Дождитесь появления на экране документа «Подтверждение специализированного оператора связи» и нажмите кнопку Подписать в нижней части подтверждения.
- Заявление отправлено в Удостоверяющий центр.

Ваше заявление, так же как и заявление на бумаге, будет рассмотрено в течение 1 – 2 рабочих дней, после чего в системе КриптоВеб, в разделе *Письма*, в строке отправленного заявления будет статус Подписано или Отказ в подписи. В случае положительного ответа Вам в ответном письме будет направлен счет на предоплату услуг изготовления сертификата ключа проверки электронной подписи. Распечатайте приложенный счет и оплатите его.

В случае если ответ от удостоверяющего центра отрицателен, изучите мотивировку отказа, подготовьте и направьте заявление повторно. В сложных случаях обратитесь в Удостоверяющий центр InfoTrust ООО НПП «Ижинформпроект» по телефону (3412) 904-207.

Порядок дальнейших действий по получению сертификата не отличается от обычного порядка получения сертификата с заявлением на бумаге.

### Подача заявления на бумаге

В случае если срок действия «старого» сертификата уже истек, рекомендуется подавать заявление на бумаге согласно упрощенной форме:

- Бланк заявления плановой замены сертификата для юридических лиц
- Бланк заявления плановой замены сертификата для индивидуальных предпринимателей

Бланк заявления заполняется на компьютере с использованием программы Microsoft Word на компьютере. Заполните его внимательно согласно Вашим документам: так же как и при подаче заявления на изготовление нового сертификата, ошибки, описки, зачеркивания, исправления в нем не допускаются. Заявитель должен подписать заявление собственноручно, заверить руководителем предприятия и поставить печать организации.

К заявлению на бумаге должна быть приложена заверенная копия паспорта заявителя (страница с ф.и.о. и фото). Заверяющая запись должна состоять из надписи «КОПИЯ ВЕРНА», даты, должности, подписи и ф.и.о. заверяющего. Заверяющая запись скрепляется печатью организации.

Если информация о Пользователе Удостоверяющего центра уже не является актуальной изменилась должность, фамилия, адрес, реквизиты и т.п., то в Заявлении о регистрации Пользователя Удостоверяющего центра InfoTrust нужно указать новые данные пользователя. В этом случае порядок действий будет точно таким же, как при получении сертификата.

### **Внеплановая замена сертификата**

При внеплановой замене сертификата порядок действий такой же, как и при получении сертификата, только вторым шагом нужно оформить Заявление об аннулировании (отзыве) сертификата Пользователя Удостоверяющего центра InfoTrust. В заявлении нужно указать причину аннулирования сертификата (прекращение полномочий, утеря ключа, компрометация ключа и т.д.)

Если полномочия владельца заменяемого сертификата прекращены, и перевыпуск сертификата более не планируется, то вместо этого заявления можно оформить только Заявление об отзыве/прекращении полномочий Пользователя Удостоверяющего центра InfoTrust.

### **5.2.7. Компрометация ключа**

Криптоключи, в отношении которых возникло подозрение в *компрометации* (обоснованном предположении того, что ключ попал или мог попасть в руки третьим лицам), необходимо немедленно вывести из действия. О выводе криптоключей из действия необходимо сообщить в ООО НПП «Ижинформпроект».

Вы можете позвонить в отдел информационной безопасности ООО НПП «Ижинформпроект» по телефону (3412) 904-207, назвать регистрационные данные (ИНН, ф.и.о. заявителя) и сказать ключевую фразу , указанную ранее в заявлении о регистрации пользователя. В этом случае действие сертификата можно приостановить сразу после этого телефонного звонка.

Если впоследствии окажется, что ключ действительно скомпрометирован, то Вам нужно написать Заявление об отзыве сертификата, после чего сертификат окончательно отзывается. В случае «ложной тревоги» Вы можете возобновить действие сертификата также путем звонка в отдел информационной безопасности ООО НПП «Ижинформпроект» по телефону (3412) 904-207.

### ОБРАТИТЕ ВНИМАНИЕ

Любому пользователю криптоключа важно понимать, что если он безответственно относится к своему ключу, то любое юридическое действие, которое будет совершено злоумышленником с таким ключом, юридически будет приравнено к личному действию этого пользователя.

Пользователи СКЗИ должны быть оповещены о предполагаемой компрометации криптоключей и их замене.

О нарушениях, которые могут привести к компрометации криптоключей, их составных частей или передававшейся (хранящейся) с их использованием конфиденциальной информации, пользователи СКЗИ обязаны сообщать в ООО НПП «Ижинформпроект». Осмотр ключевых носителей многократного использования посторонними лицами не следует рассматривать как подозрение в компрометации криптоключей, если при этом исключалась возможность их копирования (чтения, размножения). В случаях недостачи, непредъявления ключевых документов, а также неопределенности их местонахождения принимаются срочные меры к их розыску.

Мероприятия по розыску и локализации последствий компрометации конфиденциальной информации, передававшейся (хранящейся) с использованием СКЗИ, организует и осуществляет организация – обладатель скомпрометированной конфиденциальной информации.

### **5.2.8. Порядок отзыва сертификата**

Для отзыва сертификата нужно подать Заявление об аннулировании (отзыве) сертификата Пользователя в Удостоверяющий центр Infotrust.

В заявлении нужно указать:

- причину отзыва сертификата (например, компрометация ключа, увольнение сотрудника и т.д.);
- серийный номер сертификата;
- название телекоммуникационной системы (например, КриптоВеб).

Это заявление можно найти на сайте infotrust.ru в разделе Удостоверяющий центр — Формы документов.

### **5.2.9. Лицензии поставщика**

ООО Научно-производственное предприятие «Ижинформпроект» работает в сфере информационных технологий с 1992 года и более 15 лет является крупнейшим региональным специализированным оператором связи в Удмуртской Республике. В настоящее время более 70% внешнего документооборота в Удмуртии обеспечивается группой компаний «Ижинформпроект».

В 2005 году ООО НПП «Ижинформпроект» открыло Удостоверяющий центр InfoTrust, который в настоящее время входит в двадцатку крупнейших удостоверяющих центров Российской Федерации и аккредитован на изготовление квалифицированных сертификатов ключей проверки электронной подписи в десятках информационных систем.

С 2012 года в состав группы компаний «Ижинформпроект» входит Общество с ограниченной ответственностью «КриптоСвязь».

### **Лицензии на осуществление деятельности ООО НПП «Ижинформпроект»**

#### Лицензия Управления ФСБ России по Удмуртской Республике

На осуществление деятельности по разработке, производству, распространению шифровальных (криптографических) средств, информационных систем и телекоммуникационных систем, защищенных с использованием шифровальных (криптографических) средств, выполнению работ, оказанию услуг в области шифрования информации, техническому обслуживанию шифровальных (криптографических) средств, информационных систем и телекоммуникационных систем, защищенных с использованием шифровальных (криптографических) средств (за исключением случаев, если техническое обслуживание шифровальных (криптографических) средств, информационных систем и телекоммуникационных систем, защищенных с использованием шифровальных (криптографических) средств, осуществляется для обеспечения собственных нужд юридического лица или индивидуального предпринимателя) (регистрационный № 110Н от 11.10.2016).

#### Лицензия Федеральной службы по надзору в сфере связи, информационных технологий и массовых телекоммуникаций (Роскомнадзора)

На оказание услуг связи по передаче данных, за исключением услуг связи по передаче данных для целей передачи голосовой информации (регистрационный № 163770 от 18.08.2018).

#### Лицензия Федеральной службы по надзору в сфере связи, информационных технологий и массовых коммуникаций (Роскомнадзора)

На оказание телематических услуг связи (регистрационный № 163771 от 18.08.2018).

Запись в реестре организаций-операторов электронного документооборота Федеральной налоговой службы (реестровый № 14).

### **Документы Удостоверяющего центра**

Свидетельство Министерства связи и массовых коммуникаций Российской Федерации об аккредитации Удостоверяющего центра ООО НПП «Ижинформпроект» требованиям Федерального закона от 06.04.2011 № 63 «Об электронной подписи» (реестровый № 17 от 21.08.2017).

Запись на Портале Министерства связи и массовых коммуникаций Российской Федерации (реестровый № 17 от 21.08.2017).

Запись на Портале Уполномоченного федерального органа в области использования электронной подписи.

### **Лицензии ООО «КриптоСвязь»**

#### Лицензия Управления ФСБ России по Удмуртской Республике

На осуществление деятельности по разработке, производству, распространению шифровальных (криптографических) средств, информационных систем и телекоммуникационных систем, защищенных с использованием шифровальных (криптографических) средств, выполнению работ, оказанию услуг в области шифрования информации, техническому обслуживанию шифровальных (криптографических) средств, информационных систем и телекоммуникационных систем, защищенных с использованием шифровальных (криптографических) средств (за исключением случаев, если техническое обслуживание шифровальных (криптографических) средств, информационных систем и телекоммуникационных систем, защищенных с использованием шифровальных (криптографических) средств, осуществляется для обеспечения собственных нужд юридического лица или индивидуального предпринимателя) (регистрационный № 99Н от 24.11.2015).

### **Сертификаты и свидетельства Системы КриптоВеб**

#### Сертификат соответствия в системе ГОСТ Р

На продукцию «Система защищенного электронного юридически значимого документооборота "КриптоСвязь-Веб" (КриптоВеб)» (регистрационный № РОСС RU.АВ51.Н09041, срок действия с 13.11.2015 по 12.11.2018).

#### Свидетельство о государственной регистрации программы для ЭВМ

Система защищенного электронного юридически значимого документооборота «КриптоСвязь-Веб» (КриптоВеб) Правообладатель: Общество с ограниченной ответственностью Научнопроизводственное предприятие «Ижинформпроект» (регистрационный № 2013618985 от 24.09.2013).

#### **Свидетельства сервиса «Электронный медосмотр»**

#### Свидетельство о государственной регистрации базы данных

Информационно-аналитическая система «Электронный медосмотр» (регистрационный № 2013620892 от 05.08.2013).

# **5.3. Заключение договора в системе КриптоВеб**

Основным документом, регулирующим правоотношения абонента системы КриптоВеб и Специализированного оператора связи (Оператора электронного документооборота), является Договор на оказание услуг предоставления доступа к системе КриптоВеб.

Договор оказания услуг доступа к системе КриптоВеб заключается в письменной форме. В спецификации к договору абонент выбирает тарифный план (тарифные планы) на обслуживание в системе, а также, при необходимости дополнительные услуги (например, выезд специалиста для установки и настройки системы, проведения первичного инструктажа).

Перед заключением договора определите, какие товары и услуги Вам необходимы для работы.

 Изучите тарифные планы на обслуживание в системе и выберите необходимые Вам услуги.

- Определите количество *сотрудников*, которые будут работать в системе для каждого из них потребуется изготовление квалифицированного сертификата ключа проверки электронной подписи.
- Определите количество компьютеров, на которых будет установлена система для каждого из них потребуется приобретение лицензии на СКЗИ КриптоПро CSP (годовая или бессрочная), а в случае если планируется установка сервиса «Отчетность в ФМС» дополнительно приобретается лицензия на ПО КриптоПро .Net.

Для заключения договора в системе КриптоВеб необходимо:

- заполнить Заявление на подключение к системе (в 1 экземпляре), заверить подписью руководителя и поставить печать организации;
- если от Вашей организации в системе будет работать несколько пользователей, заполнить Приложение к заявлению, где перечислить список всех сотрудников, получающих квалифицированные сертификаты ключа проверки электронной подписи для работы в системе (в 1 экземпляре), заверить ее и поставить печать;
- изучить Регламент системы КриптоВеб и подписать Подписной лист (в 1 экземпляре), заверив его и поставив печать организации;
- заполнить текст Договора на оказание услуг доступа к системе вместе со Спецификацией, поставить подпись руководителя и печать организации (в 2 экземплярах);
- передать подписанный пакет документов в ООО НПП «Ижинформпроект» или официальному представителю компании в регионе.

Вы также можете ознакомиться с порядком оплаты услуг доступа к системе.

### **5.3.1. Тарифные планы на обслуживание в системе**

Система КриптоВеб предоставляет своим абонентам для работы базовый функционал защищенного документооборота (тарифный план «Деловой контакт») и дополнительные защищенные сервисы. Для каждого функционала существует свой тарифный план.

Тарифы и цены на услуги в системе КриптоВеб можно прочесть на странице сайта cryptoweb.ru в разделе Цены или скачать официальный файл Прейскуранта.

Выберите функционал, который вы хотите использовать в работе. Покупка выбранных услуг осуществляется с помощью Договора на оказание услуг доступа к системе КриптоВеб. Для ускорения заключения договора не забудьте правильно заполнить спецификацию к договору укажите коды услуг, количество покупаемых услуг и действующие цены.

В системе КриптоВеб существуют безлимитные и лимитированные (пакетные) тарифы. Безлимитные тарифы приобретаются на определенный период (3 месяца, 6 месяцев, 12 месяцев), в течение которых Вы можете использовать функционал системы КриптоВеб неограничено. Пакетные тарифы ограничиваются количеством единиц, которые предоплачены в момент покупки тарифа. Например, для сервиса «Отчетность в ФМС» единицей пакета является документ в системе (отчет гостиницы в МВД). Таким образом, гостиница, приобретая пакет с лимитом в 500 единиц, получает возможность отправки в системе 500 электронных отчетов. Для сервиса «Электронный медосмотр» такой единицей является медицинская карта сотрудника, пришедшего на профосмотр, и медицинская организация, приобретая пакет на 1000 единиц, получает возможность организовать медицинский осмотр для 1000 человек.

### **Безлимитные тарифы**

С самого основания системы КриптоВеб пользователям предлагалась удобная возможность покупать безлимитные тарифы, поскольку с ними очень удобно планировать расходы организации (индивидуального предпринимателя) на электронный документооборот. При выборе безлимитного тарифного плана Вы выполняете предоплату услуг в системе КриптоВеб на определенный период времени (3 месяца, 6 месяцев, 12 месяцев) и можете использовать выбранную услугу неограничено.

По окончании оплаченного периода система биллинга выставляет Вам счет на предоплату следующего аналогичного периода услуг. Если Вы планируете приостановить оказание услуг после оплаченного периода (например, при сезонном характере работы организации) не забудьте включить данную оговорку в текст спецификации к договору либо сообщите о своем решении представителю Оператора при заключении договора.

На данный момент безлимитные тарифы доступны для следующих услуг:

- Защищенный документооборот (тарифный план «Деловой контакт»);
- Отчетность в Управление Росприроднадзора по НВОС (тарифный план «Отчетность в Росприроднадзор»);
- Отчетность гостиничных учреждений в МВД РФ (тарифный план «Отчетность в ФМС»).

Система биллинга ежеквартально выставляет акты выполненных работ по фактически оказанным услугам в системе и направляет их абоненту. Например, если в июле Вами было предоплачено 12 месяцев работы в системе, то Вы получите акты выполненных работ в конце сентября (за III квартал), в конце декабря (за IV квартал), в конце марта (за I квартал следующего года) и в конце июня (за II квартал следующего года). Сумма таких актов в указанных случаях будет составлять 1/4 оплаченного тарифа.

Для бюджетных учреждений рекомендуется заключение договора не более чем на 1 календарный год, с возможностью перезаключения договора в следующем календарном году.

Безлимитные тарифы вы можете посмотреть в Прейскуранте цен в разделе Безлимитные тарифы системы КриптоВеб.

### **Пакетные (лимитированные) тарифы**

В пакетных тарифах происходит предоплата количества единиц, входящих в лимит. Чем больший объем пакета предоплачивается абонентом, тем выгоднее для него будет стоить каждая единица услуги.

Формулировка единицы услуги зависит от сервиса, к которому Вы подключаетесь. В случае если сервисом является электронный документооборот, единицей является электронное письмо, по которому Оператор совершает полный набор транзакционных действий (загрузка, регистрация, отправка, доставка, вручение получателю). Точно так же для систем электронной отчетности единицей будет считаться электронный отчет. Для сервиса «Электронный медосмотр» такой единицей уже будет являться оформленная медицинская карта сотрудника, прибывшего на медосмотр.

Период пользования сервисом не имеет значения: Вы можете потребить тариф за месяц, 3 месяца, за год или больше. Система биллинга ежемесячно проверяет потребление услуг оплаченного сервиса. Как только приобретенный Вами лимит будет исчерпан, тарифный план автоматически продляется, и Вам будет выставлен новый счет на оплату услуг доступа к системе по такому же тарифному плану.

На данный момент пакетные тарифные планы действуют для следующих сервисов:

- Отчетность гостиничных учреждений в МВД РФ (тарифный план «Отчетность в ФМС»);
- Организация проведения медосмотров для медицинских учреждений (тарифный план «Электронный медосмотр»).

Система биллинга выставляет акты выполненных работ ежеквартально, в конце квартала, в котором абонентом было выполнено потребление услуг. Тарифицируется потребление услуги не менее 0,1 тарифа. В случае если потребление составило менее 0,1 тарифа, акт выполненных работ за данный период не выставляется.

Например, абонентом в январе приобретен пакетный тарифный план «Электронный медосмотр» на 2000 единиц (медицинских карт). Предположим, что в I квартале абонент потребил 1120 единиц, а во II квартале — 730 единиц. Таким образом, по состоянию на конец I квартала абонент потребил 0,56 оплаченной услуги, и ему выставляется акт на 0,5 тарифа (1000 карт), а оставшиеся 120 карт переносятся на II квартал. Во II квартале абонент потребил 730+120=850 карт (0,43 тарифа), и ему выставляется акт еще на 0,4 тарифа. Закрытие оставшихся 0,1 тарифа переносится на III квартал. Если абонент продолжит потребление услуг в том же темпе, то в августе его лимит закончится, и ему будет предложено оплатить следующие 2000 карт, продолжив пользоваться услугой.

Для бюджетных учреждений действие пакетного тарифа независимо отоплаченной суммы завершается не позднее окончания календарного года. Все неиспользованные в этом году единицы не «сгорают», а переносятся на следующий год в качестве предоплаченного бонуса работы в системе КриптоВеб. Акт выполненных работ выставляется на всю оставшуюся сумму в конце календарного года, в котором был заключен договор.

Пакетные тарифы Вы можете посмотреть в Прейскуранте цен в разделе Лимитированные тарифы системы КриптоВеб.

### **Общие правила использования тарифов**

Если абонент, подключенный к безлимитному тарифному плану (имеющему срок действия), не планирует пользоваться системой в одни или несколько последующих периодов, он обязан в письменном виде уведомить спецоператора связи — ООО НПП «Ижинформпроект» о приостановлении оказания соответствующих услуг. При отсутствии такого уведомления от абонента фактически оказанные спецоператором услуги доступа к системе подлежат оплате абонентом в полном объеме.

Абонент вправе сменить тарифный план по окончании срока действия или лимита действующего плана и выбрать любой другой. Для этого от абонента потребуется подписанное заявление и дополнительная спецификация к Договору на оказание услуг доступа к системе КриптоВеб, где указывается наименование и стоимость нового тарифа.

Если абонент желает изменить тарифный план в течение его действия, возможность подключения к другому тарифному плану определяет Спецоператор.

Абонент может отключиться от выбранного тарифного плана по окончании срока его действия при подаче заявления об этом Спецоператору.

### **Краткое описание тарифных планов**

В данном руководстве приводится лишь краткое описание тарифных планов, действующих в системе КриптоВеб. Подробное описание всех тарифных планов приведено в Прейскуранте.

#### Тарифный план «Деловой контакт»

Данный тарифный план предназначен для организации защищенного документооборота с другими абонентами системы КриптоВеб, а также построения сети защищенного документооборота в территориально распределенных организациях (холдингах). Он включает в себя следующий функционал:

- Отправка исходящих документов с электронной подписью и шифрованием в адрес получателя (получателей);
- *Прием входящих документов* с проверкой электронной подписи, расшифрованием документов и вложений к ним;
- Документооборот со Спецоператором связи.

Количество входящих и исходящих документов по данному тарифному плану неограничено. Действует техническое ограничение на размер одного вложения к письму – 20 Мб. Письма могут содержать одно или несколько вложений, форматы вложений не ограничиваются.

Стоимость услуг предоставления доступа к системе КриптоВеб по тарифному плану «Деловой контакт» зависит от количества пользователей, закрепленных за вашим договором оказания услуг.

### Тарифный план «Отчетность в Росприроднадзор»

Данный тарифный план предназначен для представления отчетности в Управление Росприроднадзора по негативному воздействию на окружающую среду (НВОС). Данная услуга действует только для абонентов Удмуртской Республики.

Подготовка документов производится при помощи стандартного модуля «Природопользователь», поставляемого Федеральной службой Росприроднадзора. Перед отправкой производится выгрузка данных в формат XML.

Использование системы КриптоВеб, в отличие от представления данных через портал Федеральной службы Росприроднадзора, имеет следующие преимущества:

- Подтверждение даты отправки отчета Спецператором и выдача юридически значимого документа, в котором указана дата и время представления отчетности. Подтверждение юридически действует для третьих лиц, в том числе в суде;
- Гарантированная доставка отчетности в установленные сроки до Управления Росприроднадзора. Отчет не может «потеряться» или «задержаться». Ответственность за доставку с момента отправки документа несет Спецоператор связи;
- Доставка квитанции о получении со стороны Управления Росприроднадзора абоненту. Квитанция имеет электронную подпись получателя и является юридически значимой;
- Доставка протокола входного контроля абоненту со стороны Управления Росприроднадзора. Положительный протокол содержит электронную подпись Управления и означает, что отчет успешно принят. Отрицательный протокол, помимо подписи, содержит обоснованную формулировку отказа в приеме с указанием перечня ошибок.

Услуги отчетности в Росприроднадзор приобретаются, как правило, в пакете с услугами отчетности через Интернет в системе КриптоСвязь (налоговая, бухгалтерская, статистическая отчетность и т.д.) Подробнее об отчетности через Интернет Вы можете прочитать на сайте системы отчетности .

### Тарифный план «Отчетность в ФМС/МВД»

Тарифный план предназначен для представления сведений по регистрационному учету граждан РФ и миграционному учету иностранных граждан и лиц без гражданства в электронном виде, а также организации защищенного электронного юридически значимого документооборота с Территориальными управлениями по вопросам миграции МВД России.

С помощью системы КриптоВеб гостиницы и приравненные к ним учреждения могут представлять следующие виды электронной отчетности в МВД:

- Анкета заселяющегося (форма №5) сведения о прибытии гражданина Российской Федерации в гостиничное учреждение;
- Уведомление о прибытии ИГ или ЛБГ сведения о прибытии иностранного гражданина или лица без гражданства в гостиничное учреждение;
- Уведомление об убытии ИГ или ЛБГ сведения об убытии иностранного гражданина или лица без гражданства из гостиничного учреждения.
При подключении к этому тарифному плану обязательно уточните, доступна ли услуга электронной отчетности в Вашем регионе.

#### Тарифный план «Электронный медосмотр»

Данный тарифный план предназначен для автоматизации проведения профилактических медицинских осмотров для медицинских организаций, оказывающих услуги проведения медосмотров для предприятий и организаций.

Пользование сервисом не имеет ограничений на количество предприятий, которым оказываются услуги медицинского осмотра. Срок пользования сервисом ограничен лишь сроком действия квалифицированного сертификата для входа в систему. Действует техническое ограничение на количество сотрудников по одному списку медицинского осмотра — 1 000 человек.

Стоимость услуг предоставления доступа к системе КриптоВеб по тарифному плану «Электронный медосмотр» зависит от приобретенного лимита на количество медицинских карт сотрудников предприятий, подлежащих обслуживанию в системе. Как только приобретенный Вами лимит будет исчерпан, Вам будет выставлен новый счет на предоплату услуг доступа к системе на следующий лимит по той же позиции прейскуранта.

Запись медицинской карты тарифицируется системой в момент печати комплекта документов (карты) на сотрудника, прибывшего на медицинский осмотр. Медицинские карты сотрудников, данные которых были загружены из списков предприятий, но не прошедшие обслуживание в системе (например, если сотрудник на момент проведения осмотра был на больничном листе, в командировке и т.п.), не тарифицируются и к оплате не предъявляются.

### **5.3.2. Заявление о регистрации абонента**

Подключение пользователей к Системе защищенного электронного юридически значимого документооборота «КриптоСвязь-Веб» («КриптоВеб») производится при заключении договора на основании заявления абонента. Заявление о регистрации абонента является документом, определяющим:

- основные реквизиты абонента (полное и краткое наименование организации, тип предприятия, система налогообложения, ИНН, КПП, ОГРН, юридический и почтовый адреса, адрес представительства, контактная информация);
- банковские реквизиты абонента (наименование банка, БИК, корреспонденский счет банка, расчетный счет получателя и др.);
- ф.и.о., должность и контактные реквизиты руководителя организации, а также реквизиты документа, на основании которого действует руководитель организации;
- ф.и.о., должность и контактные реквизиты уполномоченного пользователя СКЗИ (владельца сертификата ключа подписи);
- ф.и.о., должность и контактные реквизиты администратора безопасности (если он не назначается, его функции выполняет пользователь СКЗИ);
- иные сведения, необходимые при подключении абонента к системе.

Заявление о регистрации абонента можно скачать с сайта cryptoweb.ru в разделе Комплекты документов в подразделе «Документы для подключения к системе КриптоВеб».

В случае если абонент подключает более одного пользователя к системе КриптоВеб, обязательным также является заполнение Приложения к заявлению о регистрации абонента , где указываются ф.и.о. пользователей, их должности и полномочия доступа к сервисам системы.

Заявление о регистрации абонента (а при необходимости — и приложения к нему) заверяются руководителем организации, скрепляются печатью организации и предоставляются Оператору системы (его уполномоченному региональному представителю) при заключении договора. Заявление о регистрации абонента может быть представлено в скан-копии или фотокопии.

#### **5.3.3. Подписной лист к регламенту системы**

Использование абонентами Системы защищенного электронного юридически значимого документооборота «КриптоСвязь-Веб» («КриптоВеб») осуществляется согласно единому Регламенту системы КриптоВеб. При подключении к системе и заключении договора на оказание услуг доступа к системе КриптоВеб абонент должен ознакомиться с Регламентом и подписать прилагаемый к нему Подписной лист.

#### **Регламент системы КриптоВеб**

Ознакомиться с Регламентом системы КриптоВеб Вы можете на сайте cryptoweb.ru на странице Комплекты документов в разделе «Дополнительные документы для ознакомления».

В Регламенте системы находятся вся необходимая техническая и юридическая информация:

- основные термины и определения;
- сведения об Операторе системы ООО НПП «Ижинформпроект»;
- порядок обработки электронных документов в системе;
- информация о квалифицированных сертификатах;
- информация о средствах криптографической защиты информации;
- условия равнозначности электронной подписи собственноручной;
- права и обязанности Оператора системы и абонента;
- правила технической поддержки;
- определение ответственности сторон;
- определение конфиденциальной информации и правила обращения с ней.

#### **Присоединение к Регламенту системы**

Регламент является договором публичной оферты в соответствии со статьей 428 Гражданского кодекса Российской Федерации. Присоединение к Регламенту производится путем подписания абонентом системы Подписного листа к настоящему Регламенту. Подписной лист может быть оформлен и подписан в электронном виде и передан Оператору средствами системы.

Когда абонент присоединяется к Регламенту, он полностью принимает условия Регламента и всех его редакций. Абонент, присоединившийся к Регламенту также принимает дальнейшие изменения и дополнения, вносимые в Регламент. После присоединения абонента к Регламенту стороны вступают в договорные отношения на неопределенный срок.

Форму Подписного листа к Регламенту системы можно найти в конце Регламента, а также в отдельном документе на сайте системы. Данный лист подписывается обеими сторонами: абонентом системы и оператором. Подписание этого листа организацией означает ее присоединение к Регламенту.

Подписной лист регистрируется в реестре Оператора — компании «Ижинформпроект».

#### **5.3.4. Договор оказания услуг предоставления доступа к системе КриптоВеб**

Взаимоотношения абонента и оператора электронного документооборота (специализированного оператора связи) ООО НПП «Ижинформпроект» определяются договором оказания услуг предоставления доступа к защищенной информационной системе электронного документооборота. Данный договор является основным документом, определяющим правоотношения сторон.

Абонент при подключении к системе КриптоВеб не приобретает в собственность или временное пользование программное обеспечение системы КриптоВеб. Оно предоставляется для абонентов, оплативших услуги работы в системе, без дополнительной оплаты. Предметом договора является оказание оператором услуг предоставления доступа к системе защищенного электронного документооборота.

Оказание услуг в системе электронного документооборота осуществляется оператором по принципу предоплаты по выбранному абонентом самостоятельно тарифному плану (тарифным планам). По окончании срока действия тарифного плана абонент вправе выбрать другой тарифный план или сохранить ранее действующий. Возможность смена тарифного плана в течение срока его действия абонент согласовывает с оператором системы.

Полный перечень, описание и стоимость тарифных планов в системе КриптоВеб приведен в Прейскуранте системы. Краткая информация о тарифных планах и их стоимости приведена на сайте cryptoweb.ru в разделе Цены .

#### **Спецификация**

К договору прилагается Спецификация, заполнение которой является обязательным.

Спецификация представляет собой автоматизированную таблицу.

В столбце Код услуги правильно заполните код в соответствии с прейскурантом системы — он состоит из трех частей. Код заполняется путем выбора нужной цифры из выпадающего списка в каждой из его частей. После этого наименование услуги подставится автоматически.

Код услуги можно посмотреть:

- в Прейскуранте цен;
- на сайте системы КриптоВеб cryptoweb.ru на странице Цены;
- нажав на ссылку Код услуги (название столбца).

В столбце Ед.изм. (единица измерения) также с помощью выпадающего списка выберите период безлимитного тарифа, на который Вы хотите приобрести услугу: квартал, год, сезон или выберите «пакет», если вы хотите приобрести пакетный тариф.

В столбце Цена за 1 ед. руб. введите цену за 1 единицу тарифа согласно действующему Прейскуранту.

В столбце Кол-во ед. введите количество приобретаемых вами единиц услуги. Это число может быть и дробным, но должно составлять не менее 1 (одной) единицы тарифа.

В столбце Скидка, % указывается процент индивидуальной скидки абонента (при наличии).

После введения данных в столбцы Цена за 1 ед. руб., Кол-во ед. и Скидка, % нажимайте клавишу Tab на клавиатуре.

После окончания ввода всех необходимых данных цена за каждую услугу и общая цена договора вычислятся автоматически так, как показано на рисунке ниже.

Приложение 1 к Договору оказания услуг  $Ne Be6 - 7$ 20 OT «  $\mathbf{D}$ 

20

#### СПЕНИФИКАНИЯ УСЛУГ

доступа к системе электронного документооборота

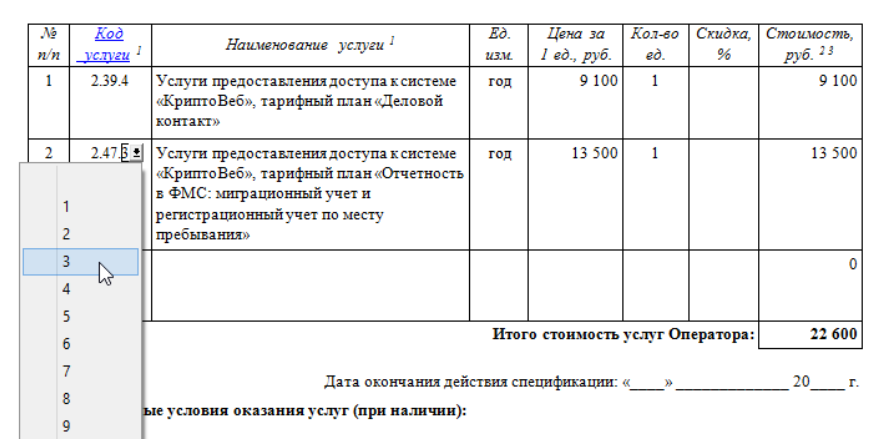

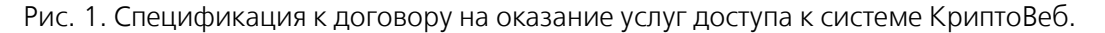

#### **5.3.5. Порядок оплаты услуг доступа к системе**

Услуги доступа к системе КриптоВеб предоставляются путем 100%-ной предоплаты выбранного тарифного плана, если в спецификации по взаимной договоренности сторон не указано иное. По поступлении оплаты абонент подключается оператором к системе в течение 2 (двух) рабочих дней при условии готовности рабочего места абонента:

- наличия компьютера, удовлетворяющего техническим требованиям системы ;
- подключения компьютера к сети Интернет;
- приобретения лицензии на СКЗИ КриптоПро CSP (при необходимости также и лицензии на ПО КриптоПро .Net);
- получения квалифицированного сертификата ключа проверки электронной подписи.

В зависимости от того, приобретали ли Вы услуги подключения рабочего места с выездом специалиста, первичное подключение системы будет осуществляться удаленно по телефону или с личным выездом специалиста. При приобретении услуги «под ключ» Вы также получаете услугу первичного инструктажа по работе в системе непосредственно на своем рабочем месте.

#### **Выставление актов выполненных работ (оказанных услуг)**

Оператор выставляет закрывающие оказанные услуги документы (акты оказанных услуг) ежеквартально, в последний рабочий день квартала, например, 31 марта, 30 июня, 30 сентября, 31 декабря.

Акты содержат только фактически оказанные услуги в системе за квартал: скажем, если абонент подключен по безлимитному тарифному плану с годовой оплатой услуг, то за квартал будет закрыта только 1/4 стоимости тарифа. Оператор не выставляет акты выполненных работ (оказанных услуг) наперед по фактически неоказанным услугам.

С другой стороны, абонентам следует иметь в виду, что в случае предоплаты услуг по безлимитным тарифным планам услуги будут считаться оказанными независимо от того, пользовался ли абонент услугами в системе КриптоВеб за данный квартал. Если абонент предполагает, что он будет пользоваться услугами нерегулярно (сезонно), то следует заранее предусматривать данную ситуацию путем выбора тарифа на 3 месяца, 6 месяцев или выбирая пакетные тарифные планы, где период оказания услуги неограничен.

В случае если абонент приобрел пакетный тарифный план, то система биллинга ежеквартально определяет, какая часть услуг пакета была оказана и выставляет акт выполненных работ (оказанных услуг), при этом единицей тарификации является 0,1 тарифа. Например, если абонент приобрел тариф на отправку 500 документов, а за квартал фактически отправил 315 документов, что составляет 0,63 тарифа, то за этот квартал оператор выставит акт на 0,6 стоимости тарифа.

#### **Повторное выставление счетов**

Если приобретенный Вами ранее лимит услуг (либо период использования) истек, то оператор, как правило, автоматически выставляет счет на продление доступа к системе КриптоВеб согласно спецификации к договору.

Для коммерческих организаций и индивидуальных предпринимателей счет направляется средствами электронной почти, факсимильной связи, либо с использованием средств электронного документооборота, в том числе системы КриптоВеб. Для продления доступа к системе Вам необходимо оплатить направленный счет по реквизитам, указанным в договоре оказания услуг предоставления доступа.

Вы можете по окончании лимита услуг (либо периода использования) сменить тарифный план, направив спецификацию с новым, выбранным Вами, тарифным планом, в адрес оператора. Спецификация направляется на подпись оператору в двух экземплярах, подписывается со стороны абонента и скрепляется его печатью. В этом случае оператор выставляет счет абоненту уже согласно новой спецификации.

Бюджетные организации, ввиду специфики заключения договоров не более чем на один календарный год, в случае окончания лимита услуг до окончания срока действия договора, для продления доступа обязаны заключить дополнительное соглашение и подписать новую спецификацию услуг до конца календарного года. В случае, если лимит услуг до конца года не будет абонентом истрачен, неиспользованные услуги не «сгорают», а переносятся на следующий календарный год в качестве бонуса и могут быть использованы без заключения договора.

# **6. Отправка защищенной корреспонденции**

Система КриптоВеб является системой защищенного электронного юридически значимого документооборота, и ее основной функционал — это обеспечение электронного документарного взаимодействия между предприятиями и организациями вне зависимости от организационноправовой формы и формы собственности.

КриптоВеб относится к системам внешнего документооборота, т.е. она предназначена для передачи электронной корреспонденции *между* абонентами. Таким образом, помимо собственно процесса передачи информации, она фиксирует факт отправки документа отправителем и факт получения его получателем.

### **6.1. Письма**

Письмо является основной единицей учета информации в системе защищенного электронного юридически значимого документооборота КриптоВеб. Письмо — это конфиденциальный электронный документ, с вложениями или без них, направляемый от отправителя получателю (получателям) с применением юридически значимой транзакции передачи. Юридическим аналогом письма в системе КриптоВеб является заказное письмо с уведомлением о вручении традиционной (почтовой) или курьерской связи, с описью вложений, упакованное в опечатанный конверт.

Электронный документооборот между организациями в системе КриптоВеб ведется в разделе  $\Gamma$ исьма (см. рис. 1).

| KPMNTOBE5<br>Письма                                                        | Отчеты (3) Адресная книга Контролирующие органы ФМС | На подпись (3)                                       | Сертификат:<br>Иванов Иван Иванович<br>AMAKC<br>6449013711 - 189901001<br>Выход из системы |                               |  |
|----------------------------------------------------------------------------|-----------------------------------------------------|------------------------------------------------------|--------------------------------------------------------------------------------------------|-------------------------------|--|
| Папка "Отправленные" (Отправленные письма)<br>Папки:                       |                                                     |                                                      |                                                                                            |                               |  |
| <b>Е Входящие</b>                                                          | Получатель                                          | Тема                                                 | Лата ÷                                                                                     | Статус                        |  |
| <b>В Отправленные</b>                                                      |                                                     |                                                      |                                                                                            | Bce                           |  |
| • Подписанные<br><b>E На подпись</b><br><b>Все письма</b><br>• Архив писем | ИП "Агапов И.И."<br>Агапов Иван Иванович            | Счет о пребывании в гостинице<br>AMAKC<br>1 вложение | 09.06.2016<br>16:35                                                                        | Отправлено                    |  |
| Расширенный фильтр<br><b>В Создать новую папку</b>                         | ООО "Контур Курган"<br>Кутовой Вадим Дмитриевич     | Акты выполненных работ<br>1 вложение                 | 09.06.2016<br>16:28                                                                        | ₿<br>Завершено                |  |
|                                                                            | ИП "Верещагин Н.С."<br>Кузнецова Ирина Владимировна | Счет о пребывании в гостинице.<br>1 вложение         | 09.06.2016<br>16:02                                                                        | ¥<br>Доставлено               |  |
|                                                                            | ИП "Верещагин Н.С."<br>Верещагин Николай Сергеевич  | Документы о сотрудничестве.<br>1 вложение            | 09.06.2016<br>15:59                                                                        | 鶣<br>Завершено с<br>OTICATION |  |

Рис. 1. Раздел Письма системы КриптоВеб.

### **6.1.1. Сходства и различия с почтовой или курьерской связью при отправке**

Система КриптоВеб с точки зрения пользователя очень похожа на электронную почту, а с юридической точки зрения — на традиционную (почтовую) связь с уведомлением о вручении. Технически порядок работы в системе мало отличается от порядка отправки письма по электронной почте. Отправитель выполняет поиск получателя (получателей) в адресной

книге, указывает тему (заголовок) письма и записывает его текст. При необходимости к письму можно прикрепить файлы-вложения произвольного типа. Ввиду того, что отправляемые документы проходят процедуру зашифрования и расшифрования, в системе действует техническое ограничение на размер каждого прикрепляемого файла: 20 мегабайт.

В отличие от обычной электронной почты в системе КриптоВеб перед отправкой документа письмо подписывается электронной подписью отправителя и зашифровывается в адрес получателя (адреса получателей), поэтому кнопка «Отправить» в данной системе называется «Подписать и отправить», при ее нажатии все необходимые действия система производит автоматически.

Так же, как и в традиционной (почтовой) или курьерской связи, при отправке письма оператор передает подтверждающий документ (аналог квитанции об отправке заказного письма) на подпись отправителю. В системе КриптоВеб такой документ называется Подтверждение специализированного оператора связи. Он фиксирует факт отправки письма, включая дату и время отправки. С момента подписания подтверждения письмо юридически считается отправленным.

### **6.1.2. Сходства и различия с почтовой или курьерской связью при получении**

Как и в случае традиционной (почтовой) или курьерской связи, получатель уведомляется о поступлении в его адрес письма. В системе КриптоВеб для этой цели служит особая папка «На подпись», куда помещается вся корреспонденция, требующая внимания пользователя. При входе в систему КриптоВеб данная папка открывается автоматически, тем самым приглашая пользователя выполнить юридические действия по получению электронных документов.

Первым шагом система предлагает подписать Подтверждение специализированного оператора связи со стороны получателя, тем самым вступает в силу принцип неотрекаемости от факта отправки письма для всех трех сторон: абонента-отправителя, оператора и абонентаполучателя. Затем система предлагает абоненту-получателю подписать Квитанцию о получении письма. Получатель перед подписанием квитанции может самостоятельно убедиться, что ему доставлено именно то содержимое, которое заявлено отправителем. Юридическим аналогом такой квитанции в традиционной почтовой (курьерской) связи является уведомление о вручении.

Дальнейшие действия оператор системы КриптоВеб (так же как и почтовая служба) выполняет самостоятельно: подписанная квитанция о получении направляется отправителю, на этом документооборот данного письма завершается.

#### **6.1.3. Статусы писем**

Система КриптоВеб автоматически отслеживает статус документооборота каждого письма и отображает его для пользователя. Например, статус «Отправлено» означает, что письмо находится на пути к получателю и будет ему доставлено, как только абонент-получатель выполнит вход в систему. Если же письмо находится в статусе «Завершено», это означает, что все регламентные действия по документообороту письма система выполнила.

Каждому активному статусу в системе КриптоВеб соответствует удобная цветная пиктограмма. Пиктограммы серых оттенков соответствуют статусам завершенного документооборота.

В системе КриптоВеб для писем можно посмотреть не только текущий статус, но и увидеть хронологическую последовательность их изменения. Для этого в учетной карточке письма есть раздел «Линия времени». Он позволяет в удобном виде отобразить все пройденные этапы движения письма с указанием даты и времени изменения статуса, и показать те статусы, которые данное письмо еще не прошло.

Все статусы в системе КриптоВеб юридически закреплены документом. Например, статус «Получено» выставляется системой только тогда, когда получатель подписал Квитанцию о получении письма. Таким образом, при возникновении споров всегда можно юридически доказать, когда именно, какой именно стороной документооборота было выполнено изменение статуса письма.

Подробнее о статусах писем Вы можете прочесть в специальном разделе.

### **6.1.4. Адресная книга**

Переписка с абонентами системы КриптоВеб, так же, как и переписка в других традиционных или электронных почтовых системах, возможна только при указании адреса доставки. Однако, в отличие от других систем, где требуется помнить почтовый адрес (либо адрес электронной почты), в системе КриптоВеб достаточно знать наименование организации либо его ИНН. Система способна найти предприятие по известному реквизиту и добавить его в адресную книгу.

#### ВНИМАНИЕ

Перед началом документооборота нужно обязательно сначала заполнить АДРЕСНУЮ КНИГУ внести в нее контрагентов, с которыми Вы будете вести переписку. Вы можете выбрать <sup>в</sup> адресную контрагентов только из действующих абонентов системы КриптоВеб.

Вы не сможете направить письмо в системе контрагенту, который пока не пользуется системой КриптоВеб.

Письма можно направить:

- любым контрагентам, которых Вы предварительно внесли в адресную книгу;
- группам пользователей контрагентов;
- сотрудникам вашей компании, подключенным к системе КриптоВеб;
- если у вас подключена отчетность контролирующим организациям и лично их сотрудникам.

Существует три типа писем:

- Абонент Абоненту (простое письмо с уведомлением);
- Абонент Абоненту (письмо с запросом подписи);
- Абонент Контролирующей организации (такое письмо называется «Отчет»).

#### **6.1.5. Системные и пользовательские папки**

Для удобства пользователя в системе КриптоВеб предусмотрена следующий набор системных папок писем:

- Входящие в этой папке находятся письма, поступившие в Ваш адрес.
- Отправленные в этой папке находятся письма, отправленные Вами.
- Подписанные в этой папке находятся письма, которые были направлены Вам на подпись и подписаны Вами.
- На подпись в этой папке находятся письма, требующие Вашего внимания для подписи: с требованием подписи подтверждения оператора связи, с требованием подписи квитанции о получении, а также с запросом Вашей подписи как получателя (второй стороны) письма.
- Все письма эта папка содержит все письма пользователя (входящие, отправленные) со всеми статусами.

 Архив писем — в эту папку пользователь может перемещать любую корреспонденцию, которую считает неактуальной.

Системные папки нельзя переименовать или удалить. Также следует иметь в виду, что письма в системе электронного документооборота удалению не подлежат .

Одно и то же письмо может одновременно входить в несколько папок. Например, любое письмо входит в папку Все письма и в папку, соответствующую его статусу, например, в папку Входящие. Исключением является папка Архив писем: письмо, помещенное в архив, ни в одной из других папок не отображается.

Для удобства Вы можете создавать и пользовательские папки, например: 2018 год, Важные, Счета. С помощью кнопки Создать новую папку вы можете создать любую новую папку как вне изначально запрограммированных папок, так и внутри любой из них. Таким образом, Вы можете упорядочивать письма в системе как Вам удобно.

Пользовательские папки могут быть автоматическими или ручными. В случае если папка назначается автоматической, Вы должны определить условие, при котором документ попадает в эту папку (скажем, для папки «2018 год» будет разумным установить автоматическое условие — «Дата отправки: с 01.01.2018 по 31.12.2018»). В этом случае все вновь поступившие письма, удовлетворяющие условию, будут помещены в заданную папку.

Пользовательские папки ручного типа наполняются пользователями самостоятельно. Вам только нужно выбрать одно из писем и нажать кнопку *В папку* , выбрав из списка название целевой папки.

## **6.2. Типы писем**

Письмо — это подписанный и зашифрованный электронный документ с вложениями или без них, отправляемый от любого из пользователей системы КриптоВеб, другому пользователю или другим пользователям системы.

В полной аналогии с традиционной (почтовой) связью, система КриптоВеб различает абонента — организацию, индивидуального предпринимателя, и пользователя — должностное лицо организации, которое является получателем письма.

В системе КриптоВеб различают два типа писем:

- простое письмо с уведомлением аналог заказного письма с описью вложения, с уведомлением о вручении, направляемого почтой в опечатанном конверте. Простое письмо может иметь одного или нескольких получателей;
- письмо с требованием подписи аналог сопроводительного письма, вложение (вложения) к которому направляются на подпись другой стороне.

#### **6.2.1. Конфиденциальность письма и вложений**

По аналогии с сохранением конфиденциальности при направлении по почте опечатанных конвертов с описью вложения в системе КриптоВеб конфиденциальность содержимого обеспечивается современными криптографическими методами защиты информации (используются только алгоритмы ГОСТ).

Защите (зашифрованию в адрес отправителя и получателя) подлежат следующие сведения:

- текст письма;
- вложения к письму;
- комментарии к вложениям.

Все операции по зашифрованию и расшифрованию происходят незаметно для пользователя путем обращения к ключу электронной подписи. Если ключ подписи отсутствует, информация не может быть ни зашифрована, ни расшифрована, и доступ к ней будет закрыт. Таким образом, прочесть зашифрованные данные могут только лица, имеющие доступ к ключам электронной подписи отправителя или получателя.

Никаким третьим лицам доступ к конфиденциальным данным получить невозможно даже теоретически. Это правило действует и для Спецоператора связи – компании «Ижинформпроект», который также не может прочесть зашифрованные данные, передаваемые абонентами через систему.

С другой стороны, ряд реквизитов необходим для идентификации письма при его пересылке. В традиционной почтовой связи такая информация пишется на конверте или в описи вложения. В системе КриптоВеб НЕ защищаются :

- наименование абонента-отправителя, ф.и.о. пользователя абонента-отправителя и их реквизиты;
- наименование абонента-получателя, ф.и.о. пользователя абонента-получателя и их реквизиты;
- тема (заголовок) письма;
- наименования файлов-вложений и их размер в байтах.

В процессе пересылки письма Оператор системы ставит на письме дополнительные почтовые отметки:

- дата и время отправки письма (юридическая дата отправки);
- идентификационный номер письма в системе;
- статус письма.

Также оператор обеспечивает движение письма согласно маршруту документооборота и отслеживает дату и время каждого этапа перемещения письма. Хронологическая последовательность пройденных, текущего и предстоящих этапов движения письма отражается в линии времени .

#### **6.2.2. Удаление писем**

Созданное и отправленное письмо нельзя удалить из системы, поскольку его наличие является юридически подтвержденным фактом.

После завершения процесса отправки и получения письма в системе КриптоВеб действует юридический *принцип неотрекаемости*: ни один из трех участников системы: абонентотправитель, оператор, абонент-получатель не может отказаться от факта наличия и отправки письма с определенным содержимым, направленного в отмеченное оператором время. Содержимое письма технически фиксируется хэш-кодом: если отправитель или получатель попытаются исправить письмо или его часть после завершения передачи, то при проверке хэшкод не будет совпадать с кодом, указанным в подтверждении оператора связи.

#### **6.2.3. Архив писем**

Ненужные письма можно перемещать в папку Архив писем. В архив можно переместить только завершенные письма — со статусом «Завершено» документооборот по которым полностью завершен. В дальнейшем письмо можно восстановить из архива.

## **6.3. Создание письма**

Перед созданием нового письма убедитесь, что получатель (получатели), которым Вы намереваетесь отправлять письмо, уже находятся в Вашей адресной книге . Если это не так, добавьте соответствующую организацию или индивидуального предпринимателя в адресную книгу.

Вы можете писать письма:

- любым контрагентам, которых Вы предварительно внесли в адресную книгу;
- группам пользователей контрагентов;
- сотрудникам вашей компании, подключенным к системе КриптоВеб;
- если у вас подключена отчетность контролирующим организациям и лично их сотрудникам.

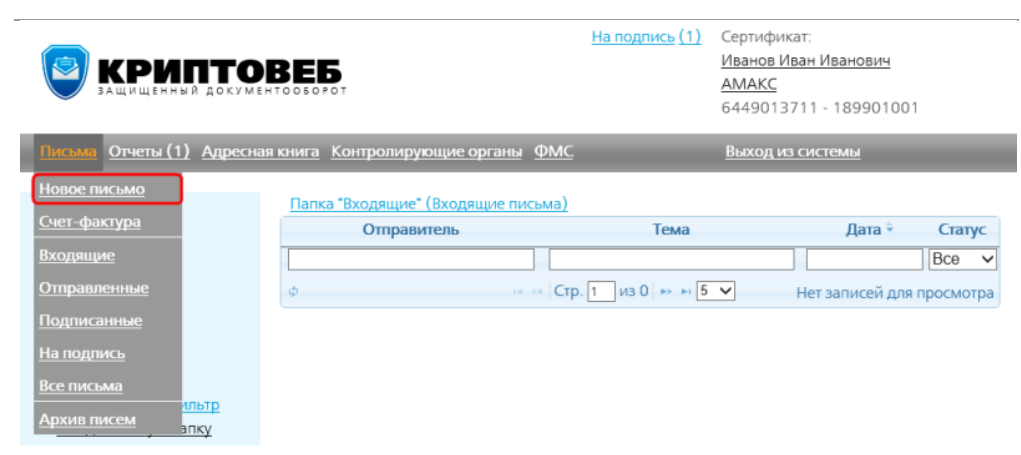

Нажмите кнопку *Письма — Новое письмо* (см. рис. 1).

Рис. 1. Кнопка Новое письмо.

#### **6.3.1. Краткий порядок действий**

На форме письма:

- заполните поля Получатель, Тема и Текст сообщения. Поле «Тема» будет отображаться в списке писем у получателя;
- установите флажок Требовать подпись (при необходимости);
- с помощью кнопки Добавить вложение приложите к письму файлы-документы, которые Вы хотите направить контрагенту;
- нажмите кнопку Подписать и отправить.

Флажок Требовать подпись определяет тип письма:

- если флажок не установлен (по умолчанию), направляется простое письмо с уведомлением;
- если флажок поставлен, Вы отправите письмо с требованием подписи абонентаполучателя.

Вы можете отправить простое письмо сразу нескольким адресатам, указав получателей или группы получателей.

#### **6.3.2. Выбор получателя письма**

Установите курсор в поле Получатель. Откроется выпадающий список из всех доступных вам адресатов из адресной книги (рис. 2). Вы можете листать этот список и выбрать нужного адресата — щелкните по нему мышью, и он отобразится в поле.

| Новое письмо                             |                                                                                                    | Добавить скрытых получателей                               | □ Требовать подпись |  |
|------------------------------------------|----------------------------------------------------------------------------------------------------|------------------------------------------------------------|---------------------|--|
| Получатель:<br>Тема:<br>Текст сообщения: | Суперпользователи<br>Специализированный оператор связь<br>ПодписантыСОС<br>Специализированный оператор связи | Выберите получателя из адресной книги ⇒                    |                     |  |
| Добавить вложени                         | Использующие "Отчёт в водоканал"<br>Специализированный оператор связи                                        |                                                            |                     |  |
|                                          | Специализированный оператор связи                                                                            | Использующие "Информация о выполнении квоты для инвалидов" |                     |  |

Рис. 2. Список доступных адресатов и групп получателей в поле Получатель.

Для быстроты выбора адресата в поле Получатель начните набирать часть фамилии пользователя, названия контрагента или его ИНН (рис. 3). Если он есть в списке доступных вам адресатов, программа найдет его автоматически. Щелкните по нему мышью — он отобразится в поле.

Обращаем Ваше внимание, что таким образом можно найти получателя только по первым буквам ф.и.о., названия или ИНН. По произвольной подстроке поиск получателя в программе не предусмотрен.

В случае если Вы к моменту отправки письма не внесли получателя в адресную книгу — Вы можете это сделать и из формы нового письма. Для этого щелкните мышью на значок адресной

книги **в** правой части поля **Получатель**.

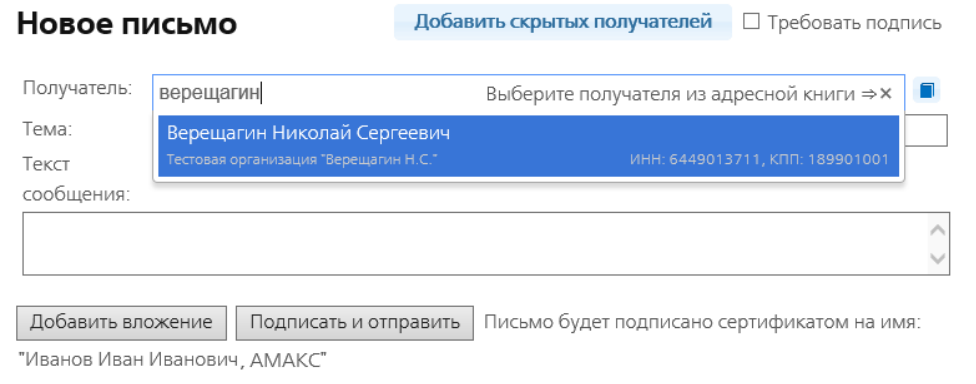

Рис. 3. Поиск адресата по части его названия.

Вы можете послать простое письмо нескольким адресатам. Чтобы выбрать еще одного адресата, нажмите мышью на строку «Выберите получателя из адресной книги» (рис. 4). Снова откроется список доступных вам адресатов. Выберите из него еще одного. В поле Получатель отобразятся все выбранные адресаты.

Таким образом, нажимая на строку «Выберите получателя из адресной книги», можно выбрать сколько угодно адресатов простого письма.

Обращаем Ваше внимание, что для писем с запросом подписи получателя (при включенном флажке **Требовать подпись**) Вы можете указать *только одного* получателя письма.

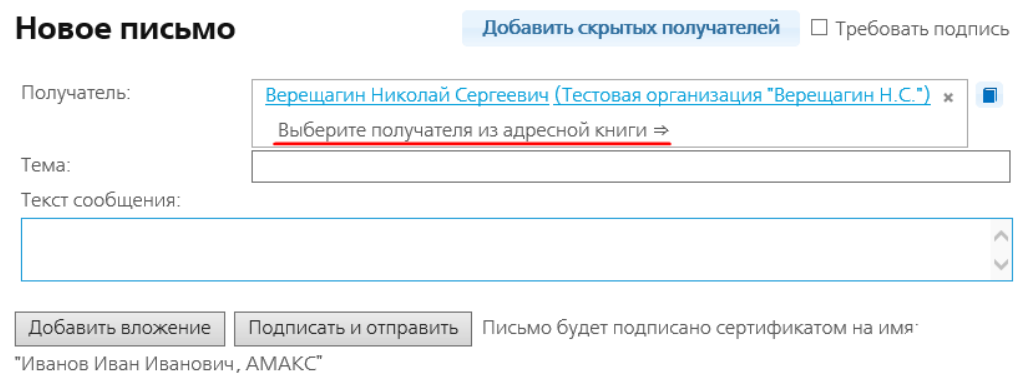

Рис. 4. Строка "Выберите получателя из адресной книги".

Чтобы удалить адресата из поля Получатель, нажмите значок в соответствующей строке (рис. 5).

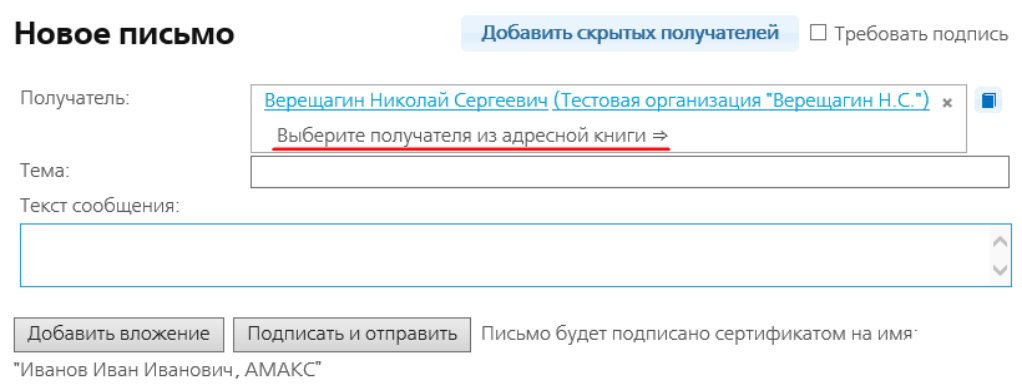

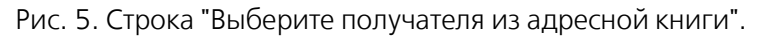

## **6.3.3. Добавление скрытых получателей**

Аналогично отправке сообщений по электронной почте, Вы можете указывать и скрытых получателей письма. Письмо уйдет как открытым, так и скрытым получателям, но скрытые получатели не будут видны открытым получателям письма — адресатам, указанным в поле Получатель. Иными словами, есть возможность отправить письмо так, чтобы не все получатели видели друг друга.

Чтобы добавить скрытых получателей, нажмите кнопку Добавить скрытых получателей в верхней части письма (рис. 6).

Отобразится поле Скрытая копия.

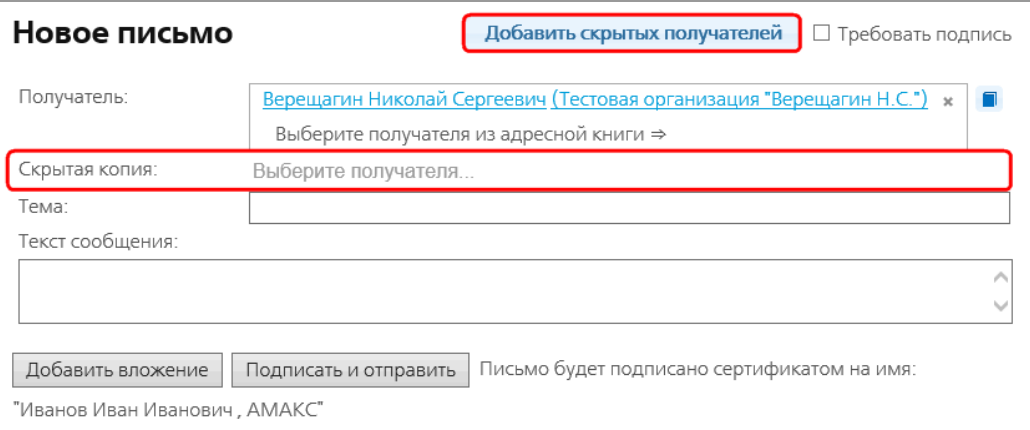

Рис. 6. Добавление скрытых получателей.

В поле Скрытая копия нажмите на строку «Выберите получателя» и выберите адресата так же, как в поле Получатель — наберите часть имени пользователя или названия организации и щелкните по нужному контрагенту мышью (рис. 7).

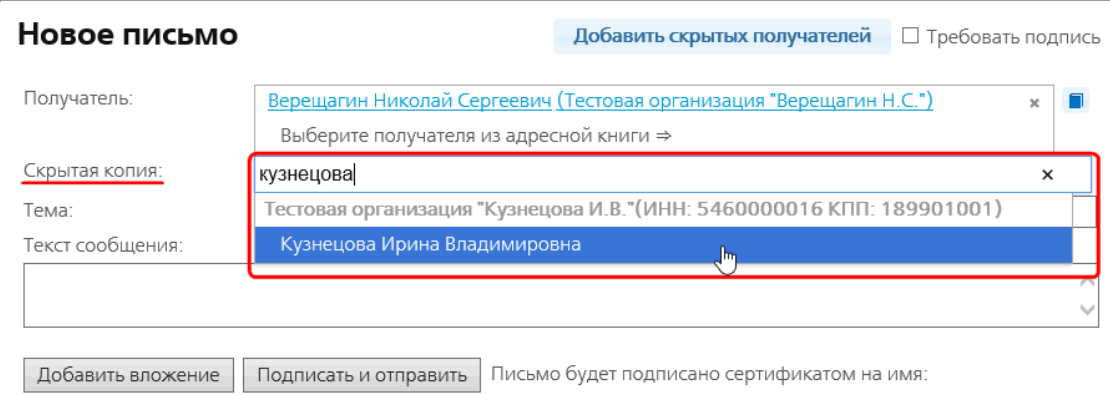

"Иванов Иван Иванович, АМАКС"

Рис. 7. Добавление скрытых получателей.

В поле Скрытая копия также можно добавить несколько получателей и удалить кого-либо из этого списка, нажав в соответствующей строке кнопку .

#### **6.3.4. Заполнение письма**

В поле Тема введите тему (заголовок) письма. Обращаем Ваше внимание, что поле «Тема» не является конфиденциальным, т.е. его содержимое видно оператору. Это необходимо для идентификации письма и формирования юридически значимого Подтверждения оператора связи.

В поле Текст сообщения введите текст письма. Текст может быть произвольной длины, и его содержимое будет перед отправкой зашифровано для обеспечения конфиденциальности сообщения.

#### **6.3.5. Добавление вложений к письму**

Если Ваше письмо имеет приложения или является сопроводительным, к нему могут быть добавлены вложения. Количество вложений к письму в системе КриптоВеб не ограничено, но установлен максимальный размер каждого файла вложения.

Нажмите кнопку *Добавить вложение* и прикрепите к письму файлы вложений. Файлы могут быть любого формата. Объем каждого прикрепляемого файла не должен превышать 20 мегабайт.

Рекомендуется следить за объемом прикрепляемых файлов, потому что письма с большими по объему вложениями отправляются очень долго ввиду зашифрования.

Более подробную информациюоб отправке вложений Вы можете найти на странице Использование вложений.

#### **6.3.6. Отправка письма**

#### Нажмите кнопку Подписать и отправить.

Письмо будет подписано ключом Вашей электронной подписи и зашифровано в адрес ключей электронных подписей отправителя и получателей. Это гарантирует то, что, кроме отправителя и получателей, ни одно третье лицо, включая оператора системы, не сможет получить доступ к конфиденциальной информации Вашей переписки.

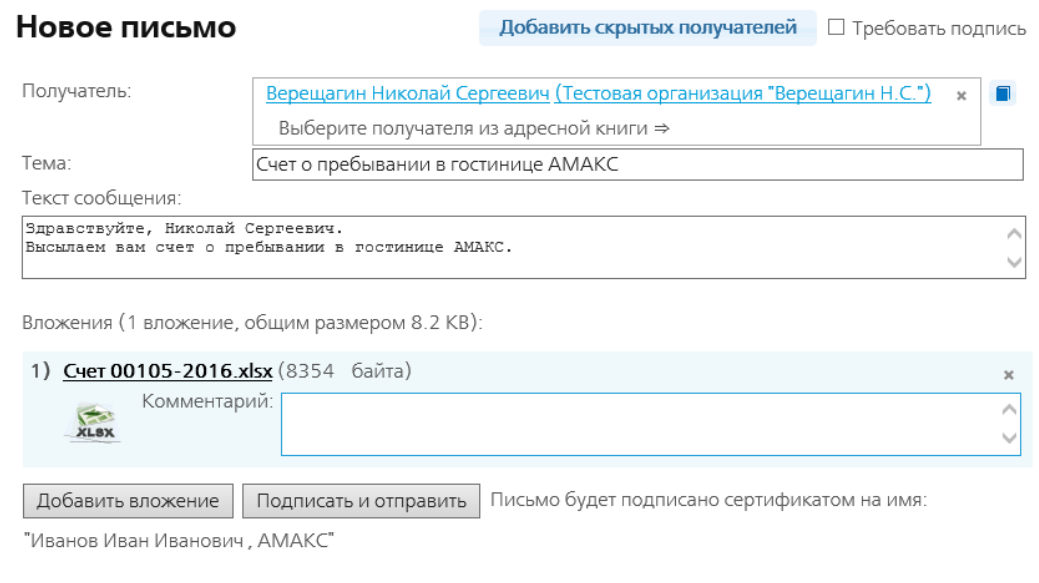

Рис. 8. Созданное письмо.

Оператор, для регистрации письма от отправителя, присваивает ему идентификационный номер, например, ID000-0359-4948 и дату отправки. Для юридического подтверждения отправки документа спецоператор связи ООО НПП «Ижинформпроект» формирует и подписывает своей электронной подписью служебный документ — Подтверждение оператора связи. В нем фиксируется факт отправки письма, а также дата, время отправки, идентификационный номер и основные реквизиты письма: отправитель, получатель, тема письма. В конце подтверждения приводится техническая информация — хэш-код, который служит для технической идентификации содержимого письма.

#### **6.3.7. Подписание подтверждения**

Для продолжения отправки отправитель обязан подписать Подтверждение оператора связи (см. рис. 9). Это действие юридически аналогично подписи отправителя в отделении почтовой связи при отправке заказного письма.

Нажмите кнопку *Подписать* , тем самым Вы подпишете своей электронной подписью подтверждение спецоператора связи об отправке письма.

#### ВНИМАНИЕ! Письмо не считается отправленным без подтверждения.

Для корректной обработки письма вы должны подписать

| Подтверждение специализированного оператора связи                                                                                                    |                                                 |
|----------------------------------------------------------------------------------------------------|-------------------------------------------------|
|                                                                                                    | от 17.05.2016 16:10<br>к письму ID000-0000-3537 |
|                                                                                                    |                                                 |
| ПОДТВЕРЖДЕНИЕ СПЕЦИАЛИЗИРОВАННОГО ОПЕРАТОРА СВЯЗИ                                                                                                    |                                                 |
| Специализированный оператор связи ООО НПП "Ижинформпроект" подтверждает,<br>что письмо с темой "Счет о пребывании в гостинице АМАКС" от абонента АМАКС<br>(ИНН-КПП: 6449013711-189901001), в лице гр. Иванов И.И., для передачи<br>абоненту ИП "Верещагин Н.С." (ИНН-КПП: 6449013711-189901001),<br>в лице гр. Верещагин Н.С., отправлено 17.05.2016 16:10 по времени сервера спецоператора.<br>Идентификатор переданного письма: ID000-0000-3537. |                                                 |
| Служебная информация письма: хэш по ГОСТ Р 34.11-94:<br>415E5E218FC122E33B29A3B1C8A378478DD03807A2A5DC0AB9D816B8CC875460                                                                                                    |                                                 |
| Требуется ваша подпись под документом: Подписать!<br>Документ будет подписан сертификатом на<br>имя: "Иванов Иван Иванович, АМАКС"<br>Документ подписал:<br>17.05.2016 16:10 - • Специализированный оператор связи                                                                                                    | Печать документа                                |
|                                                                                                    |                                                 |
|                                                                                                    | от 17.05.2016 16:10 (Проверка)                  |
|                                                                                                    | ID000-0000-3537                                 |
| Счет о пребывании в гостинице АМАКС                                                                                                    |                                                 |
| Иванов Иван Иванович (АМАКС)<br>Отправитель:<br>Верещагин Николай Сергеевич (ИП "Верещагин Н.С.")<br>Получатель:                                                                                                    |                                                 |
| Здравствуйте, Николай Сергеевич.<br>Высылаем вам счет о пребывании в гостинице АМАКС.                                                                                                    |                                                 |
| Вложения:<br>Зашифрованные приложенные<br>Cuer 00105-2016.xlsx(.p7s.p7m)<br>XLBX<br>к письму документы<br>10269 Байт                                                                                                    |                                                 |
| Подписи письма и вложений:<br>17.05.2016 16:10<br>Иванов Иван Иванович, АМАКС                                                                                                    |                                                 |
|                                                                                                    |                                                 |
| Дополнительно<br>Моё примечание добавить                                                                                                    |                                                 |
| Служебная информация показать                                                                                                    |                                                 |

Рис. 9. Подтверждение спец.оператора связи и требование подписать его.

Отобразится учетная карточка письма со всеми его реквизитами и наименованиями файловвложений. Оператор присвоит письму статус «Отправлено» (см. рис. 10).

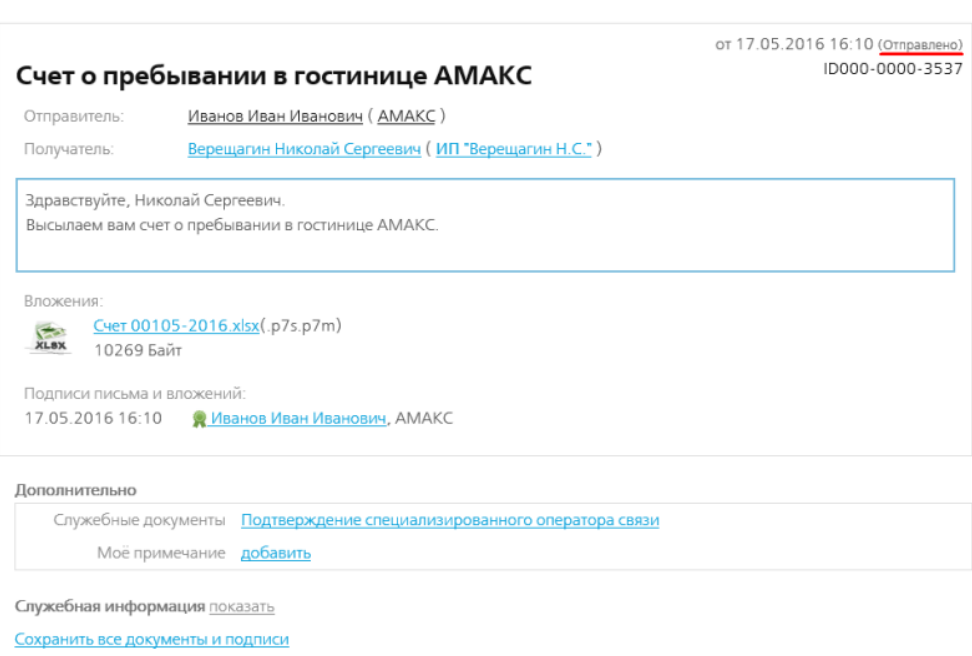

На подпись Линия времени Влапку Файлы

Рис. 10. Отправленное письмо.

## **6.4. Использование вложений**

В случае если Ваше письмо имеет приложения или является сопроводительным, перед отправкой к письму можно прикрепить файлы произвольного формата. Объем каждого прикрепляемого файла не должен превышать 20 мегабайт. Количество вложений может быть произвольным.

Рекомендуется следить за объемом прикрепляемых файлов, потому что письма с большими по объему вложениями отправляются очень долго ввиду зашифрования.

На странице создаваемого письма нажмите кнопку Добавить вложение (см. рис. 1) и прикрепите к письму нужный документ.

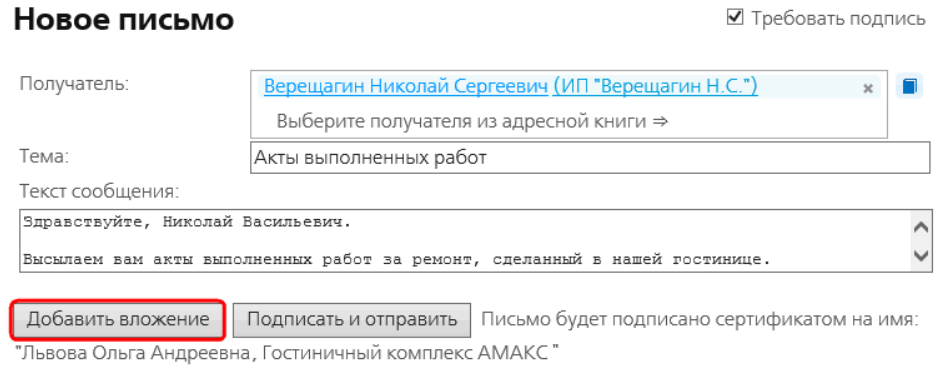

Рис. 1. Страница создаваемого письма. Кнопка Добавить вложение.

К прикрепленным файлам можно написать произвольный комментарий небольшого объема, и его увидит получатель.

Вложения, прикрепленные ошибочно, до отправки можно удалить из списка вложений. Для этого нажмите кнопку в соответствующей строке (рис. 2).

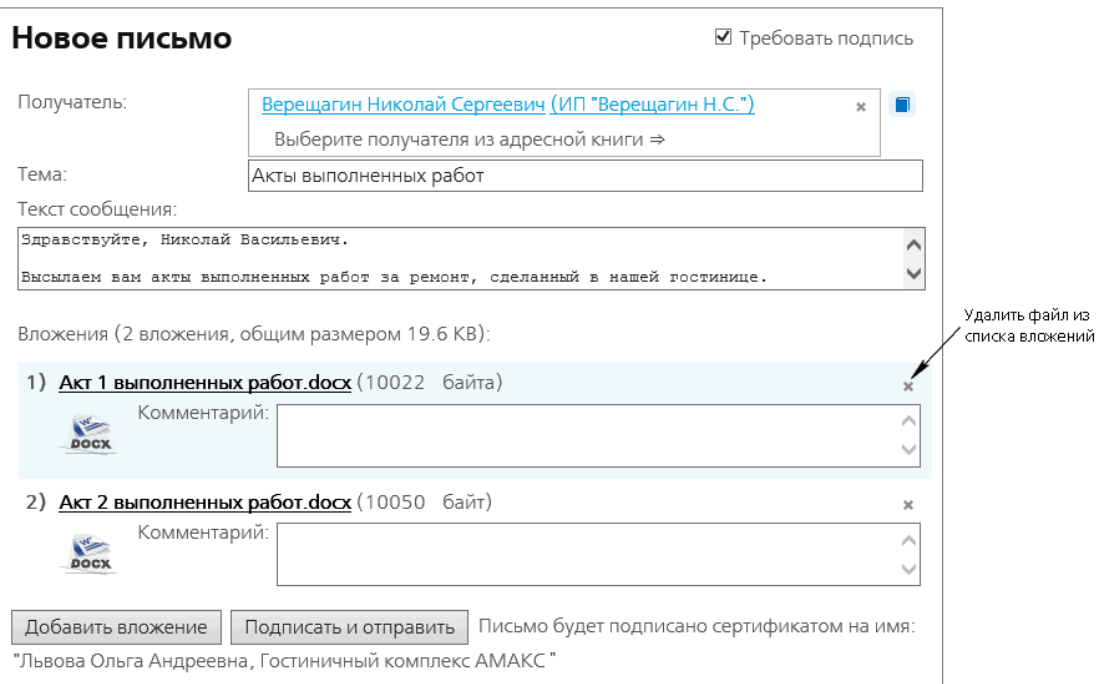

Рис. 2. К письму прикреплено два файла.

## **6.5. Простое письмо с уведомлением**

Маршрут транзакции данного письма определяет, что документооборот совершается между абонентами. Абонент А (отправитель) направляет письмо Абоненту Б (получателю).

Гарантированную доставку письма получателю осуществляет специализированный оператор связи — компания «Ижинформпроект».

#### **6.5.1. Маршрут транзакции**

- Абонент А создает письмо, прикрепляет к нему вложения и отправляет его Абоненту Б (рис. 1).
- Оператор создает и подписывает Подтверждение оператора связи.
- Абонент А подписывает Подтверждение оператора связи (рис. 2).
- Оператор пересылает письмо и уведомляет Абонента Б о поступлении письма.
- Абонент Б подписывает Подтверждение оператора связи (рис. 5) и Квитанцию о получении письма (рис. 6).
- Оператор уведомляет Абонента А о получении письма.
- Документооборот завершен.

С сопроводительным письмом в качестве вложений можно также направлять документы, не требующие подписи Получателя. Например, коммерческое предложение, счет, уведомление, информационное письмо.

#### **6.5.2. Пример отправки письма**

Предположим, что в гостиницу АМАКС планирует заселиться индивидуальный предприниматель Верещагин Николай Сергеевич. В таком случае гостиница направляет ему счет на предоплату проживания.

Абонент А — Гостиница АМАКС Абонент Б — ИП Верещагин Н.С. Шаг 1. Абонент А (гостиница АМАКС) создает письмо, прикрепляет к письму файл со счетом (рис. 1). Поскольку Абонент А направляет простое письмо, флажок Требовать подпись в данном случае НЕ устанавливается.

Абонент А нажимает кнопку Подписать и отправить.

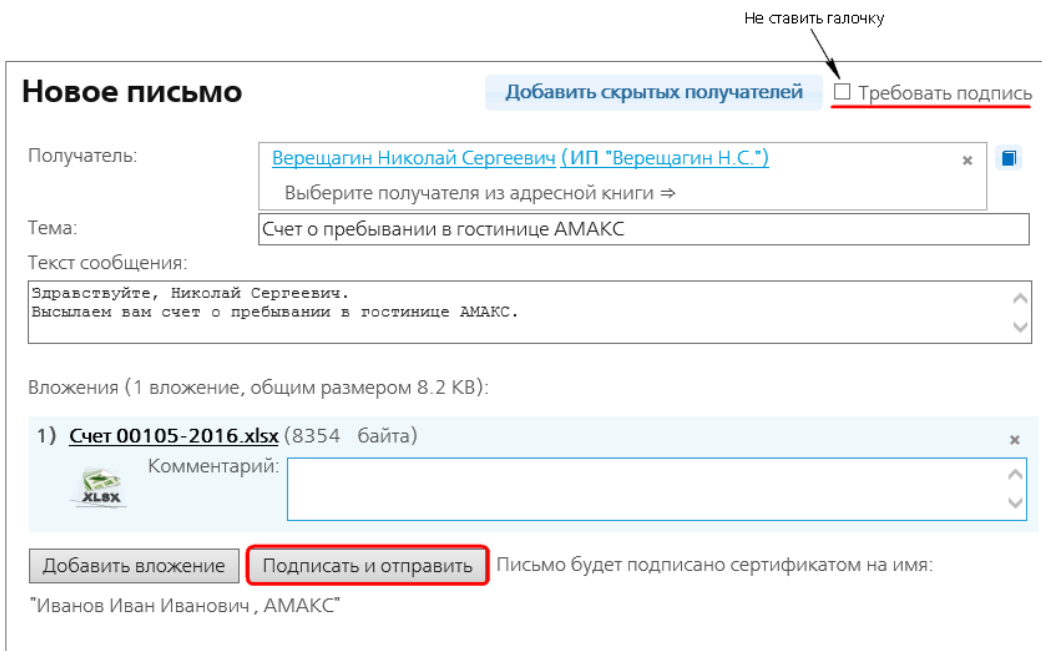

Рис. 1. Созданное письмо.

Шаг 2. Оператор формирует Подтверждение специализированного оператора связи об отправке письма (рис. 2), которое появляется на экране Абонента А.

Шаг 3. Абонент А подписывает Подтверждение специализированного оператора связи, нажав под ним кнопку Подписать .

#### ВНИМАНИЕ! Письмо не считается отправленным без подтверждения.

Для корректной обработки письма вы должны подписать

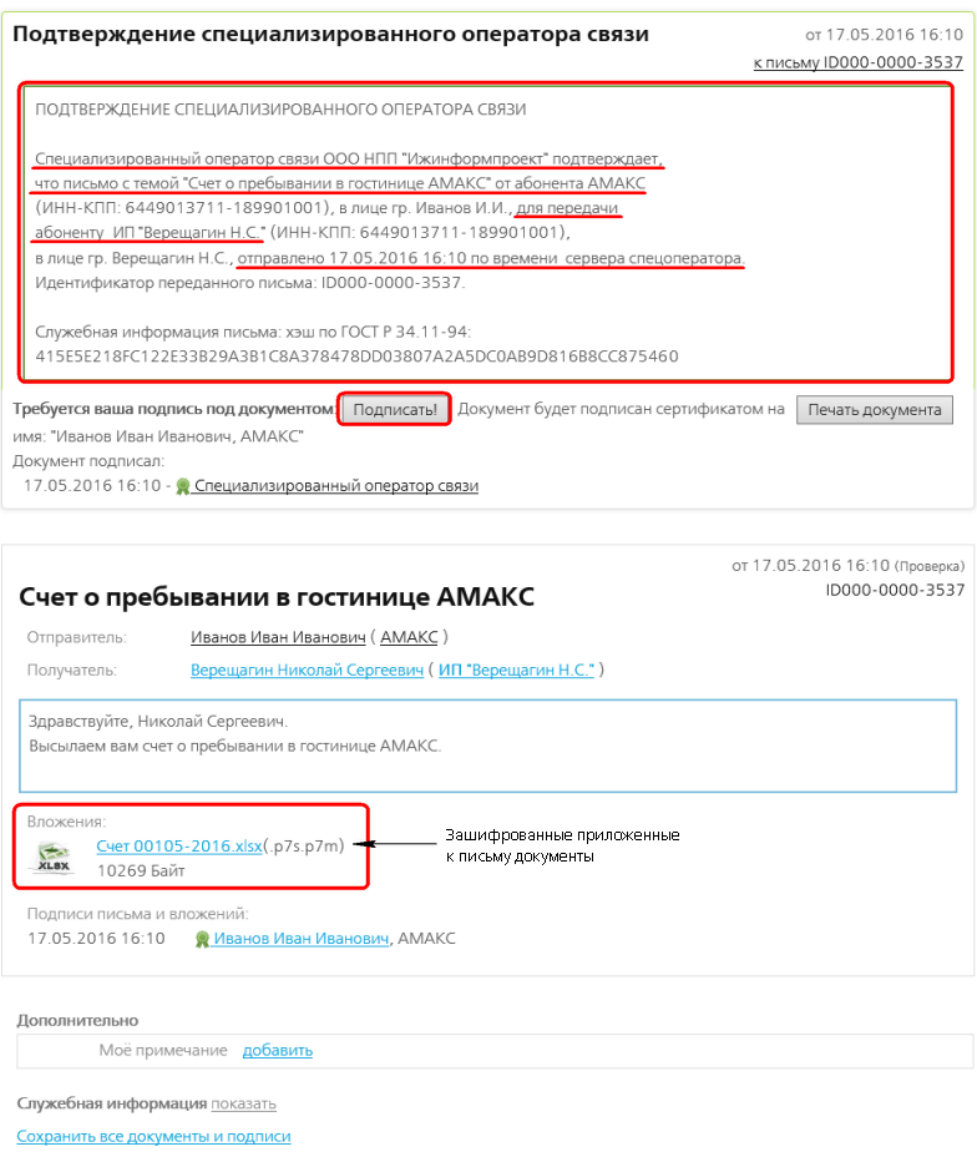

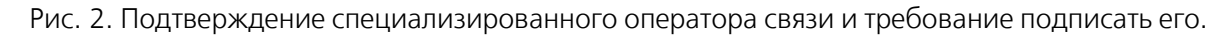

Шаг 4. Оператор пересылает письмо получателю. На экране отправителя отобразится учетная карточка письма с зашифрованными прикрепленными к нему вложениями и статусом «Отправлено» (см. рис. 3).

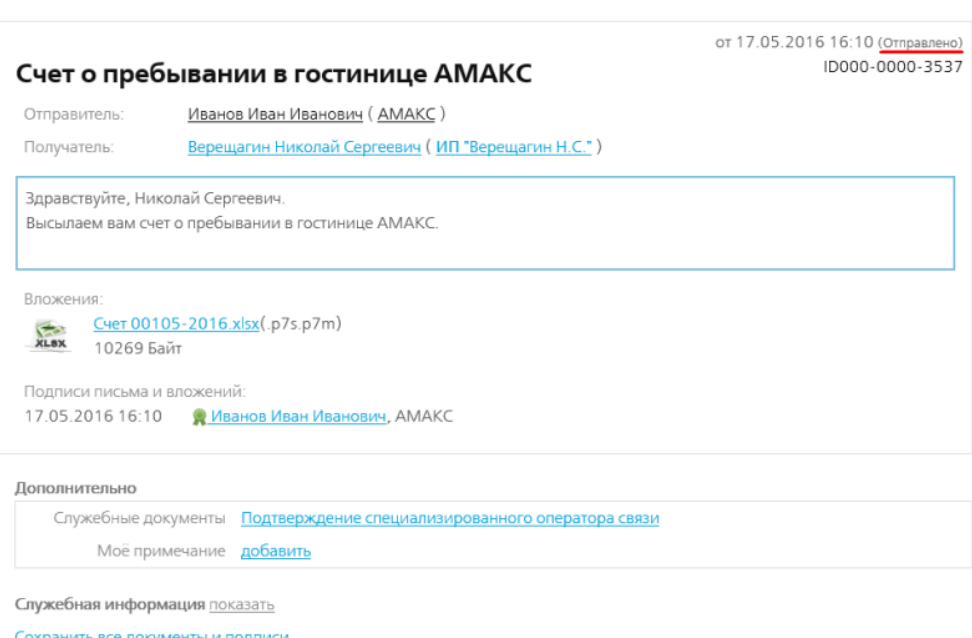

На подпись Линия времени В папку Файлы

Рис. 3. Отправленное письмо.

В этот момент Абонент Б (ИП Верещагин Н.С.) уведомляется о поступлении письма путем активации папки На подпись в системе.

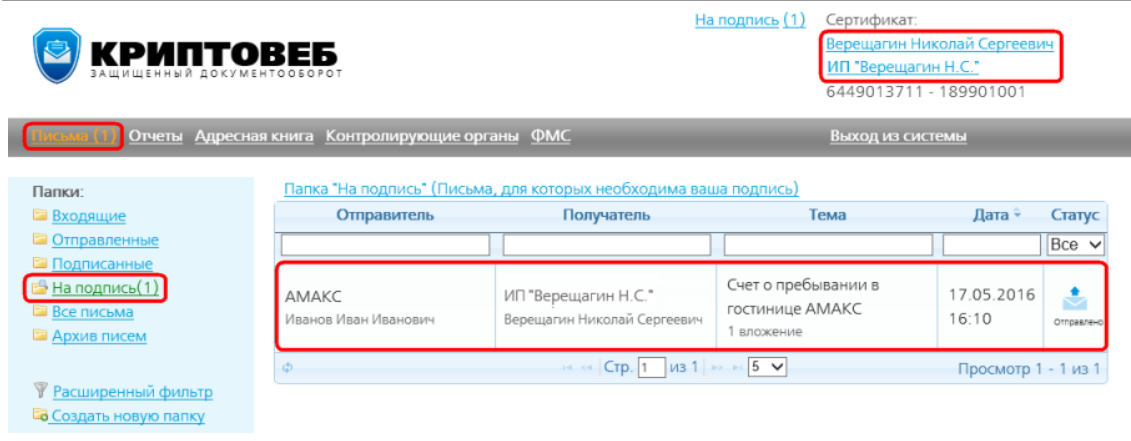

Рис. 4. Полученное письмо в Абонента Б в папке На подпись.

Шаг 5. Абонент Б открывает письмо, после чего нажимает кнопку Подписать под Подтверждением специализированного оператора связи (рис. 5).

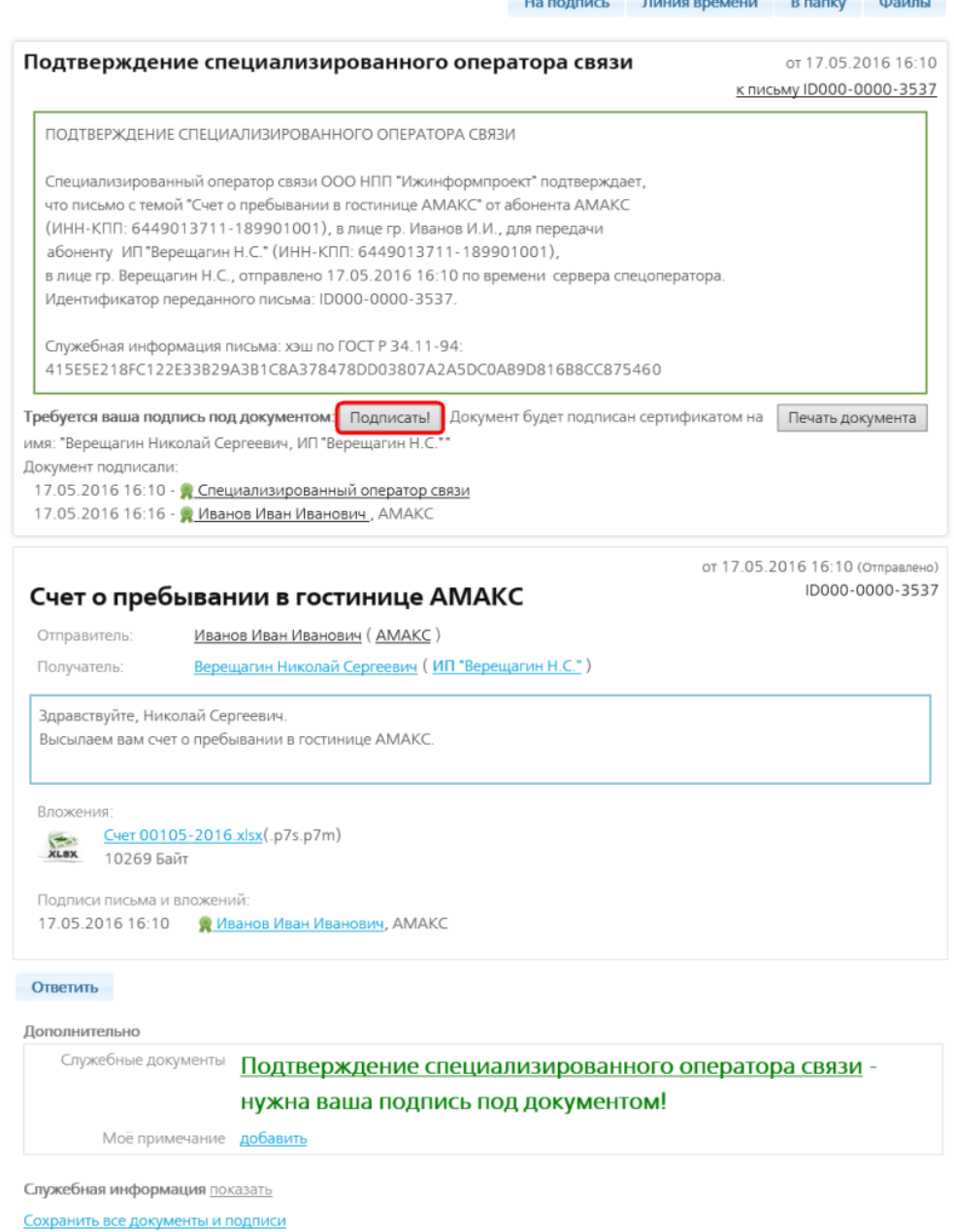

Рис. 5. Полученное письмо с подтверждением спецоператора связи, которое требуется подписать.

Затем отображается Квитанция о получении письма (рис. 6), и Абонент Б нажимает кнопку селен этоораластел колтан.<br>Подписать под квитанцией.

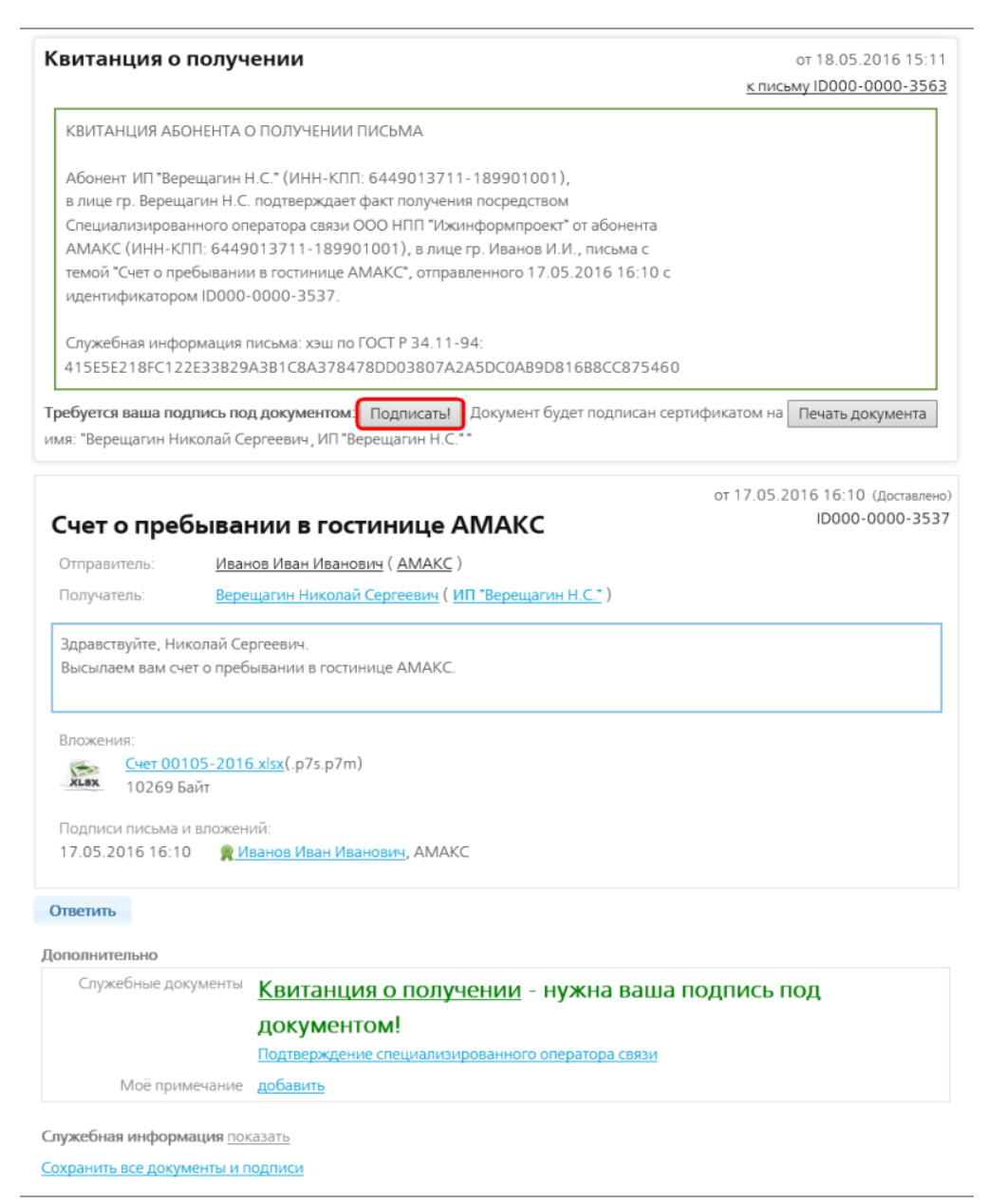

Рис. 6. Квитанция о получении письма.

Шаг 6. Оператор направляет уведомление о доставке письма отправителю.

На экране отправителя и получателя письмо будет иметь статус «Завершено» (рис. 7).

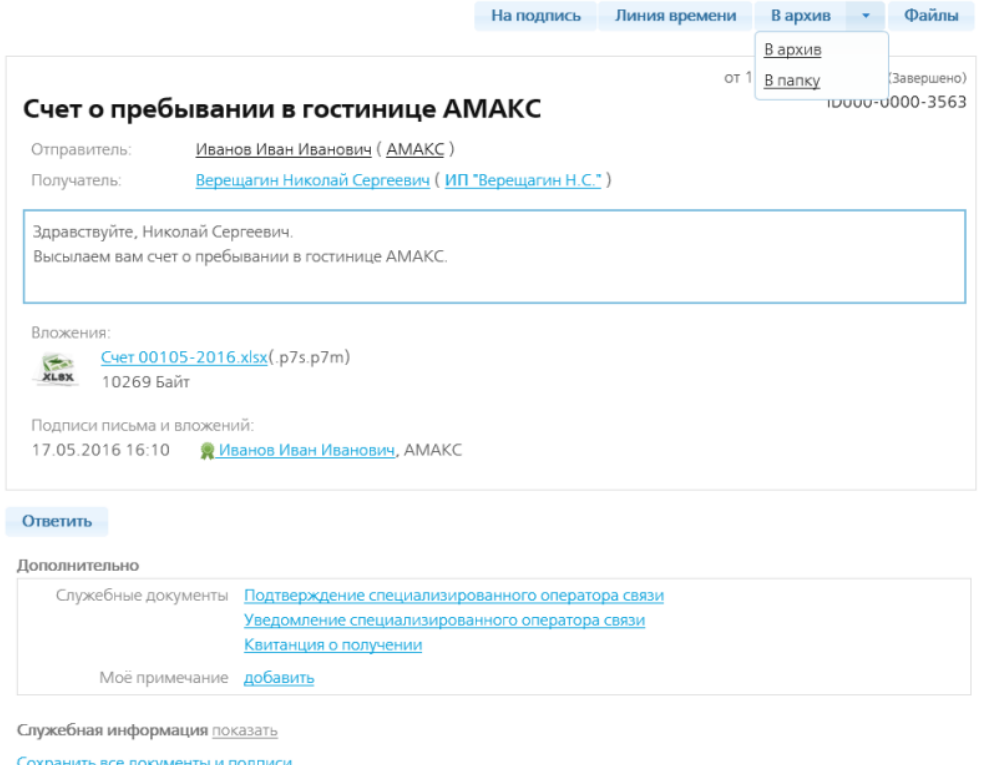

Рис. 7. Документооборот письма завершен.

Шаг 7. Документооборот завершен.

Все завершенные письма Абонент А и Абонент Б могут увидеть в папке Все письма.

С завершенным письмом можно выполнять некоторые действия.

### **6.6. Письмо с требованием подписи**

Маршрут транзакции данного письма определяет, что документооборот совершается между абонентами. Абонент А (отправитель) направляет письмо Абоненту Б (получателю), который подписывает вложения письма и возвращает их Абоненту А.

Гарантированную доставку письма получателю осуществляет специализированный оператор связи — компания «Ижинформпроект».

#### **6.6.1. Маршрут транзакции**

- Абонент А создает письмо, прикрепляет к нему вложения и отправляет его Абоненту Б (рис. 1).
- Оператор создает и подписывает Подтверждение оператора связи.
- Абонент А подписывает Подтверждение оператора связи (рис. 2).
- Оператор пересылает письмо и уведомляет Абонента Б о поступлении письма.
- Абонент Б подписывает Подтверждение оператора связи (рис. 5) и Квитанцию о получении письма (рис. 6).
- Оператор уведомляет Абонента А о получении письма.
- Абонент Б знакомится с содержимым письма и вложений к нему.
- Абонент Б подписывает письмо с вложениями либо направляет Абоненту А мотивированный отказ в подписи.
- Оператор пересылает подписанное письмо с вложениями либо мотивированный отказ в подписи Абоненту А .
- Абонент А получает подписанное письмо с вложениями либо мотивированный отказ в подписи.
- Абонент А подписывает Квитанцию о получении согласия либо Квитанцию о получении отказа.
- Документооборот завершен.

Письма с требованием подписи предназначены для обмена двусторонними документами между сторонами: договорами, соглашениями, актами, накладными и др.

#### **6.6.2. Пример отправки письма**

Предположим, что ИП Верещагин Николай Сергеевич занимается ремонтными работами. Организация уже сделала ремонт в первом корпусе гостиницы АМАКС. Администрация гостиницы решила заключить с ИП Верещагин Н.С. договор на следующий объект и выслать ему акт выполненных работ по предыдущему заказу.

Абонент А — гостиница АМАКС Абонент Б — ИП Верещагин Н.С.

Для обмена двусторонними документами Абонент А (гостиница АМАКС) выполняет создание письма, прикладывает к письму электронную копию договора и акта выполненных работ, а затем ставит галочку Требовать подпись (рис. 1).

Для отправки письма Абонент А нажимает кнопку Подписать и отправить.

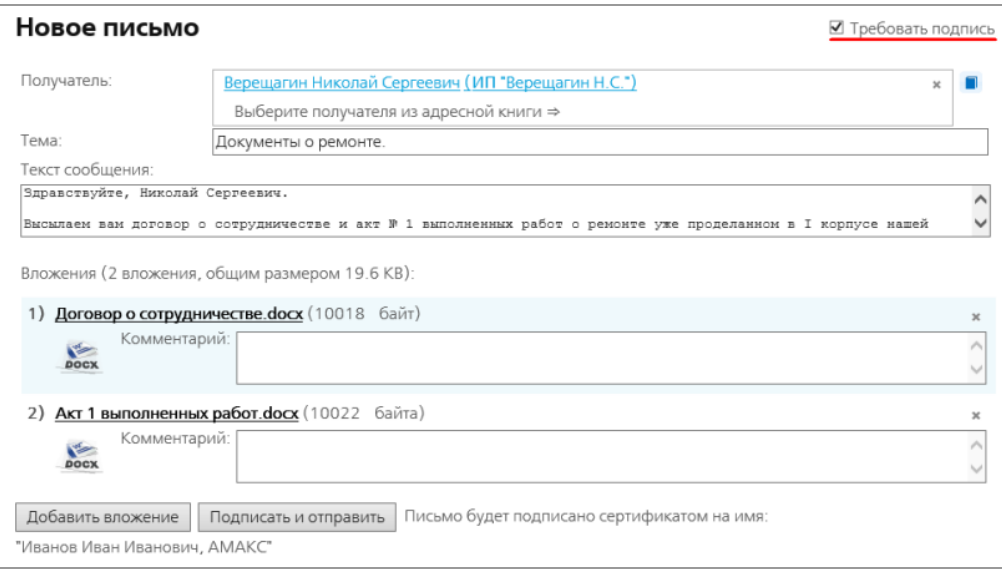

Рис. 1. Созданное письмо.

По окончании загрузки вложения на экране появляется Подтверждение специализированного оператора связи (рис. 2).

Абонент А подписывает его, нажав кнопку Подписать.

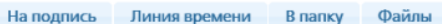

ВНИМАНИЕ! Письмо не считается отправленным без подтверждения.

Для корректной обработки письма вы должны подписать

|                                                   | Подтверждение специализированного оператора связи                                                                                                    | от 19.05.2016 17:29<br>к письму ID000-0000-3567   |
|---------------------------------------------------|----------------------------------------------------------------------------------------------------|---------------------------------------------------|
|                                                   | ПОДТВЕРЖДЕНИЕ СПЕЦИАЛИЗИРОВАННОГО ОПЕРАТОРА СВЯЗИ                                                                                                    |                                                   |
|                                                   | Специализированный оператор связи ООО НПП "Ижинформпроект" подтверждает,<br>что письмо с темой "Документы о ремонте." от абонента АМАКС (ИНН-КПП:<br>6449013711-189901001), в лице гр. Иванов И.И., для передачи абоненту<br>ИП "Верещагин Н.С." (ИНН-КПП: 6449013711-189901001), в лице гр.<br>Верещагин Н.С., отправлено 19.05.2016 17:29 по времени сервера спецоператора.<br>Идентификатор переданного письма: ID000-0000-3567. |                                                   |
|                                                   | Служебная информация письма: хэш по ГОСТ Р 34.11-94:<br>3C64E16D7F4D075AF1081B192ED0C13BAE0E3E682D7DAEA39BEE387BFCA69232                                                                                                    |                                                   |
|                                                   |                                                                                                    |                                                   |
|                                                   | 19.05.2016 17:29 - • Специализированный оператор связи                                                                                                    |                                                   |
|                                                   | Документы о ремонте.                                                                                                    | от 19.05.2016 17:29 (Проверка)<br>ID000-0000-3567 |
|                                                   | Иванов Иван Иванович (АМАКС)                                                                                                    |                                                   |
|                                                   | Верещагин Николай Сергеевич (ИП "Верещагин Н.С.")                                                                                                    |                                                   |
| Отправитель:<br>Получатель:                       | Здравствуйте, Николай Сергеевич.                                                                                                    |                                                   |
| гостиницы.                                        | Высылаем вам договор о сотрудничестве и акт № 1 выполненных работ о ремонте уже проделанном в I корпусе нашей                                                                                                    |                                                   |
| Вложения:<br><b>VERSION</b><br>DOCX<br>11933 Байт | Договор о сотрудничестве.docx(.p7s.p7m)<br>Акт 1 выполненных работ.docx(.p7s.p7m)<br><b>VERSION</b><br>DOCX<br>11933 Байт                                                                                                    |                                                   |

Рис. 2. Подтверждение спец.оператора связи и требование подписать его.

В учетной карточке письма отображаются реквизиты, тема, текст письма с приложенными к нему документами. Письмо получает статус «Отправлено».

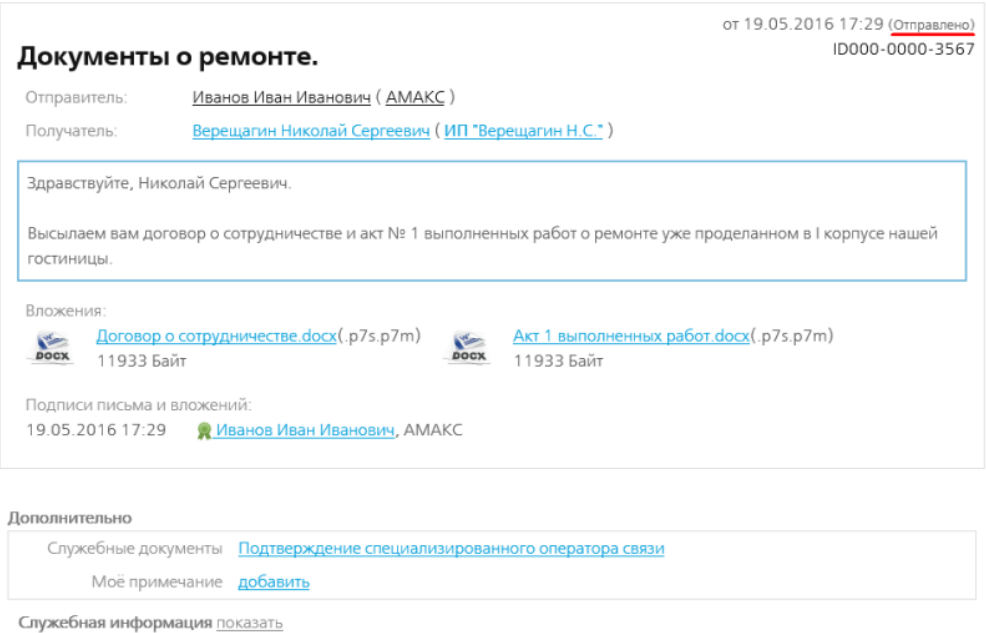

Сохранить все документы и подписи

Рис. 3. Отправленное письмо.

Абонент Б — Получатель — со своего рабочего места может видеть все поступившие к нему письма, к которым требуется подпись, в папке На подпись.

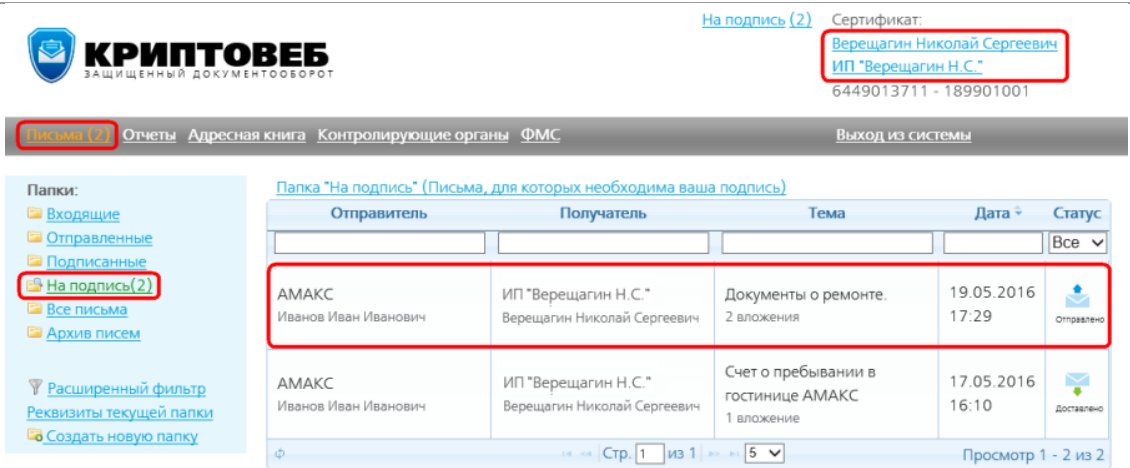

Рис. 4. Полученное письмо у Абонента Б в папке На подпись.

Абонент Б открывает карточку письма, подписывает Подтверждение специализированного оператора связи (рис. 5) и Квитанцию о получении письма (рис. 6) следующим образом:

Следует нажать кнопку Подписать под текстом Подтверждения специализированного оператора связи (рис. 5).

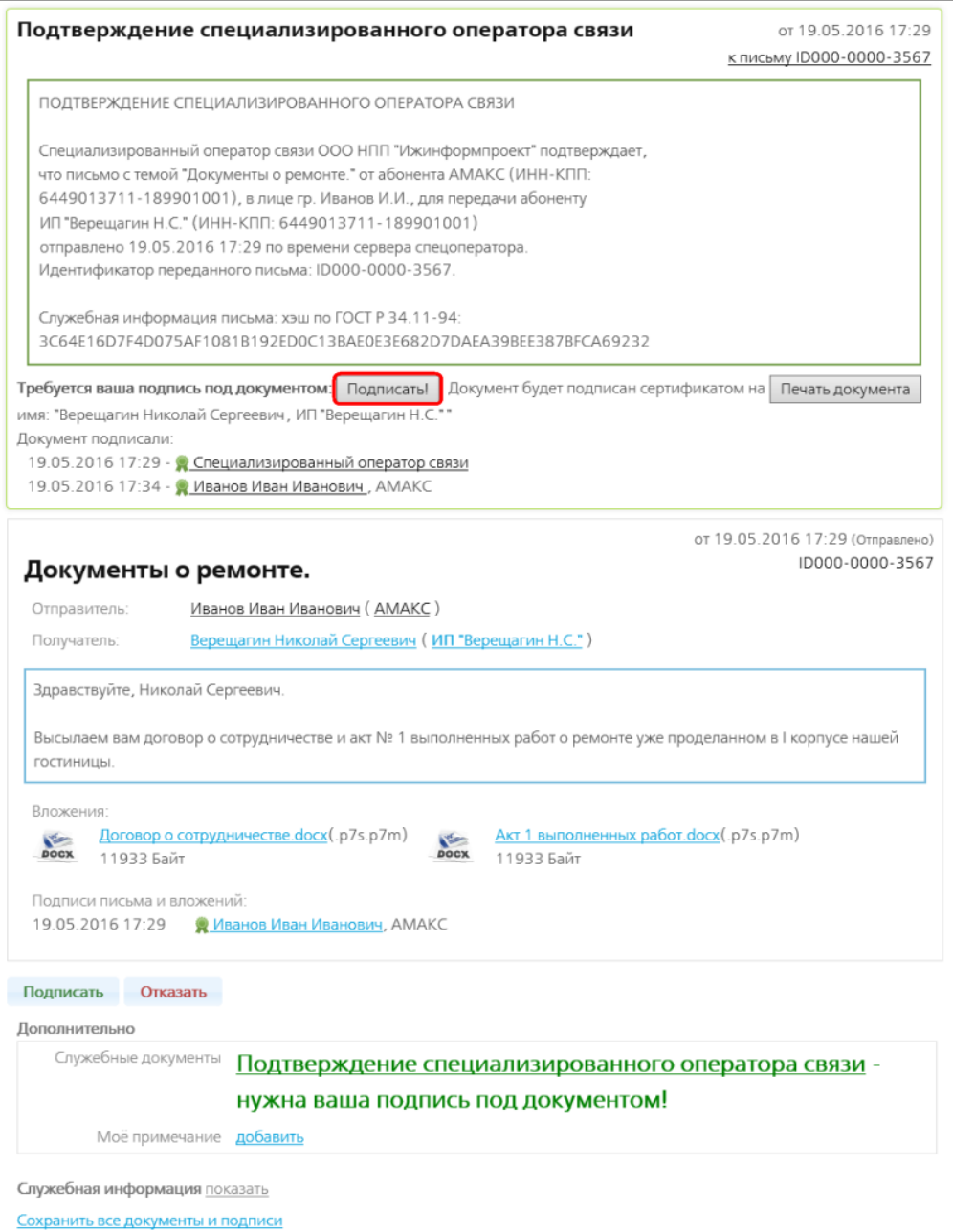

Рис. 5. Полученное письмо с подтверждением спец.оператора связи, которое надо подписать.

Отобразится Квитанция о получении письма (рис. 6).

Далее он нажимает кнопку Подписать под текстом Квитанции о получении.

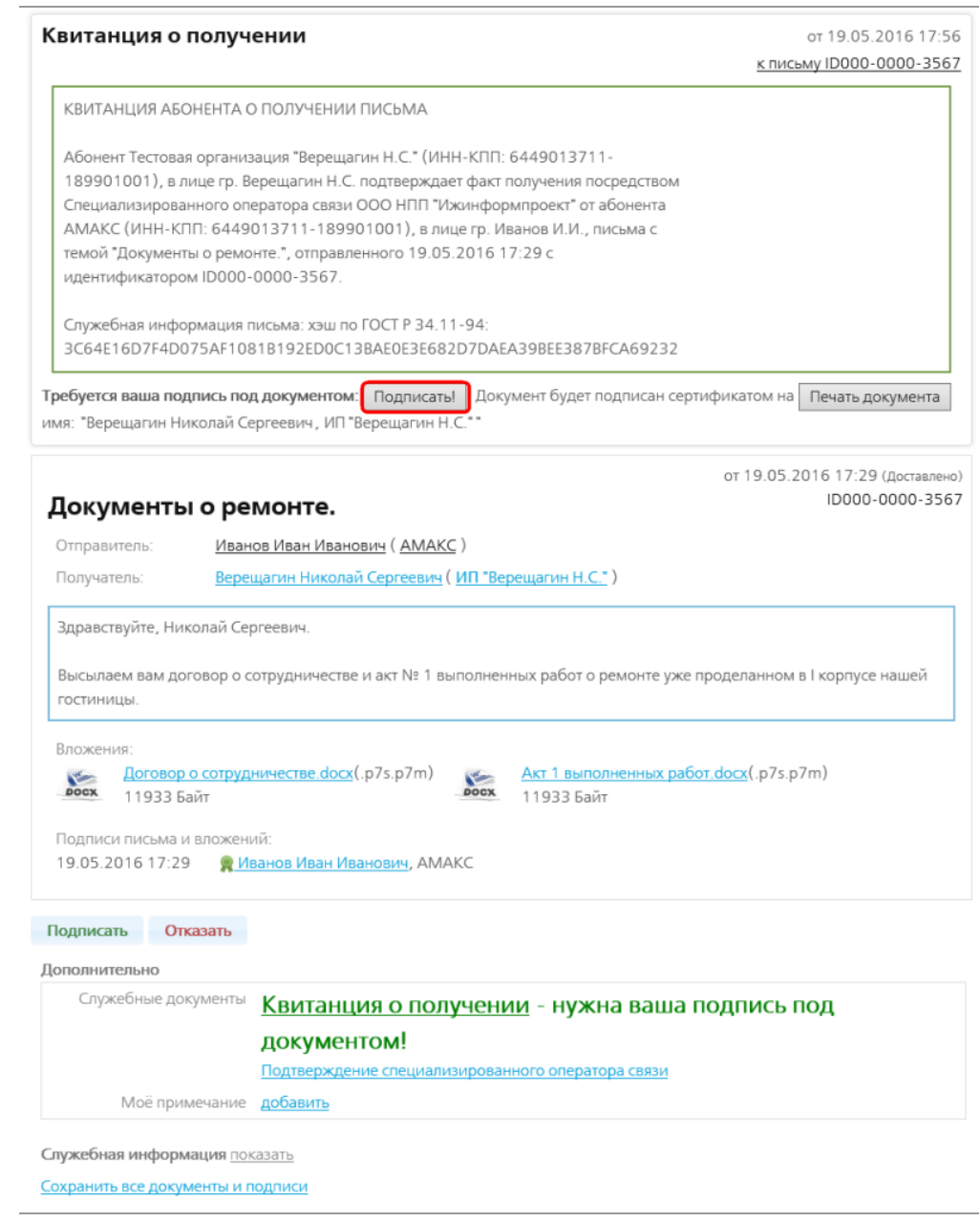

Рис. 6. Квитанция о получении письма.

Отобразится доставленное письмо (рис. 7). В нижней части учетной карточки письма появляются две кнопки: *Подписать* (зеленого цвета) и *Отказать (красного цвета).* 

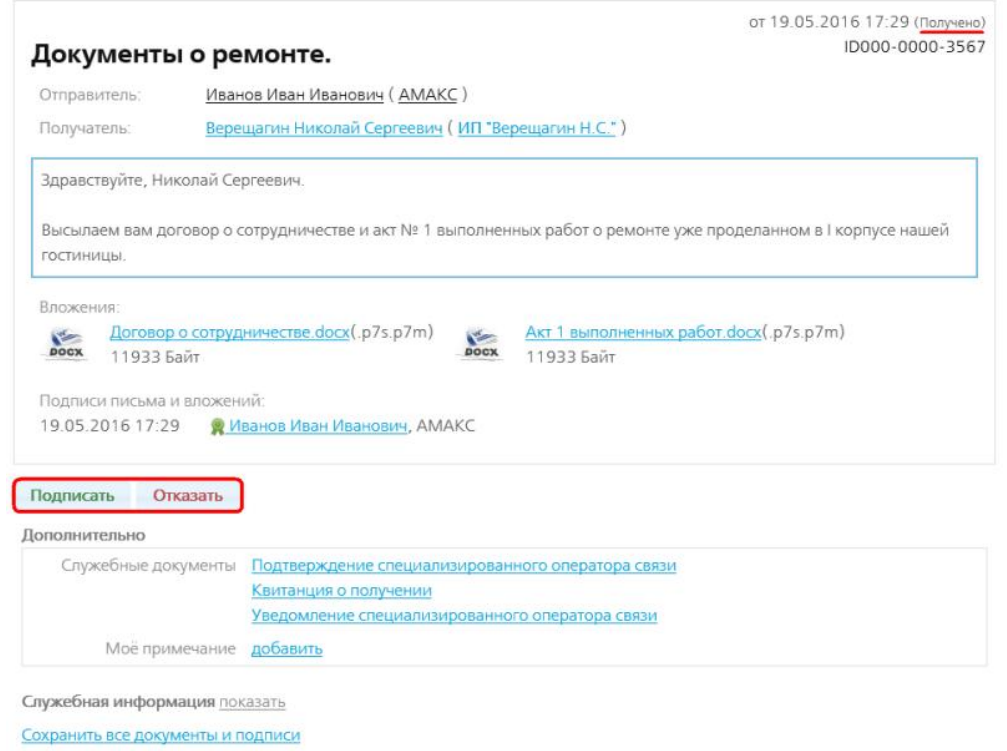

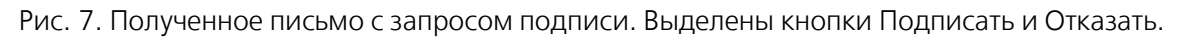

Абонент Б — ИП Верещагин Н.С. может просмотреть документы, прикрепленные к письму, а затем:

- в случае если Абонент Б готов подписать их нажать кнопку Подписать;
- в случае если Абонент Б не согласен с содержимым (редакцией) документов, отказать в подписи – нажать кнопку *Отказать*. В этом случае Абонент Б должен составить в электронном виде мотивированный отказ и, подписав отказ, вернуть письмо Абоненту А.

Письмо вернется Абоненту А либо подписанное Абонентом Б, либо с мотивированным отказом от него.

#### **6.6.3. Подписанные документы**

В случае, когда Абонент Б подписал документы, письмо вернется к Абоненту А со статусом «Подписано».

Абонент А может увидеть такие письма в папке На подпись (рис. 8).

| KPMNTOBE5                                                                              |                                                 |                                                                  | <u>На подпись (4)</u><br>Сертификат:<br>Иванов Иван Иванович<br>AMAKC<br>6449013711 - 189901001 |                                       |  |
|----------------------------------------------------------------------------------------|-------------------------------------------------|------------------------------------------------------------------|-------------------------------------------------------------------------------------------------|---------------------------------------|--|
|                                                                                        | Отчеты (3) Адресная книга Контролирующие органы | <b>OMC</b>                                                       | Выход из системы                                                                                |                                       |  |
| Папки:                                                                                 |                                                 | Папка "На подпись" (Письма, для которых необходима ваша подпись) |                                                                                                 |                                       |  |
| <b>Е Входящие</b>                                                                      | Отправитель                                     | Получатель                                                       | Тема                                                                                            | Дата ÷<br>Статус                      |  |
| • Отправленные                                                                         |                                                 |                                                                  |                                                                                                 | $Bce \vee$                            |  |
| • Подписанные<br><b>B</b> На подпись(1)<br><b>Е Все письма</b><br><b>• Архив писем</b> | AMAKC<br>Иванов Иван Иванович                   | ИП "Верещагин Н.С."<br>Верещагин Николай Сергеевич               | Документы о ремонте.<br>2 вложения                                                              | B<br>19.05.2016<br>17:29<br>Подписано |  |
|                                                                                        | Φ                                               | $14 \times 1$ CTD. 1 43 1 $\gg 1$ 5 $\vee$                       |                                                                                                 | Просмотр 1 - 1 из 1                   |  |
| <b>В Расширенный фильтр</b><br>Реквизиты текущей папки<br><b>В Создать новую папку</b> |                                                 |                                                                  |                                                                                                 |                                       |  |

Рис. 8. Письмо, подписанное Абонентом Б, в папке На подпись у Абонента А.

Абоненту А необходимо открыть карточку письма и подписать Квитанцию о получении согласия от Абонента Б (рис. 9).

Для этого следует нажать кнопку Подписать под текстом квитанции.

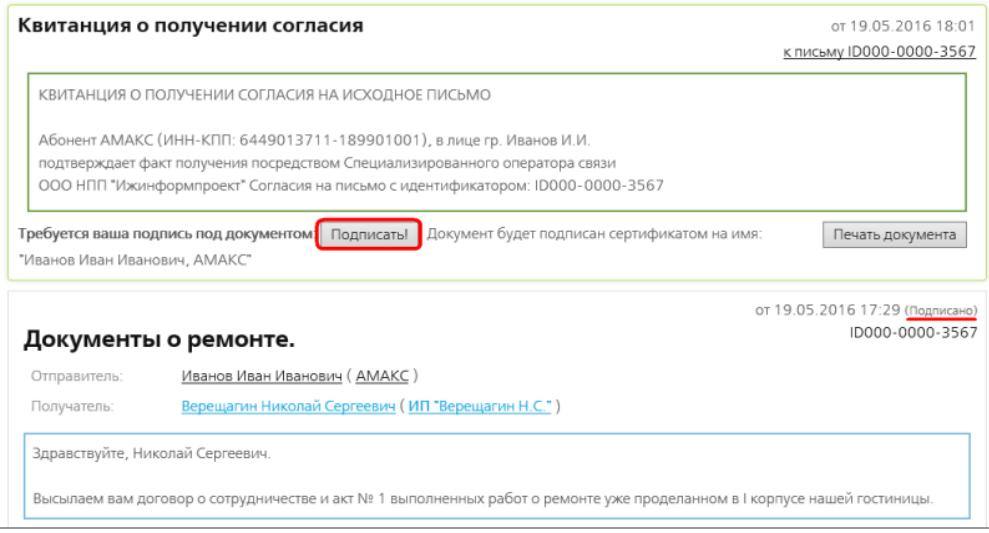

Рис. 9. Квитанция о получении согласия.

Отобразится завершенное письмо.

Документооборот завершен.

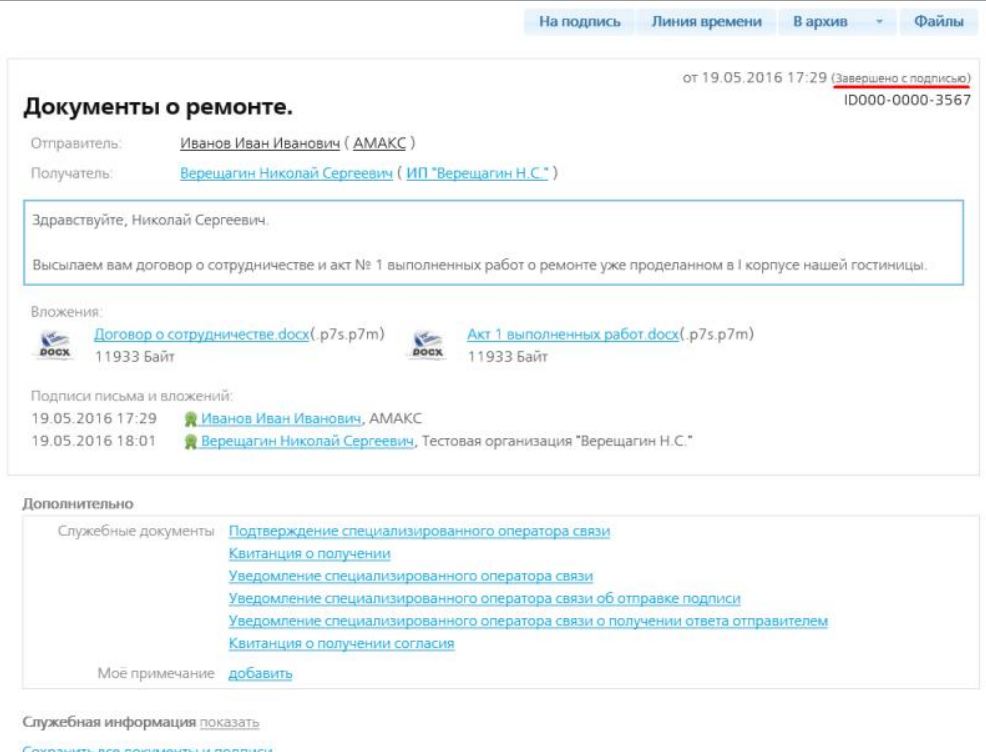

Рис. 10. Завершенное письмо.

Завершенные подписанные письма находятся в папке Все письма. Статус у таких писем -«Завершено с подписью» (рис. 11).

| KPMNTOBE5                                                           |                                 |                                                    | На подпись (3)<br>Сертификат:<br>Иванов Иван Иванович<br>AMAKC | 6449013711 - 189901001 |                              |
|---------------------------------------------------------------------|---------------------------------|----------------------------------------------------|----------------------------------------------------------------|------------------------|------------------------------|
| Отчеты (3) Адресная книга Контролирующие органы ФМС                 |                                 |                                                    | Выход из системы                                               |                        |                              |
| Папки:                                                              | Папка "Все письма" (Все письма) |                                                    |                                                                |                        |                              |
| <b>Е Входящие</b>                                                   | Отправитель                     | Получатель                                         | Тема                                                           | Дата ÷                 | Статус                       |
| • Отправленные                                                      |                                 |                                                    |                                                                |                        | $Bce \sim$                   |
| • Подписанные<br><b>• На подпись</b><br>Все письма<br>• Архив писем | AMAKC<br>Иванов Иван Иванович   | ИП "Верещагин Н.С."<br>Верещагин Николай Сергеевич | Документы о ремонте.<br>2 вложения                             | 19.05.2016<br>17:29    | Đ<br>3204010-0<br>с подписые |
| <b>У Расширенный фильтр</b><br><b>В Создать новую папку</b>         | AMAKC<br>Иванов Иван Иванович   | ИП "Верещагин Н.С."<br>Верещагин Николай Сергеевич | Счет о пребывании в гостинице<br>AMAKC<br>1 вложение           | 18.05.2016<br>15:11    | $\Rightarrow$<br>Завершено   |

Рис. 11. Папка Все письма.

#### **6.6.4. Отказ в подписи документов**

В случае если Абонент Б не согласен с содержимым (составом, редакцией) направленных ему документов, он может не подписать их. В этом случае он должен направить Абоненту А мотивированный отказ в подписи.

Для этого на странице полученного письма надо нажать кнопку Отказать (рис. 7). Откроется форма создания письма, на которой в поле Получатель написано название Абонента А (рис. 12).

В тексте письма напишите причину отказа подписи документов. Приложите необходимые файлы, если нужно. Нажмите кнопку Подписать и отправить. Отказ отправится Абоненту А. Например, Верещагин Н.С. не подписывает высланный ему договор о сотрудничестве, поскольку не согласен с имеющейся редакцией, и предлагает гостинице АМАКС внести ряд исправлений.

#### Отказ в подписи сообщения

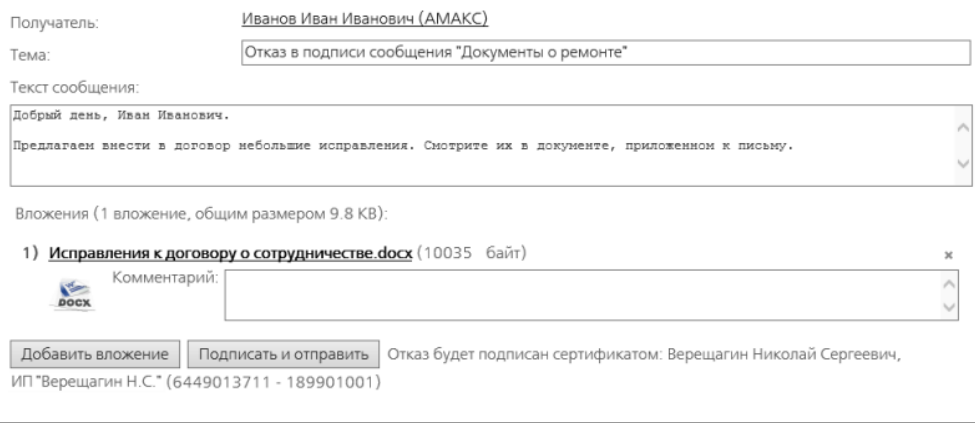

Рис. 12. Создание отказа в подписи документов.

Абонент А может увидеть письма с отказом в папке На подпись (рис. 13). Статус у этих писем — «Отказ в подписи».

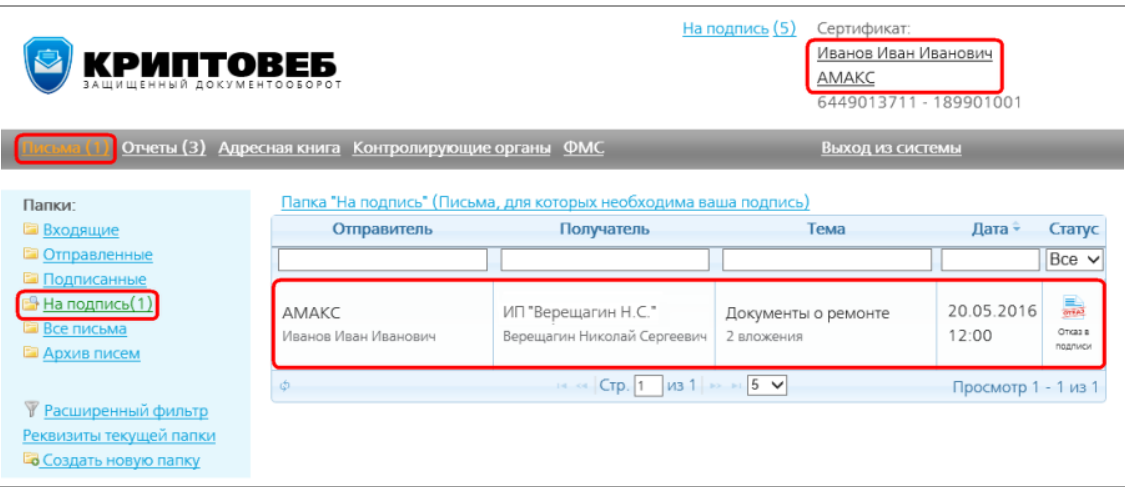

Рис. 13. Папка На подпись у Абонента А.

Абоненту А следует открыть учетную карточку письма и подписать Квитанцию о получении отказа от Абонента Б (рис. 14).

После ознакомления с отказом и приложениями к нему, если таковые имеются. нажмите кнопку Подписать под Квитанцией и отказом.

Документооборот завершен, но документы не были подписаны. Стороны в данной ситуации должны приступить к переговорам и договориться о новых условиях (новом содержании, составе) подписываемых документов, затем новый комплект документов направляется на подписание второй стороне повторно.

 $\overline{a}$ 

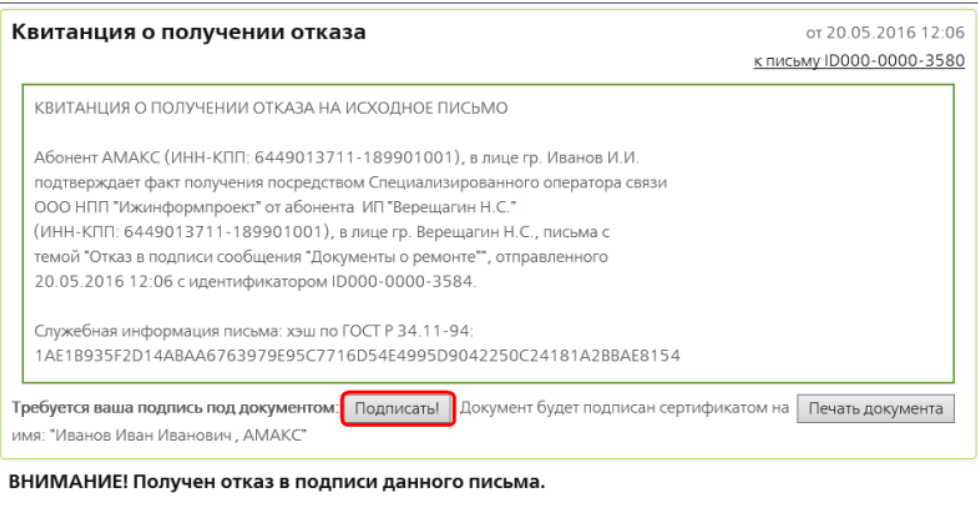

Для корректного исполнения документооборота вы должны подписать

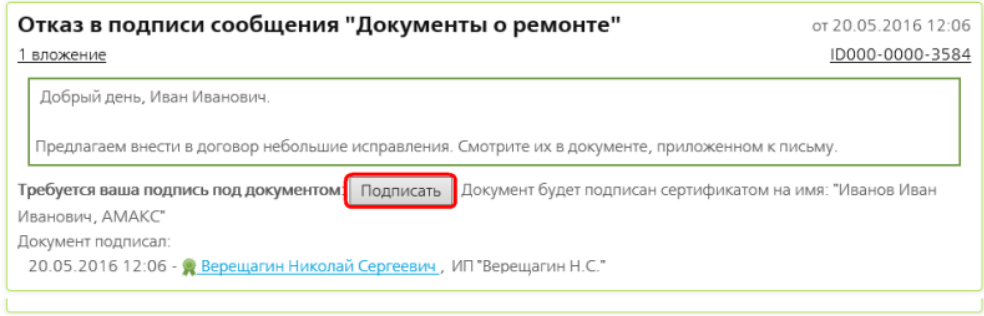

Рис. 14. Квитанция о получении отказа.

## **6.7. Статусы писем**

Каждое письмо с момента отправки отслеживается Специализированным оператором связи, который по мере движения письма устанавливает его статус. Ниже приведена таблица всех возможных статусов для писем:

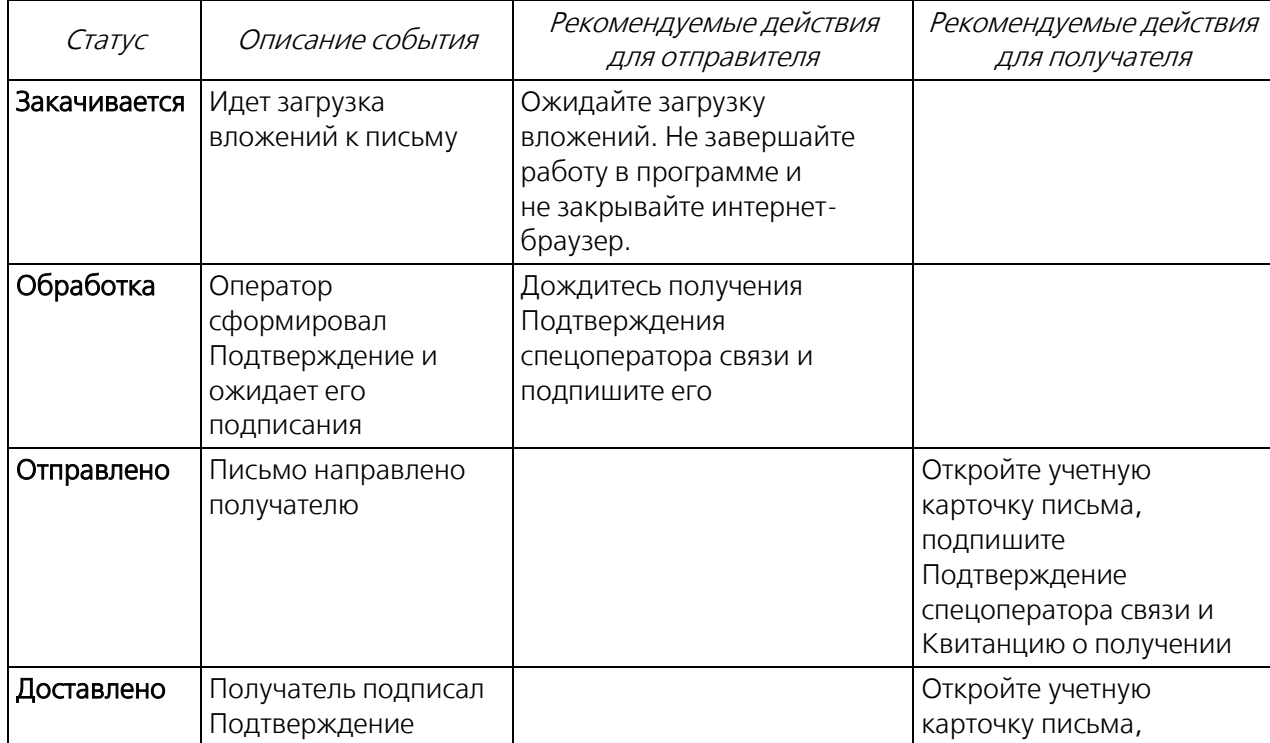

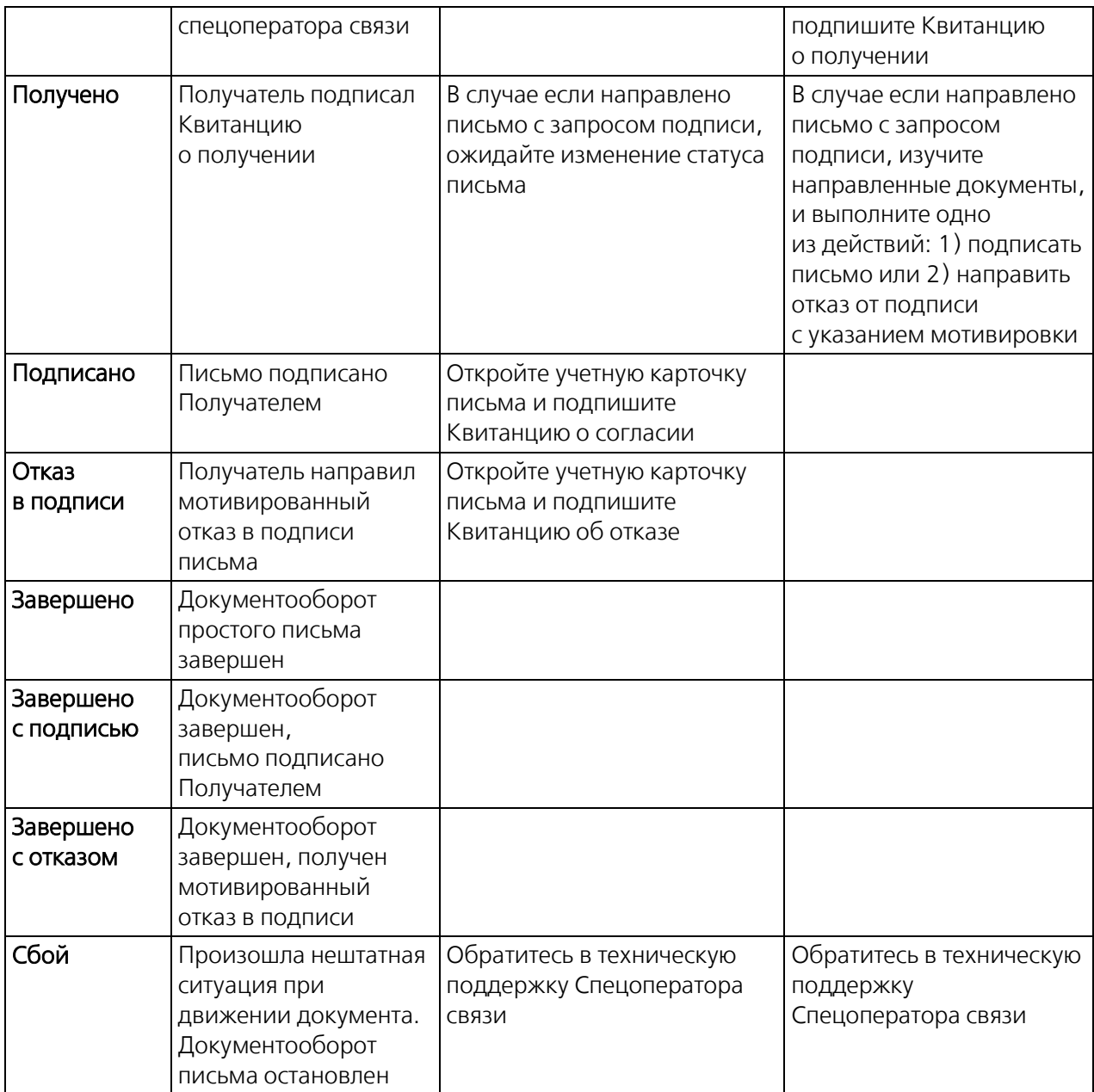

## **6.8. Действия с письмом**

С письмом любого вида, вне зависимости от того, являетесь ли вы отправителем или получателем письма, можно выполнять определенные действия. В учетной карточке письма все действия располагаются в верхней ее части (см. рис. 1).

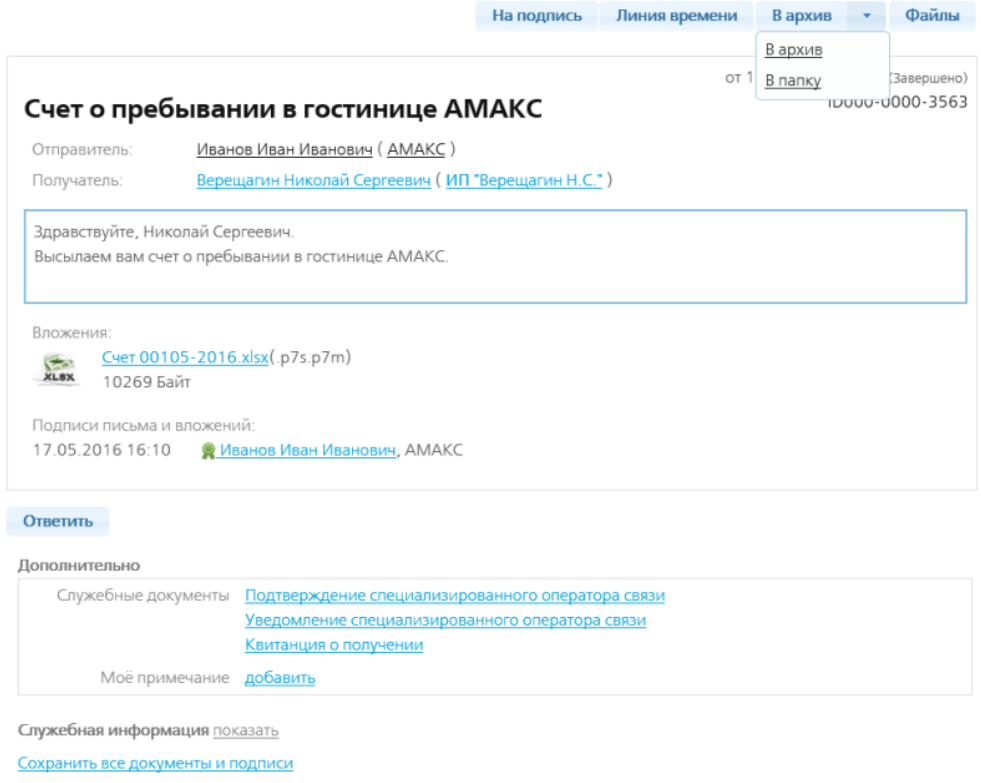

Рис. 1. Завершенное письмо.

### **6.8.1. Линия времени**

Для удобства пользователей хронологический порядок прохождения этапов документооборота (жизненный цикл письма) можно просмотреть в специальном виде, называемом линией времени. Линия времени отображает дату, время каждого этапа движения документа с указанием события, произошедшего в ходе документооборота.

Чтобы посмотреть линию времени любого письма, откройте учетную карточку этого письма, а затем нажмите кнопку Линия времени. Система отобразит сверху вниз, в хронологическом порядке, все этапы движения документа от момента его создания до момента завершения документооборота. Уже пройденные этапы помечаются зеленым отрезком линии времени, предстоящие — серым отрезком (см. рис. 2, 3).
| Линия времени                                                                    |                                                                                        |                  |  |  |  |  |
|----------------------------------------------------------------------------------|----------------------------------------------------------------------------------------|------------------|--|--|--|--|
| Письмо ID000-0000-3563                                                           |                                                                                        |                  |  |  |  |  |
|                                                                                  | схема обработки: Простое письмо с уведомлением о вручении (W2.1), схема доставки: Всем |                  |  |  |  |  |
| Отправлено письмо "Счет о пребывании в гостинице АМАКС"<br>Иванов И.И. ( АМАКС ) |                                                                                        | 18 05 2016 15:11 |  |  |  |  |
| Оператор (Специализированный оператор связи)                                     | Отправлено "Подтверждение специализированного оператора связи"                         | 18 05 2016 15:11 |  |  |  |  |
| Иванов И.И. (АМАКС)                                                              | Подписано "Подтверждение специализированного оператора связи"                          | 18.05.2016 15:11 |  |  |  |  |
| Верещагин Н.С. (ИП"Верещагин Н.С.")                                              | Подписано "Подтверждение специализированного оператора связи"                          | 18.05.2016 15:11 |  |  |  |  |
| Оператор (Специализированный оператор связи)                                     | Отправлено "Уведомление специализированного оператора связи"                           | 18.05.2016 15:23 |  |  |  |  |
| Подписано "Квитанция о получении"<br>Верещагин Н.С. (ИП"Верещагин Н.С.")         |                                                                                        | 18 05 2016 15:23 |  |  |  |  |
| Документооборот завершён                                                         |                                                                                        |                  |  |  |  |  |
|                                                                                  | Скачать все файлы документооборота                                                     | Закрыть          |  |  |  |  |

Рис. 2. Линия времени письма без подтверждения подписи.

| Линия времени                                                                                                    |                  |
|----------------------------------------------------------------------------------------------------|------------------|
| Письмо ID000-0000-3277                                                                                                    |                  |
| схема обработки: Письмо с запросом подписи (W3), схема доставки: Хотя бы одному                                                                 |                  |
| Отправлено письмо "Документы о ремонте"<br>Верещагин П.С. (ИП"Верещагин Н.С.")                                                                  | 20.05.2016 12:00 |
| Отправлено "Подтверждение специализированного оператора связи"<br>Оператор (Специализированный оператор связи)                                  | 20.05.2016 12:00 |
| Подписано "Подтверждение специализированного оператора связи"<br>Верещагин П.С. (ИП"Верещагин Н.С.")                                            | 20.05.2016 12:00 |
| Отправлено "Уведомление специализированного оператора связи об отправке<br>отказа"<br>Оператор (Специализированный оператор связи)<br>p.        | 20.05.2016 12:00 |
| Подписано "Подтверждение специализированного оператора связи"<br>Кузнецова И.В. (ИП "Верещагин Н.С.") Кузнецова И.В.")                          | 20.05.2016 12:00 |
| Подписано "Квитанция о получении отказа"<br>Верещагин П.С. (ИП "Верещагин Н.С.")                                                                | 20.05.2016 12:00 |
| Отправлено "Уведомление специализированного оператора связи о получении<br>ответа отправителем"<br>Оператор (Специализированный оператор связи) | 20.05.2016 12:06 |
| Получатель подпишет квитанцию о получении                                                                                                    |                  |
| СОС отправит уведомление о доставке                                                                                                    |                  |
| Документооборот завершён                                                                                                    |                  |
|                                                                                                    |                  |

Рис. 3. Линия времени письма с подтверждением подписи.

#### **6.8.2. Перемещение письма в другие папки**

Письмо можно переместить в архив или другие ранее созданные пользовательские папки.

Чтобы поместить письмо в архив, нажмите кнопку Вархив. Обращаем ваше внимание, что таким образом можно переместить только письма с завершенными статусами (серые пиктограммы). До тех пор пока документооборот по письму не завершен, поместить его в архив нельзя.

Если вы хотите переместить письмо в ранее созданную пользовательскую папку (созданную без автоматической сортировки), нажмите кнопку Влалку, а затем выберите имя целевой папки из выпадающего списка.

## **6.8.3. Скачивание файлов**

Вы можете загрузить на свой компьютер любые файлы, имеющие отношение к документообороту письма. Ими могут быть как вложения к письму, документы так и служебные и связанные документы, включая электронные подписи к ним.

Чтобы перейти в режим скачивания файлов, в учетной карточке письма нажмите кнопку *Файлы* или кнопку Скачать.

Откроется окно Документооборот (рис. 4). В нем находятся две закладки:

#### **Zip-архив «как есть»**

Это наиболее быстрый способ загрузки файлов из системы документооборота. В этом случае Вы загружаете файлы на свой компьютер так, как они хранятся у Спецоператора связи (в zipархиве).

Обращаем Ваше внимание на то, что файлы в системе хранятся и передаются в зашифрованном виде, и после загрузки Вы сможете их открыть только при наличии закрытого ключа *электронной подписи*, в чей адрес были зашифрованы данные документы. С другой стороны, после загрузки файлов в виде zip-архива Вы можете, не опасаясь нарушения конфиденциальности, хранить загруженные сведения на внутренних публичных ресурсах организации: к конфиденциальным данным никто, кроме владельца ключа, доступ получить не сможет.

Отметьте весь архив или отдельные его файлы галочкой и нажмите кнопку Сохранить. Сформируется zip-архив с упакованными в нем файлами. Конфиденциальные файлы будут оставаться зашифрованными. Вы можете проконтролировать это при помощи расширений файлов: для зашифрованных сведений к ним приписывается расширение «.p7s.p7m» (рис. 4). Файлы с расширением «.p7s» являются отсоединенными электронными подписями.

| Документооборот                                          |                  |                              |
|----------------------------------------------------------|------------------|------------------------------|
| <b>Zip архив "как есть"</b><br>Расшифрованное содержимое |                  |                              |
| Все файлы                                                |                  |                              |
| Отправление ID000-0000-3563                              |                  |                              |
| с темой "Счет о пребывании в гостинице АМАКС"            |                  |                              |
| ___ "Открытые" поля (от кого, кому, тема, даты и т.п.)   |                  | message.xml                  |
| ] "Зашифрованные" поля (текст и комментарии к вложениям) |                  | encrypted.xml.p7s.p7m        |
| Вложения:                                                |                  | (nanka "Attachments")        |
| 1) Счет 00105-2016.xlsx                                  |                  | Счет 00105-2016.xlsx.p7s.p7m |
| □ Служебные документы:                                   |                  | (папка "Service")            |
| Подтверждение специализированного оператора связи        |                  | confirm txt                  |
| R подпись Спец. оператор связи                           | 18.05.2016 15:11 | confirm.txt.COC.p7s          |
| <b>*</b> подпись Иванов И. И.                            | 18.05.2016 15:11 | confirm.txt.ИвановИИ.p7s     |
| <u> Я подпись Верещагин Н. С.</u>                        | 18.05.2016 15:11 | confirm.txt.ВерещагинНС.p7s  |
| Квитанция о получении                                    |                  | receipt.txt                  |
| <u> Я подпись Верещагин Н. С.</u>                        | 18.05.2016 15:23 | receipt.txt.ВерещагинНС.p7s  |
| Уведомление специализированного оператора связи          |                  | ndelivered txt               |
| <b>R</b> подпись Спец. оператор связи                    | 18.05.2016 15:23 | ndelivered.txt.COC.p7s       |
|                                                          |                  |                              |
|                                                          |                  | Сохранить                    |

Рис. 4. Закладка Zip архив как есть.

#### **Расшифрованное содержимое**

На этой закладке Вы имеете возможность загрузить в расшифрованном виде текст письма и вложения к нему.

Отметьте нужные файлы галочкой и нажмите кнопку Сохранить, затем укажите имя целевой папки (не файла!) Все отмеченные файлы сохранятся в расшифрованном виде в папку, указанную вами на компьютере.

Обращаем Ваше внимание, что данную операцию можно выполнить только при условии, что Вы владеете закрытым ключом электронной подписи, в чей адрес были зашифрованы отправленные документы.

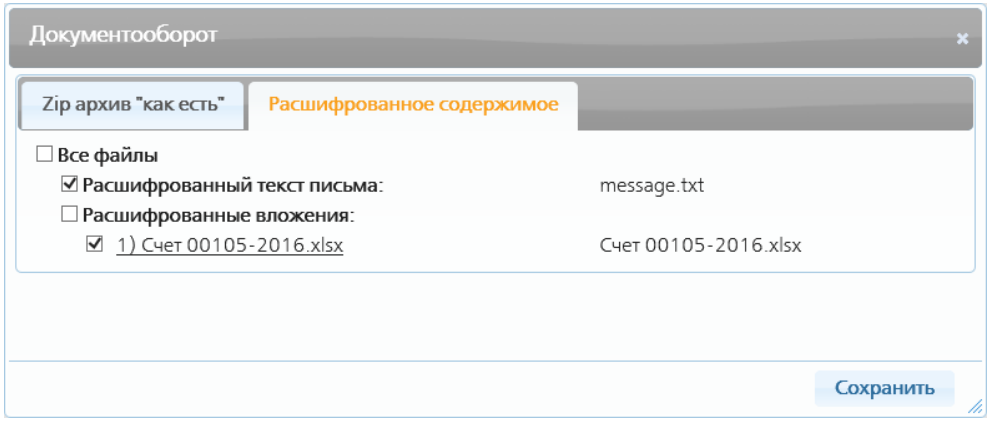

Рис. 5. Закладка Расшифрованное содержимое.

### **6.8.4. Ответить на письмо**

Получив письмо, Вы можете написать на него ответ.

Для этого в учетной карточке письма нажмите кнопку Ответить (рис. 1). Откроется форма создания письма, на которой вы сможете создать ответ на письмо.

## **6.9. Отказ в подписи документов**

В случае если получатель письма не желает подписывать письмо с требованием подписи, он имеет право направить отправителю мотивированный отказ в данном действии. Отказ подписывается получателем и возвращается отправителю. К отказу могут быть прикреплены поясняющие документы.

Предположим, что Абонент А направил письмо с требованием подписи Абоненту Б, но последний не согласен с содержимым полученных документов и желает отказать в подписи путем направления мотивированного отказа.

В данном примере получатель — ИП Верещагин Н.С. не подписывает направленный ему договор о сотрудничестве и предлагает отправителю — гостинице АМАКС внести в него изменения.

Абонент Б в учетной карточке письма нажимает кнопку Отказать (рис. 1).

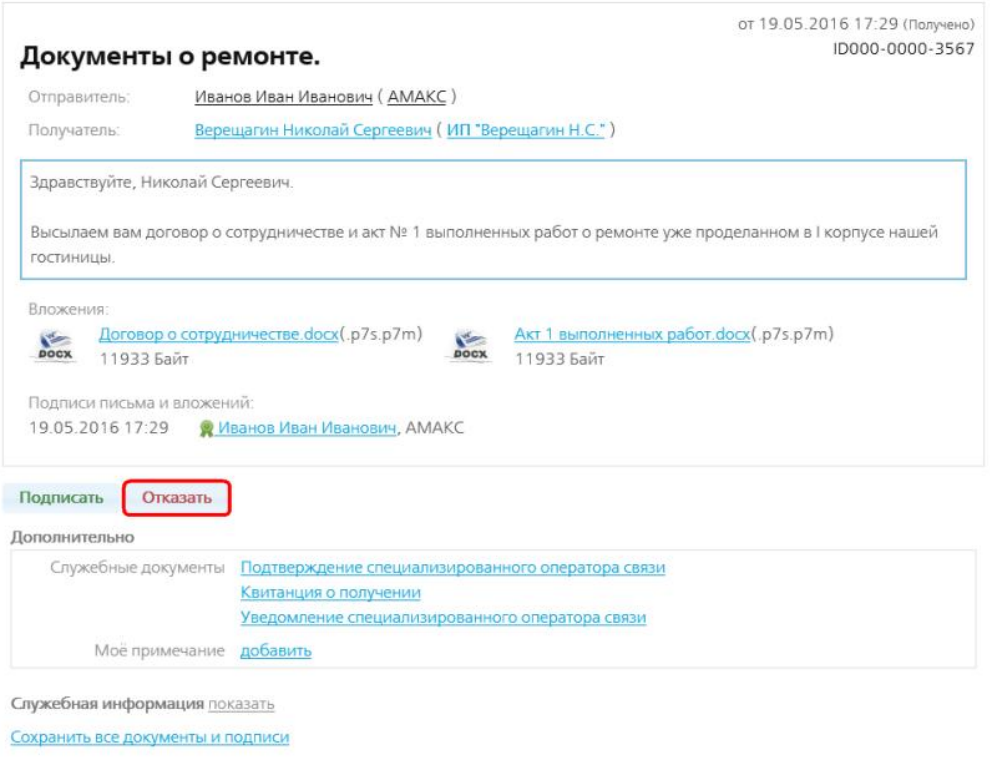

Рис. 1. Полученное письмо. Абонент Б.

Откроется форма создания письма-отказа, на которой в поле Получатель системой уже внесено наименование Абонента А (рис. 2).

Абонент Б в тексте письма мотивирует причину отказа в подписи документов, затем, при необходимости, прикладывает поясняющие файлы. По окончании формирование отказа следует нажать кнопку Подписать и отправить. Отказ в подписи отправится Абоненту А.

#### Отказ в подписи сообщения

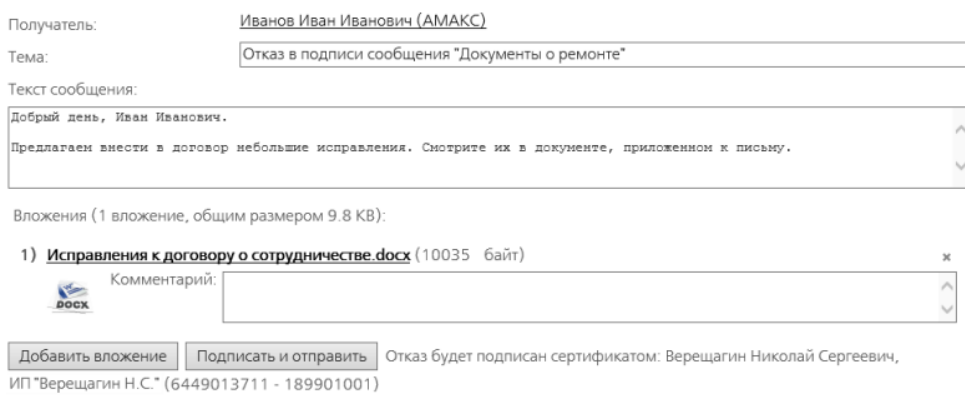

Рис. 2. Создание отказа в подписи документов.

Абонент А на своем рабочем месте видит письмо с отказом, находящееся в папке На подпись (рис. 3). Статус у этих писем обозначается как «Отказ в подписи».

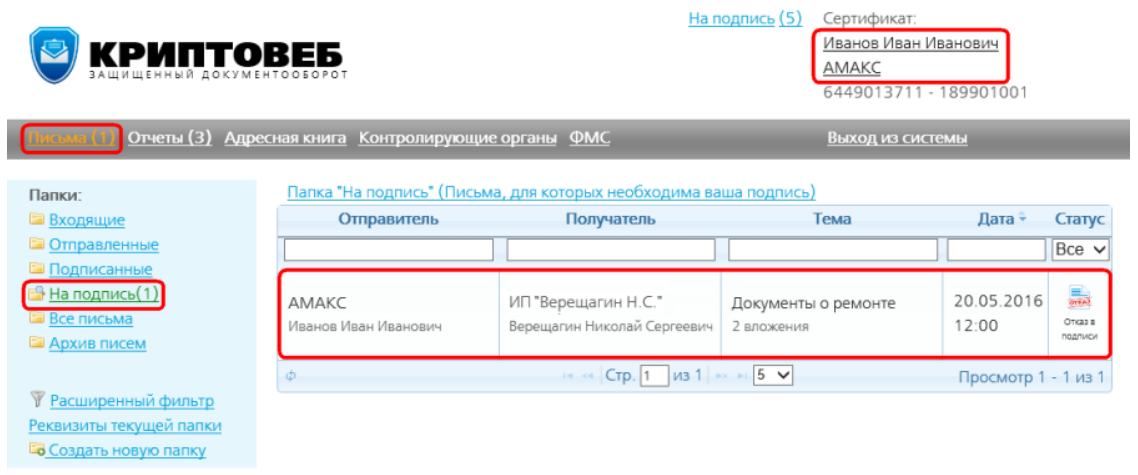

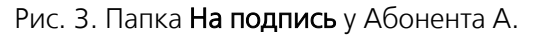

Абоненту А необходимо открыть учетную карточку письма, подписать полученный Отказ и подписать Квитанцию о получении отказа от Абонента Б (рис. 4), для этого следует нажать кнопку Подписать под Квитанцией о получении отказа и под самим отказом.

На этом документооборот письма завершается с отказом получателя в подписи.

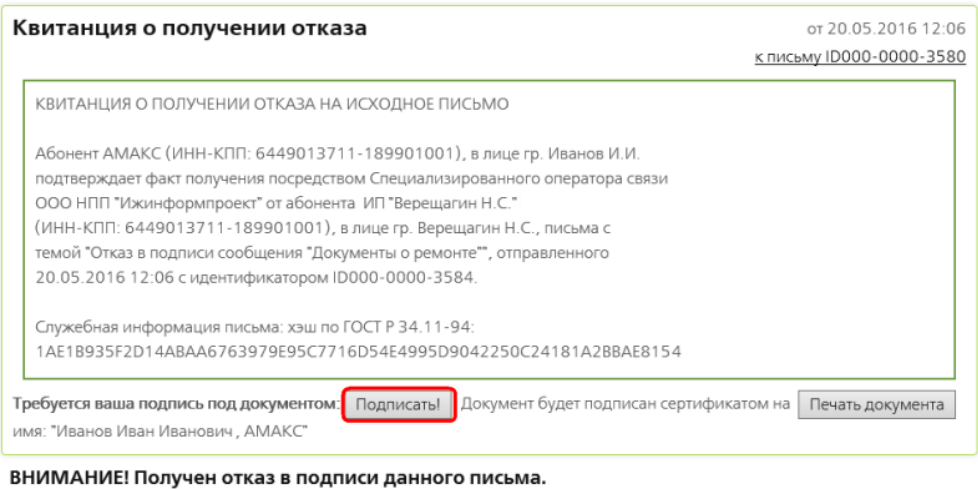

Для корректного исполнения документооборота вы должны подписать

| Отказ в подписи сообщения "Документы о ремонте"                                                                   | от 20.05.2016 12:06 |
|----------------------------------------------------------------------------------------------------|---------------------|
| 1 вложение                                                                                                    | ID000-0000-3584     |
| Добрый день, Иван Иванович.                                                                                       |                     |
| Предлагаем внести в договор небольшие исправления. Смотрите их в документе, приложенном к письму.                 |                     |
| <b>Требуется ваша подпись под документом.</b> Подписать Покумент будет подписан сертификатом на имя: "Иванов Иван |                     |
| Иванович, АМАКС"                                                                                                  |                     |
| Документ подписал:                                                                                                |                     |
| 20.05.2016 12:06 - • Верещагин Николай Сергеевич, ИП "Верещагин Н.С."                                             |                     |
|                                                                                                    |                     |

Рис. 4. Квитанция о получении отказа.

## **6.10. Получение писем**

Вся поступившия к Вам электронная корреспонденция в системе КриптоВеб будет находиться в папке Входящие, после чего будет автоматически раскладываться по вложенным пользовательским папкам, если таковые были созданы.

Дополнительно, система КриптоВеб уведомляет получателя о поступлении письма помещением его в папку На подпись, тем самым приглашая пользователя открыть документ и выполнить рекомендуемые действия по подписанию. После выполнения действий по подписанию письмо автоматически изымается из папки На подпись и остается только в папке Входящие .

Например, на нижеприведенных иллюстрациях письмо «Документы о ремонте» при поступлении отображается в обеих папках (рис. 1, 2).

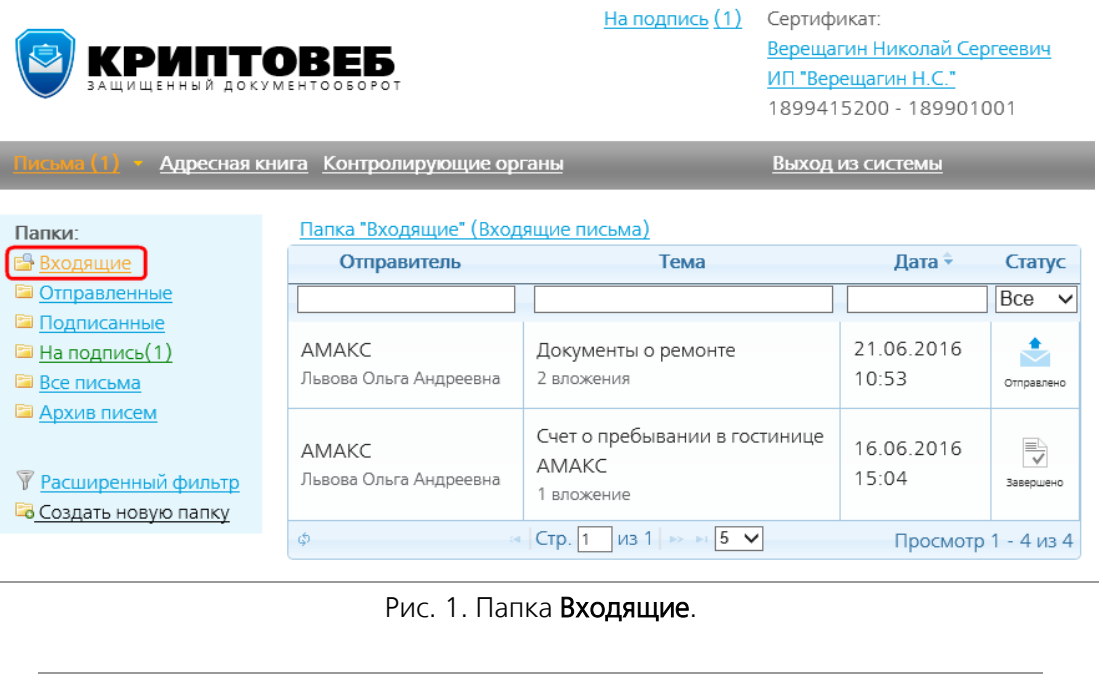

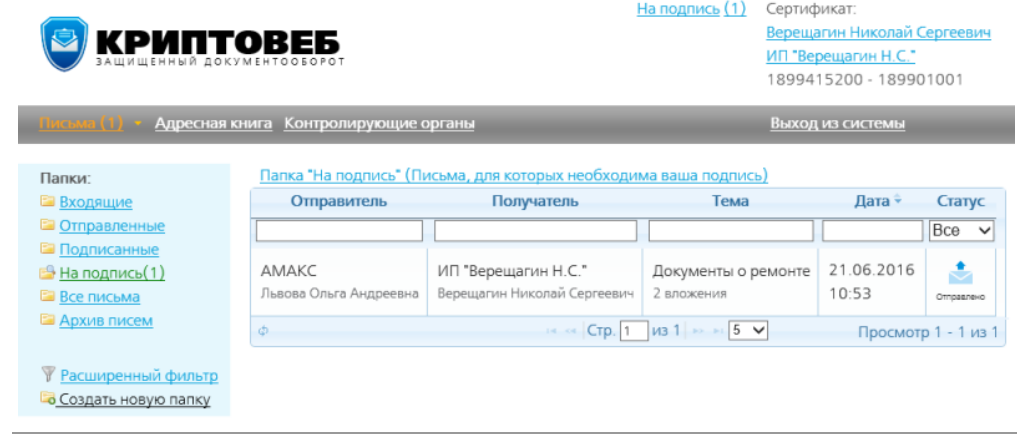

Рис. 2. Папка На подпись.

## **6.10.1. Порядок получения письма**

Как уже было сказано выше, при поступлении входящего письма система автоматически сигнализирует об этом пользователю, показывая количество новых писем в папке На подпись, при этом выводится дополнительное уведомление На подпись (1) в правом верхнем углу области окна. Число, стоящее в скобках, означает количество писем, которые на данный момент требуют Вашего внимания.

Обращаем Ваше внимание на то, что данные ссылки работают по-разному , и их действие описано ниже.

#### **Папка «На подпись»**

Папка На подпись предназначена для текущей работы с поступившей корреспонденцией. Внешний вид этой папки показан на Рис. 2, а открывается она путем нажатия на ссылку На подпись в области папок (в левой части окна). При открытии папки в таблице отображаются только те документы, которые требуют внимания пользователя и подписания как служебных документов (подтверждений, квитанций, уведомлений, отказов), так и самих направленных писем.

Вы можете выполнять выборку писем в папке, просматривать статусы, открывать их, как и в папке Входящие .

Для получения письма откройте двойным щелчком мыши строку в таблице и в учетной карточке письма подпишите Подтверждение оператора связи и Квитанцию о получении, нажав кнопку Подписать .

#### **Массовое подписание служебных документов**

Данный режим предназначен для организаций, обрабатывающих большие потоки входящей корреспонденции. В этом случае открывать каждый раз учетную карточку каждого письма, просматривать содержимое, подписывать подтверждения и квитанции становится утомительным и сильно снижает работоспособность в системе.

Для массового подписания служебных документов предназначена ссылка На подпись в правом верхнем углу окна. При нажатии на данную ссылку появляется таблица, содержащая только список служебных уведомлений. Вы можете выбирать одно или несколько уведомлений (подтверждений, квитанций, уведомлений) при помощи мыши. По окончании выбора нажмите кнопку Подписать выделенные документы.

## **6.11. Архив писем**

В системе КриптоВеб для хранения писем, которые прошли полный цикл документооборота, используется папка-архив. Поскольку создание и получение документа является юридически значимым действием, письма в системе КриптоВеб удалить нельзя .

Вы можете перемещать ненужные письма в папку Архив писем .

В архив можно переместить только письма со статусом «Завершено» — документооборот по которым полностью завершен.

#### **6.11.1. Перемещение письма в архив**

Чтобы переместить письмо в архив, откройте его и нажмите кнопку В архив (рис. 1).

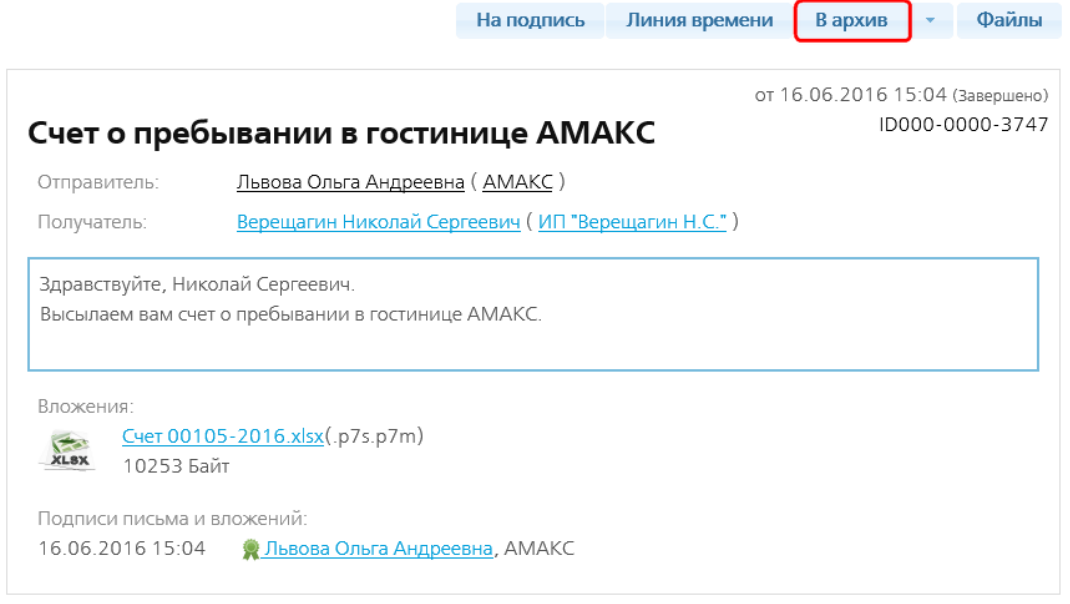

Рис. 1. Кнопка Вархив на странице письма.

Письмо переместится в архив и не будет отображаться в других папках.

Í.

| KPMNTOBE5                                                                                | На подпись (7)                     | Сертификат:<br>Львова Ольга Андреевна<br>AMAKC<br>6449013711 - 189901001 |                                                      |                     |                     |
|------------------------------------------------------------------------------------------|------------------------------------|--------------------------------------------------------------------------|------------------------------------------------------|---------------------|---------------------|
| Письма (1) Отчеты (6) Адресная книга Контролирующие органы                               |                                    |                                                                          | <b>OMC</b>                                           |                     | Выход из системы    |
| Папки:                                                                                   |                                    | Папка "Архив писем" (Архив писем)                                        |                                                      |                     |                     |
| <b>■ Входящие</b>                                                                        | Отправитель                        | Получатель                                                               | Тема                                                 | Дата ÷              | Статус              |
| • Отправленные                                                                           |                                    |                                                                          |                                                      |                     | Bce $\vee$          |
| • Подписанные<br>$\blacksquare$ На подпись $(1)$<br><b>В Все письма</b><br>• Архив писем | AMAKC<br>Львова Ольга<br>Андреевна | ИП "Верещагин Н.С."<br>Верещагин Николай<br>Сергеевич                    | Счет о пребывании в<br>гостинице АМАКС<br>1 вложение | 16.06.2016<br>15:04 | ₹<br>Завершено      |
| <b>У Расширенный фильтр</b><br>В Создать новую папку                                     | AMAKC<br>Львова Ольга<br>Андреевна | ИП "Котов Н.В."<br>Котов Николай<br>Васильевич                           | Счет о проживании в<br>гостинице АМАКС<br>1 вложение | 10.06.2016<br>14.59 | ₹<br>Завеошено      |
|                                                                                          | Φ                                  | CTP.                                                                     | $\mu$ 3 1 $\rightarrow$ $\mid$ 5 $\sim$              |                     | Просмотр 1 - 2 из 2 |

Рис. 2. Архив писем.

## **6.11.2. Восстановление письма из архива**

Письмо можно восстановить из архива. Оно восстановится в ту же папку, из которой было перемещено в архив.

Чтобы восстановить письмо из архива, откройте его и нажмите кнопку Из архива (рис. 3).

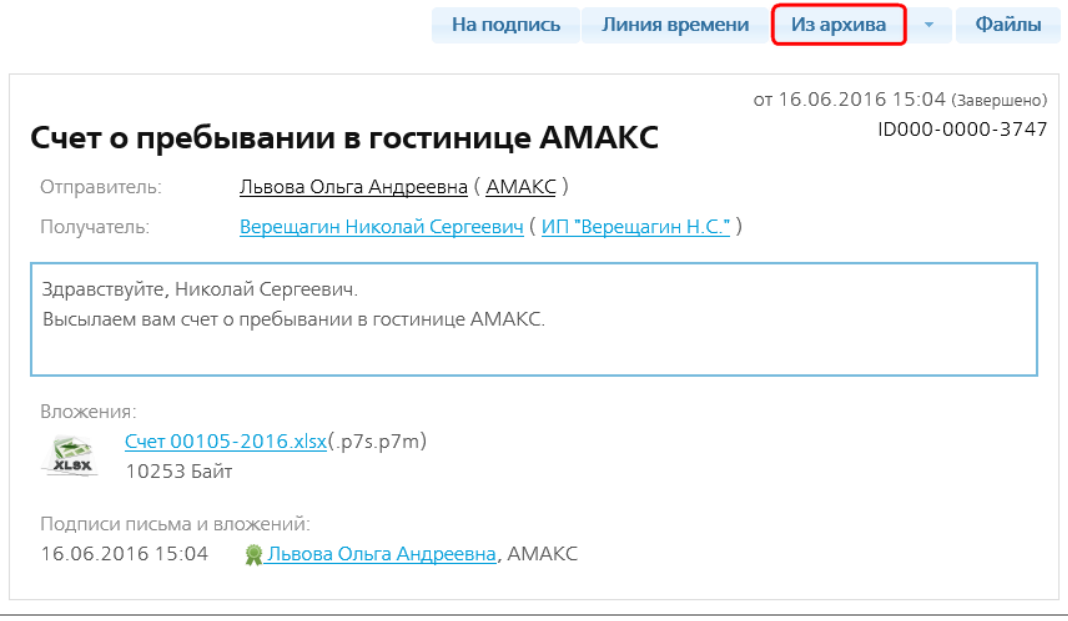

Рис. 3. Кнопка Из архива на странице письма.

## **6.12. Служебные документы**

В процессе документооборота письма автоматически формируется целый ряд служебных документов, которые являются юридическими аналогами служебных документов при традиционной почтовой или курьерской связи с уведомлением и описью вложений.

К служебным документам в системе КриптоВеб относятся:

- подтверждения создаются спецоператором автоматически и подписываются всеми участниками документоооборота;
- квитанции создаются участниками документооборота в ответ на какое-либо действие (так называемое квитирование);
- уведомления создаются и подписываются спецоператором автоматически.

Служебные документы не содержат конфиденциальных данных и зашифрованию не подлежат. Служебные документы не имеют вложений.

Подтверждение — служебный документ, подтверждающий юридическую дату и время регистрации письма (создания документа) в системе. Оно эквивалентно квитанции, выданной почтовой или курьерской службой при приеме отправления к доставке, в которой значится дата и время отправки.

В системе КриптоВеб подтверждение при отправке письма подписывается всеми сторонами документооборота: спецоператором, отправителем, и получателем. С юридической точки зрения подтверждение оператора фиксирует факт создания документа и его отправки определенной датой и временем. Отказ от подписания подтверждения не предусмотрен ни для одной из сторон.

Квитанция — служебный документ, создаваемый автоматически и подписываемый одним из участников документооборота. В системе КриптоВеб существует несколько видов квитанций, но для целей передачи писем используется только квитанция о получении письма.

Квитанция о получении письма подписывается получателем и подтверждает сам факт получения письма. Юридически данная подпись эквивалентна подписанию получателем уведомления о вручении.

Уведомление — служебный документ, фиксирующий изменение статуса письма (например, уведомление о подписании, уведомление о направлении отказа). Уведомления подписываются только спецоператором.

### **6.12.1. Основные служебные документы писем**

Список служебных документов любого письма находится в нижей части карточки письма (рис. 1). Каждый из них можно открыть щелчком мыши по нему и просмотреть. Ниже приведен внешний вид некоторых служебных документов:

- Подтверждение специализированного оператора связи (рис. 2);
- Квитанция о получении письма (рис. 3);
- Квитанция о получении согласия или отказа (в случае письма с подтверждением подписи) (рис. 6, 10).

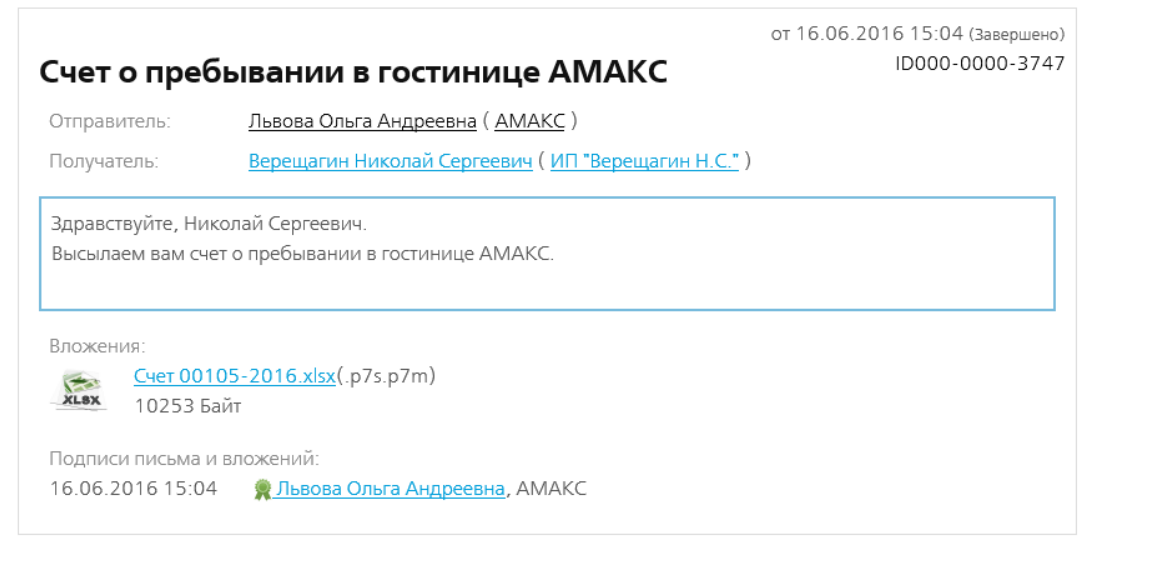

#### Лополнительно

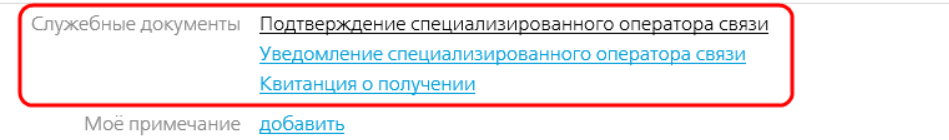

Рис. 1. Список служебных документов внизу страницы завершенного письма без требования подписи.

#### **Состав и пример подтверждения специализированного оператора связи**

В Подтверждении (рис. 2) указаны:

- наименование оператора связи ООО НПП «Ижинформпроект»;
- наименование абонента-отправителя письма, его ИНН и КПП в данном примере Гостиница «АМАКС»;
- ф.и.о. пользователя-уполномоченного лица, фактически отправившего письмо в данном примере это Львова О.А.;
- наименование абонента-получателя письма, его ИНН и КПП в данном примере это ИП «Верещагин Н.С.»;
- ф.и.о. пользователя-уполномоченного лица, для которого предназначена корреспонденция — в данном примере это Верещагин Н.С. Ни одно другое лицо, кроме

самого отправителя и тех, в адрес которых направлено письмо, не сможет прочесть его содержимое, поскольку вся корреспонденция зашифрована;

- дата и время отправки по учетному времени и часовому поясу сервера спецоператора связи;
- идентификатор письма в данном примере: ID000-0000-3747;
- хэш-код письма уникальная буквенно-числовая запись, вычисляемая в зависимости от содержимого письма. Если в тексте письма или в прикрепленных к нему файлах после получения попытаться изменить хотя бы один символ, при вычислении хэш-код у него изменится.

Заметим, что отправитель может направить письмо и нескольким получателям, указав несколько ф.и.о., добавив группы получателей (например, «бухгалтерия», «отдел продаж», или вовсе направить письмо нескольким абонентам.

Подтверждение специализированного оператора связи подписывается всеми тремя сторонами документооборота: Отправителем, Получателем и Специализированным оператором связи. В случае спорных ситуаций Подтверждение может быть представлено в качестве доказательства отправки письма третьим лицам, в том числе для судебных органов.

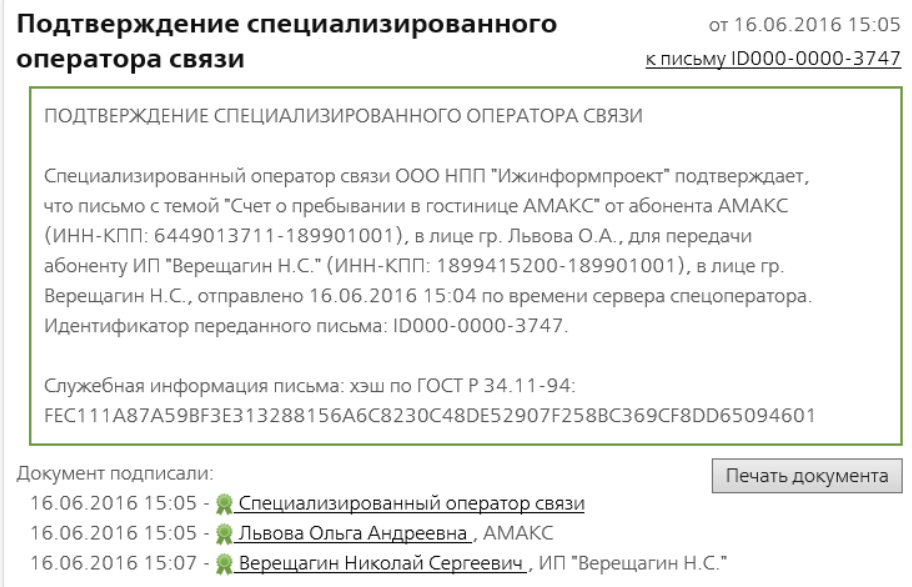

Рис. 2. Подтверждение специализированного оператора связи.

#### **Пример квитанции о получении письма**

Квитанция, подписанная получателем, является юридическим доказательством получения письма (рис.3). Квитанция имеет те же реквизиты, что и Подтверждение спецоператора связи, но, в отличие от подтверждения, она подписывается только получателем (получателями).

В случае судебных разбирательств Квитанция является доказательством факта получения письма, причем, в отличие от почтовой курьерской связи, технически можно доказать, что получено письмо именно с тем содержанием, которое было отправлено (т.е. подмена содержимого письма невозможна, гарантируется его целостность).

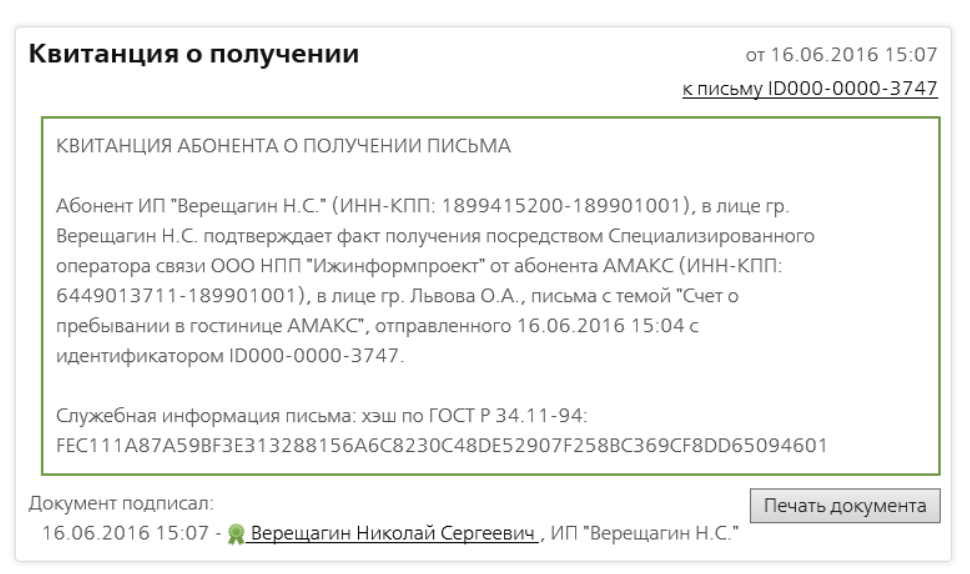

Рис. 3. Квитанция о получении письма.

#### **Пример уведомления спецоператора связи**

В процессе движения письма каждая смена его статуса фиксируется оператором путем составления и подписания служебного документа. Например, в нижеприведенном уведомлении спецоператор уведомляет отправителя о дате и времени подписания квитанции о получении письма.

Уведомление специализированного оператора связи о том, что Отправитель получил квитанцию о получении письма Получателем (рис. 4).

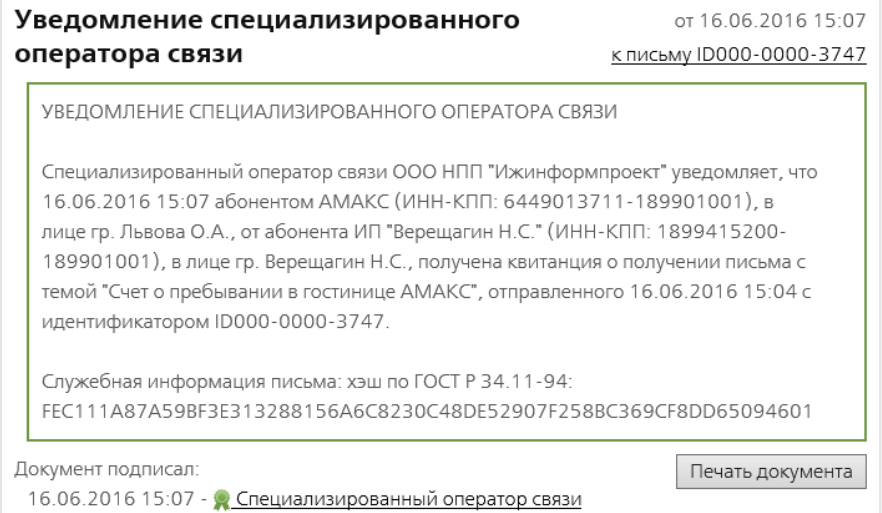

Рис. 4. Уведомление специоператора связи о том, что Отправитель получил квитанцию о получении письма Получателем.

## **6.12.2. Служебные документы письма с требованием подписи при получении согласия на подпись**

При осуществлении документооборота писем с требованием подписи состав служебных документов будет зависеть от того, согласен ли получатель подписывать направленное письмо либо он представит мотивированный отказ в подписании.

Набор служебных документов, созданных в ходе движения письма при согласии получателя на подписание, приведены ниже.

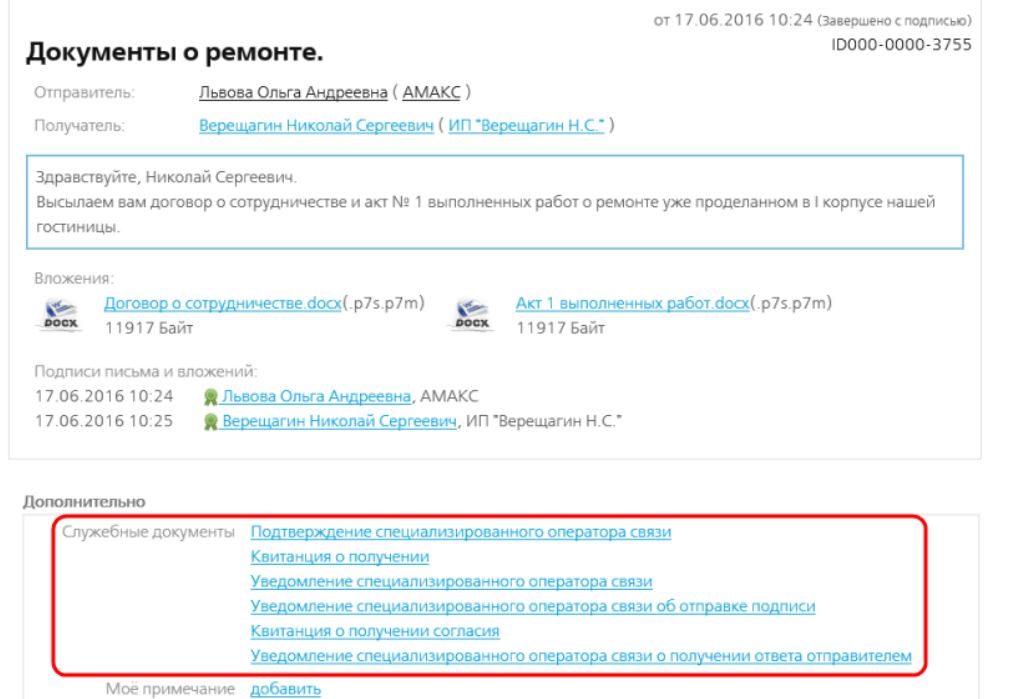

Рис. 5. Список служебных документов внизу страницы завершенного письма с требованием подписи.

Помимо трех служебных документов, формируемых в письме без требования подписи, в письме с требованием подписи (с последующей подписью документов) создаются следующие уведомления:

- Квитанция о получении согласия (рис. 6).
- Уведомление специализированного оператора связи о том, что Получатель подписал высланные ему документы (рис. 6).
- Уведомление специализированного оператора связи о получении ответа отправителем (рис. 7).

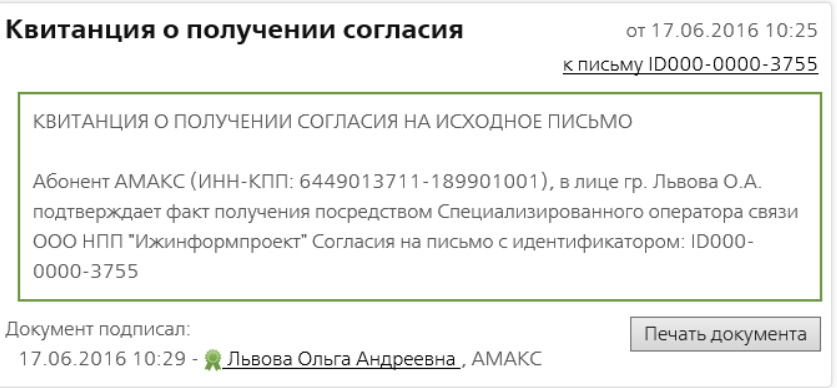

Рис. 6. Квитанция о получении согласия.

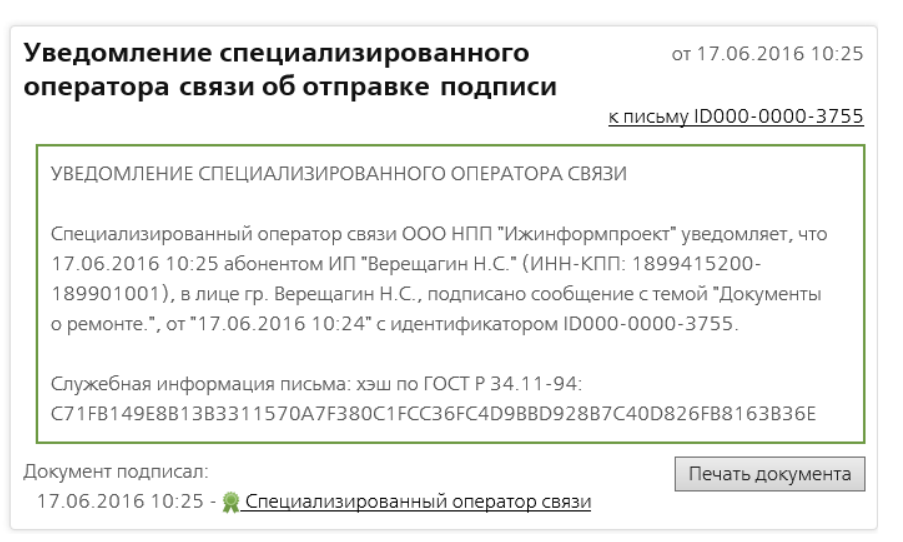

Рис. 7. Уведомление спецоператора связи о том, что Получатель подписал высланные ему документы.

| Уведомление специализированного оператора<br>от 17.06.2016 10:29<br>связи о получении ответа отправителем<br>к письму ID000-0000-3755                                                                                                    |
|----------------------------------------------------------------------------------------------------|
| УВЕДОМЛЕНИЕ СПЕЦИАЛИЗИРОВАННОГО ОПЕРАТОРА СВЯЗИ                                                                                                    |
| Специализированный оператор связи ООО НПП "Ижинформпроект" уведомляет, что<br>17.06.2016 10:29 абонентом ИП "Верещагин Н.С." (ИНН-КПП: 1899415200-<br>189901001), в лице гр. Верещагин Н.С., от абонента АМАКС (ИНН-КПП:<br>6449013711-189901001), в лице гр. Львова О.А., получена квитанция о получении<br>ответа на письмо с темой "Документы о ремонте.", отправленного 17.06.2016 10:24<br>с идентификатором ID000-0000-3755. |
| Служебная информация письма: хэш по ГОСТ Р 34.11-94:<br>C71FB149E8B13B3311570A7F380C1FCC36FC4D9BBD928B7C40D826FB8163B36E                                                                                                    |
| Документ подписал:<br>Печать документа<br>17.06.2016 10:29 - • Специализированный оператор связи                                                                                                    |

Рис. 8. Уведомление специоператора связи о получении ответа отправителем.

## **6.12.3. Служебные документы письма с требованием подписи при получении отказа**

Набор служебных документов, созданных в ходе движения письма при направлении получателем мотивированного отказа в подписи, приведены ниже.

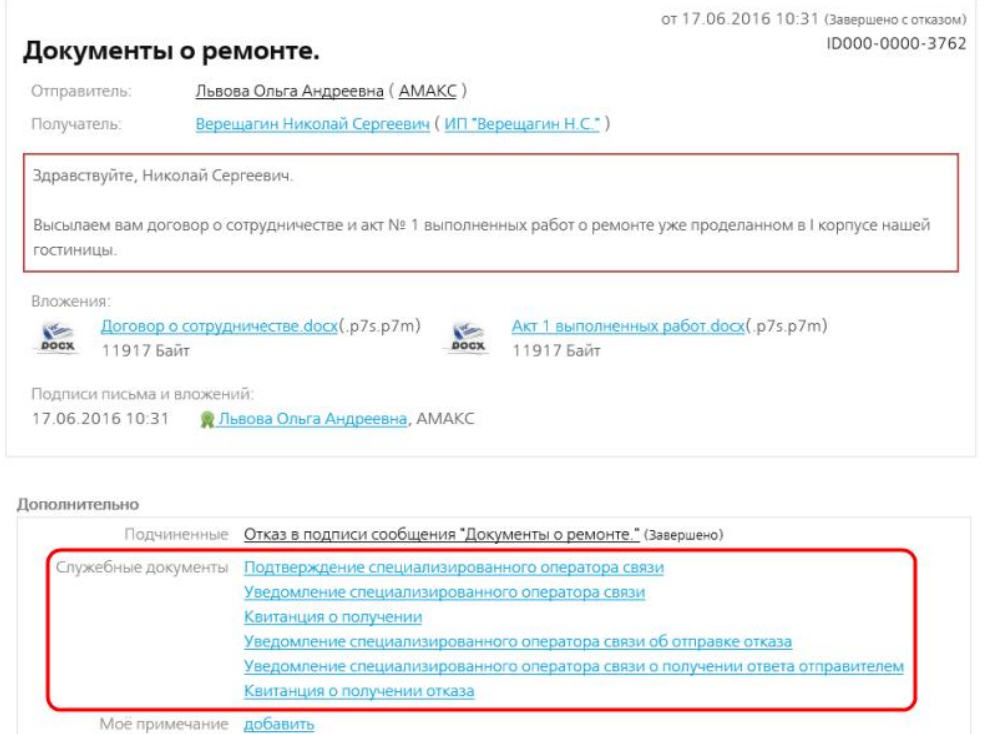

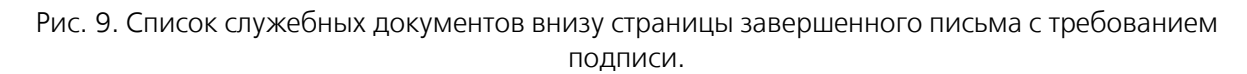

Помимо трех служебных документов, формируемых в простом письме, в с требованием подписи с получением отказа создаются следующие уведомления:

- Квитанция о получении отказа (рис. 10).
- Уведомление специализированного оператора связи об отправке отказа (рис. 11).
- Уведомление специализированного оператора связи о получении ответа отправителем (рис. 12).

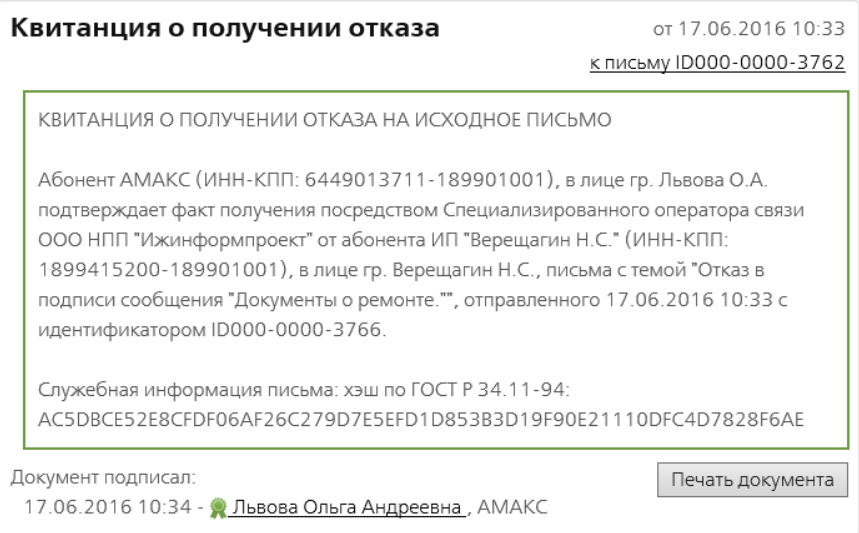

Рис. 10. Квитанция о получении отказа.

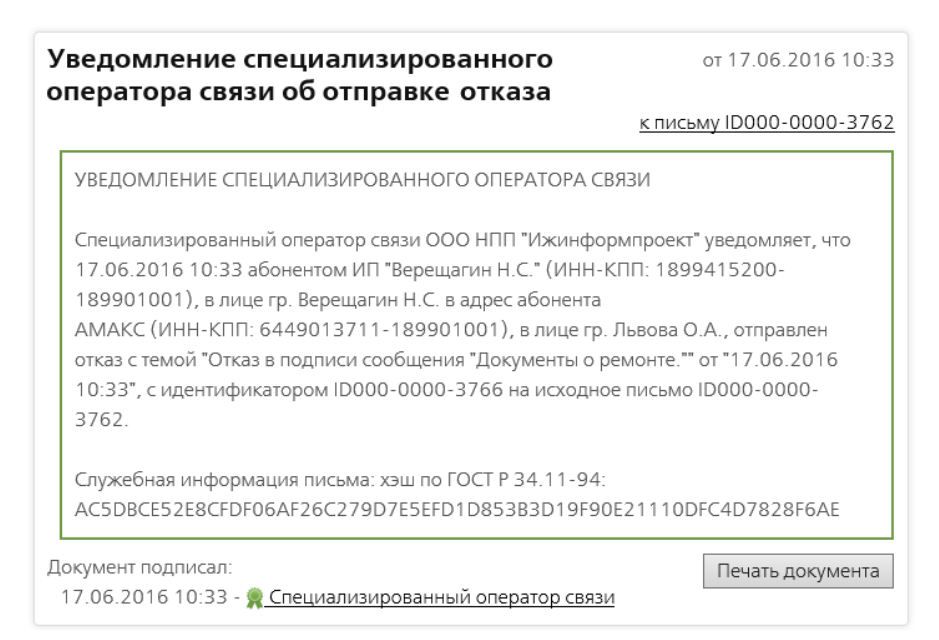

Рис. 11. Уведомление спецоператора связи об отправке отказа.

| Уведомление специализированного оператора<br>связи о получении ответа отправителем                                                                                                    | от 17.06.2016 10:34      |
|----------------------------------------------------------------------------------------------------|--------------------------|
|                                                                                                    | к письму ID000-0000-3762 |
| УВЕДОМЛЕНИЕ СПЕЦИАЛИЗИРОВАННОГО ОПЕРАТОРА СВЯЗИ                                                                                                    |                          |
| Специализированный оператор связи ООО НПП "Ижинформпроект" уведомляет, что<br>17.06.2016 10:34 абонентом ИП "Верещагин Н.С." (ИНН-КПП: 1899415200-<br>189901001), в лице гр. Верещагин Н.С., от абонента АМАКС (ИНН-КПП:<br>6449013711-189901001), в лице гр. Львова О.А., получена квитанция о получении<br>ответа на письмо с темой "Документы о ремонте.", отправленного 17.06.2016 10:31<br>с идентификатором ID000-0000-3762. |                          |
| Служебная информация письма: хэш по ГОСТ Р 34.11-94:<br>70D9907A5D7E7DA53A6AD9D1D5FAD420B0C10F1394C66D84AF428A0CDEFE2A1<br>3                                                                                                    |                          |
| Документ подписал:<br>17.06.2016 10:34 - • Специализированный оператор связи                                                                                                    | Печать документа         |

Рис. 12. Уведомление специоператора связи о получении ответа отправителем.

## **6.13. Хранение писем с подписями**

Система КриптоВеб позволяет любому участнику документооборота сохранять передаваемые документы вне самой системы, сохраняя их в виде файлов. В отличие от других систем внешнего документооборота, при полном сохранении данных файлы выгружаются в исходном передаваемом (зашифрованном) виде вместе со своими электронными подписями. Это гарантирует, что даже в случае непринятия пользователем специальных мер по сохранению конфиденциальности выгруженных документов, без ключа электронной подписи доступ к ним будет невозможен.

Открытие зашифрованных файлов на компьютере с установленной системой КриптоВеб осуществляется «прозрачно», двойным кликом мыши. Установленные компоненты КриптоВеб автоматически распознают зашифрованное содержимое и, при необходимости, предлагают пользователю вставить ключевой носитель с ключом. По окончании расшифрования файл сразу открывается приложением, которое ассоциировано с данным типом файла (например, файлы с расширением .docx будут открываться приложением Microsoft Word).

Также система КриптоВеб позволяет сохранять и расшифрованное содержимое документоввложений к письмам. В этом случае их сохранение будет производиться уже без электронных подписей.

Скачать письмо можно в любом статусе отправки. Однако, у незавершенных писем комплект служебных документов, сохраненных вместе с письмом (например, подписей и сообщений к нему) будет неполный.

Чтобы скачать письмо из системы, в карточке письма нажмите кнопку Файлы или Скачать (рис. 1).

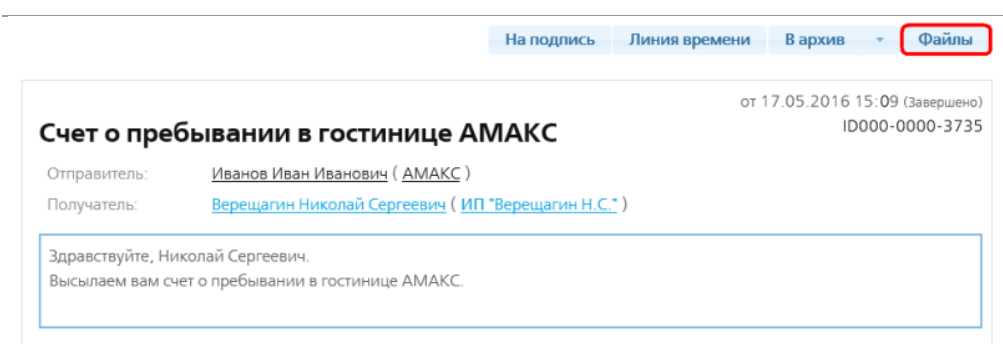

Рис. 1. Кнопка Файлы на странице письма.

Откроется окно Документооборот (рис. 4). В нем находятся две закладки:

- *Zip-архив как есть* скачивает полный комплект файлов: зашифрованный текст письма, зашифрованные вложения к нему, служебные документы, присоединенные электронные подписи, а также учетную карточку движения письма. Комплект автоматически упаковывается в zip-архив, в названии которого присутствуют идентификатор пользователя и идентификатор письма в системе. Данная вкладка предназначена для целей создания внешнего архива;
- Расшифрованное содержимое скачивает только файлы-вложения к письму, автоматически расшифровывая их. Данная вкладка предназначена для сохранения переданных вложений в привычном пользователю виде.

По умолчанию активна вкладка «Расшифрованное содержимое», поскольку она используется чаще.

#### **Скачивание письма в виде архива zip**

На вкладке *Zip архив как есть* отображаются все файлы (в том числе служебные файлы и системные учетные карточки), участвующие в документообороте. В случае если письмо еще не находится в статусе «Завершено», список служебных документов может быть неполным.

Отметьте нужные элементы данных галочкой и нажмите кнопку Сохранить. Сформируется zipархив с сохраненными в него файлами. При сохранении следует не выпускать из вида, что текст письма и документы-вложения к нему будут сохранены в зашифрованном виде, и для того чтобы их открыть, требуется компьютер с установленной системой КриптоВеб и ключ подписи, на который были отправлены файлы.

Вы можете также открыть сохраненные таким образом файлы внешними программными средствами, например, утилитой КриптоАРМ (производитель ООО «Цифровые технологии») или утилитой CryptCP (консольная утилита, производитель ООО «Крипто-Про»).

| Документооборот                                          |                  |                              |  |  |
|----------------------------------------------------------|------------------|------------------------------|--|--|
| <b>Zip архив "как есть"</b><br>Расшифрованное содержимое |                  |                              |  |  |
| Все файлы                                                |                  |                              |  |  |
| Отправление ID000-0000-3563                              |                  |                              |  |  |
| с темой "Счет о пребывании в гостинице АМАКС"            |                  |                              |  |  |
| □ "Открытые" поля (от кого, кому, тема, даты и т.п.)     |                  | message.xml                  |  |  |
| "Зашифрованные" поля (текст и комментарии к вложениям)   |                  | encrypted.xml.p7s.p7m        |  |  |
| Вложения:                                                |                  | (nanka "Attachments")        |  |  |
| 1) CHet 00105-2016.xlsx                                  |                  | Cuer 00105-2016.xlsx.p7s.p7m |  |  |
| Служебные документы:                                     |                  | (папка "Service")            |  |  |
| Подтверждение специализированного оператора связи        |                  | confirm.txt                  |  |  |
| <b>R</b> подпись Спец. оператор связи                    | 18.05.2016 15:11 | confirm.txt.COC.p7s          |  |  |
| R подпись Иванов И. И.                                   | 18.05.2016 15:11 | confirm.txt.ИвановИИ.p7s     |  |  |
| <b>R</b> подпись Верещагин Н. С.                         | 18.05.2016 15:11 | confirm.txt.ВерещагинНС.p7s  |  |  |
| Квитанция о получении                                    |                  | receipt.txt                  |  |  |
| R подпись Верещагин Н. С.                                | 18.05.2016 15:23 | receipt.txt.ВерещагинНС.p7s  |  |  |
| Уведомление специализированного оператора связи          |                  | ndelivered.txt               |  |  |
| <b>R</b> подпись Спец. оператор связи                    | 18.05.2016 15:23 | ndelivered.txt.COC.p7s       |  |  |
|                                                          |                  |                              |  |  |
|                                                          |                  |                              |  |  |
|                                                          |                  | Сохранить                    |  |  |

Рис. 2. Закладка Zip архив как есть.

#### **Скачивание расшифрованных документов-вложений**

На вкладке Расшифрованное содержимое отображаются только элементы данных, которые зашифровываются при передаче: текст письма (в формате текстового документа с именем message.txt) и документы-вложения к письму.

Отметьте нужные файлы галочкой и нажмите кнопку Сохранить, после чего укажите ПАПКУ для сохранения файлов (например, Рабочий стол). Не следует пытаться переименовывать файлы до их сохранения, они сохранятся под теми именами, под которыми были отправлены.

После нажатия кнопки Сохранить все выбранные файлы автоматически расшифруются сохранятся в папку, указанную вами на компьютере (рис. 4), при этом Вы получите сообщение на экран об окончании расшифрования.

Напоминаем, что для сохранения расшифрованных файлов у Вас должен быть ключ подписи, на который были отправлено данное письмо.

| Документооборот                                   |                      |                 |
|---------------------------------------------------|----------------------|-----------------|
| Zip архив "как есть"<br>Расшифрованное содержимое |                      |                 |
| Все файлы                                         |                      |                 |
| ⊻ Расшифрованный текст письма:                    | message.txt          |                 |
| □ Расшифрованные вложения:                        |                      |                 |
| ■ 1) Счет 00105-2016.xlsx                         | Счет 00105-2016.xlsx |                 |
|                                                   |                      |                 |
|                                                   |                      |                 |
|                                                   |                      |                 |
|                                                   |                      | Сохранить<br>n. |

Рис. 3. Закладка Расшифрованное содержимое.

В данном примере следующие файлы были сохранены в папку ИП Верещагин:

 $\bullet$  message.txt — расшифрованный текст письма;

 Счет 00105-2016.xlsx — расшифрованный документ Microsoft Excel, прикрепленный к письму.

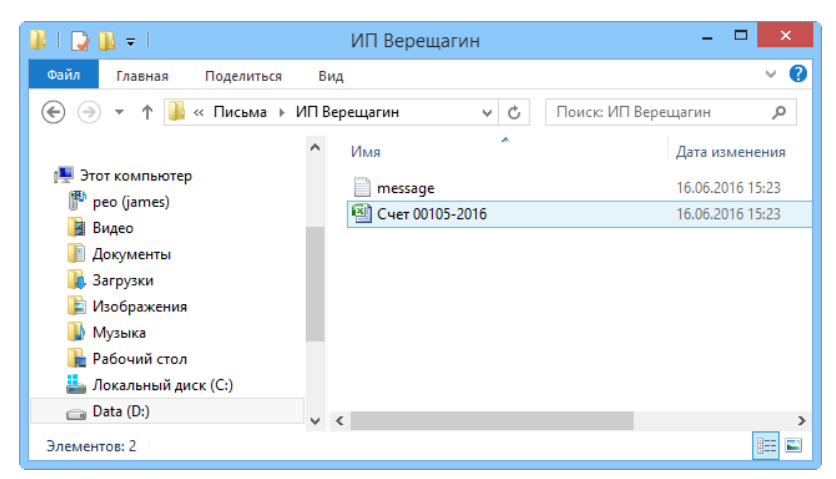

Рис. 4. Папка с расшифрованными файлами.

## **6.13.1. Состав zip архива с письмом**

Имя zip-архива формируется программой автоматически и в данном примере имеет следующий вид: usr905msg3747.zip, где 905 — это идентификатор пользователя, сохранившего файл. а 3747 — это идентификатор письма в системе.

| b.<br>$\mathbb{R}$ = $\mathbb{R}$<br>- 1     | Загрузки                  |                       | $\Box$<br>$\boldsymbol{\mathsf{x}}$ |
|----------------------------------------------|---------------------------|-----------------------|-------------------------------------|
| Файл<br>Главная<br>Поделиться                | Вид                       |                       | Ø<br>$\checkmark$                   |
| Этот компьютер →<br>€                        | Загрузки<br>$\sim$        | Поиск: Загрузки<br>Ċ, | م                                   |
| 4 Ж Избранное                                | A<br>Имя                  | Дата изменения        | Тип                                 |
| В. Загрузки                                  | usr846msg3382<br><b>d</b> | 22.04.2016 15:44      | Сжатая ZIP-папка                    |
| <b>В Недавние места</b>                      | usr846msg3563             | 18.05.2016 16:40      | Сжатая ZIP-папка                    |
| Рабочий стол                                 | usr863msg3676             | 02.06.2016 12:28      | Сжатая ZIP-папка                    |
|                                              | usr905msg3747             | 16.06.2016 15:08      | Сжатая 7IP-папка                    |
| ⊳ ей Домашняя группа                         |                           |                       |                                     |
| ⊿   Этот компьютер                           |                           |                       |                                     |
| $\triangleright$ $\mathbb{B}$<br>peo (james) |                           |                       |                                     |
| В Видео                                      |                           |                       |                                     |
| ÞE<br>Документы                              |                           |                       |                                     |
| ⊳ <mark>д</mark> . Загрузки                  |                           |                       |                                     |
| ⊳ Изображения                                |                           |                       |                                     |
| <b>D</b> Музыка                              |                           |                       |                                     |
| ⊳   Рабочий стол                             |                           |                       |                                     |
| ⊳ <mark>—</mark> Локальный диск (С:)         |                           |                       |                                     |
| $\triangleright$ $\bigcirc$ Data (D:)        | $\left\langle$            |                       | ⋗                                   |
| Элементов: 8                                 |                           |                       | 胆<br>昌                              |

Рис. 5. Zip-архивы с сохраненными письмами.

Содержимое zip-архива:

- Encrypted.xml.p7s.p7m зашифрованная информация письма: его текст, наименования документов-вложений и комментарии к ним. Дополнительное расширение .p7s.p7m означает, что файл подписан и зашифрован отправителем;
- Message.xml системная карточка документооборота письма, используется для автоматизации обработки;
- Attachments папка с документами-вложениями к письму. Дополнительное расширение файлов в папке .p7s.p7m означает, что они подписаны и зашифрованы отправителем (рис. 7).

• Service – папка со служебными документами и присоединенными подписями к ним (рис. 8).

Иконка с замочком Предупреждает, что файл зашифрован, и при открытии будет сначала автоматически обработан компонентами КриптоВеб, а затем, уже в расшифрованном виде, передан приложению. Для открытия зашифрованного файла Вам понадобится ключ подписи, на который был отправлен исходный файл. Возможно, для этого не подойдет последний выданный Вам ключ подписи — ведь файл мог быть отправлен несколько лет назад, когда действовал другой ключ. Именно поэтому требуется обязательно сохранять все выданные ключи и сертификаты электронных подписей, ни в коем случае не удаляя их.

Любой зашифрованный файл из архива можно просмотреть (для этого дважды щелкните по нему мышью или установите курсор на файл и нажмите клавишу Enter), и при наличии ключа подписи он откроется автоматически. Если соответствующего ключа подписи в системе нет, Вам будет предложено вставить носитель с данным ключом.

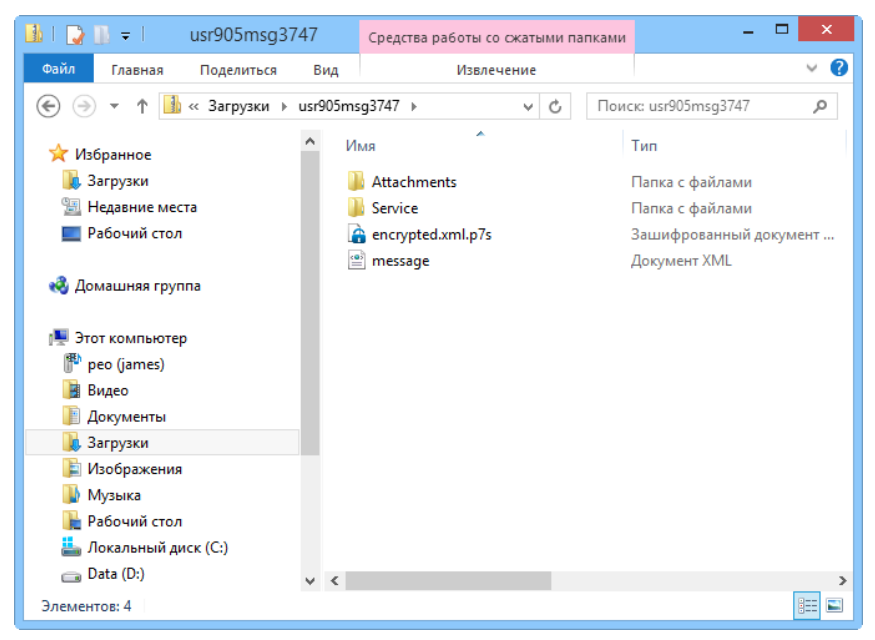

Рис. 6. Содержимое zip-архива.

| Attachments<br>м<br>$\overline{\mathbf{v}}$                                         |     | Средства работы со сжатыми папками | ×                        |
|-------------------------------------------------------------------------------------|-----|------------------------------------|--------------------------|
| Файл<br>Главная<br>Поделиться                                                       | Вид | Извлечение                         | B<br>$\checkmark$        |
| « usr905msg3747 > Attachments<br>$\leftarrow$<br>÷                                  |     | Ċ<br>v                             | Поиск: Attachments<br>مر |
|                                                                                     | Имя | ▴                                  | Тип                      |
| Этот компьютер<br>س<br>peo (james)<br>Видео<br>國<br>Документы<br><b>д.</b> Загрузки |     | CHET 00105-2016.xlsx.p7s           | Зашифрованный документ   |
| Изображения<br><b>И</b> Музыка<br><b>•</b> Рабочий стол<br>Локальный диск (С:)      |     |                                    |                          |
| $\Box$ Data (D:)                                                                    |     |                                    | >                        |
| 1 элемент                                                                           |     |                                    | 胆<br>Е                   |

Рис. 7. Папка Attachments.

Незашифрованные файлы (например, текстовые файлы служебных документов) можно открывать как обычно.

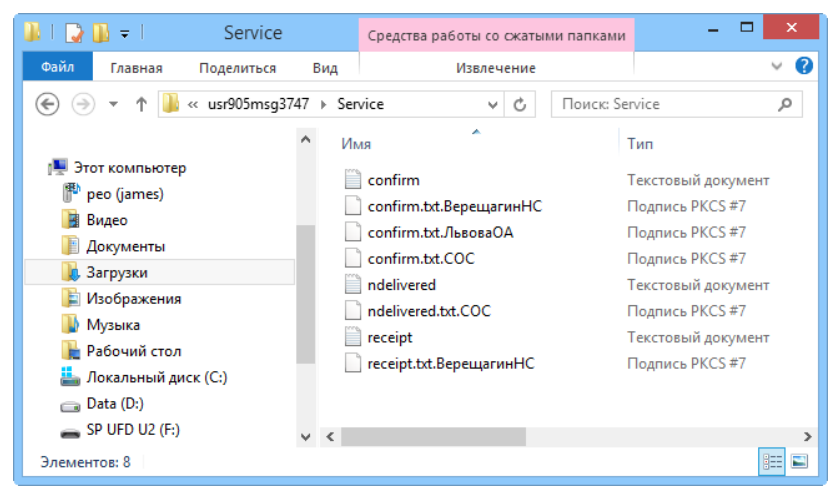

Рис. 8. Папка Service.

Вы можете также открыть сохраненные таким образом файлы внешними программными средствами, например, утилитой КриптоАРМ (производитель ООО «Цифровые технологии») или утилитой CryptCP (консольная утилита, производитель ООО «Крипто-Про»).

## **6.14. Адресная книга**

В адресной книге находятся контрагенты, с которыми вы ведете переписку в системе КриптоВеб. Вы можете добавлять абонентов системы КриптоВеб в свою адресную книгу по своему желанию.

Абоненты, которые направят Вам корреспонденцию в системе КриптоВеб, появятся в адресной книге автоматически.

Чтобы войти в адресную книгу, выберите раздел Адресная книга в главном меню программы.

| КРИПТОВЕБ                                                          |                                                                                                    |                        | Сертификат:<br>AMAKC | Иванов Иван Иванович<br>6449013711 - 189901001 |                         |  |
|--------------------------------------------------------------------|----------------------------------------------------------------------------------------------------|------------------------|----------------------|------------------------------------------------|-------------------------|--|
|                                                                    | Письма Отчеты Адресная книга Контролирующие органы ФМС                                                                                                    |                        |                      | Выход из системы                               |                         |  |
| Поиск и добавление<br>Папки:                                       | Здесь отображаются абоненты, с которыми велась переписка, либо добавленные вручную<br>Папка "Контрагенты" (Обычные абоненты - не СОС и не Контролирующие Органы)<br>КПП<br>ИНН<br>ОГРН/ОГРНИП<br>Название организации +<br>Статус |                        |                      |                                                |                         |  |
| <b>E</b> COC<br><b>EI KO</b>                                       |                                                                                                    |                        |                      |                                                |                         |  |
| <b>В Контрагенты</b><br><b>В Расширенный фильтр</b>                | ИП "Михайлова А С"<br>Присутствует в вашей адресной книге                                                                                                    | 1899141234             | 189901001            |                                                | $\frac{1}{2}$ activiser |  |
| <b>Е Реквизиты текущей папки</b><br><b>E +</b> Создать новую папку | ИП "Стрельцова М.М."<br>Присутствует в вашей адресной книге                                                                                                    | 1899091284             | 189901001            |                                                | $\frac{1}{2}$ активен   |  |
|                                                                    | ИП "Агапов И.И."<br>Присутствует в вашей адресной книге                                                                                                    | 123456789123 123456789 |                      |                                                | 2 активен               |  |
|                                                                    | ИП "Шумакова Г.Н."<br>Присутствует в вашей адресной книге                                                                                                    | 1899009988             | 189901001            |                                                | $\frac{1}{2}$ aктивен   |  |
|                                                                    | ООО "Контур Курган"<br>Присутствует в вашей адресной книге                                                                                                    | 4501180739             | 450101001            |                                                | A activaer              |  |
|                                                                    | Φ                                                                                                    | CTD. 1<br>M3 2 → → 5 V |                      |                                                | Просмотр 1 - 5 из 8     |  |

Рис. 1. Адресная книга.

## **6.14.1. Статус контрагента**

Контрагент, как правило, находится в статусе Активен, и это означает, что он готов принимать корреспонденцию. В случае блокировки оператором или прекращении договорных отношений с оператором системы контрагент будет находится в статусе Заблокирован.

#### **6.14.2. Добавление контрагента в адресную книгу**

Нажмите ссылку Поиск и добавление или добавленные вручную.

В открывшемся окне введите либо точное название контрагента, либо его полный ИНН и нажмите кнопку Поиск.

Название контрагента не чувствительно к регистру букв, т.е. можно вводить все название маленькими буквами.

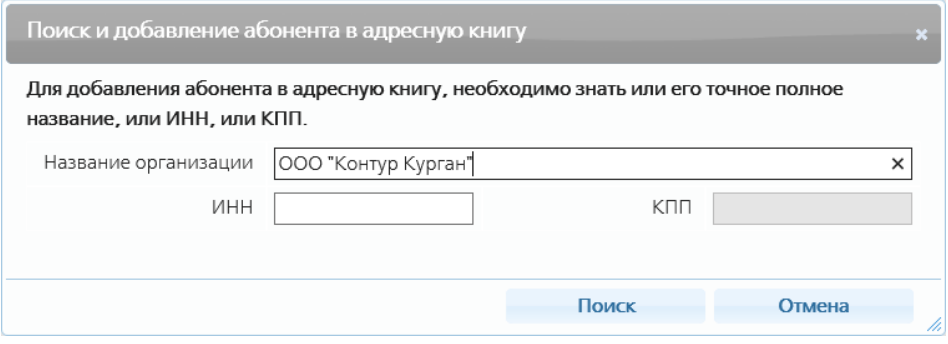

Рис. 2. Поиск контрагента.

Программа осуществляет поиск в базе абонентов, подключенных к системе КриптоВеб. В базе могут быть несколько организаций с одинаковым названием, но разными ИНН — это разные существующие организации.

Около найденного контрагента нажмите кнопку Добавить - он добавится в адресную книгу.

Если найдено несколько организаций, около нужной вам компании нажмите кнопку Добавить она добавится в адресную книгу.

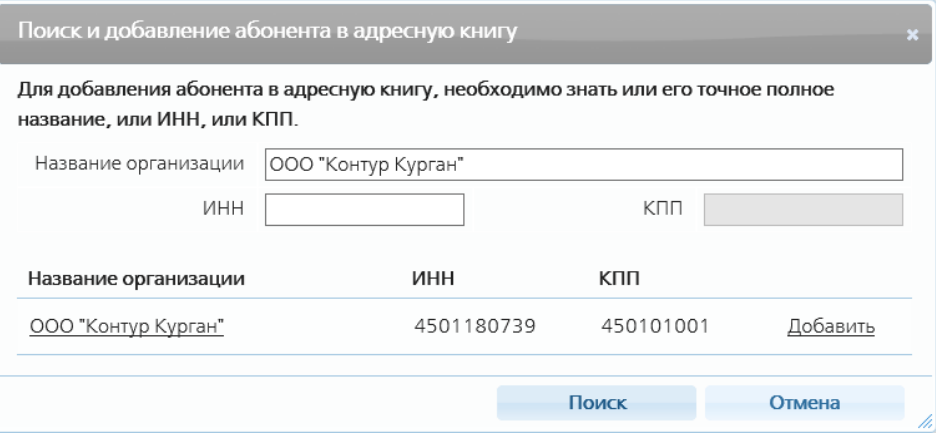

Рис. 3. Контрагент найден в базе.

#### **6.14.3. Просмотр карточки контрагента**

Дважды щелкните мышью на названии контрагента - откроется его карточка, в которой можно просмотреть его данные.

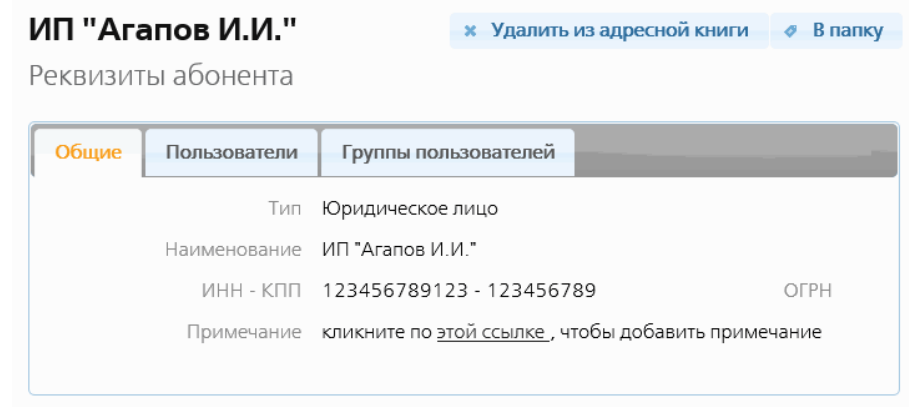

Рис. 4. Карточка контрагента.

Заблокировать или повторно активировать контрагента может только оператор системы КриптоВеб.

## **6.14.4. Система папок контрагентов**

С помощью кнопки Создать новую папку вы можете создать любую новую папку контрагентов и переместить в нее нужных контрагентов. Таким образом вы можете упорядочить контрагентов как вам удобно.

Папки могут быть вложены друг в друга.

Чтобы переместить контрагента в папку, откройте его карточку, нажмите кнопку *В папку* (рис. 4) и укажите папку, в которую хотите его переместить.

## **6.14.5. Удаление контрагента из адресной книги**

Удалить можно только контрагентов, с которыми у вас не было никакой переписки, не было ни одного письма.

Чтобы удалить контрагента, надо открыть его карточку и нажать кнопку Удалить из адресной  $k$ ниги (рис. 4).

### **6.14.6. Контролирующие организации**

Контролирующая организация — государственные и муниципальные органы либо коммерческие организации, наделенные полномочиями приема отчетов — регулярных документов установленного образца. Как правило, уполномоченное лицо контролирующей организации осуществляет следующие функции:

- прием отчетов (документов установленного образца) от абонента-отправителя;
- контроль и обработка сведений, представленных абонентом в отчете;
- уведомление о статусе отчета абонента-отправителя.

Для осуществления своих полномочий ответственные лица контролирующей организации получают квалифицированные сертификаты ключа проверки электронной подписи.

На данный момент система КриптоВеб настроена для представления отчетности в следующие контролирующие организации:

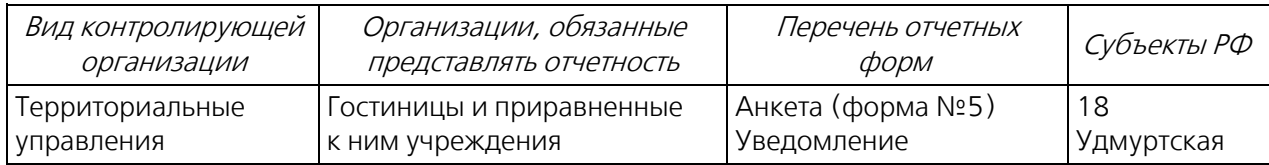

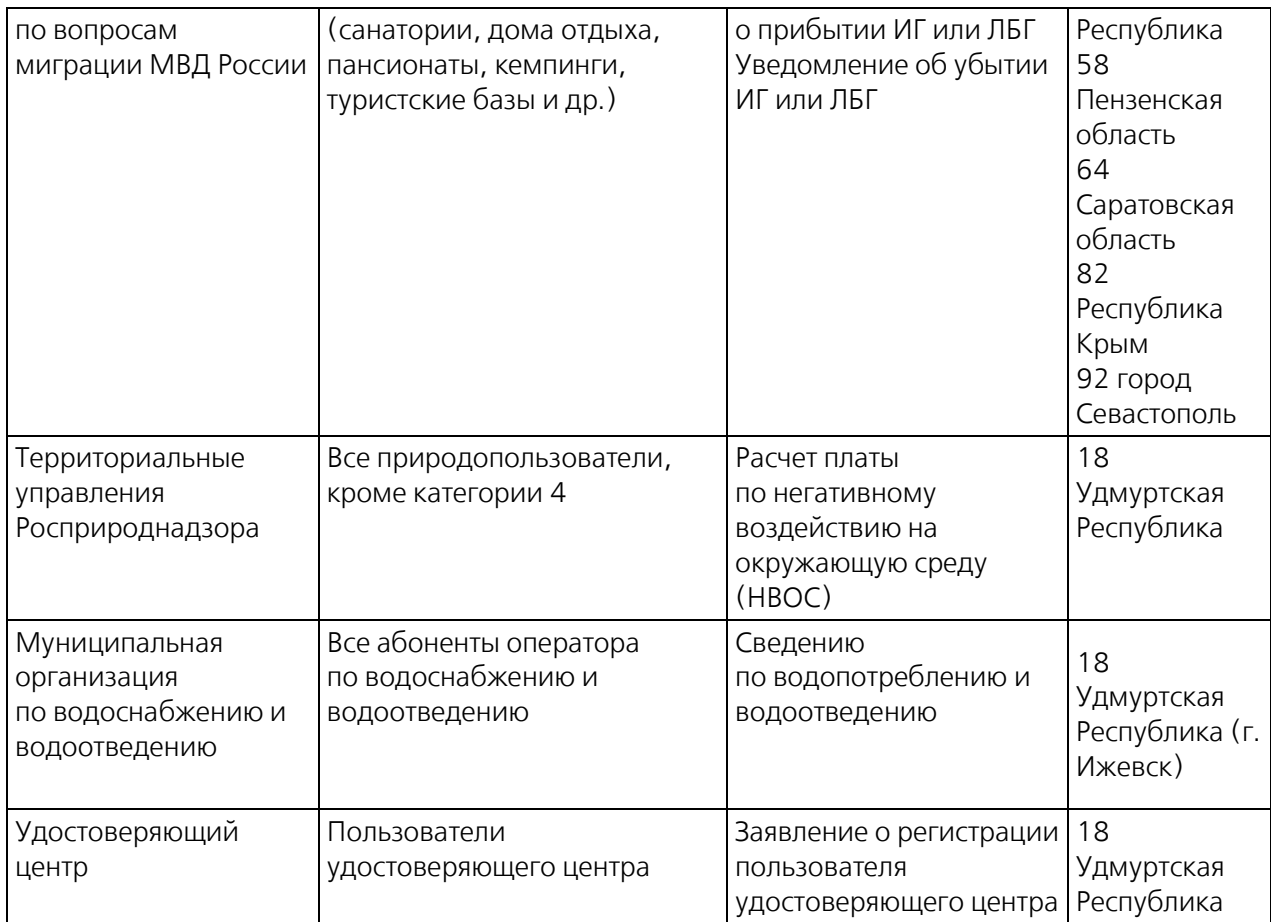

Список действующих в системе контролирующих организаций можно просмотреть в разделе меню Контролирующие органы (рис. 1).

| КРИПТОВЕБ                                                                                                    |                                                              |                                     |                  | Иванов Иван Иванович<br>AMAKC<br>6449013711 - 189901001 |                                  |  |
|----------------------------------------------------------------------------------------------------|--------------------------------------------------------------|-------------------------------------|------------------|---------------------------------------------------------|----------------------------------|--|
| Письма Отчеты Адресная книга Контролирующие органь<br>$\bullet$ QMC                                                                                                    |                                                              |                                     | Выход из системы |                                                         |                                  |  |
| Поиск и добавление<br>Папки:<br><b>EN COC</b><br>E KO<br><b>E Контрагенты</b><br><b>У Расширенный фильтр</b><br><b>Е Реквизиты текущей папки</b><br><b>Earth</b> Завести новую папку | Папка "КО" (Контролирующие органы)<br>Название организации * | ИНН                                 | клп              | ОГРН/ОГРНИП                                             | Статус                           |  |
|                                                                                                    | Электронный медосмотр<br>Отсутствует в вашей адресной книге  | 1899098098                          | 189901001        | 1021809980998                                           | <b>A</b> activates               |  |
|                                                                                                    | Водоканал<br>Отсутствует в вашей адресной книге              | 9012010000                          | 184001001        | 1021809990999                                           | <b>L</b> activises               |  |
|                                                                                                    | Служба занятости<br>Отсутствует в вашей адресной книге       | 1899097097                          | 189901001        | 1021809970997                                           | <b>L</b> activities              |  |
|                                                                                                    | Миграционная служба<br>Отсутствует в вашей адресной книге    | 1899096096                          | 189901001        | 1021809609609                                           | $\Delta$ активен                 |  |
|                                                                                                    | Росприроднадзор<br>Отсутствует в вашей адресной книге        | 1899070401                          | 189901001        | 1021809753135                                           | $\mathbf{1}$ around $\mathbf{1}$ |  |
|                                                                                                    | Φ                                                            | M3 1 → → 5 V<br>Стр. 1<br>$-4 - 44$ |                  |                                                         | Просмотр 1 - 5 из 5              |  |

Рис. 1. Контролирующие организации.

Дважды щелкнув мышью по названию контролирующей организации, можно открыть ее учетную карточку.

## **7. Отчетность в ФМС/МВД**

Сервис КриптоВеб предназначен для отправки электронной отчетности в Территориальные управления по вопросам миграции МВД России (ранее Федеральную миграционную службу России). Ключевым компонентом системы является обеспечение безопасности и юридической значимости всех передаваемых документов.

Сервис КриптоВеб подходит для передачи в ФМС/МВД конфиденциальных данных заселяющихся гостей.

При подключении к этому тарифному плану обязательно уточните, доступна ли услуга электронной отчетности в требуемом для Вас территориальном отделе (пункте) города или района.

На данный момент к данной услуге подключены следующие регионы РФ:

- Удмуртская Республика
- Липецкая область
- Пензенская область
- Саратовская область
- Республика Крым
- город Севастополь

Представление уведомлений в ФМС в электронном виде выполняется в XML-форматах.

Отправка сведений по телекоммуникационным каналам связи осуществляется:

- в виде готового XML-файла, имеющего регламентированную структуру;
- путем заполнения отчета непосредственно внутри системы.

#### **Отчет**

Отчетом называется письмо с приложенной к нему формой отчета от абонента

Документооборот совершается между абонентом и контролирующей организацией. Абонентотправитель письма выбирает вид отчета и контролирующую организацию. Функционально отправка происходит через третью сторону - спецоператора связи, который является гарантом передачи сообщения от Отправителя к Получателю. Контролирущая организация, со своей стороны, в установленные сроки обязана выслать Отправителю Протокол результат проверки

#### **Виды отчетов в ФМС**

При прибытии и убытии граждан нужно подавать следующие отчеты в ФМС:

Анкета заселяющегося (форма №5) - при прибытии граждан России. Уведомление о прибытии ИГ или ЛБГ) - при прибытии иностранных граждан (ИГ) и лиц без гражданства (ЛБГ). Уведомление об убытии ИГ или ЛБГ) - при убытии иностранных граждан (ИГ) и лиц без

гражданства (ЛБГ).

В разработке находятся следующие отчеты:

Адресный листок прибытия (форма №2) Адресный листок убытия (форма №7)

#### **Жизненный цикл отчета**

Создание письма с отчетом. Отправка письма с отчетом. Подписание подтверждения специализированного оператора связи. В ФМС проверяют отчет и выносят протокол: положительный, если все хорошо, и отрицательный в случае разных нарушений. Протокол направляется отправителю отчета. Автор отчета получает протокол и подписывает его.

## **7.1. Регламент документооборота с отчетом**

При работе с отчетами функционально происходит создание письма с отчетом.

Документооборот совершается между абонентом и контролирующей организацией.

Абонент-отправитель создает письмо, выбирает контролирующую организацию, в который он его отправит, например, ФМС (рис. 1), и заполняет форму отчета.

# Новый отчет

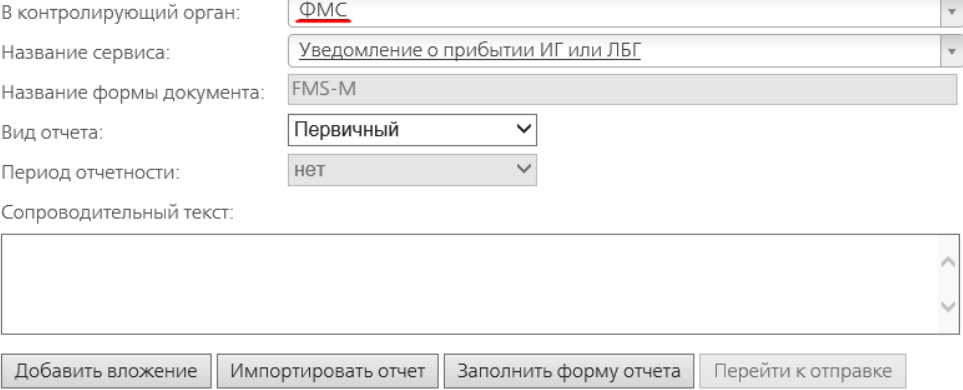

Рис. 1. Форма письма с отчетом.

Доставку документов обоим сторонам совершает специализированный оператор связи компания "Ижинформпроект", который является гарантом передачи сообщений.

При отправке письма с отчетом абонент-отправитель должен подписать Подтверждение оператора связи об отправке письма:

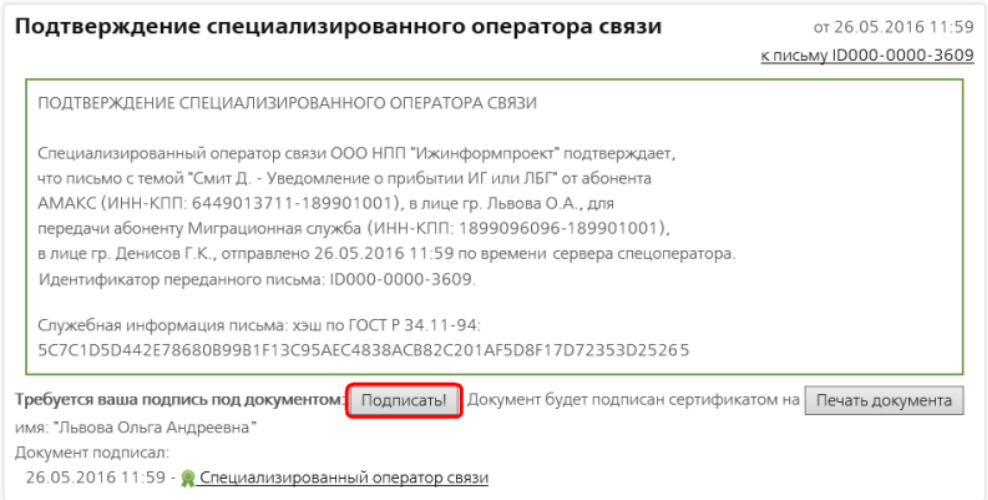

Рис. 2. Подтверждение спецоператора связи об отправке письма с отчетом.

В ФМС получают письмо с отчетом и подписывают подтверждение оператора связи и квитанцию о его получении.

Затем в ФМС проверяют отчет - достаточно ли в нем сведений и верны ли они, и выносят протокол:

- положительный протокол отчет принят,
- отрицательный протокол требуется корректировка сведений и повторная отправка отчета - это будет корректирующий отчет.

Отчеты, проверенные ФМС, возвращаются абоненту-отправителю. Он может найти их у себя в папке На подпись.

Абоненту нужно открыть письмо и подписать присланный протокол (рис. 3, 4). Тем самым он подтверждает получение ответа из ФМС по поводу отчета.

Документооборот завершен.

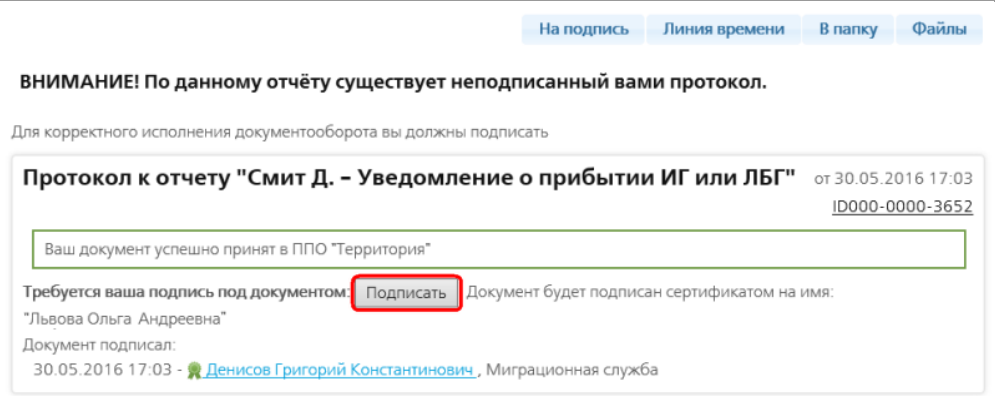

Рис. 3. Положительный протокол из ФМС.

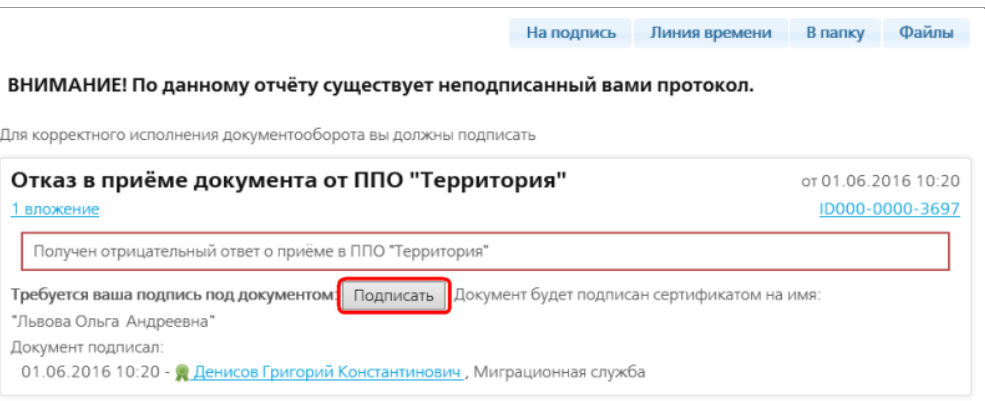

Рис. 4. Отрицательный протокол из ФМС.

В случае получения отрицательного протокола, абоненту нужно посмотреть причину отказа приема отчета и создать корректирующий отчет с исправленной ошибкой.

## **7.2. Начальная настройка**

Перед началом работы надо заполнить данные в разделе ФМС.

В последствии вы можете их изменять.

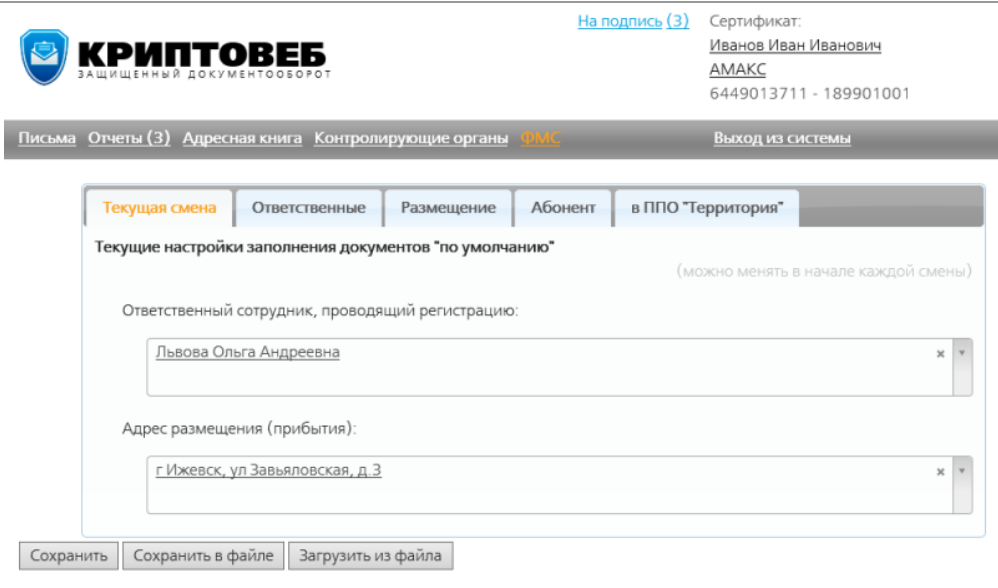

Рис. 1. Раздел ФМС.

Сохранить - нажимайте эту кнопку при вводе и изменении данных.

Сохранить в файле - сохранить введенные данные из раздела ФМС в файл. При нажатии на эту кнопку все существующие данные из раздела ФМС сохраняются в текстовый файл fms.profile.txt в специальном формате. Этот файл можно перенести на другой компьютер, где установлен КриптоВеб, и с помощью кнопки Загрузить из файла загрузить данные из него на новое рабочее место.

Загрузить из файла - нажмите эту кнопку и выберите файл fms.profile.txt с данными для работы с ФМС. Они загрузятся в программу и будут отображаться в разделе ФМС.

#### **Закладка "в ППО "Территория""**

ППО "Территория" - программа, установленная в ФМС вашего региона для приема отчетов.

Когда абонент (гостиница) желает отправлять отчеты в ФМС в электронном виде через программу КриптоВеб, он пишет об этом письмо в ФМС региона. В этом письме абонент просит выдать ему регистрационные коды: идентификатор поставщика (ФМС региона), идентификатор пользователя (абонента, например, гостиницы) и код гостиницы.

Поставщик – это ФМС региона, пользователь – абонент.

Эти данные надо занести на закладку в ППО "Территория" (рис. 2).

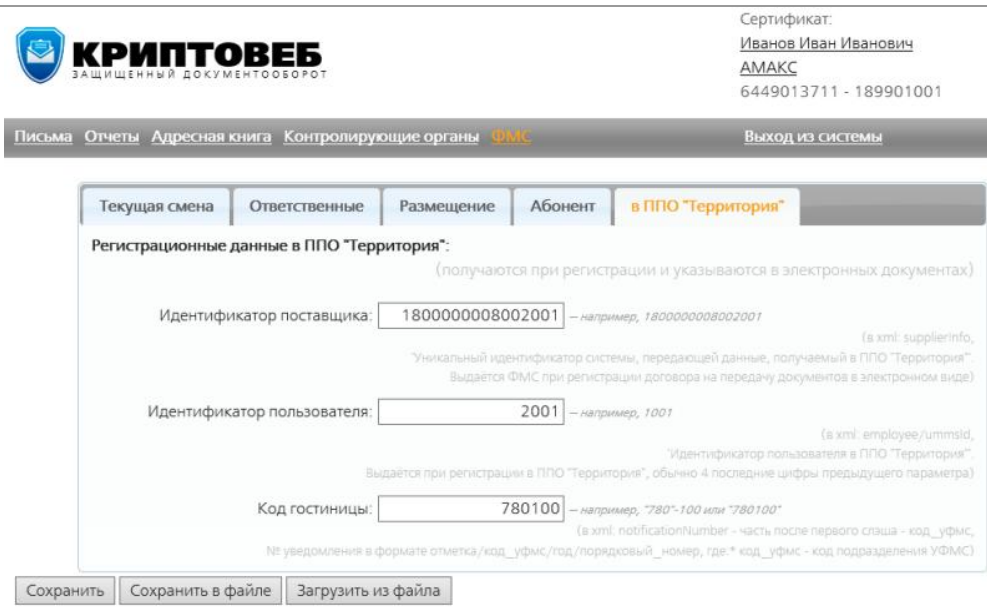

Рис. 2. Закладка в ППО "Территория".

#### **Закладка Абонент**

На этой закладке надо ввести данные вашей организации - абонента, принимающего граждан.

Подразделение ФМС - в этом поле надо указать название подразделения ФМС вашего региона. Установите курсор в это поле и наберите начало кода или часть названия подразделения ФМС вашего региона. В списке отобразятся подразделения ФМС, в названии которых есть введенная комбинация символов. Выберите нужный из них - щелкните по нему мышью.

Например, наша рассматриваемая для примера организация - гостиничный комплекс АМАКС находится г.Ижевск, поэтому для облегчения поиска в этом поле можно набрать "Ижевск". В списке отобразятся все строки из справочника, в которых есть слово "Ижевск".

Можно также набрать начало кода подразделения ФМС (с 5 апреля 2016 года - это подразделения РОВД городов). Тогда в списке отобразятся все подразделения, код которых начинается с введенной цифры.

Налоговый орган - в этом поле надо указать налоговый орган, к которому относится подразделение ФМС вашего региона соответственно по месту его регистрации .

Установите курсор в это поле и наберите начало кода или часть названия налогового органа. В списке отобразятся налоговые инспекции, в названии которых есть введенная комбинация символов. Выберите нужную из них - щелкните по ней мышью.

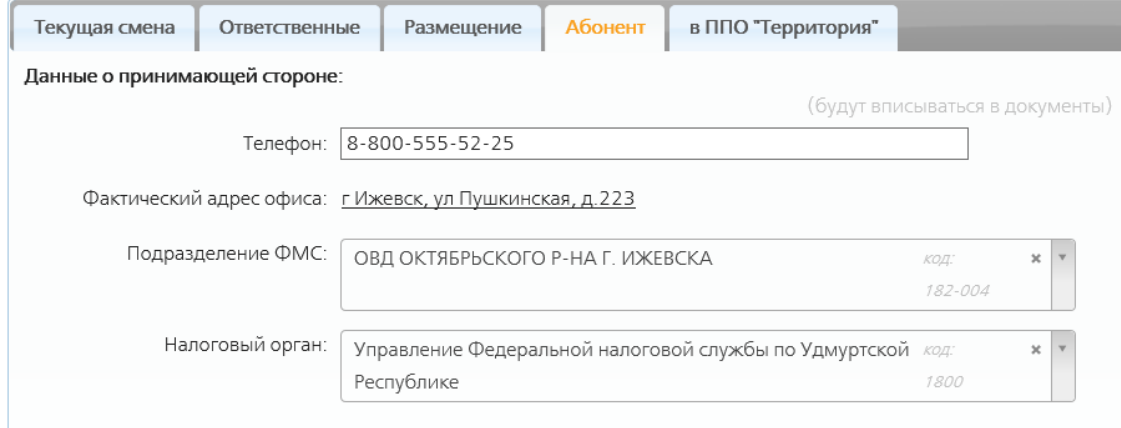

#### Рис. 3. Закладка Абонент.

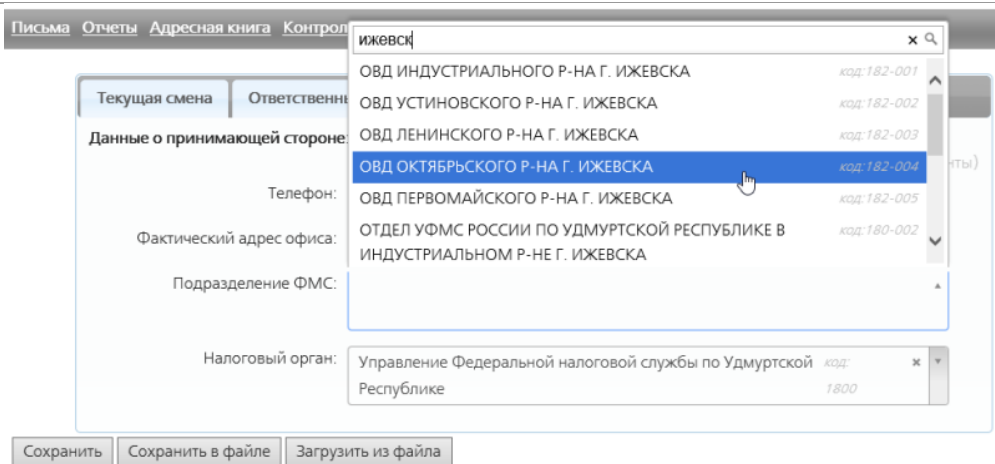

Рис. 4. Выбор подразделения ФМС по части его названия.

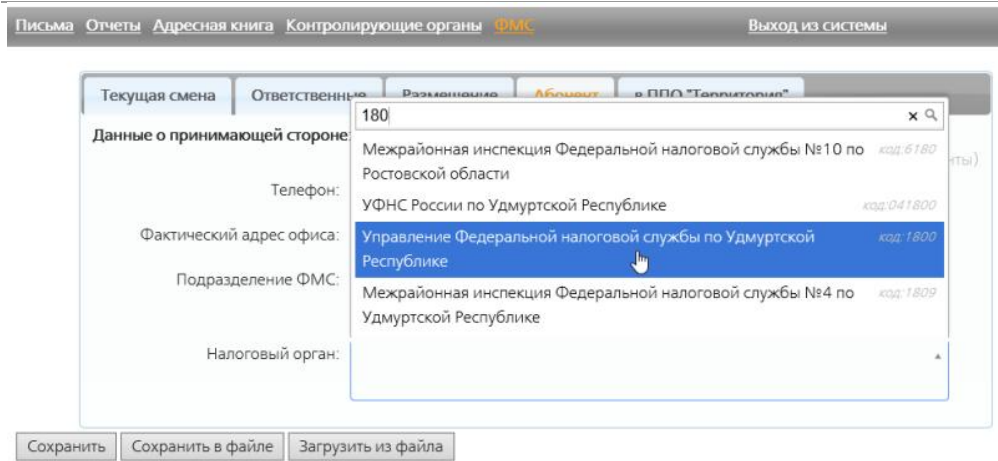

Рис. 5. Выбор налогового органа по началу его кода.

#### **Закладка Размещение**

На этой закладке добавьте адрес вашей организации,

В случае если у вас есть несколько адресов для размещения людей, например, несколько корпусов гостиницы, или если вы владеете гостиничным комплексом и у вас есть несколько гостиниц, добавьте на эту закладку все адреса, по которым вы планируете размещать людей и откуда будете подавать отчеты в ФМС.

Добавить - добавить адрес.

Нажав на адрес, вы сможете его отредактировать в открывшемся окне.

Удалить - удалить адрес.

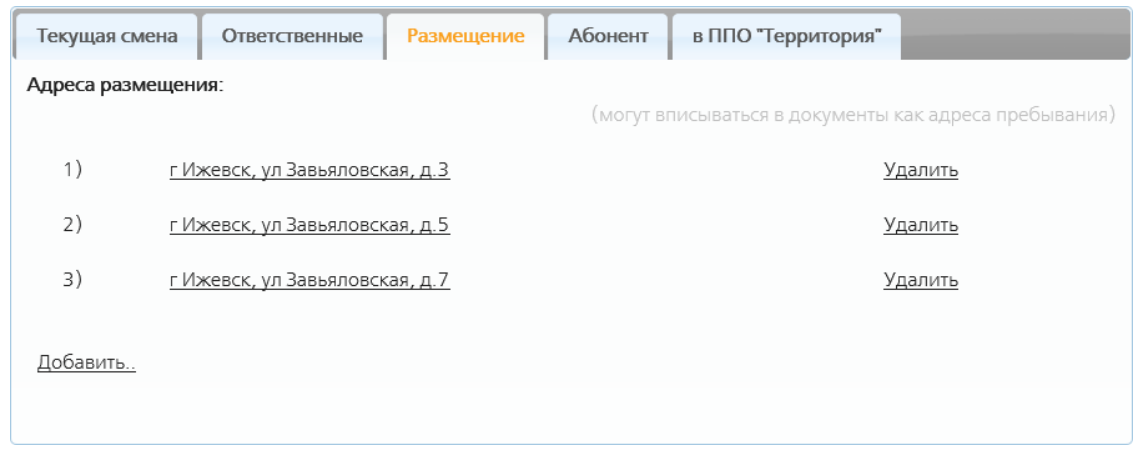

Рис. 6. Закладка Размещение.

### **Закладка Ответственные**

На этой закладку добавьте ваших сотрудников, осуществляющих учет посетителей и отправляющих отчеты в ФМС.

Добавить - добавить сотрудника.

Нажав на имя сотрудника, вы сможете отредактировать его данные в открывшемся окне.

Удалить - удалить сотрудника.

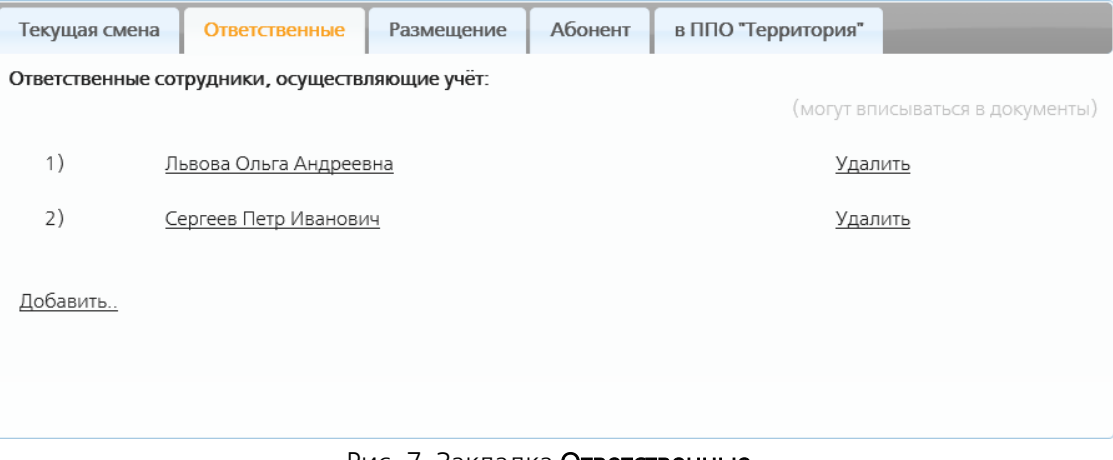

Рис. 7. Закладка Ответственные.

### **Закладка Текущая смена**

На этой закладке в первом поле выберите ответственного сотрудника, который в данную смену осуществлет регистрацию граждан (в списке появляются сотрудники с закладки Ответственные), во втором поле выберите адрес размещения прибывающих к вам людей (в списке появляются адреса с закладки Размещение).

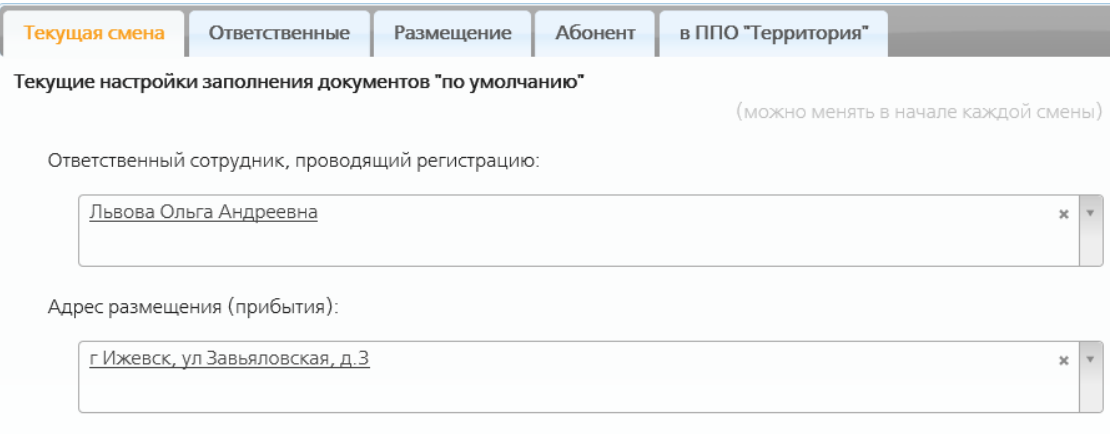

Рис. 9. Закладка Текущая смена.

## **7.3. Отправка анкеты заселяющегося по форме № 5**

Анкета заселяющегося по форме № 5 заполняетсяя при прибытии российских граждан в разные гостиницы России.

При прибытии иностранных граждан заполняется Уведомление о прибытии ИГ или ЛБГ. При убытии иностранных граждан формируется Уведомление об убытии ИГ или ЛБГ.

## **7.3.1. Создание отчета**

В разделе ОТЧЕТЫ нажмите кнопку Новый отчет (рис. 1).

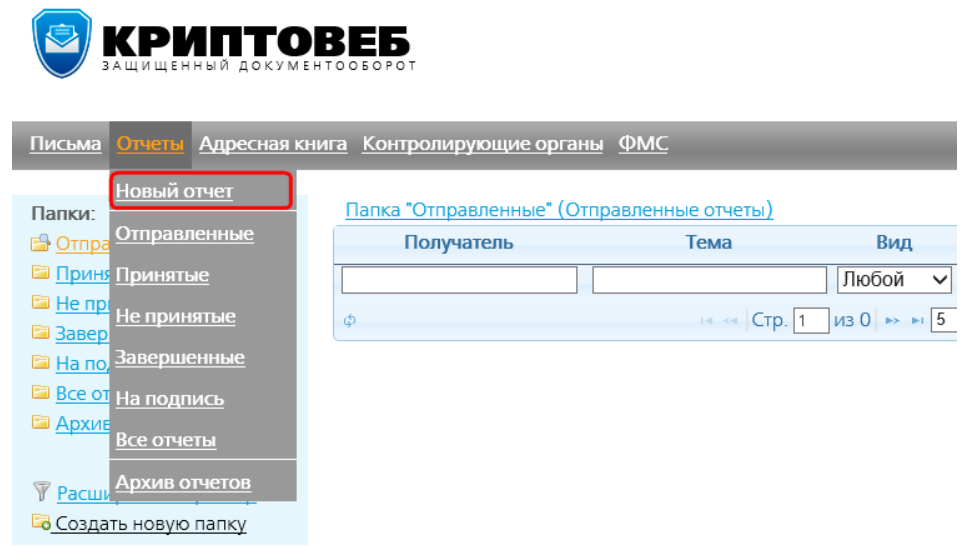

Рис. 1. Кнопка Новый отчет для создания отчета.

Откроется форма письма, к которому будет приложен отчет (рис. 2).

## Новый отчет

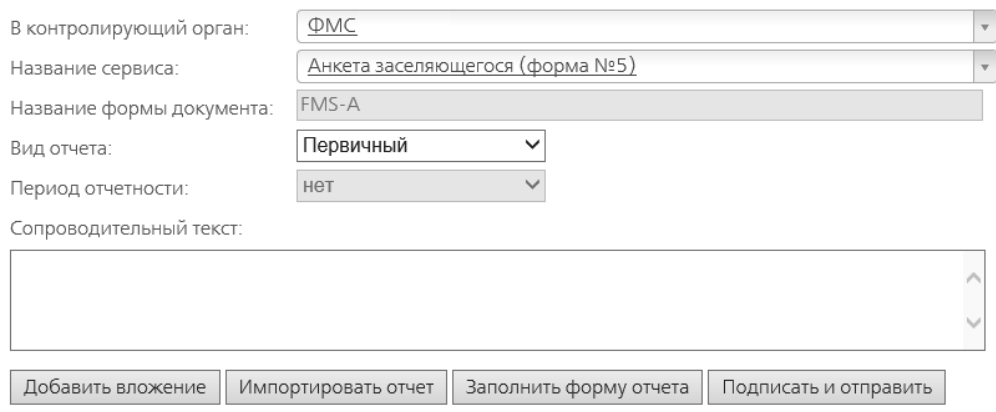

Рис. 2. Форма письма с отчетом.

Заполните следующие поля:

Контролирующий орган - в этом поле выберите "ФМС".

Название сервиса - выберите "Анкета заселяющегося (форма № 5)".

Вид отчета - выберите нужный вид отчета:

- первичный отчет, посылаемый первый раз;
- корректирующий этот же отчет, но в котором необходимо внести какие-то изменения.

Сопроводительный текст - в этом поле можно ввести необходимый текст к отчету.

Добавить вложение - прикрепить к отчету необходимые файл(-ы). Это могут быть, отсканированные документы, необходимые отчету.

Импортировать отчет - импортировать отчет из файла специального формата xml, сформированного в другой программе, поддерживающей формат отчетов ФМС России (такой возможностью обладает, например, одна из программ 1С). Нажмите эту кнопку и выберите файл с отчетом. Данные из него импортируются в формируемый вами отчет в программе КриптоВеб.

Заполнить форму отчета - перейти к заполнению непосредственно формы самого отчета.

Подписать и отправить - подписать и отправить отчет.

Нажмите кнопку Заполнить форму отчета.

На открывшейся форме для введения данных отчета заполните все необходимые поля (рис. 3).

Пример:

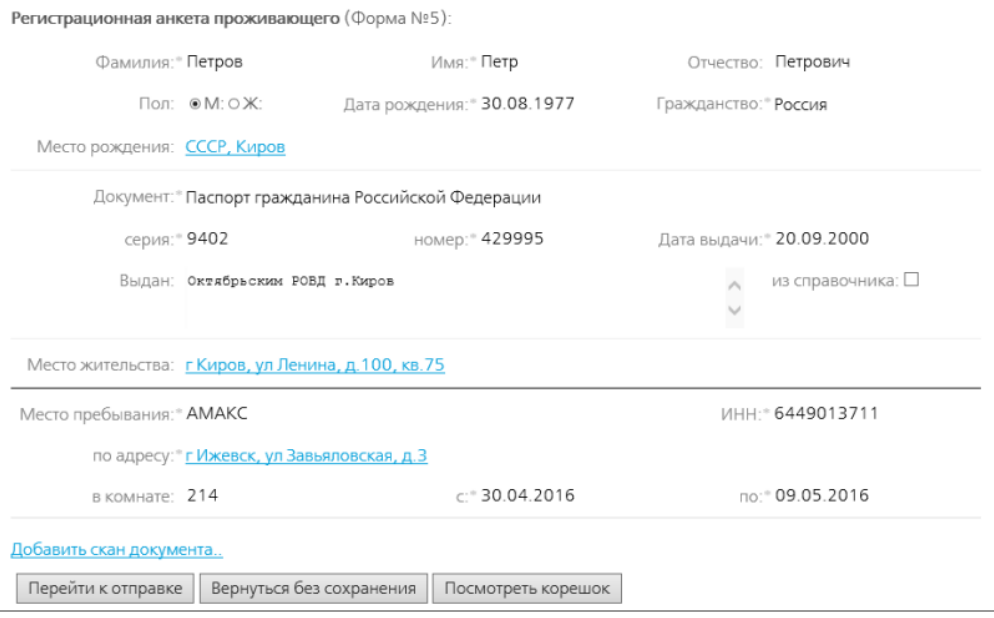

Рис. 3. Форма для введения данных отчета.

Добавить скан документа - прикрепить к отчету файл с любым нужным отсканированным документом (Необходимо уточнить в ФМС).

Перейти к отправке - вернуться в письмо с отчетом, где можно отправить его.

Вернуться без сохранения - вернуться на форму письма, к которому будет приложен отчет (рис. 2), без сохранения отчета.

Посмотреть корешок - просмотреть корешок отчета. В нем присутствуют данные с закладки в ППО "Территория", которые будут отображаться в документе отчета. Эта функция исключительно для проверки данных.

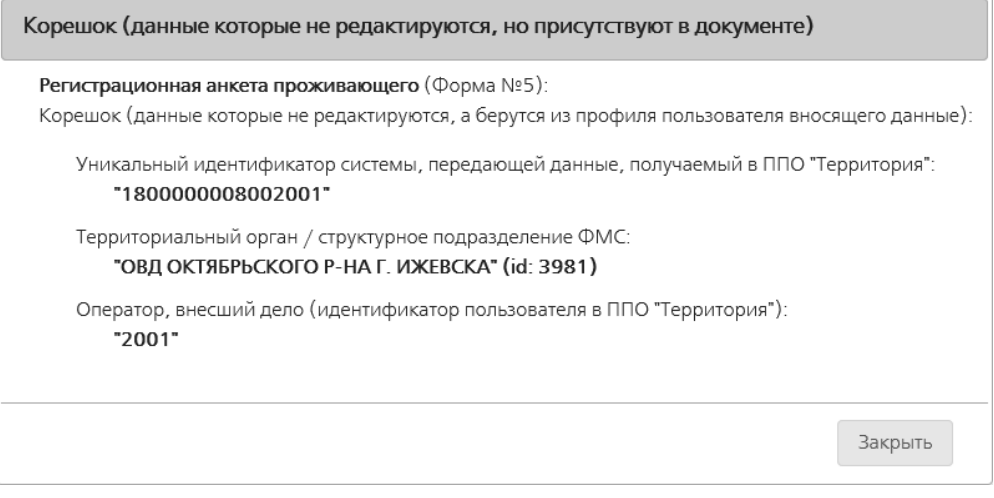

Рис. 4. Корешок отчета.

Нажмите кнопку Перейти к отправке. Отобразится печатная форма отчета с только что введенными данными (рис. 5).

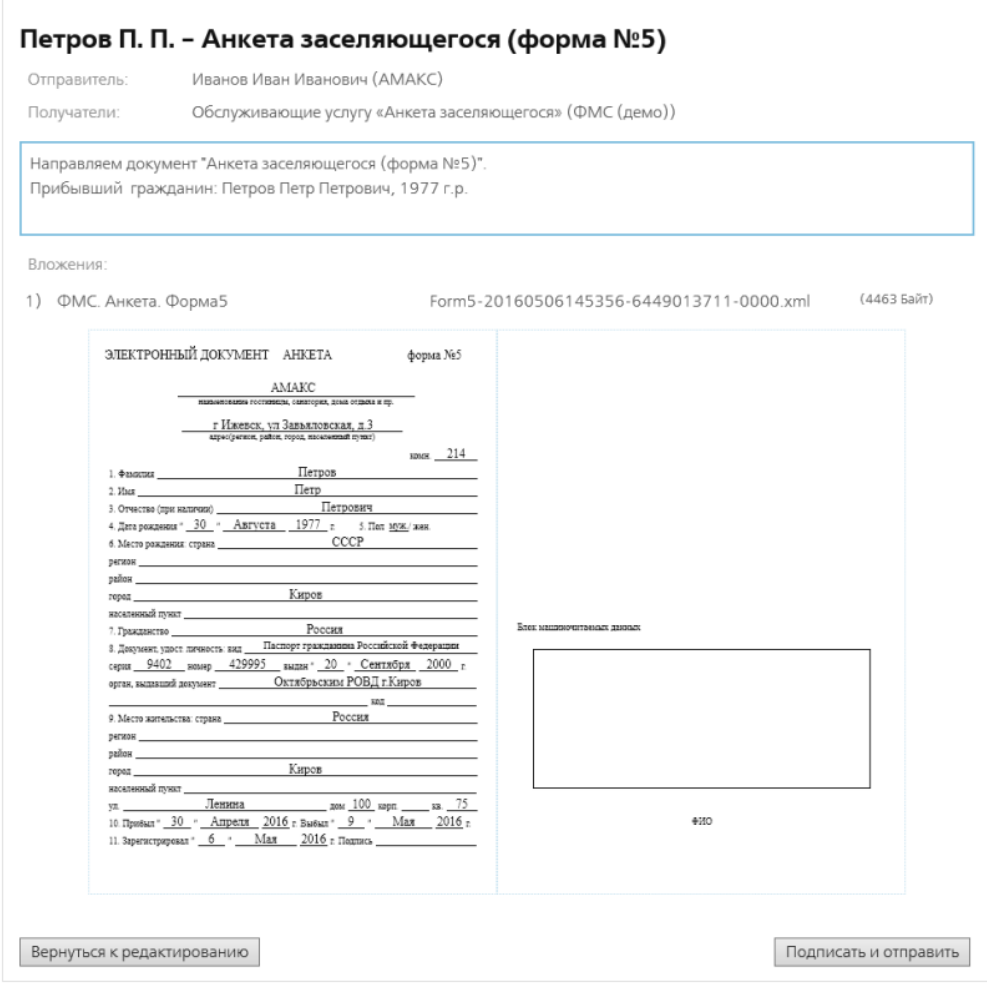

Рис. 5. Форма отчета.

Проверьте правильность введенных данных.

Вернуться к редактированию - вернуться на форму введения данных (рис. 3). Нажмите эту кнопку, если данные нужно исправить.

Если все в порядке, нажмите кнопку Подписать и отправить.

### **7.3.2. Отправка отчета**

Перед отправкой отчет подписывается отправителем и зашифровывается в адрес получателя алгоритмами ГОСТ.

Гарантирующей стороной электронного документооборота является оператор, осуществляющий передачу уведомления и формирование служебных документов о его юридическом статусе.

При отправке отчета нужна ваша подпись подтверждения специализированного оператора связи (рис. 6). Нажмите кнопку Подписать под ним.

ВНИМАНИЕ! Письмо не считается отправленным без подтверждения.

Для корректной обработки письма вы должны подписать

| Подтверждение специализированного оператора связи                                                                                                    | от 29.04.2016 17:00<br>к письму ID000-0000-3396 |
|----------------------------------------------------------------------------------------------------|-------------------------------------------------|
| ПОДТВЕРЖДЕНИЕ СПЕЦИАЛИЗИРОВАННОГО ОПЕРАТОРА СВЯЗИ                                                                                                    |                                                 |
| Специализированный оператор связи ООО НПП "Ижинформпроект" подтверждает,                                                                                     |                                                 |
| что письмо с темой "Петров П. П. - Анкета заселяющегося (форма №5)" от абонента                                                                              |                                                 |
| АМАКС (ИНН-КПП: 6449013711-189901001), в лице гр. Иванов И.И., для<br>передачи абоненту Миграционная служба (ИНН-КПП: 1899096096-                            |                                                 |
| 189901001), в лице гр. Денисов Г.К., отправлено 29.04.2016 16:59 по времени                                                                                  |                                                 |
| сервера спецоператора.                                                                                                    |                                                 |
| Идентификатор переданного письма: ID000-0000-3396.                                                                                                    |                                                 |
| Служебная информация письма: хэш по ГОСТ Р 34.11-94:                                                                                                    |                                                 |
| A5136A7DC8F5399A3A91F7C5F95281112F1934C71D07CDCDB48BB7FD600CD7A5                                                                                             |                                                 |
| <b>Требуется ваша подпись под документом:</b> Подписать! Документ будет подписан сертификатом на<br>имя: "Иванов Иван Иванович, АМАКС"<br>Документ подписал: | Печать документа                                |
| 29.04.2016 17:00 - • Специализированный оператор связи                                                                                                    |                                                 |

Рис. 6. Подтверждение специализированного оператора связи.

После этого отобразится подписанное вами и отправленное письмо с отчетом (рис. 7).

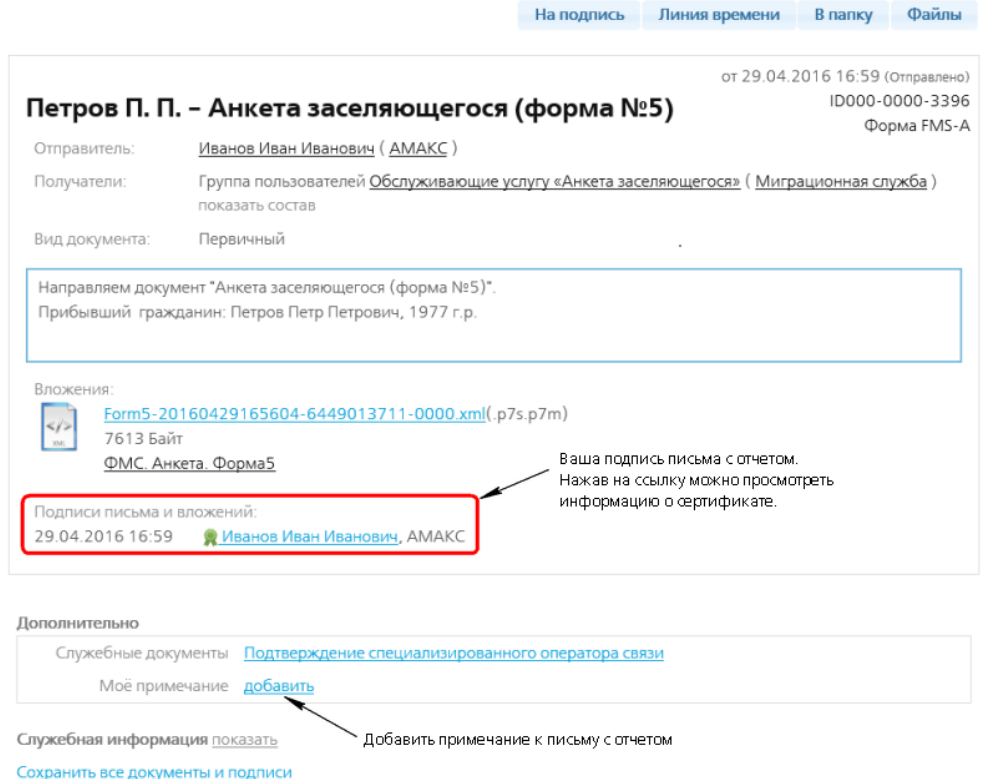

Рис. 7. Подписанное и отправленное письмо с отчетом.

На странице письма с отчетом можно делать следующее:

Нажав на название вашего сертификата можно просмотреть информацию о нем.

Нажав на ссылку Подтверждение специализированного оператора связи, можно просмотреть его (рис. 6).

Нажав на ссылку в поле Мое примечание можно написать примечание к этому письму с отчетом.
Сохранить все документы и подписи - программа предложит сохранить отчет, все приложенные к письму документы и подтверждение спец.оператора связи в архив zip. В нем в папке Attachments находится отчет и все приложенные к письму файлы, в папке Service информация о подстверждении спец.оператора связи.

### **7.3.3. Линия времени письма с отчетом**

Если нажать на кнопку *Линия времени* на странице письма с отчетом (рис. 7), отобразится жизненный цикл письма, где всегда можно посмотреть на каком этапе находится письмо (рис. 8).

Пройденные шаги отмечены зеленым цветом, непройденные - серым.

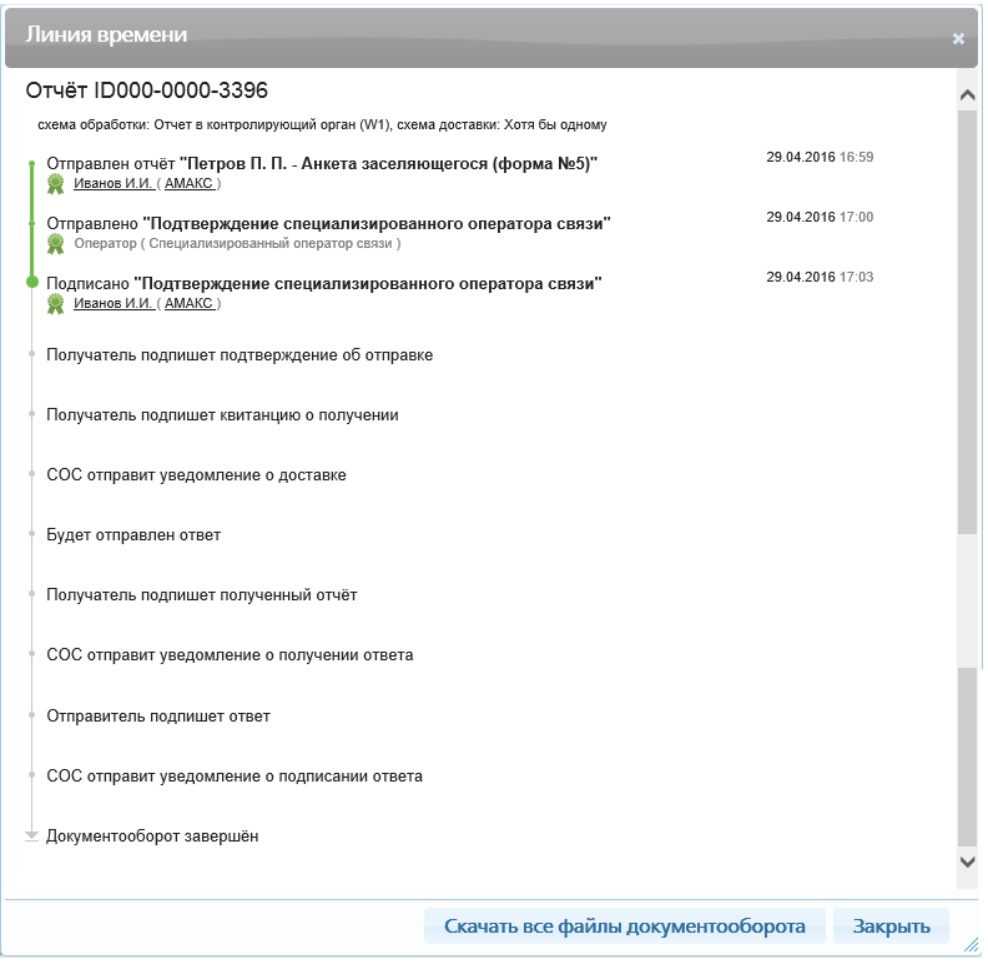

Рис. 8. Линия времени письма с отчетом.

## **7.3.4. Статусы и местонахождение отчета**

Все отправленные отчеты находятся в разделе ОТЧЕТЫ в папке Отправленные (рис. 9). При отправке отчету присваивается статус "Отправлено".

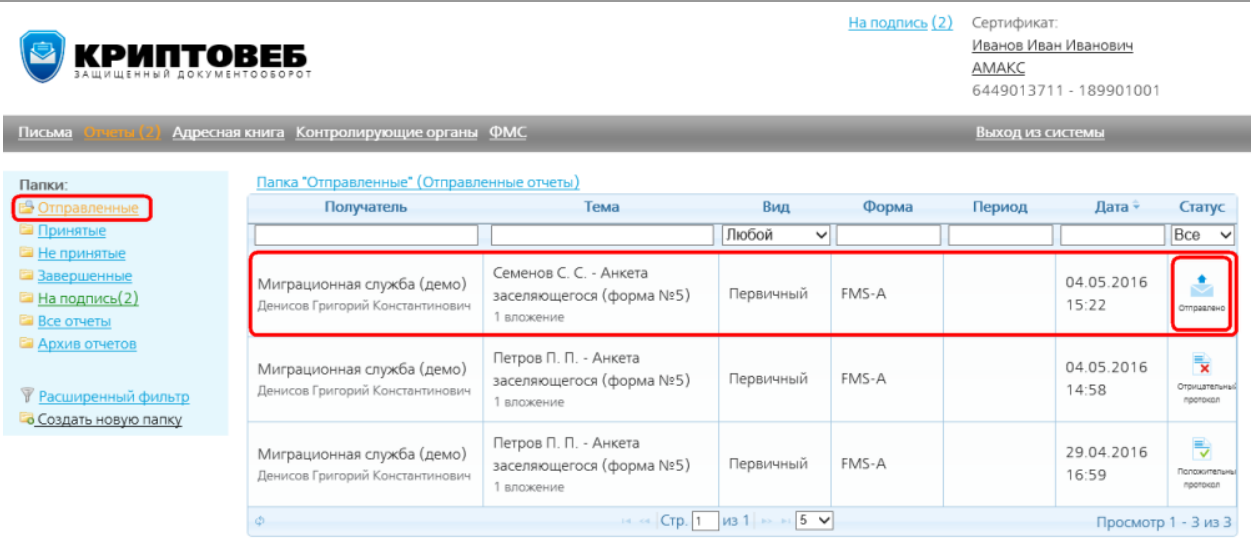

Рис. 9. Раздел ОТЧЕТЫ, папка Отправленные. У отправленного отчета статус "Отправлено".

После того, как отчет доставлен адресату, статус у него становится "Доставлено" (рис. 10).

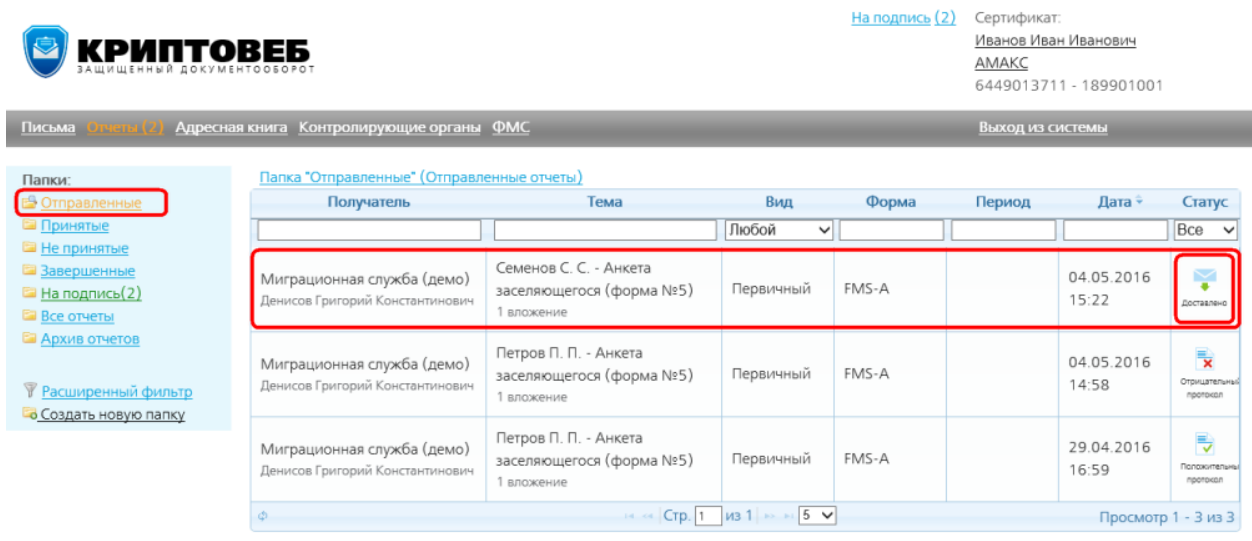

Рис. 10. Раздел ОТЧЕТЫ, папка Отправленные. У доставленного отчета статус "Доставлено".

После того, как отчет получат в ФМС, откроют его и подпишут подтверждение оператора связи и квитанцию о получении, отчету присваивается статус "Получено".

#### **7.3.5. Подтверждение оператора связи**

Документом, юридически подтверждающим дату и время отправки, фиксирующим отправителя, а также содержание самого документа, является подтверждение спецоператора связи.

Подтверждение оператора подписывается всеми тремя сторонами документооборота: оператором связи, отправителем и получателем отчета.

## **7.3.6. Получение отчета в ФМС**

Федеральная миграционная служба получает отчет.

Сотрудник ФМС открывает письмо с отчетом и подписывает подтверждение спецоператора связи и квитанцию о получении письма с отчетом.

После

Отправитель письма - в нашем случае - сотрудница гостиницы АМАКС Львова Ольга Андреевна может видеть письмо в разделе ОТЧЕТЫ в папке Отправленные. По статусу "Получено" отправитель письма может понять, что в ФМС его гарантировано получили, открыли и просмотрели. НО ЕЩЕ НЕ ПРОВЕРИЛИ ОТЧЕТ ВНЕСЛИ ПРОТОКОЛ

## **7.3.7. Проверка отчета в ФМС**

После получения отчета в ФМС его проверяют - достаточно ли в нем сведений и верны ли они, и выносят протокол:

- положительный протокол отчет принят,
- отрицательный протокол требуется корректировка сведений и повторная отправка это будет корректирующий отчет.

### **7.3.8. Подписание протокола, присланного из ФМС**

Отчеты, проверенные ФМС, находятся в папке На подпись (рис. 11).

Откройте отчет двойным щелчком мыши по нему и подпишите присланный протокол- нажмите кнопку Подписать (рис. 12, 13).

Тем самым вы подтвердите своей подписью получение ответа из ФМС по поводу отчета.

| <b>KPMNTOBE5</b><br>Адресная книга Контролирующие органы ФМС<br>Письма                                                    | На подпись (2)                       | Сертификат:<br>Иванов Иван Иванович<br>AMAKC<br>6449013711 - 189901001<br>Выход из системы |                                                                                  |                       |       |        |                     |                                                       |
|----------------------------------------------------------------------------------------------------|--------------------------------------|--------------------------------------------------------------------------------------------|----------------------------------------------------------------------------------|-----------------------|-------|--------|---------------------|-------------------------------------------------------|
| Папки:<br><b>В Отправленные</b>                                                                                           | Отправитель                          | Папка "На подпись" (Отчеты, для которых необходима ваша подпись)<br>Получатель             | Тема                                                                             | Вид                   | Форма | Период | Дата ÷              | Статус                                                |
| <b>Е Принятые</b>                                                                                                    |                                      |                                                                                            |                                                                                  | Любой<br>$\checkmark$ |       |        |                     | Bce<br>$\check{ }$                                    |
| <b>Е Не принятые</b><br><b>В Завершенные</b><br><b>В На подпись</b> (2)<br><b>E Все отчеты</b><br><b>ША</b> Архив отчетов | <b>AMAKC</b><br>Иванов Иван Иванович | Миграционная служба<br>Денисов Григорий<br>Константинович                                  | Петров П. П. - Анкета<br>заселяющегося (форма<br>N <sub>25</sub> )<br>1 вложение | Первичный FMS-A       |       |        | 04.05.2016<br>10:16 | $\overline{\mathbf{x}}$<br>Отрицательный<br>протексел |
| <b>У Расширенный фильтр</b><br><b>В Создать новую папку</b>                                                               | AMAKC<br>Иванов Иван Иванович        | Миграционная служба<br>Денисов Григорий<br>Константинович                                  | Петров П. П. - Анкета<br>заселяющегося (форма<br>N <sub>25</sub> )<br>1 вложение | Первичный FMS-A       |       |        | 29.04.2016<br>15:57 | B<br>Finnmannenssue <sup>0</sup><br>протоксал         |
|                                                                                                    | ŵ.                                   |                                                                                            | $Crp. 1$ $1/3$ $1 \rightarrow 5$ $\vee$<br>14,000                                |                       |       |        |                     | Просмотр 1 - 2 из 2                                   |

Рис. 11. Папка На подпись.

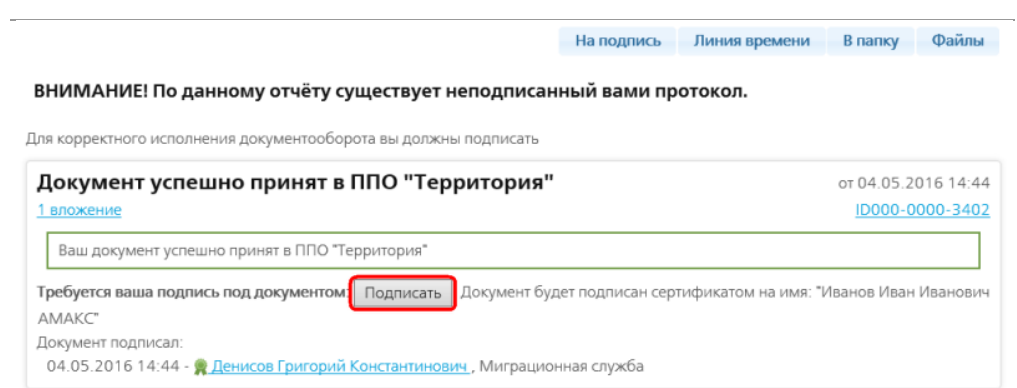

Рис. 12. Положительный протокол.

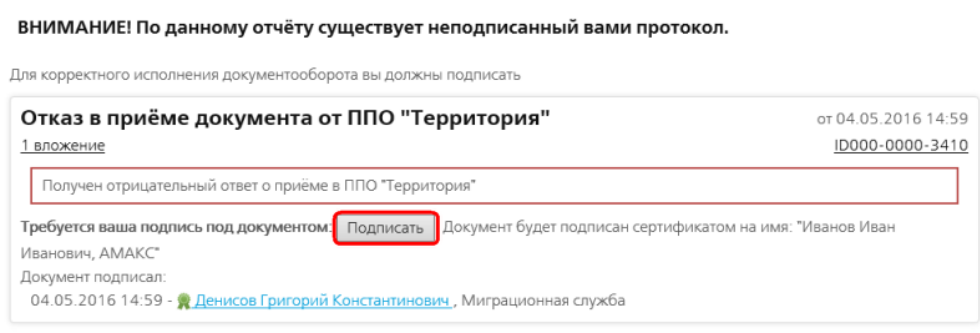

**Наподпись** Линия времени Впапку Файлы

Рис. 13. Отрицательный протокол.

После подписания положительного протокола отчету присваивается статус "Завершено, отчет принят".

При подписании отрицательного протокола - статус у отчета становится "Завершено, отчет не принят".

Внизу страницы ответного письма с отчетом в разделе Дополнительно находится список служебных документов (рис. 14).

## **7.3.9. Отрицательный протокол**

В случае отрицательного протокола из ФМС всегда присылается причина отказа. Ее можно посмотреть, нажав на ссылку в поле Подчиненные.

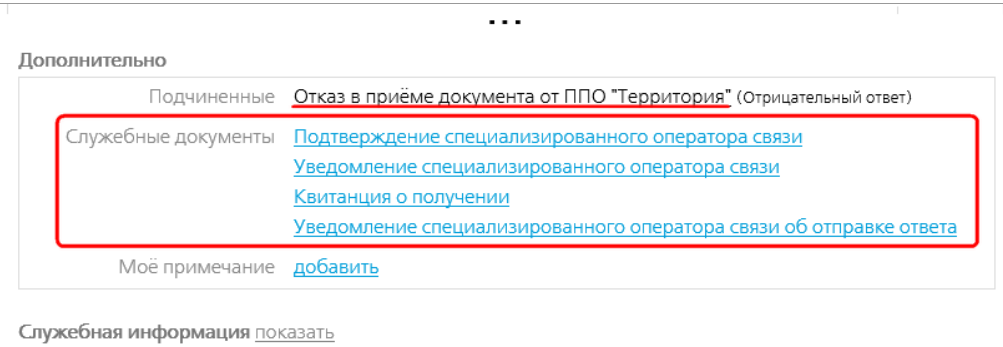

Сохранить все документы и подписи

Рис. 14. Низ страницы ответного письма с отчетом. Раздел Дополнительно.

Откроется страница отказа (рис. 15). Причина отказа приема отчета написана в xml-файле. Нажмите на название xml-файла в разделе Вложения.

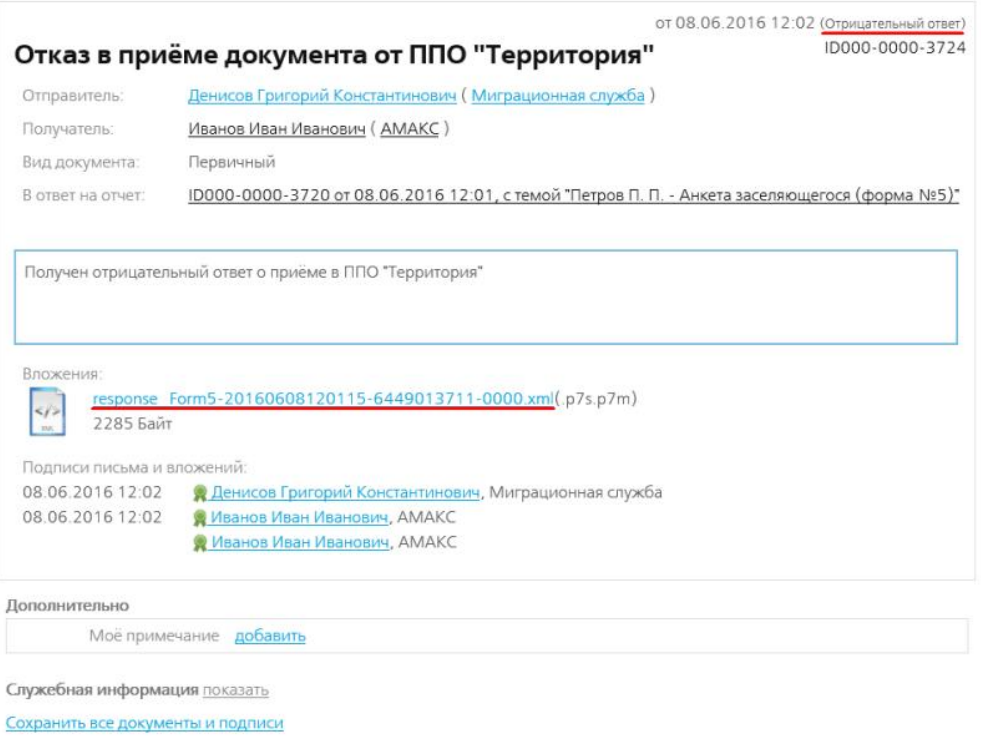

Рис. 15. Письмо с отказом приема отчета.

Откроется xml-файл, в котором можно прочитать причину отказа приема отчета:

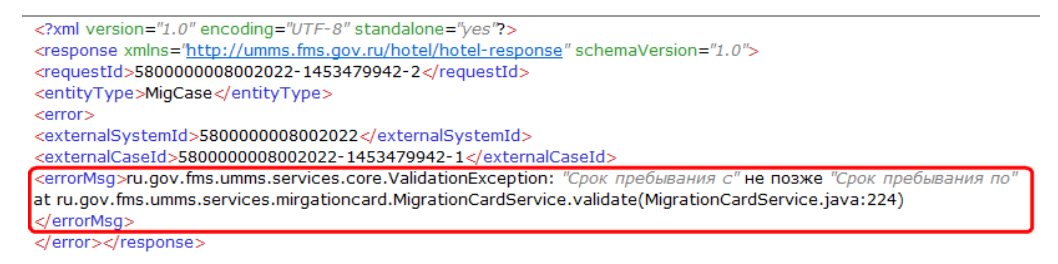

Рис. 16. Пример xml-файла с причиной отказа приема отчета.

## **7.3.10. Завершение документооборота**

После подписания протоколов документооборот с отчетами завершен.

Все отчеты - и отработанные и нет, можно найти в папке Все отчеты. Для удобства поиска отчетов их можно сортировать по столбцам в таблице.

В случае получения отрицательного протокола нужно посмотреть - в чем ошибка и отправить в ФМС корректирующий отчет с исправленными сведениями.

# **7.4. Отправка уведомления о прибытии ИГ или ЛБГ**

ИГ - иностранный гражданин. ЛБГ - лицо без гражданства.

Например, ответственное лицо нашей гостиницы АМАКС - Львова Ольга Андреевна, которая занимается принятием и выпиской граждан из гостиницы, оформляет Уведомление о прибытии иностранного гражданина Джона Смита (John Smith) из Польши.

## **7.4.1. Создание отчета**

В разделе ОТЧЕТЫ нажмите кнопку Новый отчет (рис. 1).

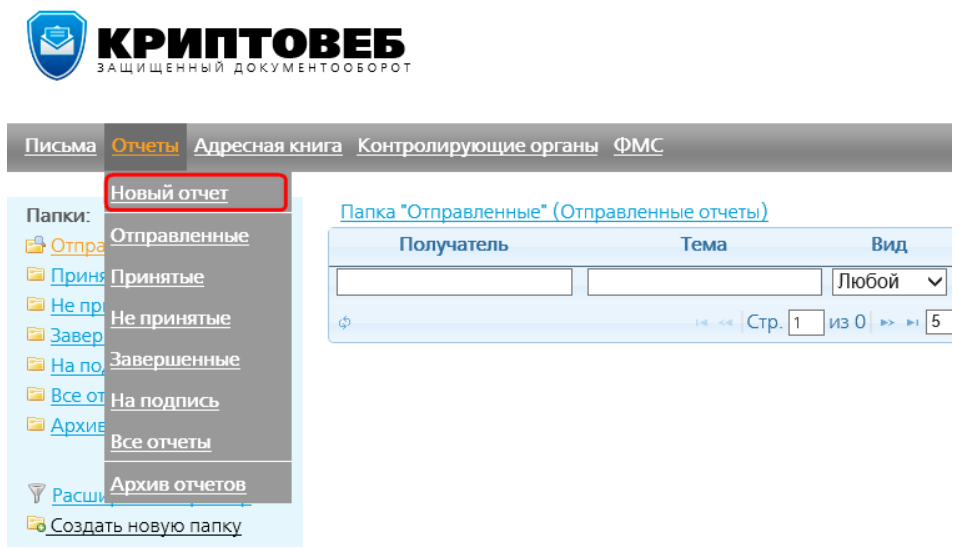

Рис. 1. Кнопка Новый отчет для создания отчета.

Откроется форма письма, к которому будет приложен отчет (рис. 2).

## Новый отчет

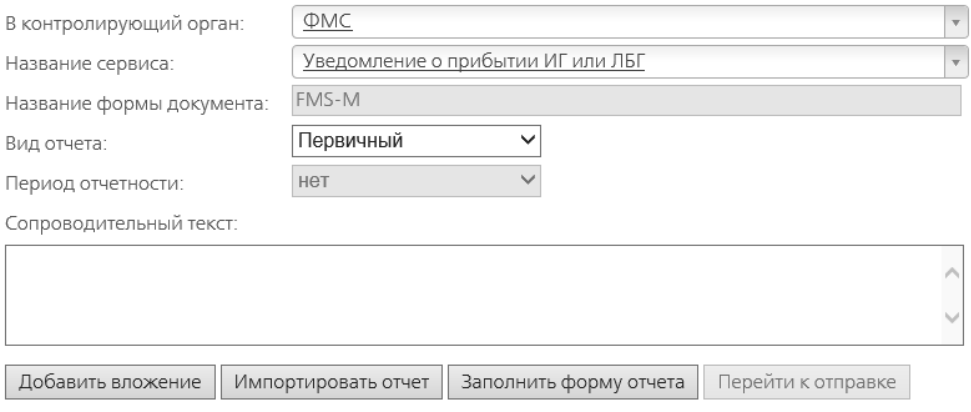

Рис. 2. Форма письма с отчетом.

Заполните следующие поля:

Контролирующий орган - в этом поле выберите "ФМС".

Название сервиса - выберите "Уведомление о прибытии ИГ или ЛБГ ".

Вид отчета - выберите нужный вид отчета:

- первичный отчет, посылаемый первый раз;
- корректирующий этот же отчет, но в котором необходимо внести какие-то изменения.

Сопроводительный текст - в этом поле можно ввести необходимый текст к отчету.

Добавить вложение - прикрепить к отчету необходимые файл(-ы). Это могут быть, например, некоторые отсканированные документы, необходимые отчету.

Импортировать отчет - импортировать отчет из файла специального формата xml, сформированного в другой программе, поддерживающей формат отчетов ФМС России (такой возможностью обладает, например, одна из программ 1С) . Нажмите эту кнопку и выберите файл с отчетом. Данные из него импортируются в формируемый вами отчет в программе КриптоВеб.

Заполнить форму отчета - перейти к заполнению непосредственно формы самого отчета.

Перейти к отправке - отправить отчет. Эта кнопка активируется только после заполнения формы отчета.

Нажмите кнопку Заполнить форму отчета.

На открывшейся форме для введения данных отчета заполните все необходимые поля на закладках (рис. 3-7).

#### **Закладка Личные данные**

Прибывший вписан в документ законного представителя - несовершеннолетние дети обязаны регистрироваться в гостинице со своим законным представителем - родителем или опекуном. В этом случае:

- в Уведомлении о прибытии указываются данные ребенка свидетельство о рождении (или паспорт);
- устанавливается галочка Прибывший вписан в документ законного представителя;
- при этом открывается закладка Законный представитель (рис. 4), на которую заносятся данные родителя или опекуна ребенка.

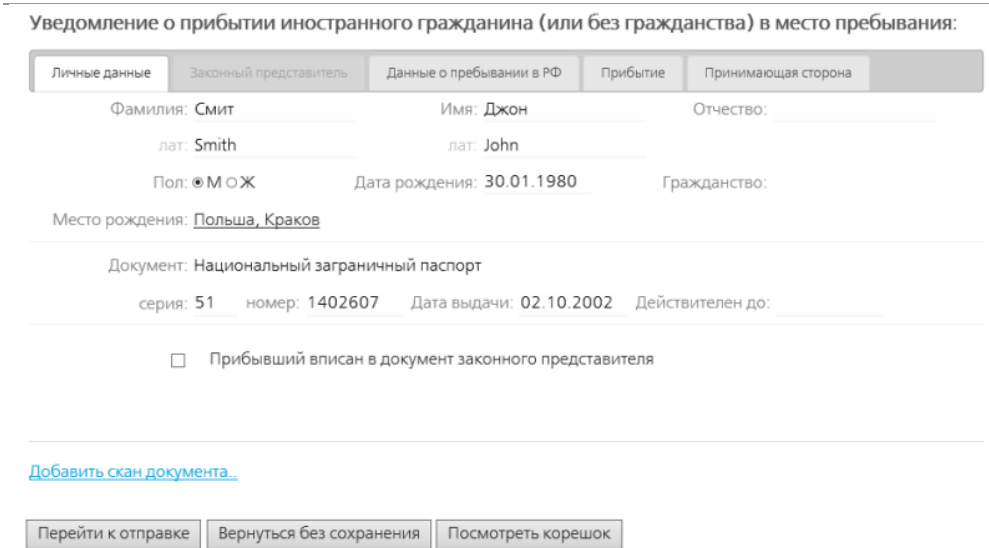

Рис. 3. Закладка Личные данные.

#### **Закладка Законный представитель**

Эта закладка активируется только при установке галочки Прибывший вписан в документ законного представителя на закладке Личные данные.

На закладку заносятся данные о родителе или опекуне прибывшего регистрируемого несовершеннолетнего ребенка.

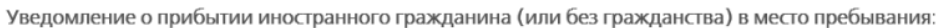

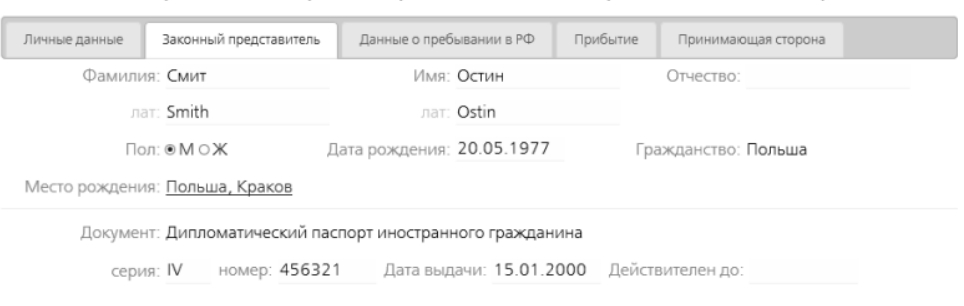

Рис. 4. Закладка Законный представитель.

#### **Закладка Данные о пребывании в РФ**

КПП въезда - контрольно-пропускной пункт въезда. Это любые пункты пересечения границы: воздушные, наземные, морские.

Гос.программа - если иностранный гражданин прибыл по некой государственной программе, ее можно указать в этом поле.

Профессия - в этом поле можно указать профессию прибывшего иностранца.

(Выбор данных в этих полях)

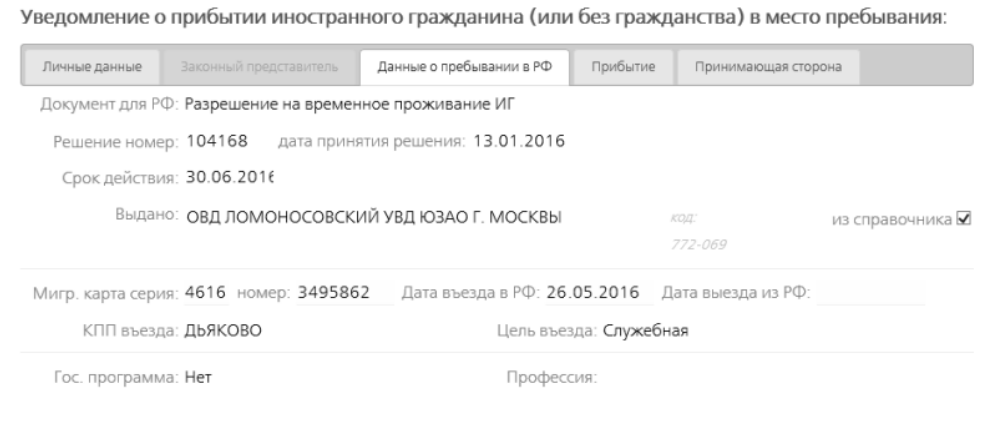

Рис. 5. Закладка Данные о пребывании в РФ.

#### **Закладка Прибытие**

Прежний адрес РФ - по требованию законодательства иностранный гражданин, имеющий постоянное место проживания в РФ, обязан его указывать при прибытии в гостиницу Также прежний адрес указывается, если иностранный гражданин переезжает из одной гостиницы другую. В этом случае на ресепшн он предъявляет отрывной талон уведомления о прибытии из предыдущей гостиницы. При описанных выше случаях в этом поле надо указать адрес иностранного гражданина в России.

Телефон - телефон гостиницы, в которой пребывает иностранный гражданин.

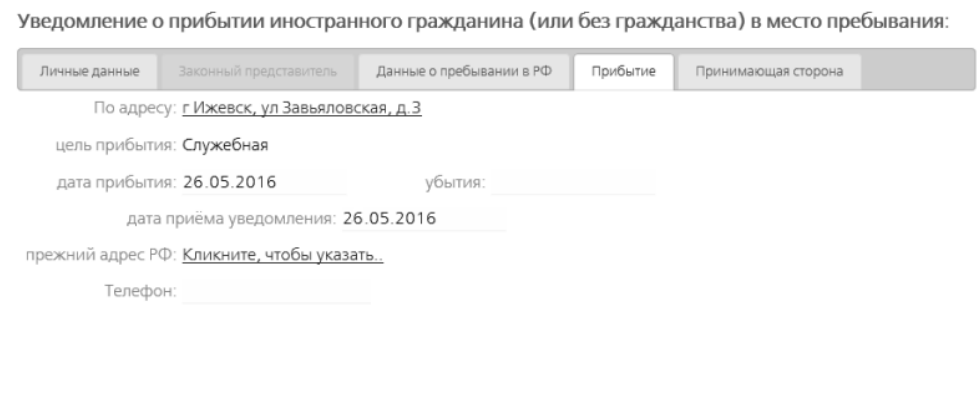

Рис. 6. Закладка Прибытие.

#### **Закладка Принимающая сторона**

На этой закладке автоматически отображаются данные о принимающей стороне (вашей организации).

(Данные берутся из раздела ФМС с закладок Абонент и Ответственные)

При необходимости здесь их локально можно изменить. Но данные в разделе ФМС останутся без изменений.

Уведомление о прибытии иностранного гражданина (или без гражданства) в место пребывания:

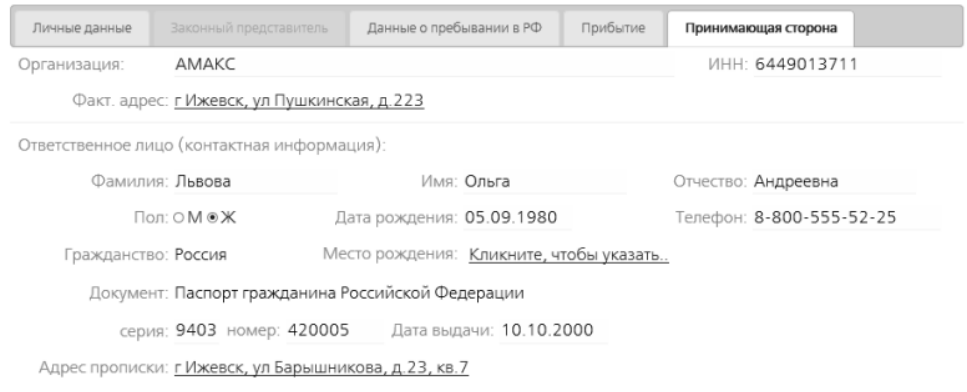

Рис. 7. Закладка Принимающая сторона.

## **7.4.2. Выбор данных в полях "КПП въезда", "Гос.программа", "Профессия"**

Списки данных в полях КПП въезда, Цель въезда, Гос.программа и Профессия очень большие, поэтому полностью не отображаются.

Чтобы выбрать данные в этих полях щелкните мышью в нужном поле - отобразится часть списка . В строке поиска вверху наберите часть названия КПП, гос.программы или профессии - в списке отобразятся названия, содержащие введенную комбинацию символов (рис. 8). Выберите мышью нужный пункт.

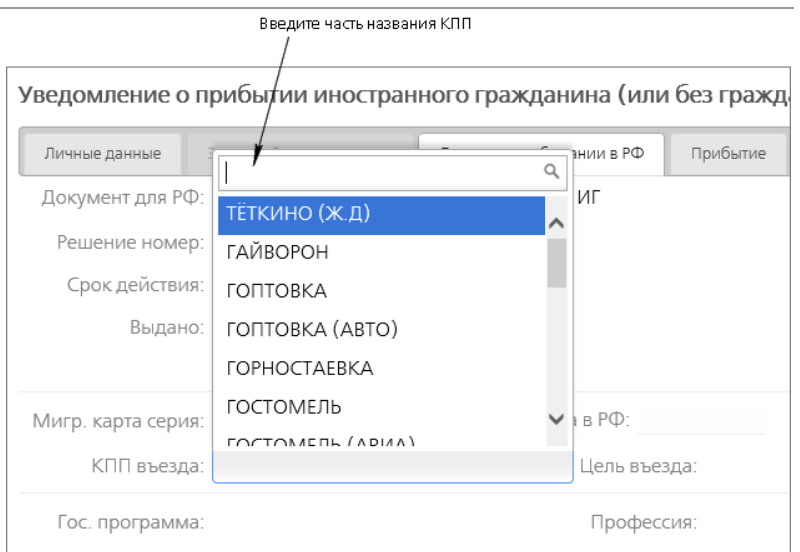

Рис. 8. Выбор КПП.

## **7.4.3. Прикрепление к отчету скана документа**

При необходимости к отчету можно прикрепить файл с любым нужным отсканированным документом. (Но это не обязательно)

Ниже закладок нажмите ссылку Добавить скан документа (рис. 9) и выберите файл. Его название отобразится на странице письма с отчетом.

Файл должен быть формата jpeg, с разрешением 200-300 пикселей, черно-белый (не цветной), размером не более 500 Кб.

(Подробнее об этом читайте на странице Использование вложений.)

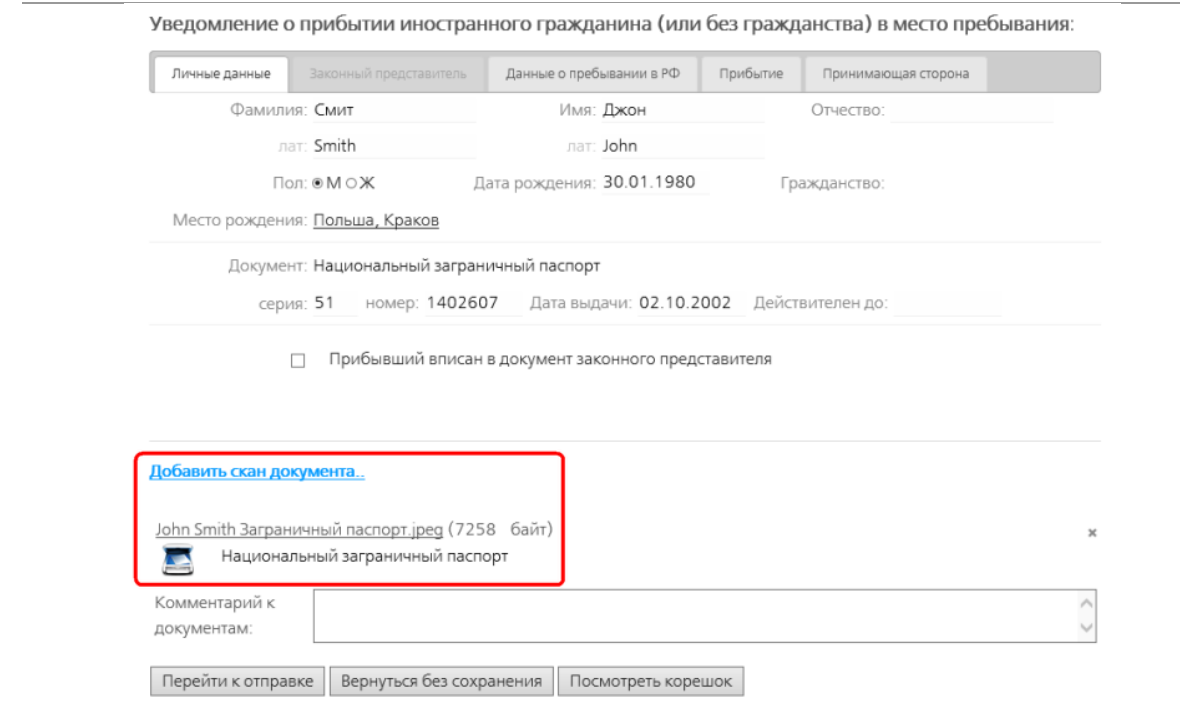

Рис. 9. Прикрепленный файл с отсканированным документом на странице письма с отчетом.

## **7.4.4. Отправка отчета**

После внесения всех необходимых данных на форму отчета, нажмите кнопку Перейти <sup>к</sup> отправке.

Отобразится письмо с отчетом и формой уведомления о прибытии, заполненной введенными данными (рис. 10).

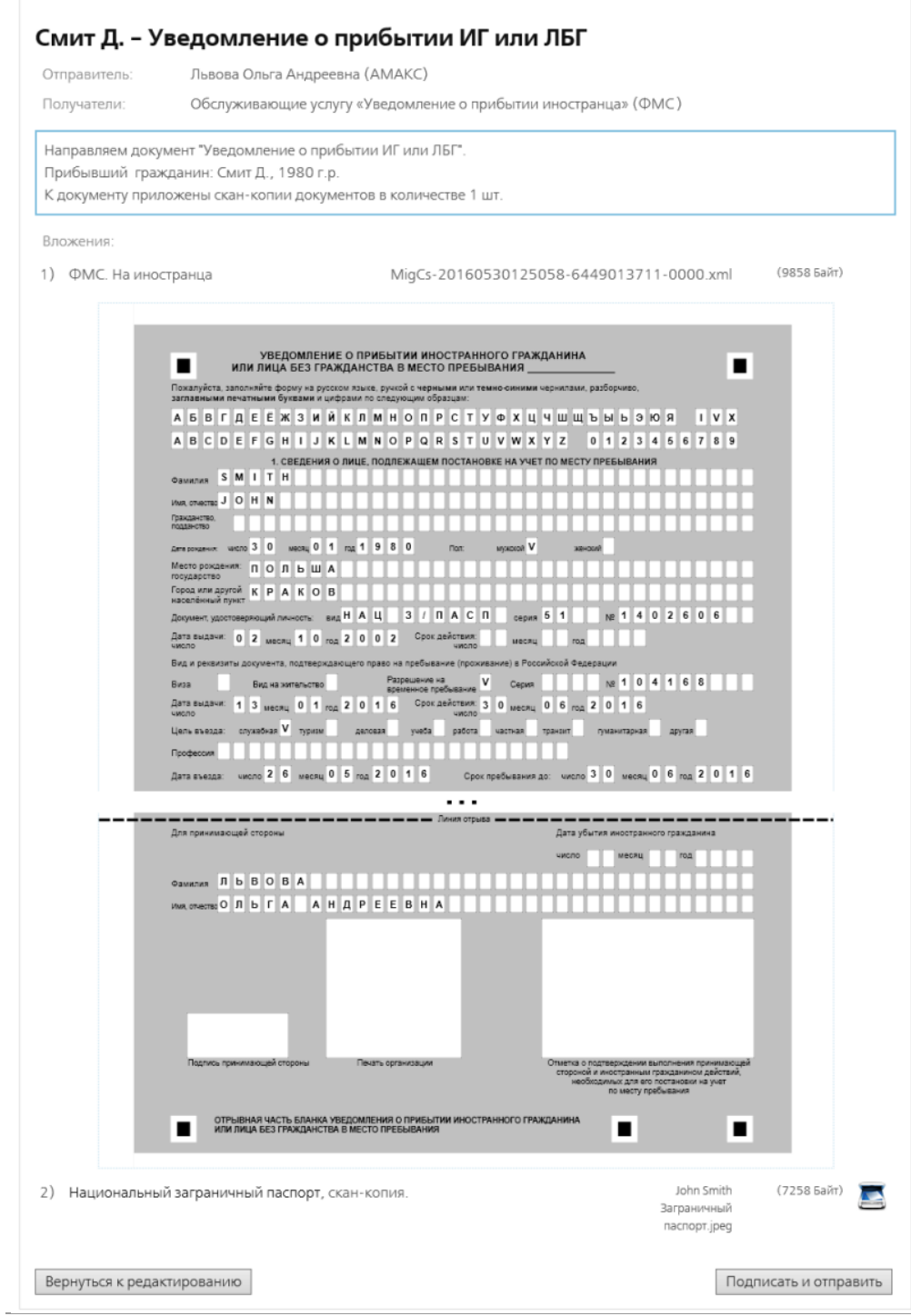

Рис. 10. Письмо с отчетом.

Вернуться к редактированию - вернуться на форму уведомления и отредактировать его. Подписать и отправить - подписать и отправить отчет.

Перед отправкой отчет подписывается отправителем и зашифровывается в адрес получателя алгоритмами ГОСТ.

Гарантирующей стороной электронного документооборота является оператор, осуществляющий передачу уведомления и формирование служебных документов о его юридическом статусе.

При отправке отчета нужна ваша подпись подтверждения специализированного оператора связи (рис. 11). Нажмите кнопку Подписать под ним.

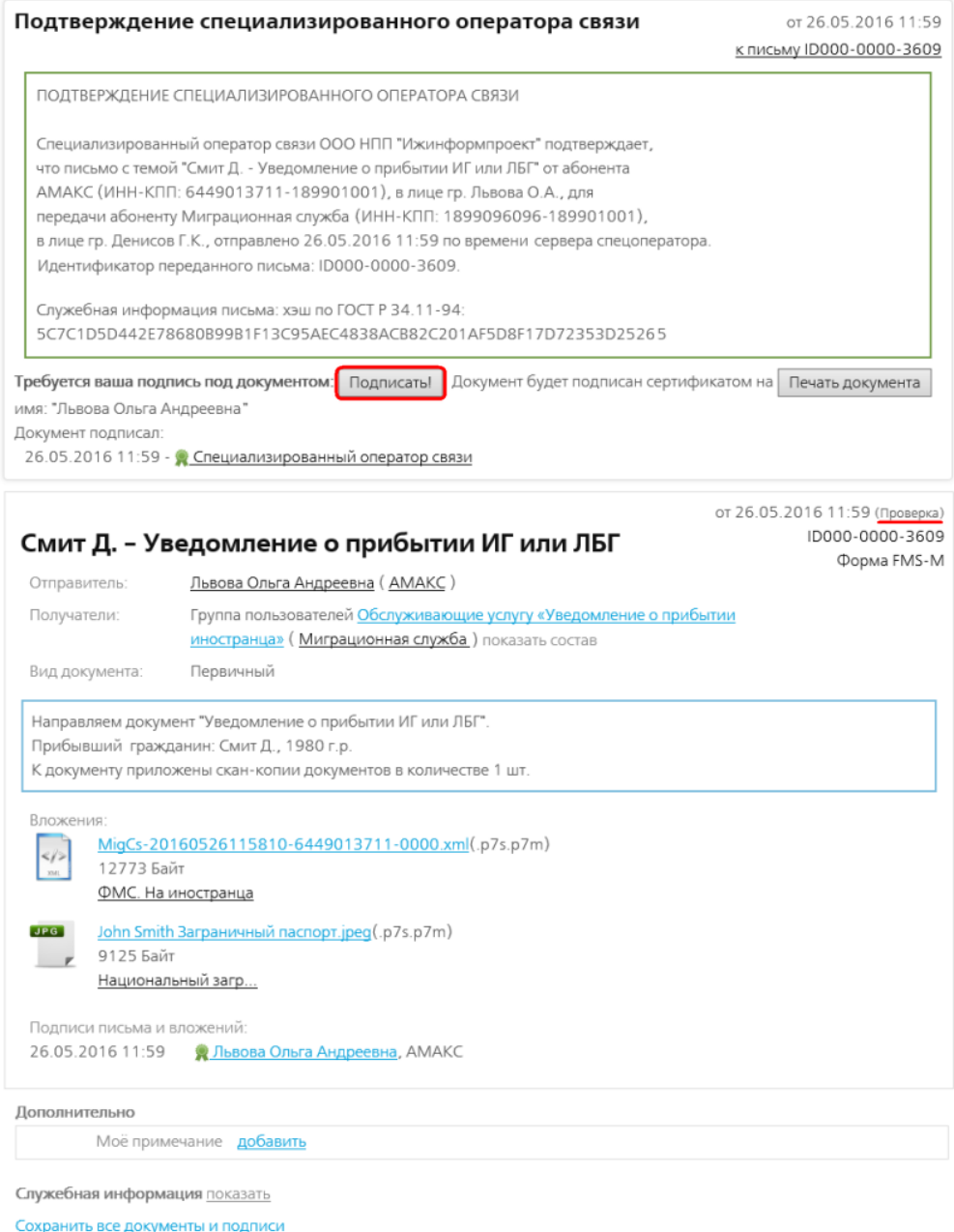

Рис. 11. Подтверждение спецоператора связи над письмом с отчетом.

Отчет отправится в ФМС, а на экране отобразится завершенное письмо с уведомлением о прибытии гражданина.

На странице письма с отчетом можно делать следующее:

Нажав на название вашего сертификата можно просмотреть информацию о нем.

Нажав на ссылку Подтверждение специализированного оператора связи, можно просмотреть его.

Нажав на ссылку в поле Мое примечание можно написать примечание к этому письму с отчетом.

Сохранить все документы и подписи - программа предложит сохранить отчет, все приложенные к письму документы и подтверждение спец.оператора связи в архив zip. В нем в папке Attachments находится отчет и все приложенные к письму файлы, в папке Service информация о подстверждении спец.оператора связи.

#### **7.4.5. Статусы и местонахождение письма с отчетом**

Все отправленные отчеты находятся в разделе ОТЧЕТЫ в папке Отправленные.

При отправке письму с отчетом присваивается статус "Отправлено".

После того, как письмо с отчетом доставлено адресату, статус у него становится "Доставлено".

После того, как письмо получат в ФМС, откроют его и подпишут Подтверждение оператора связи и Квитанцию о получении, отчету присваивается статус "Получено".

### **7.4.6. Подтверждение оператора связи**

Документом, юридически подтверждающим дату и время отправки, фиксирующим отправителя, а также содержание самого документа, является Подтверждение спецоператора связи.

Подтверждение оператора подписывается всеми тремя сторонами документооборота: оператором связи, отправителем и получателем отчета.

## **7.4.7. Получение отчета в ФМС**

Федеральная миграционная служба получает отчет.

Сотрудник ФМС открывает письмо с отчетом и подписывает Подтверждение спецоператора связи и Квитанцию о получении письма с отчетом.

После этого письму с отчетом присваивается статус "Получено".

Отправитель письма - в нашем случае - сотрудница гостиницы АМАКС Львова Ольга Андреевна может видеть письмо в разделе ОТЧЕТЫ в папке Отправленные (рис. 12). По статусу "Получено" отправитель письма может понять, что в ФМС его гарантировано получили, открыли и просмотрели. НО ЕЩЕ НЕ ПРОВЕРИЛИ ОТЧЕТ

| KPMNTOBE5                                                                              |                                                           |                                                                  |                              | На подпись (2) | AMAKC  | Сертификат:<br>Львова Ольга Андреевна<br>6449013711 - 189901001 |                 |
|----------------------------------------------------------------------------------------|-----------------------------------------------------------|------------------------------------------------------------------|------------------------------|----------------|--------|-----------------------------------------------------------------|-----------------|
| Письма                                                                                 | Адресная книга Контролирующие органы ФМС                  |                                                                  |                              |                |        | Выход из системы                                                |                 |
| Папки:                                                                                 | Папка "Отправленные" (Отправленные отчеты)                |                                                                  |                              |                |        |                                                                 |                 |
| Отправленные<br><b>• Принятые</b><br><b>• Не принятые</b>                              | Получатель                                                | Тема                                                             | Вил<br>Любой<br>$\checkmark$ | Форма          | Период | Дата                                                            | Статус<br>Bce v |
| <b>В Завершенные</b><br><b>• На подпись</b> (2)<br>Все отчеты<br><b>ДАРХИВ ОТЧЕТОВ</b> | Миграционная служба<br>Денисов Григорий<br>Константинович | Смит Д. - Уведомление<br>о прибытии ИГ или ЛБГ<br>2 вложения     | Первичный                    | FMS-M          |        | 30.05.2016<br>14:41                                             | S<br>Получено   |
| У Расширенный фильтр<br><b>Бо</b> Создать новую папку                                  | Миграционная служба<br>Денисов Григорий<br>Константинович | Аркин Б. В. - Анкета<br>заселяющегося (форма<br>N:5)<br>вложение | Первичный                    | FMS-A          |        | 30.05.2016<br>10:51                                             | C)<br>Получено  |

Рис. 12. Раздел ОТЧЕТЫ, папка Отправленные у отправителя письма - Львовой Ольги.

## **7.4.8. Проверка отчета в ФМС**

После получения отчета в ФМС его проверяют - достаточно ли в нем сведений и верны ли они, и выносят протокол:

- положительный протокол отчет принят,
- отрицательный протокол требуется корректировка сведений и повторная отправка отчета - это будет корректирующий отчет.

#### **7.4.9. Подписание протокола, присланного из ФМС**

Отчеты, проверенные ФМС, возвращаются отправителю. Вы можете найти их в папке На подпись (рис. 17).

Откройте отчет двойным щелчком мыши по нему и подпишите присланный протокол - нажмите кнопку Подписать (рис. 18, 19).

Тем самым вы подтвердите своей подписью получение ответа из ФМС по поводу отчета.

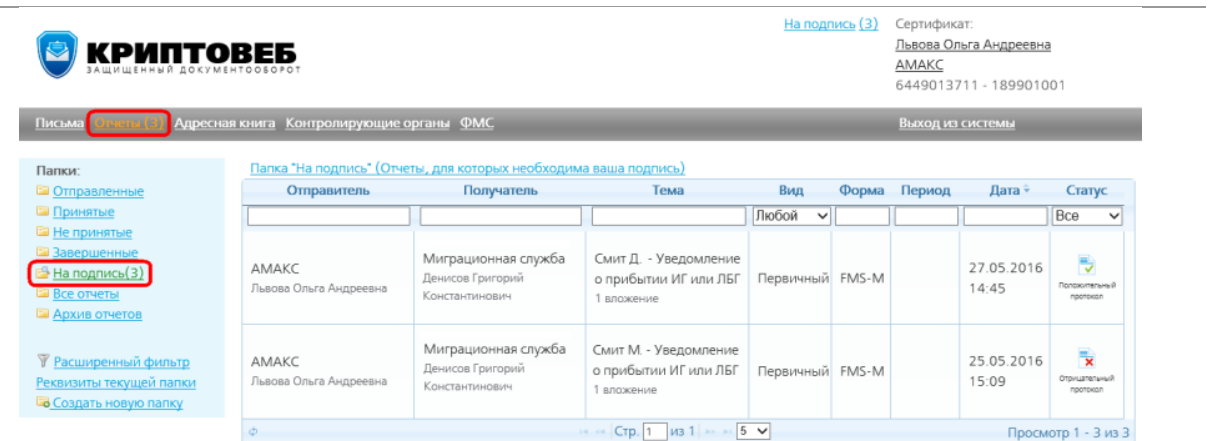

Рис. 17. Папка На подпись. Два уведомления о прибытии с положительным и отрицательным протоколом.

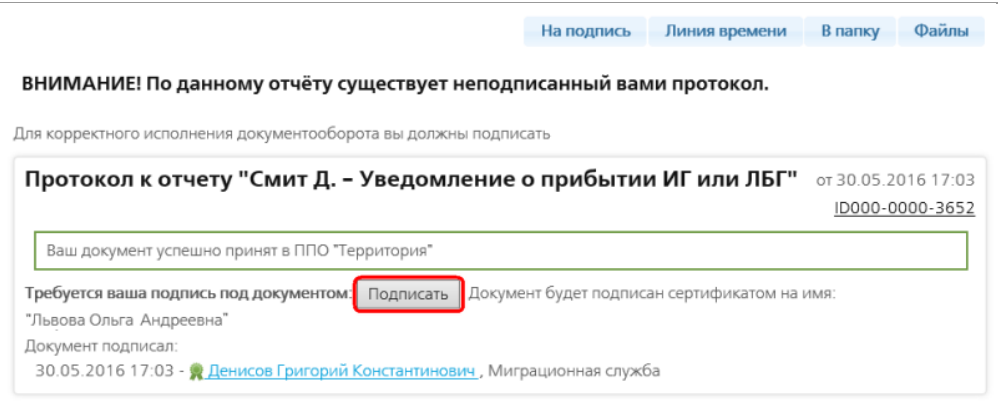

Рис. 18. Положительный протокол из ФМС.

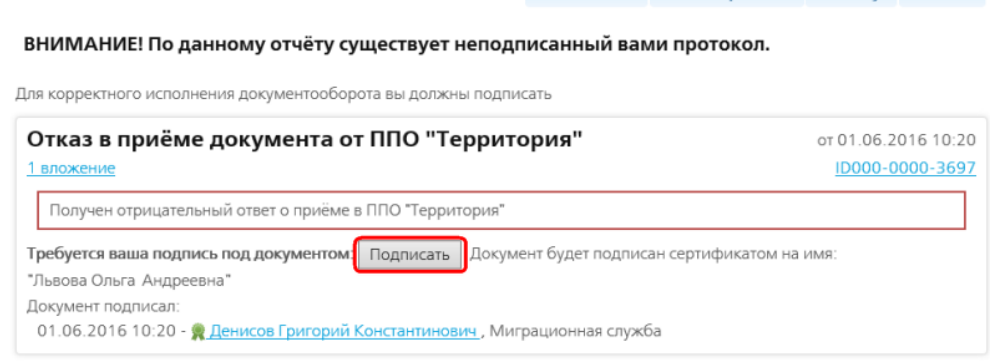

— На подпись – Линия времени – В папку – Файлы

Рис. 19. Отрицательный протокол из ФМС.

После подписания положительного протокола отчету присваивается статус "Завершено, отчет принят".

При подписании отрицательного протокола - статус у отчета становится "Завершено, отчет не принят".

Внизу страницы ответного письма с отчетом в разделе Дополнительно находится список служебных документов (рис. 20).

## **7.4.10. Отрицательный протокол**

В случае отрицательного протокола из ФМС всегда присылается причина отказа. Чтобы ее посмотреть, нажмите на ссылку в поле Подчиненные.

| Дополнительно           |                                                                                                    |
|-------------------------|----------------------------------------------------------------------------------------------------|
|                         | Подчиненные Отказ в приёме документа от ППО "Территория" (Отрицательный ответ)                                                                                                    |
| Служебные документы     | Подтверждение специализированного оператора связи<br>Уведомление специализированного оператора связи<br>Квитанция о получении<br>Уведомление специализированного оператора связи об отправке ответа |
| Моё примечание добавить |                                                                                                    |

Служебная информация показать

Сохранить все документы и подписи

Рис. 20. Низ страницы ответного письма с отчетом. Раздел Дополнительно.

Откроется страница отказа (рис. 21). Причина отказа приема отчета написана в xml-файле. Нажмите на название xml-файла в разделе Вложения.

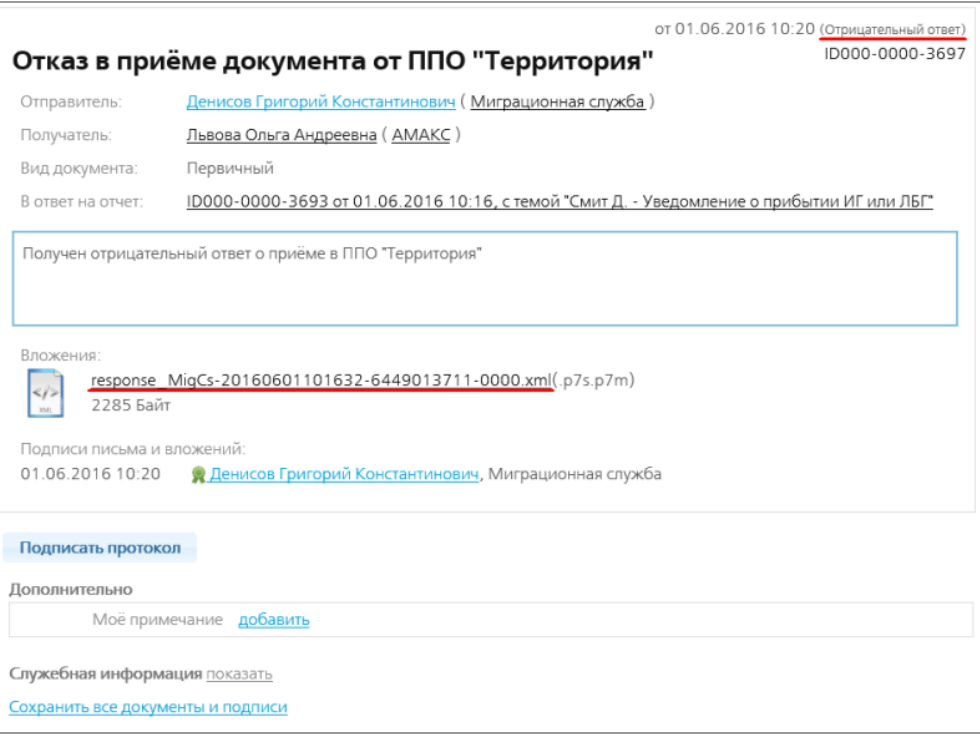

Рис. 21. Письмо с отказом приема отчета.

Откроется xml-файл, в котором можно прочитать причину отказа приема отчета:

"Исправить скриншот"

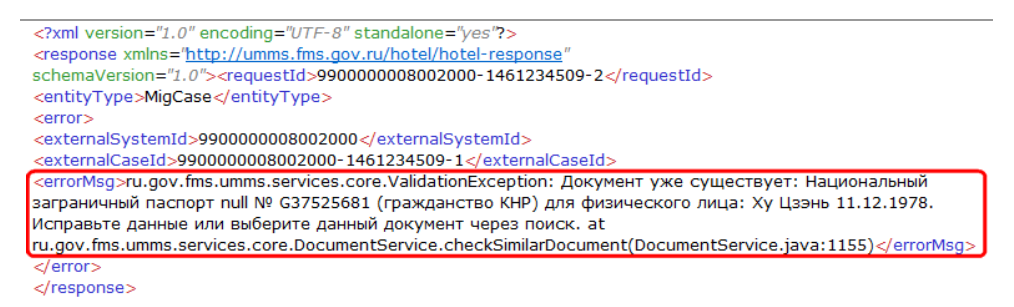

Рис. 22. Пример xml-файла с причиной отказа приема отчета.

## **7.4.11. Завершение документооборота**

После подписания протокола документооборот с отчетом завершен.

Все отчеты - и отработанные и нет, можно найти в папке Все отчеты. Для удобства поиска отчетов их можно сортировать по столбцам в таблице.

В случае получения отрицательного протокола нужно посмотреть - в чем ошибка и отправить в ФМС корректирующий отчет с исправленными сведениями.

## **7.5. Отправка уведомления об убытии ИГ или ЛБГ**

ИГ - иностранный гражданин. ЛБГ - лицо без гражданства.

Например, ответственное лицо нашей гостиницы АМАКС - Львова Ольга Андреевна, которая занимается принятием и выпиской граждан из гостиницы, оформляет Уведомление об убытии иностранного гражданина.

## **7.5.1. Создание отчета**

Чтобы сформировать уведомление об убытии в папке Все отчеты найдите отчет о прибытии иностранного гражданина или лица без гражданства со статусом "Положительный протокол" или "Завершено, отчет принят".

| KPMNTOBE5                                                                                                |                                                           |                                                              |                       | На подпись (4) | Сертификат:<br>Львова Ольга Андреевна<br>AMAKC<br>6449013711 - 189901001 |                                                       |
|----------------------------------------------------------------------------------------------------|-----------------------------------------------------------|--------------------------------------------------------------|-----------------------|----------------|--------------------------------------------------------------------------|-------------------------------------------------------|
| Письма<br><b>Original Co</b>                                                                             | Адресная книга Контролирующие органы ФМС                  |                                                              |                       |                | Выход из системы                                                         |                                                       |
| Папки:                                                                                                   | Папка "Отправленные" (Отправленные отчеты)                |                                                              |                       |                |                                                                          |                                                       |
| <b>В</b> Отправленные                                                                                    | Получатель                                                | Тема                                                         | Вид                   | Форма          | Период<br>Дата -                                                         | Статус                                                |
| <b>В</b> Принятые                                                                                        |                                                           |                                                              | Любой<br>$\checkmark$ |                |                                                                          | Bce<br>$\checkmark$                                   |
| <b>Е. Не принятые</b><br>В Завершенные<br><b>• На подпись</b> (4)<br>Все отчеты<br><b>ДАРХИВ ОТЧЕТОВ</b> | Миграционная служба<br>Денисов Григорий<br>Константинович | Смит Д. - Уведомление<br>о прибытии ИГ или ЛБГ<br>2 вложения | Первичный             | FMS-M          | 31.05.2016<br>12:34                                                      | $\overline{\mathbb{U}}$<br>Завершено.<br>отчет принят |
| <b>У Расширенный фильтр</b><br><b>Создать новую папку</b>                                                | Миграционная служба<br>Денисов Григорий<br>Константинович | Смит М. - Уведомление<br>о прибытии ИГ или ЛБГ<br>2 вложения | Первичный             | FMS-M          | 31.05.2016<br>12:26                                                      | P,<br>Положительный<br>npotokon                       |

Рис. 1. Папка Все отчеты. Два отчета о прибытии иностранны граждан со статусами "Положительный протокол" и "Завершено, отчет принят".

Откройте письмо с отчетом.

Если у письма статус "Положительный протокол", то подпишите протокол.

Внизу письма нажмите кнопку Уведомление об убытии.

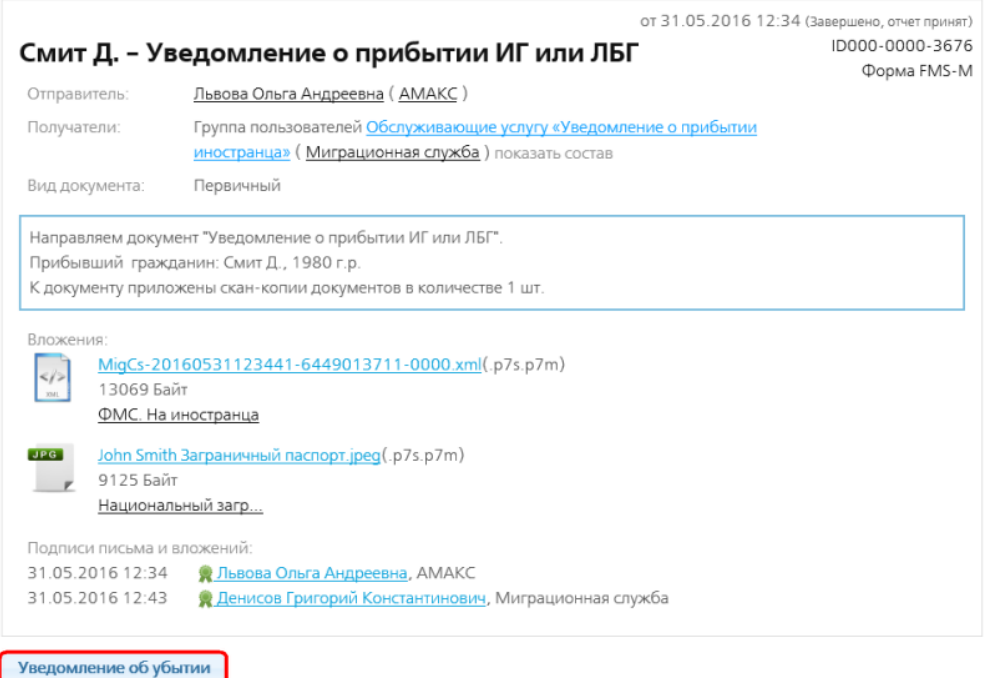

Рис. 2. Завершенное письмо с уведомлением об прибытии.

Откроется форма уведомления об убытии (рис. 3).

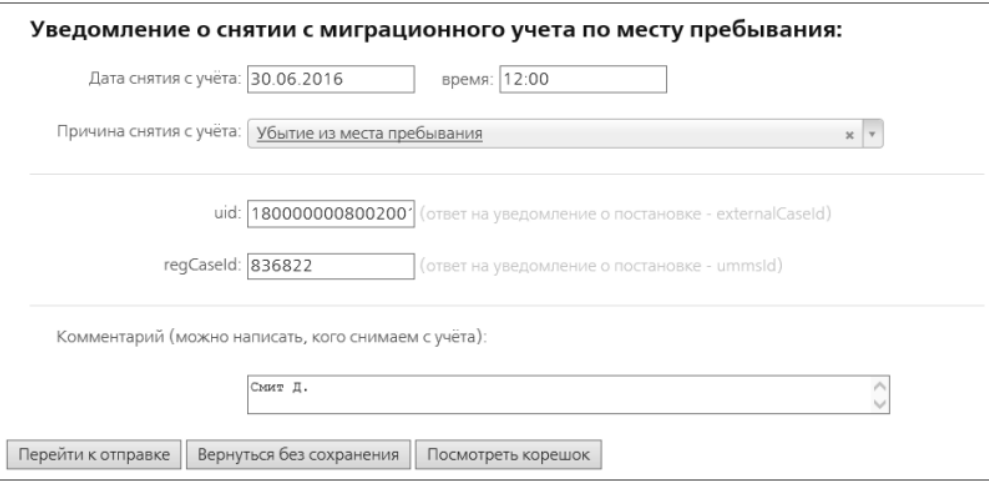

Рис. 3. Форма уведомления об убытии.

Заполните дату, время и причину снятия иностранного гражданина с миграционного учета.

uid - код дела о прибытии ИГ в КриптоВебе. Поле заполняется автоматически.

regCaseId - код дела о прибытии ИГ в государственной системе (ППО "Территория"). Номер дела о постановке на миграционный учет по месту пребывания. Поле заполняется автоматически.

Комментарий - Заполняетсья автоматически. Указывется ФИО Гостя

При необходимости можно написать комментарий к уведомлению.

Нажмите кнопку Перейти к отправке.

Отобразится получившееся письмо с отчетом (рис. 4).

Вернуться к редактированию - вернуться на форму уведомления и отредактировать его.

Подписать и отправить - подписать и отправить отчет.

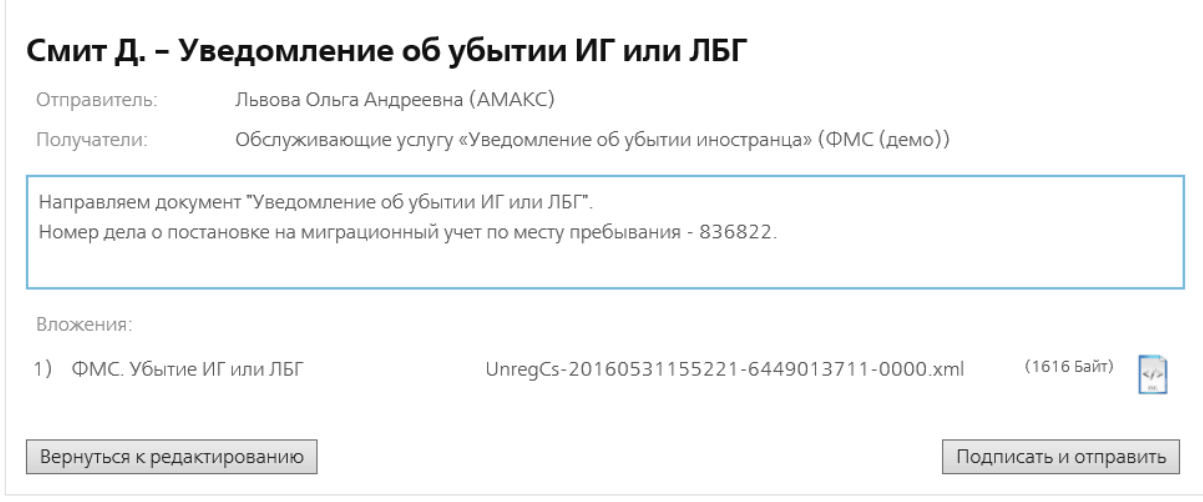

Рис. 4. Письмо с отчетом.

### **7.5.2. Отправка отчета**

Чтобы отправить отчет, нажмите кнопку Подписать и отправить.

Уведомление зашифровывается в адрес получателя алгоритмами ГОСТ.

Гарантирующей стороной электронного документооборота является оператор, осуществляющий передачу уведомления и формирование служебных документов о его юридическом статусе.

При отправке отчета нужна ваша подпись подтверждения специализированного оператора связи (рис. 5). Нажмите кнопку Подписать под ним.

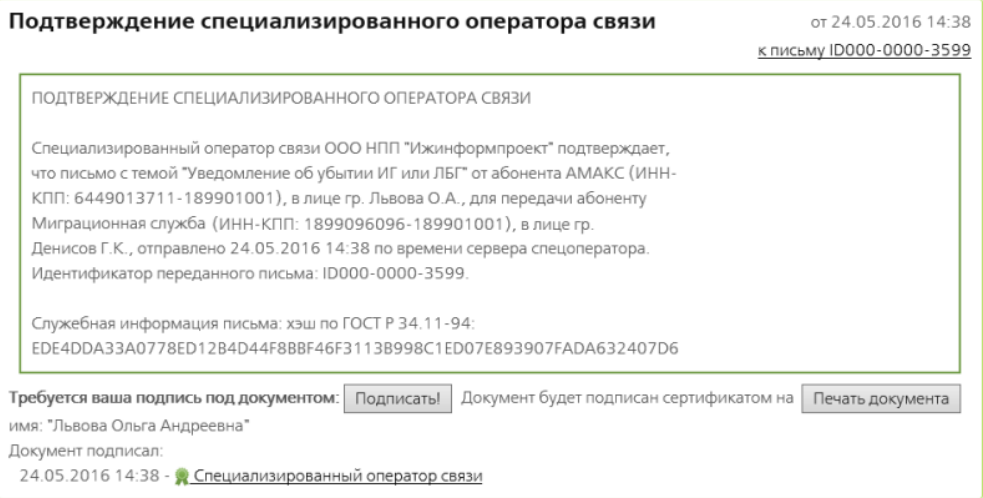

Рис. 5. Подтверждение спецоператора связи.

Отчет отправится в ФМС, а на экране отобразится завершенное письмо с уведомлением об убытии гражданина (рис. 6).

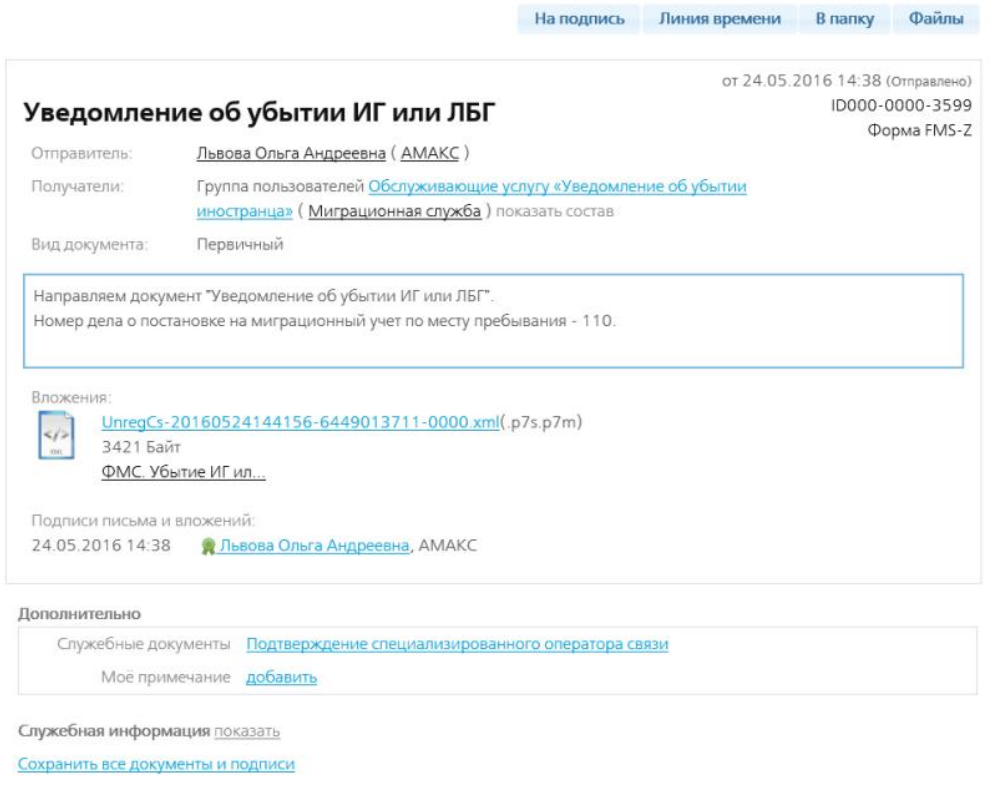

Рис. 6. Завершенное письмо с уведомлением об убытии гражданина.

На странице письма с отчетом можно делать следующее:

Нажав на название вашего сертификата можно просмотреть информацию о нем.

Нажав на ссылку Подтверждение специализированного оператора связи, можно просмотреть его (рис. 5).

Нажав на ссылку в поле Мое примечание можно написать примечание к этому письму с отчетом.

Сохранить все документы и подписи - программа предложит сохранить отчет, все приложенные к письму документы и подтверждение спец.оператора связи в архив zip. В нем в папке Attachments находится отчет и все приложенные к письму файлы, в папке Service информация о подстверждении спец.оператора связи.

### **7.5.3. Статусы и местонахождение отчета**

Все отправленные отчеты находятся в разделе ОТЧЕТЫ в папке Отправленные.

При отправке письму с отчетом присваивается статус "Отправлено".

После того, как письмо с отчетом доставлено адресату, статус у него становится "Доставлено".

После того, как письмо получат в ФМС, откроют его и подпишут подтверждение оператора связи и квитанцию о получении, отчету присваивается статус "Получено".

### **7.5.4. Подтверждение оператора связи**

Документом, юридически подтверждающим дату и время отправки, фиксирующим отправителя, а также содержание самого документа, является подтверждение спецоператора связи.

Подтверждение оператора подписывается всеми тремя сторонами документооборота: оператором связи, отправителем и получателем отчета.

### **7.5.5. Получение отчета в ФМС**

Федеральная миграционная служба получает отчет.

Сотрудник ФМС открывает письмо с отчетом и подписывает подтверждение спецоператора связи и квитанцию о получении письма с отчетом.

После этого письму с отчетом присваивается статус "Получено".

Отправитель письма - в нашем случае - сотрудница гостиницы АМАКС Львова Ольга Андреевна может видеть письмо в разделе ОТЧЕТЫ в папке Отправленные (рис. 12). По статусу "Получено" отправитель письма может понять, что в ФМС его гарантировано получили, открыли и просмотрели. НО ЕЩЕ НЕ ПРОВЕРИЛИ ОТЧЕТ ВЫНЕСЛИ ПРОТОКОЛ !

## **7.5.6. Проверка отчета в ФМС**

После получения отчета сотрудник ФМС его проверяет - достаточно ли в нем сведений и верны ли они, и выносит протокол:

- положительный протокол отчет принят,
- отрицательный протокол требуется корректировка сведений и повторная отправка отчета - это будет корректирующий отчет.

#### **7.5.7. Подписание протокола, присланного из ФМС**

Отчеты, проверенные ФМС, возвращаются отправителю. Вы можете найти их в папке На подпись (рис. 7).

Откройте отчет двойным щелчком мыши по нему и подпишите его - нажмите кнопку Подписать (рис. 8).

Тем самым вы подтвердите своей подписью получение ответа из ФМС по поводу отчета.

| KPMNTOBE5                       |                                                           |                                                   |                                                                                                    | AMAKC                              | Львова Ольга Андреевна |                                            |
|---------------------------------|-----------------------------------------------------------|---------------------------------------------------|----------------------------------------------------------------------------------------------------|------------------------------------|------------------------|--------------------------------------------|
|                                 |                                                           |                                                   |                                                                                                    |                                    |                        |                                            |
|                                 |                                                           |                                                   |                                                                                                    |                                    |                        |                                            |
| Отправитель                     | Получатель                                                | Тема                                              | Вид                                                                                                    | Период                             | Дата <sup>÷</sup>      | Статус                                     |
|                                 |                                                           |                                                   | Любой<br>$\vee$                                                                                                    |                                    |                        | Bce<br>$\checkmark$                        |
| AMAKC<br>Львова Ольга Андреевна | Миграционная служба<br>Денисов Григорий<br>Константинович | Уведомление об<br>убытии ИГ или ЛБГ<br>1 вложение |                                                                                                    |                                    | 25.05.2016<br>15:09    | 룮<br>Огрицательный<br>протреда             |
| AMAKC<br>Львова Ольга Андреевна | Миграционная служба<br>Денисов Григорий<br>Константинович | Уведомление об<br>убытии ИГ или ЛБГ<br>1 впожение |                                                                                                    |                                    | 24.05.2016<br>14:38    | ₿<br>Положительный<br>протокол             |
|                                 |                                                           | Адресная книга Контролирующие органы ФМС          | Папка "На подпись" (Отчеты, для которых необходима ваша подпись)<br>$\left  \cdot \right $ - CTp. 1 $\left  \cdot \right $ 13 1 $\left  \cdot \right $ $\left  \cdot \right $ 5 $\vee$ | Первичный FMS-M<br>Первичный FMS-Z | Форма                  | 6449013711 - 189901001<br>Выход из системы |

Рис. 7. Папка На подпись. Уведомления об убытии с положительным и отрицательным протоколами.

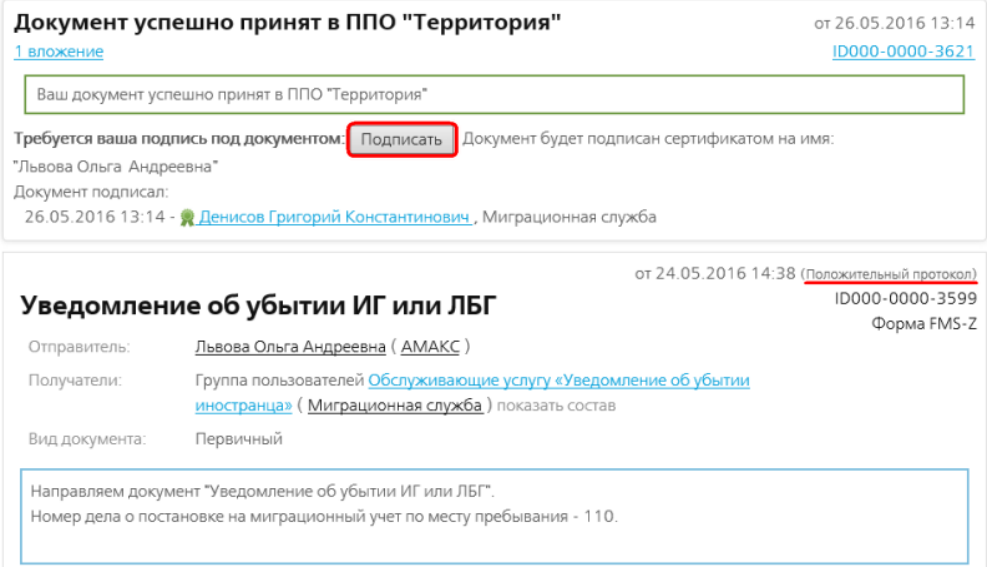

Рис. 8. Положительный протокол из ФМС.

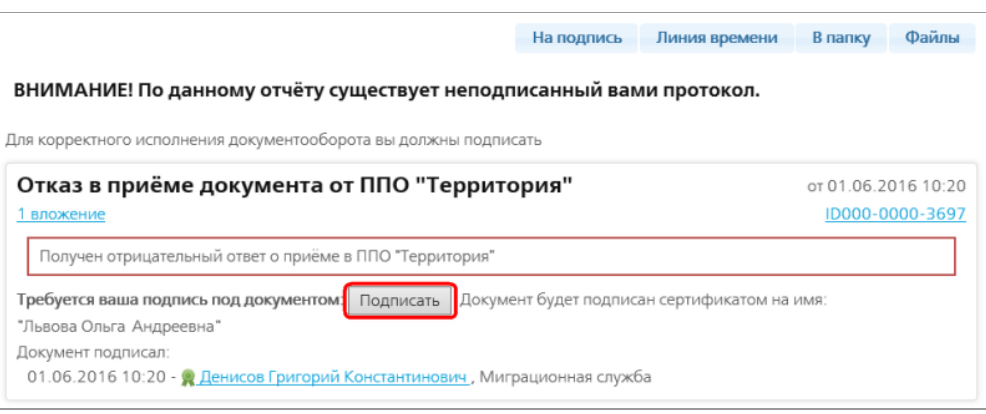

Рис. 9. Отрицательный протокол из ФМС.

После подписания положительного протокола отчету присваивается статус "Завершено, отчет принят".

При подписании отрицательного протокола - статус у отчета становится "Завершено, отчет не принят".

Внизу страницы ответного письма с отчетом в разделе Дополнительно находится список служебных документов (рис. 10).

## **7.5.8. Отрицательный протокол**

В случае отрицательного протокола из ФМС всегда присылается причина отказа. Чтобы ее посмотреть, нажмите на ссылку в поле Подчиненные.

| Дополнительно           |                                                                                                    |
|-------------------------|----------------------------------------------------------------------------------------------------|
|                         | Подчиненные Отказ в приёме документа от ППО "Территория" (Отрицательный ответ)                                                                                                    |
|                         | Служебные документы Подтверждение специализированного оператора связи<br>Уведомление специализированного оператора связи<br>Квитанция о получении<br>Уведомление специализированного оператора связи об отправке ответа |
| Моё примечание добавить |                                                                                                    |

Служебная информация показать

Сохранить все документы и подписи

Рис. 10. Низ страницы ответного письма с отчетом. Раздел Дополнительно.

Откроется страница отказа (рис. 11). Причина отказа приема отчета написана в xml-файле. Нажмите на название xml-файла в разделе Вложения.

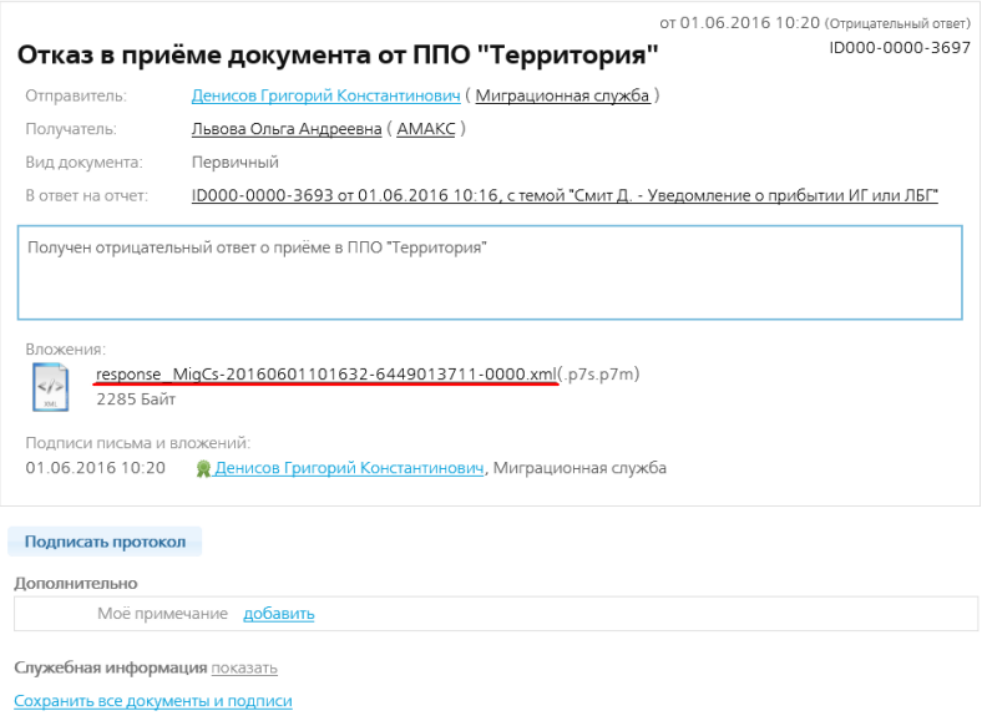

Рис. 11. Письмо с отказом приема отчета.

Откроется xml-файл, в котором можно прочитать причину отказа приема отчета.

Наиболее частые ошибки:

- неправильно указана дата убытия;
- дело о прибытии гражданина уже закрыто.

В случае ошибок обращайтесь в техподдержку спецоператора связи компанию "Ижинформпроект" (3412) 918-101 .

## **7.5.9. Завершение документооборота**

После подписания протоколов документооборот с отчетами завершен.

Все отчеты - и отработанные и нет, можно найти в папке Все отчеты. Для удобства поиска отчетов их можно сортировать по столбцам в таблице.

# **7.6. Использование вложений**

При необходимости к отчету можно прикрепить файл с любым нужным отсканированным документом. Но это не обязательно.

Можно прикрепить несколько документов.

Прикладываемые отсканированные изображения документов должны удовлетворять следующим требованиям:

- файл должен быть формата jpeg;
- разрешение файла должно быть 200-300 пикселей;
- файл должен быть не цветной, а в серых тонах (цветность файла gray (серый));
- объем одного прикрепляемого файла не должен превышать 500 Кб.

Если вы попытаетесь прикрепить файл, несоответствующий этим параметрам, программа сможет преобразовать его к нужному формату.

### **ПРИМЕЧАНИЕ**

Рекомендуется следить за объемом прикрепляемых файлов, потому что письма с большими по объему вложениями отправляются очень долго.

Чтобы прикрепить скан документа, на странице отчета нажмите ссылку Добавить скан документа (рис. 1) и выберите файл.

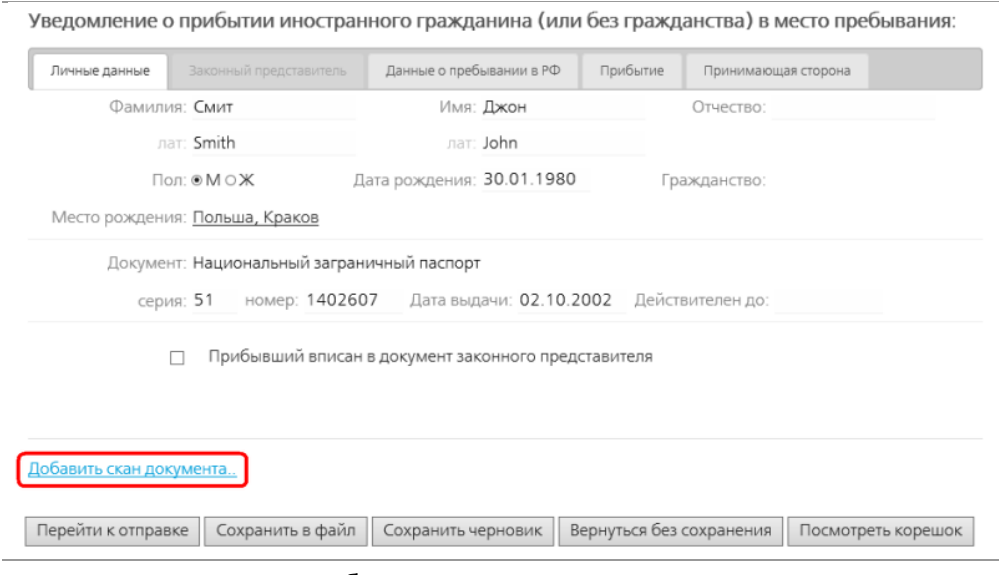

Рис. 1. Ссылка Добавить скан документа на странице отчета.

Если выбранный файл не соответстует параметрам, принимаемым программой, появляется сообщение о том, какие параметры должны быть у файла и с предложением преобразовать прикрепляемый файл (рис. 2).

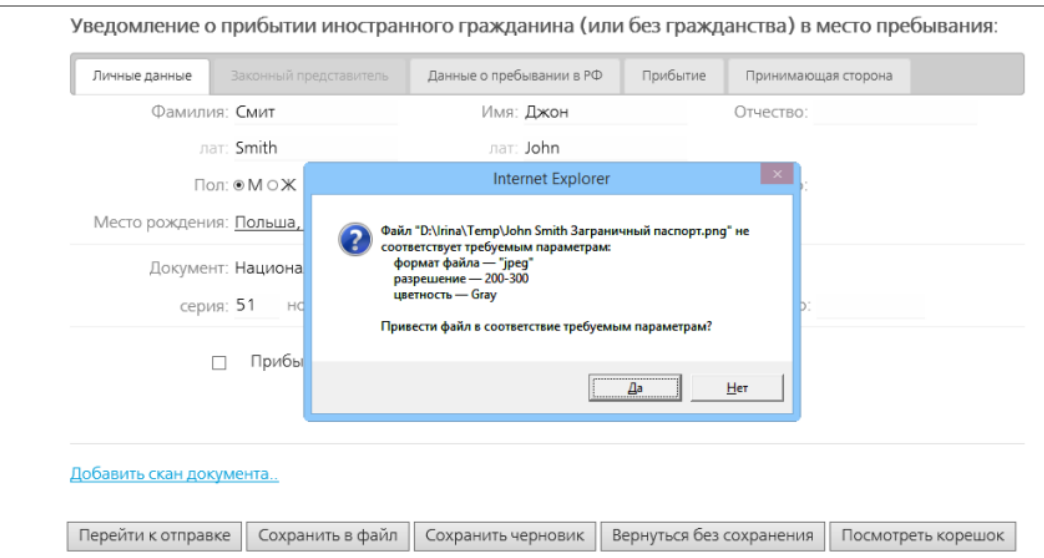

Рис. 2. Сообщение о том, что прикрепляемый файл не соответствует нужным параметрам и предложение преобразовать его к нужному формату.

Нажмите Да. Программа преобразует файл к нужному формату и прикрепит его к отчету.

Название файла отобразится на странице письма с отчетом (рис. 3).

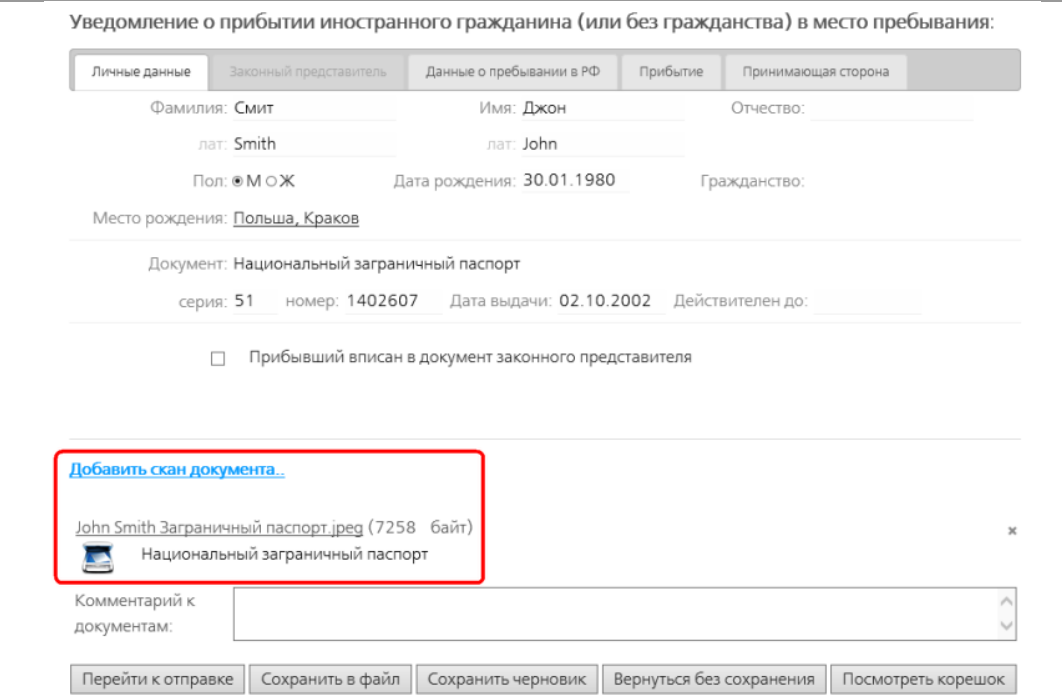

Рис. 3. Прикрепленный файл с отсканированным документом на странице письма с отчетом.

К отчету можно прикрепить несколько отсканированных документов. Для этого нажимайте ссылку Добавить скан документа.

Ненужные документы можно удалить. Для этого нажмите кнопку коколо документа (рис. 4).

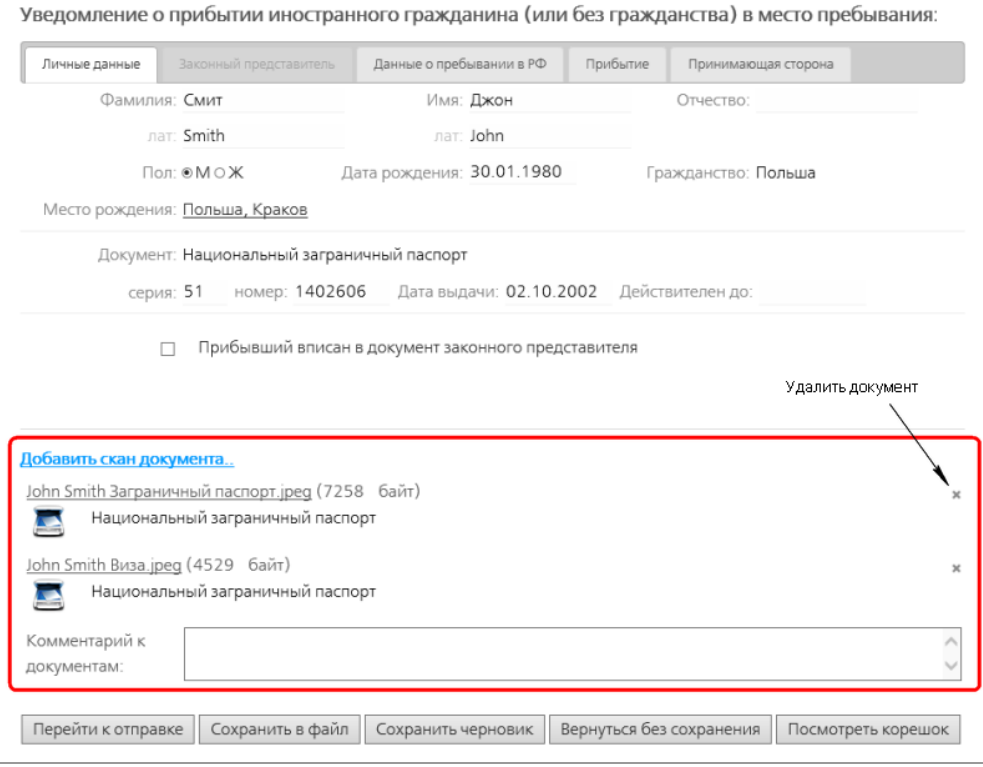

Рис. 4. К отчету прикреплено два документа.

# **7.7. Положительный протокол**

Отправленные отчеты проверяются в ФМС. Им выносится протокол - положительный или отрицательный, затем письма с отчетами возвращаются отправителю. Вы можете найти их у себя в разделе ОТЧЕТЫ в папке На подпись (рис. 1).

У писем с положительным протоколом статус "Положительный протокол".

Положительный протокол означает, что отчет принят. Отправленные вами данные загружены в государственную систему.

| На подпись (3)<br>КРИПТОВЕБ                                                                                               |                                                                   |                                                                                       |                                                              |                       |       | Сертификат:<br>Львова Ольга Андреевна<br>AMAKC<br>6449013711 - 189901001 |                     |                                                       |  |
|----------------------------------------------------------------------------------------------------|-------------------------------------------------------------------|---------------------------------------------------------------------------------------|--------------------------------------------------------------|-----------------------|-------|--------------------------------------------------------------------------|---------------------|-------------------------------------------------------|--|
| Письма<br>Адресная книга Контролирующие органы ФМС                                                                        |                                                                   |                                                                                       |                                                              |                       |       |                                                                          | Выход из системы    |                                                       |  |
| Папки:<br><b>•••</b> Отправленные                                                                                         | Отправитель                                                       | <u>Папка "На подпись" (Отчеты, для которых необходима ваша подпись)</u><br>Получатель | Тема                                                         | Вид                   | Форма | Период                                                                   | Дата ÷              | Статус                                                |  |
| <b>Е Принятые</b>                                                                                                    |                                                                   |                                                                                       |                                                              | Любой<br>$\checkmark$ |       |                                                                          |                     | Bce<br>$\checkmark$                                   |  |
| <b>E Не принятые</b><br><b>Ш</b> Завершенные<br><b>В На подпись</b> (3)<br><b>Па Все отчеты</b><br><b>В Архив отчетов</b> | AMAKC<br>Львова Ольга Андреевна                                   | Миграционная служба<br>Денисов Григорий<br>Константинович                             | Смит Д. - Уведомление<br>о прибытии ИГ или ЛБГ<br>1 вложение | Первичный FMS-M       |       |                                                                          | 27.05.2016<br>14:45 | Đ<br>Полохительный<br>протексал                       |  |
| <b>У Расширенный фильтр</b><br>Реквизиты текущей папки<br>В Создать новую папку                                           | AMAKC<br>Львова Ольга Андреевна                                   | Миграционная служба<br>Денисов Григорий<br>Константинович                             | Смит М. - Уведомление<br>о прибытии ИГ или ЛБГ<br>1 вложение | Первичный FMS-M       |       |                                                                          | 25.05.2016<br>15:09 | $\overline{\mathbf{x}}$<br>Отрицательный<br>протексел |  |
|                                                                                                    | $\n  1 3 1 5 1$<br>CTD.1<br>Просмотр 1 - 3 из 3<br>Φ<br>$-4 - 44$ |                                                                                       |                                                              |                       |       |                                                                          |                     |                                                       |  |

Рис. 1. Папка На подпись. Отчет "Уведомление о прибытии ИГ" с положительным протоколом.

Письмо нужно открыть. Положительный протокол имеет зеленую рамку и текст "Ваш документ успешно принят в ППО "Территория"" (рис. 2).

Вам нужно подписать протокол - нажать кнопку Подписать.

Тем самым вы подтвердите своей подписью получение ответа из ФМС по поводу отчета.

#### ВНИМАНИЕ! По данному отчёту существует неподписанный вами протокол.

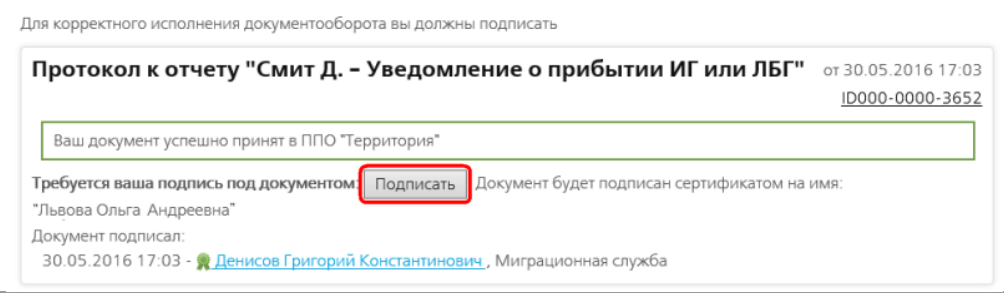

Рис. 2. Положительный протокол.

После подписания положительного протокола отчету присваивается статус "Завершено, отчет принят" и документооборот с данным отчетом завершен.

## **7.8. Отрицательный протокол**

Отправленные отчеты проверяются в ФМС. Им выносится протокол - положительный или отрицательный, затем письма с отчетами возвращаются отправителю. Вы можете найти их у себя в разделе ОТЧЕТЫ в папке На подпись (рис. 1).

У писем с отрицательным протоколом статус "Отрицательный протокол".

Отрицательный протокол означает, что отчет не принят по какой-то причине. В случае отрицательного протокола нужно сделать следующее:

- открыть письмо с отчетом и подписать отрицательный протокол;
- посмотреть причину (ошибку), по которой отчет в ФМС не принят;
- создать и отправить корректирующий отчет.

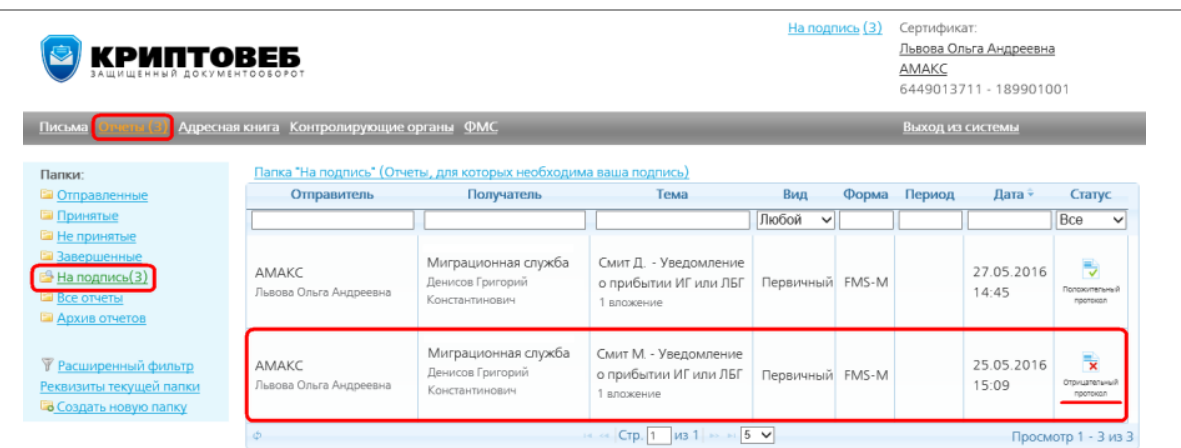

Рис. 1. Папка На подпись. Отчет "Уведомление о прибытии ИГ" с отрицательным протоколом.

### **7.8.1. Подписание отрицательного протокола**

Откройте письмо двойным щелчком мыши по нему. Отрицательный протокол имеет красную рамку и текст "Получен отрицательный ответ о приеме в ППО "Территория"" (рис. 2).

Вам нужно подписать протокол - нажать кнопку Подписать.

Тем самым вы подтвердите своей подписью получение ответа из ФМС по поводу отчета.

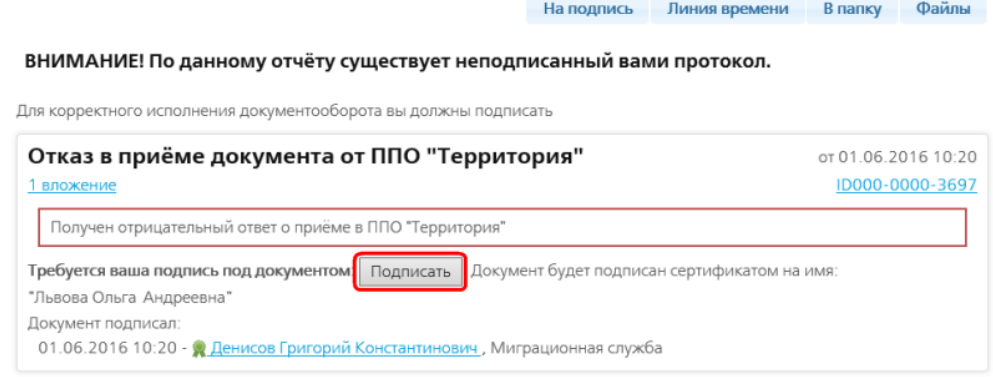

Рис. 2. Отрицательный протокол.

## **7.8.2. Просмотр причины отказа**

Чтобы посмотреть причину отказа, внизу письма в разделе Дополнительно нажмите на ссылку в поле Подчиненные (рис. 3).

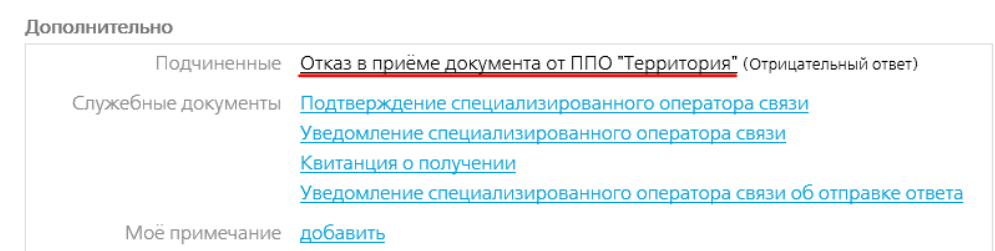

Рис. 3. Низ страницы ответного письма с отчетом. Раздел Дополнительно.

Откроется страница отказа (рис. 4). Причина отказа приема отчета написана в xml-файле. Нажмите на название xml-файла в разделе Вложения.

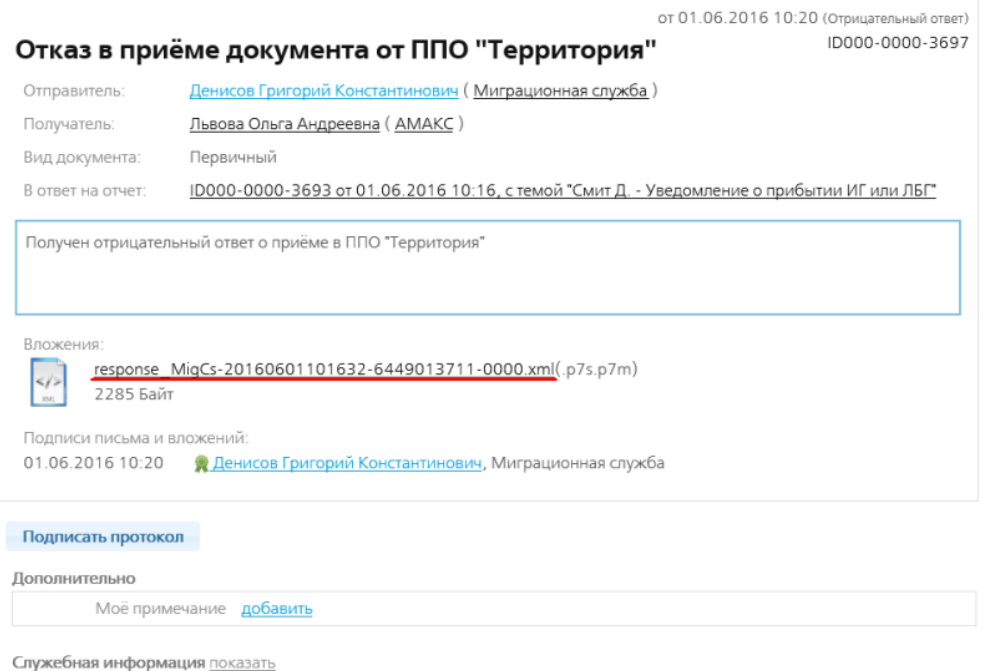

Сохранить все документы и подписи

Рис. 4. Письмо с отказом приема отчета.

Откроется xml-файл, в котором можно прочитать причину отказа приема отчета: ИЗМЕНИТ СКРИНШОТ

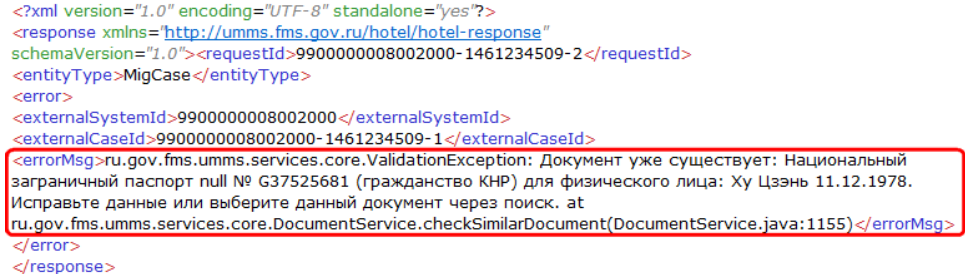

Рис. 5. xml-файл с причиной отказа приема отчета.

## **7.8.3. Завершение работы с отрицательным протоколом**

После подписания отрицательного протокола отчету присваивается статус "Завершено, отчет не принят" и документооборот с данным отчетом завершен.

После этого надо создать и отправить корректирующий отчет с исправленной ошибкой.

# **7.9. Причины непринятия отчетов**

Очень часто причиной отрицательного протокола бывают технические проблемы, мелкие сбои в работе программы.

В этом случае xml-файл с ошибкой выглядит примерно так:

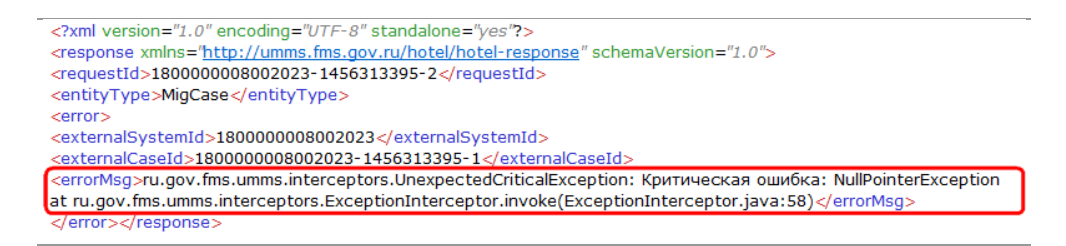

В этом случае вам нужно обратиться в службу технической поддержки компании "Ижинформпроект" (3412) 918-101.

Другие причины непринятия отчетов:

## **7.9.1. Ошибки с датами**

В Уведомлении о прибытии ИГ дата убытия введена меньше дня заполнения отчета:

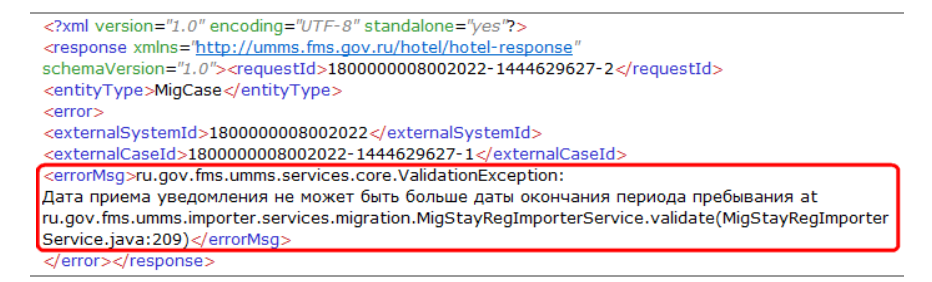

Дата убытия введена меньше даты прибытия:

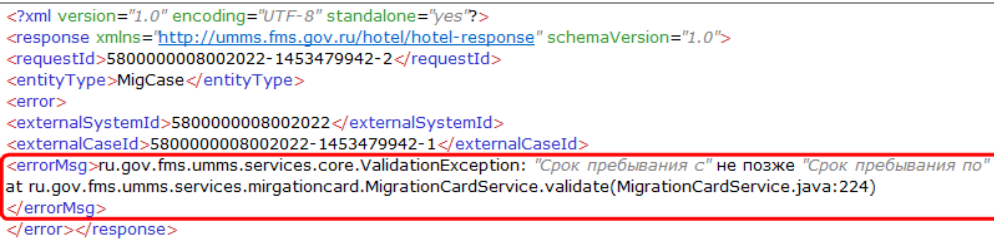

Дата выдачи документа меньше даты рождения человека:

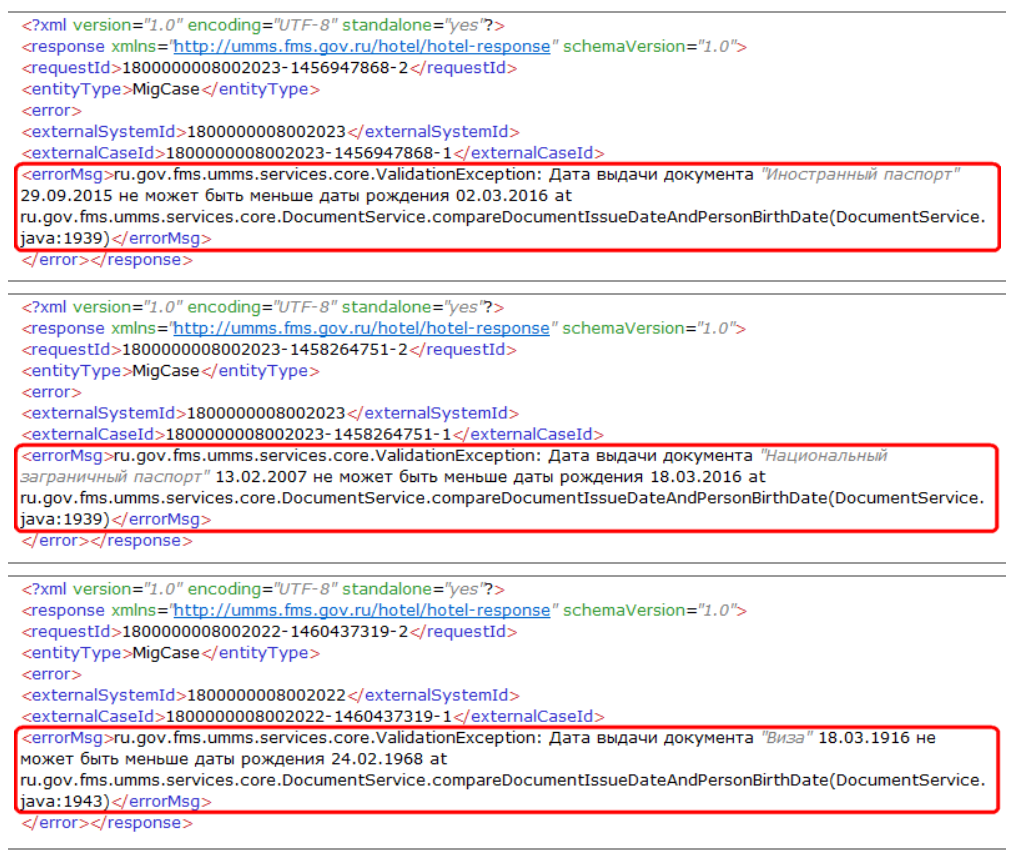

## **7.9.2. Ошибки заполнения полей**

У документа "Разрешение на временное проживание ЛБГ" введен номер из 5 цифр, а он должен состоять из 6 цифр:

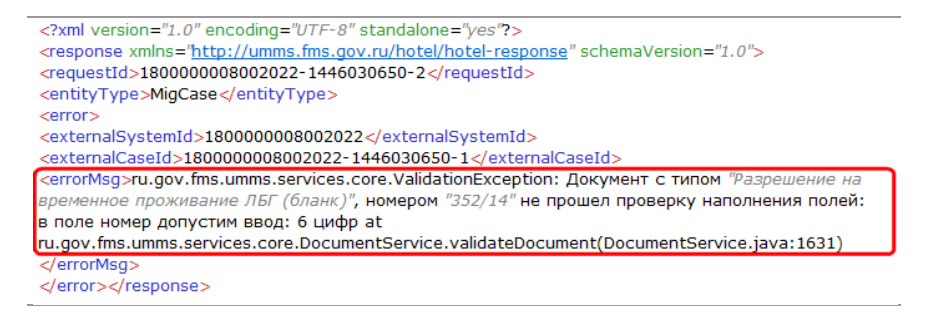

У документа "Удостоверение личности" введен номер из 9 цифр, а он должен состоять из 8 цифр:

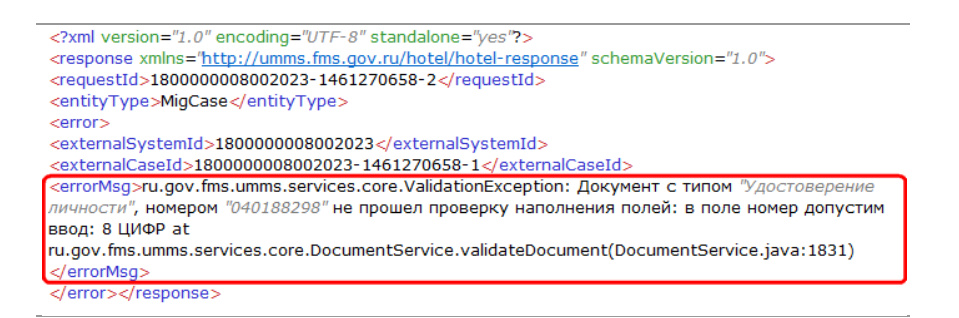

У документа "Удостоверение личности гражданина республики Казахстан" введен номер из 8 цифр, а он должен состоять из 9-12 знаков:

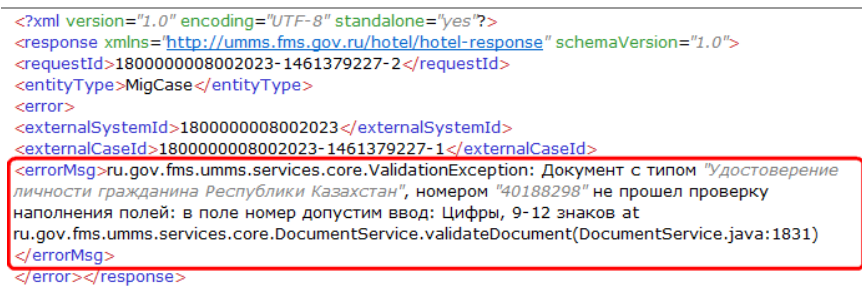

У документа "Виза" введен номер из 8 цифр, а он должен состоять из 7 цифр:

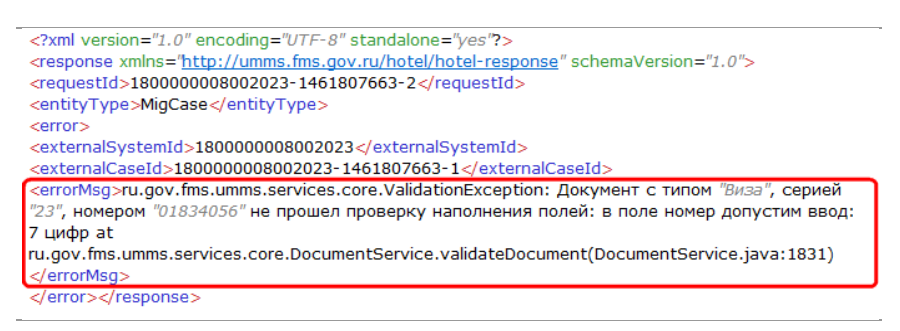

Имя (транслит) содержит недопустимые символы:

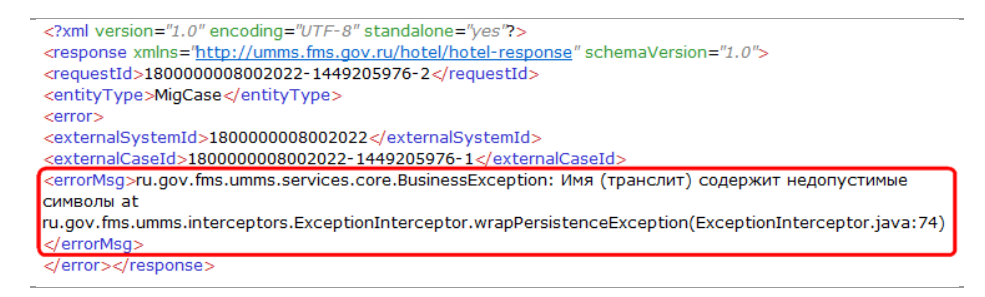

Фамилия (транслит) содержит недопустимые символы:

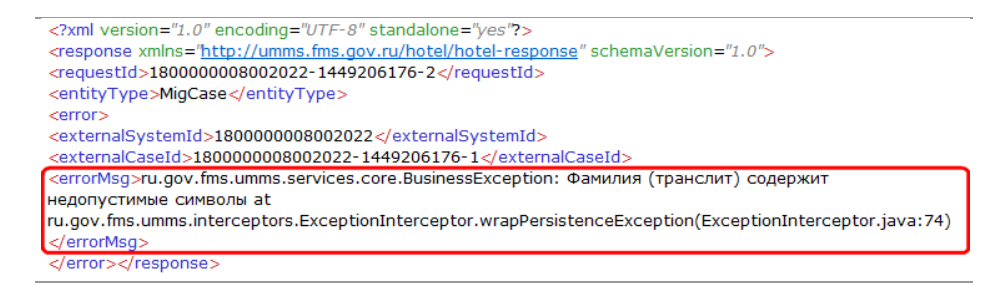

## **7.9.3. Другие ошибки**

1. Входные параметры не заполнены.

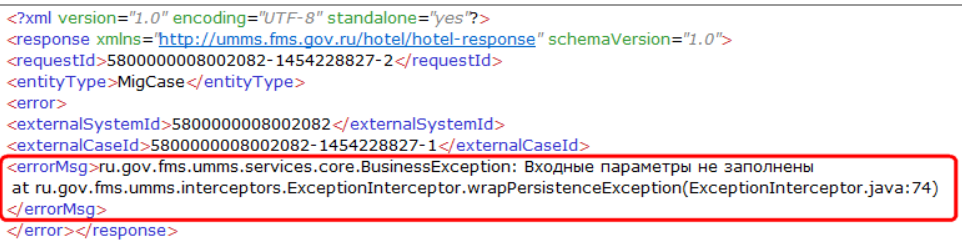

Суть ошибки. Государственная система учета граждан по предоставленным сведениям не может найти иностранного гражданина, потому что не заполнены какие-то обязательные для этого входные параметры.

Причина возникновения. Для сопоставления гражданина со сведениями в Государственной системе учета граждан необходимо сообщить следующие данные: фамилия, имя, отчество (рус.), фамилия, имя (лат.), пол, дата рождения, государство рождения, гражданство. В случае, если какие-то сведения из вышеуказанных в отчете отсутствуют, выдается данная ошибка.

Как исправить. При заполнении отчета следует указывать все обязательные данные. В особенности следует обращать внимание на ФИО латиницей - должно быть полное соответствие сведениям загранпаспорта.

2. В базе данных уже есть дубликаты документов. Документ уже существует:

#### ИЗМЕНИТЬ СКРИНШОТ

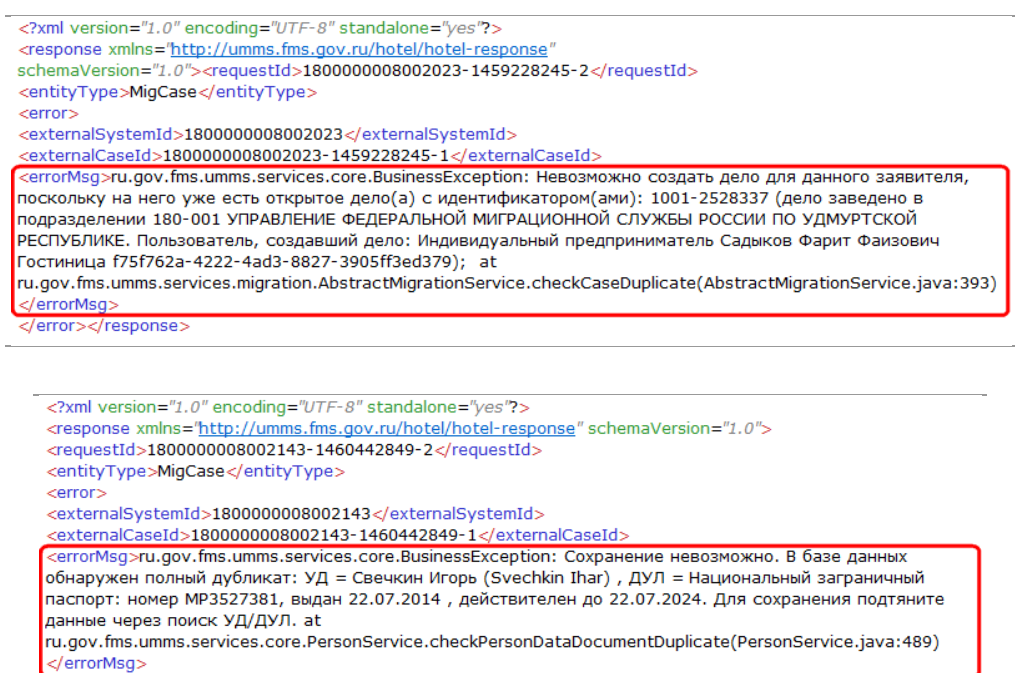

:/error></response

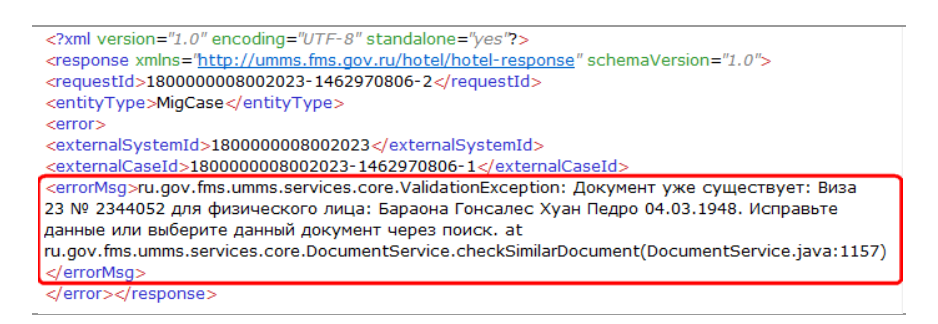

Суть ошибки. Указанный документ уже зарегистрирован в Государственной системе учета граждан и принадлежит другому лицу.

Причина возникновения. Сопоставление иностранных граждан производится по ФИО (рус), ФИО (лат), полу, дате рождения, государству рождения и гражданству. Если не совпадает хотя бы одно из полей, фиксируется несовпадение гражданина с существующими сведениями в государственной базе данных. Например, если вы подаете сведения ФИО (лат) "Baraona Gonsales Khuan Pedro", а в государственной базе данных числится "Baraona Honsales Juan Pedro", то результатом будет именно такое сообщение.

Как исправить. Внимательно, с точностью до знака, проверьте соответствие введенным в отчете данным: ФИО (рус), ФИО (лат), даты рождения, пола, государства рождения и гражданства данным, указанным в паспорте (визе, миграционной карте). Если видите расхождение отправляйте корректировку с верными сведениями.

Тонкие моменты. К сожалению, бывают ситуации, когда в Государственную систему учета граждан ранее уже были поданы неверные сведения, которые и были зарегистрированы. От ошибок ввода не застрахован никто. Чаще всего это происходит с ФИО латиницей. В этом случае напишите письмо в Территориальное управление ФМС, указав ФИО гражданина, его дату рождения, с просьбой выслать текст ФИО латиницей.

Вы также можете запросить корректировку данных гражданина, однако, это потребует от вас предоставить в качестве подтверждающего документа скан-копию его паспорта (только через раздел ПИСЬМА системы КриптоВеб!) Процесс корректировки в зависимости от полномочий специалистов ФМС может выполняться от нескольких минут до нескольких рабочих дней.

3. В базе данных более одного РВП ИГ.

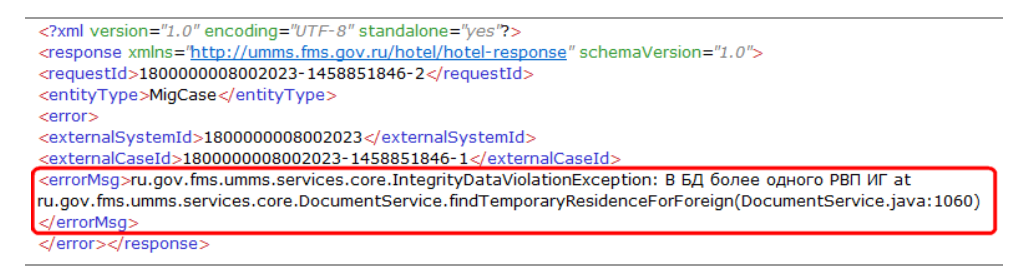

Суть ошибки. В государственной базе данных на данного иностранного гражданина уже зарегистрировано разрешение на временное проживание (РВП), и его реквизиты отличаются от введенных в отчете.

#### Причина возникновения. Два варианта:

1) некорректные сведения переданы вами в отчете;

2) некорректные сведения были переданы и зарегистрированы ранее в Государственной системе учета граждан.

Как исправить. Внимательно сверить все реквизиты скан-копии разрешения на временное проживание с указанными вами в отчете: номер решения, дата принятия решения, срок действия, наименование организации, выдавшей разрешение. Очень часто ошибка возникает, когда пользователи путают номер решения и номер документа (поскольку чаще всего РВП — это штамп в паспорте, и у него нет своего номера).

В случае, если вы полностью уверены, что сведения введены верно, рекомендуем написать электронное письмо представителю Территориального управления ФМС. Укажите в нем ФИО и дату рождения гражданина, и запросите сведения по РВП.

### **7.9.4. Действия после просмотра ошибок**

Если ошибка вам понятна, создайте корректирующий отчет.

Если ошибка непонятна, обращайтесь в службу технической поддержки компании "Ижинформпроект" (3412) 918-101.

## **7.10. Отправка корректирующих отчетов**

Корректирующий отчет создается в ответ на отрицательный протокол.

В письме из ФМС с отрицательным протоколом нужно посмотреть причину отказа приема отчета - ошибку, по которой отчет не приняли и создать корректирующий отчет с исправленной ошибкой.

Корректирующий отчет имеет смысл создавать для Анкеты заселяющегося (форма №5) и Уведомления о прибытии ИГ и ЛБГ.

Чтобы создать корректирующий отчет в разделе ОТЧЕТЫ нажмите кнопку Новый отчет (рис. 1).

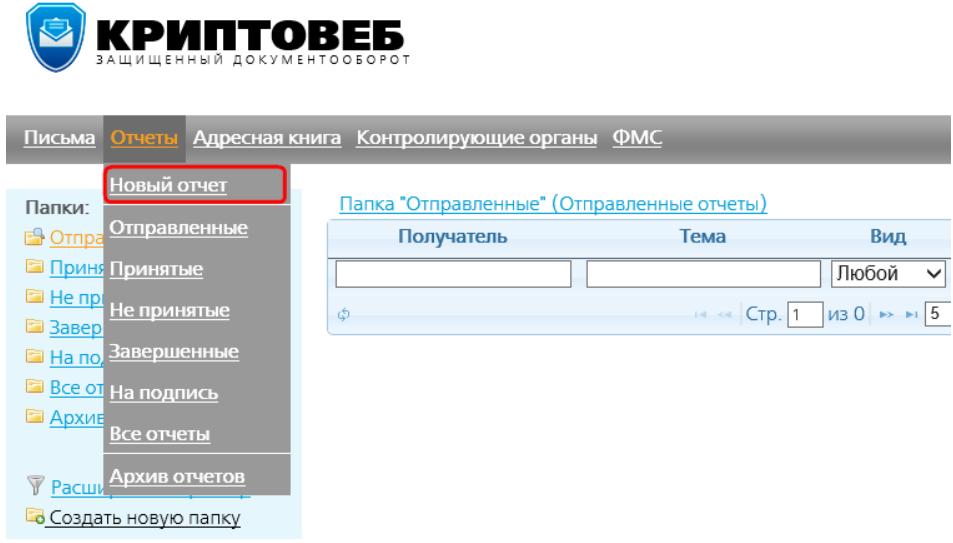

Рис. 1. Кнопка Новый отчет для создания отчета.

Откроется форма письма, к которому будет приложен отчет (рис. 2).

Самое главное при создании корректирующего отчета в поле Вид отчета выбрать "Корректирующий" и указать номер корректировки.

## Новый отчет

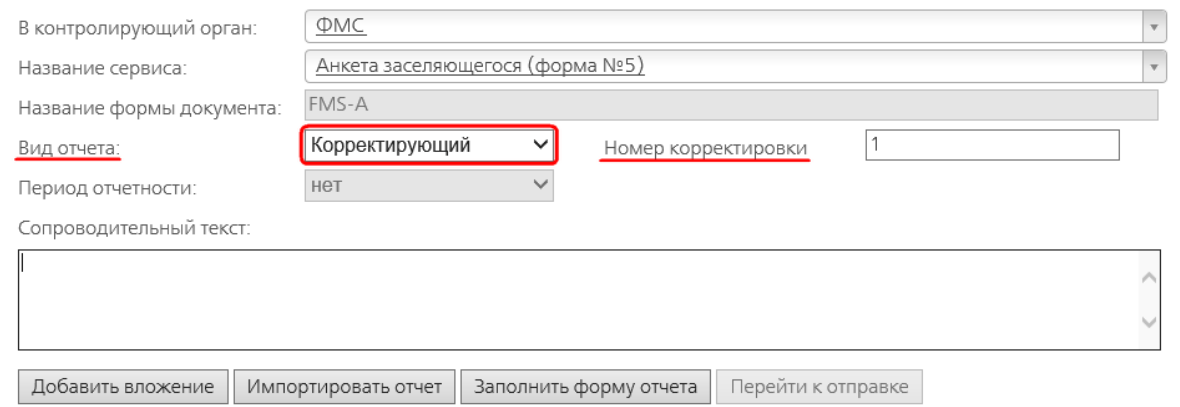

Рис. 2. Форма письма с отчетом.

Во всем остальном создание корректирующего отчета происходит как создание первичного отчета для соответствующей формы документа: Анкеты заселяющегося (форма №5) и Уведомления о прибытии ИГ и ЛБГ. В него нужно занести все те же сведения, как в первичный отчет, только с исправленной ошибкой.

Корректирующий отчет имеет такой же документооборот, как первичный.

В списке у корректирующх отчетов в колонке **Вид** написано "Коррект." и номер корректировки (рис. 3).

| КРИПТОВЕБ<br>ЗАШИШЕННЫЙ ДОКУМЕНТООБОРОТ                                                  |                                                           |                                                                |                   | На подпись (6) |        | Сертификат:<br>Львова Ольга Андреевна<br>AMAKC<br>6449013711 - 189901001 |                                                           |
|------------------------------------------------------------------------------------------|-----------------------------------------------------------|----------------------------------------------------------------|-------------------|----------------|--------|--------------------------------------------------------------------------|-----------------------------------------------------------|
| Письма Отчеты (6) Адресная книга Контролирующие органы ФМС                               |                                                           |                                                                |                   |                |        | Выход из системы                                                         |                                                           |
| Папки:<br>⊟ Принятые<br><b>• Не принятые</b>                                             | Папка "Отправленные" (Отправленные отчеты)<br>Получатель  | Тема                                                           | Вид<br>Любой ~    | Форма          | Период | Дата <sup>÷</sup>                                                        | Статус<br>$Bce \vee$                                      |
| <b>• Завершенные</b><br>• На подпись(6)<br><b>E Все отчеты</b><br><b>• Архив отчетов</b> | Миграционная служба<br>Денисов Григорий<br>Константинович | Федоров И. П. - Анкета<br>заселяющегося (форма №5)<br>вложение | Коррект.<br>(N21) | FMS-A          |        | 08.06.2016<br>09.56                                                      | ÷<br>Отправлено                                           |
| <b>У Расширенный фильтр</b><br>В Создать новую папку                                     | Миграционная служба<br>Денисов Григорий<br>Константинович | Смит Д. - Уведомление о<br>прибытии ИГ или ЛБГ<br>2 вложения   | Первичны FMS-M    |                |        | 01.06.2016<br>10:16                                                      | $\mathbb{R}$<br>Завершено.<br><b>OTHET</b><br>He novi-ist |

Рис. 3. Отображение коррекирующего отчета в списке.

Если в ответ на корректирующий отчет снова получен отрицательный протокол, нужно выяснить в чем ошибка и создать новый корректирующий отчет, увеличив номер корректировки на 1.

# **7.11. Служебные документы**

В течение документооборота оператор связи формирует несколько служебных документов, подтверждающих факты отправки и получения отчета и ответа на него из ФМС.

Для отчетов крайне важно:

 когда отправлен отчет (это доказывается Подтверждением оператора связи об отравке отчета (рис. 1));

- когда получен или не получен (это доказывается Квитанцией о получении отчета Федеральной миграционной службой (рис. 2));
- проверен или непроверен (это доказывается Уведомлением специализированного оператора связи об отправке ответа из ФМС абоненту (рис. 4)).

У завершенного отчета список служебных документов находится внизу страницы (рис. 1).

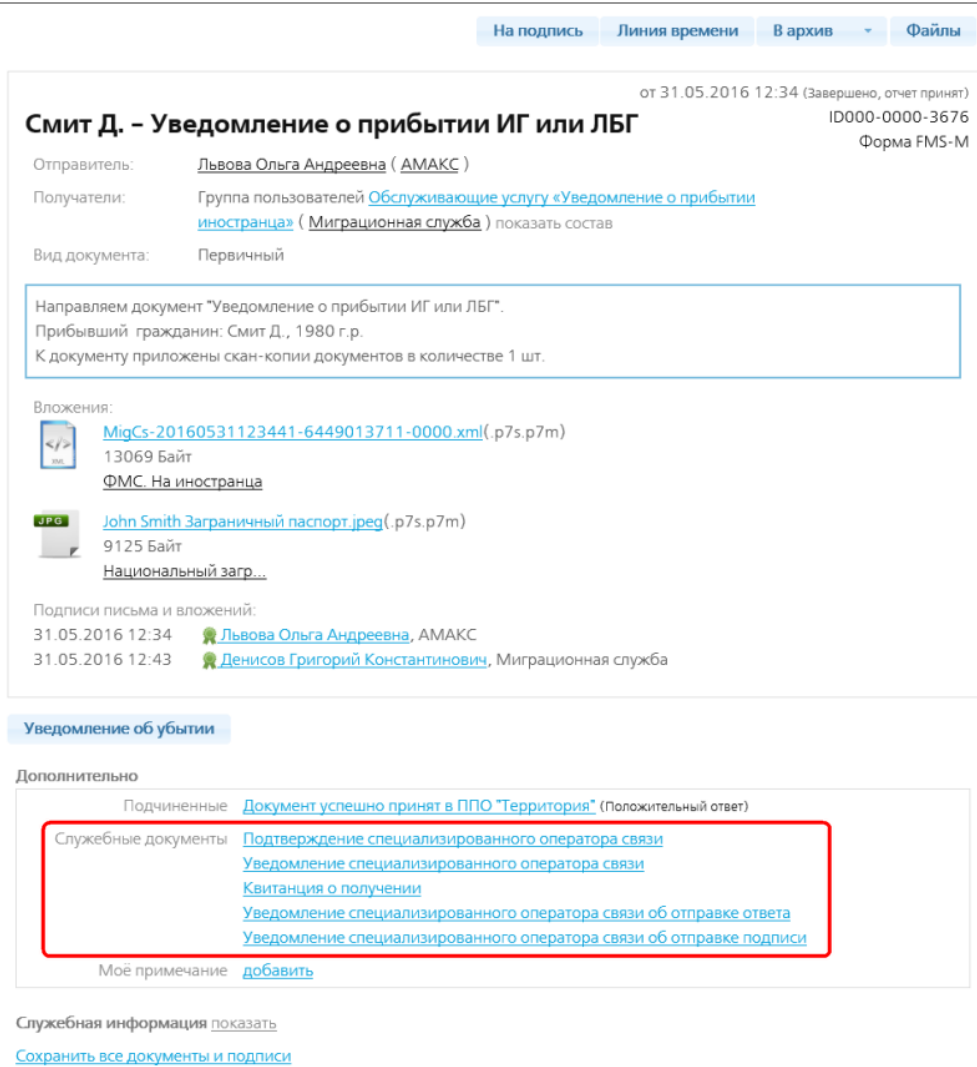

Рис. 1. Список служебных документов внизу страницы завершенного отчета.

Каждый из них можно открыть щелчком мыши по нему и просмотреть.

Самыми важными являются:

- Подтверждение специализированного оператора связи об отравке отчета (рис. 1) и
- Квитанция о получении отчета Федеральной миграционной службой (рис. 2).

### **7.11.1. Подтверждение специализированного оператора связи об отравке отчета**

Этот документ говорит о том, что оператор связи подтверждает отправку письма с отчетом от абонента Миграционной службе.

В Подтверждении указаны:

- название оператора связи при использовании программы КриптоВеб это всегда компания ООО НПП "Ижинформпроект";
- название абонента-отправителя отчета в данном примере АМАКС;
- имя ответственного сотрудника, отправившего отчет в данном примере это Львова О.А.;
- название контролирующей организации-получателя отчета ФМС;
- дата и время отправки отчета (по времени оператора связи) 31.05.2016 12:26;
- идентификатор письма с отчетом в данном примере ID000-0000-3671;
- хэш письма уникальный идентификатор отчета, вычисляемый в зависимости от содержимого самого отчета. Если в отчете изменить хотя бы один символ, хэш у него будет другой.

Подтверждение специализированного оператора связи подписывается всеми тремя сторонами документооборота: Отправителем, Получателем и Оператором связи.

Подтверждение специализированного оператора связи имеет юридическую силу брагодаря содержащейся в нем информации и подписям всех трех сторон документооборота.

В электронном документообороте оригиналом документа является электронный документ (а не бумажный) - в данном случае отчет.

В случае судебных разбирательств рассматривается отчет, Подтверждение оператора связи и Квитанция о получении отчета в ФМС.

Из Подтверждения оператора связи видно:

- кем каким абонентом и каким его сотрудником был отправлен отчет;
- кому какому принимающей организации был отправлен отчет;
- когда был отправлен данный отчет.

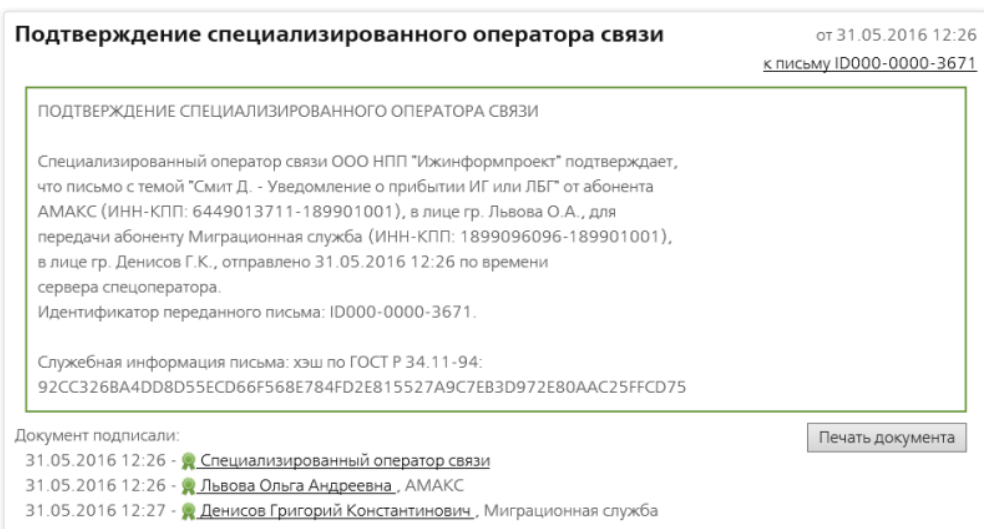

Рис. 2. Подтверждение специализированного оператора связи.

## **7.11.2. Квитанция о получении отчета Федеральной миграционной службой**

Квитанция, подписанная ФМС, является доказательством получения отчета в ФМС.

В Квитанции о получении отчета указано все то же самое, что и в Подтверждении оператора связи, только немного в другом порядке - название контролирующей организации-получателя отчета написано в начале:
- название контролирующей организации-получателя отчета ФМС;
- название оператора связи при использовании программы КриптоВеб это всегда компания ООО НПП "Ижинформпроект";
- название абонента-отправителя отчета в данном примере АМАКС;
- имя ответственного сотрудника, отправившего отчет в данном примере это Львова О.А.;
- дата и время отправки отчета (по времени оператора связи) 31.05.2016 12:26;
- идентификатор письма с отчетом в данном примере ID000-0000-3671;
- хэш письма уникальный идентификатор отчета, вычисляемый в зависимости от содержимого самого отчета. Если в отчете изменить хотя бы один символ, хэш у него будет другой.

Квитанция подписывается Получателем отчета - в данном случае Миграционной службой, ее сотрудником, ответственным за документооборот.

В случае судебных разбиратесльств Квитанция является доказательством того, что именно этот отчет в ФМС получили. Около подписи получателя указано когда был получен отчет - 31.05.2016 12:27.

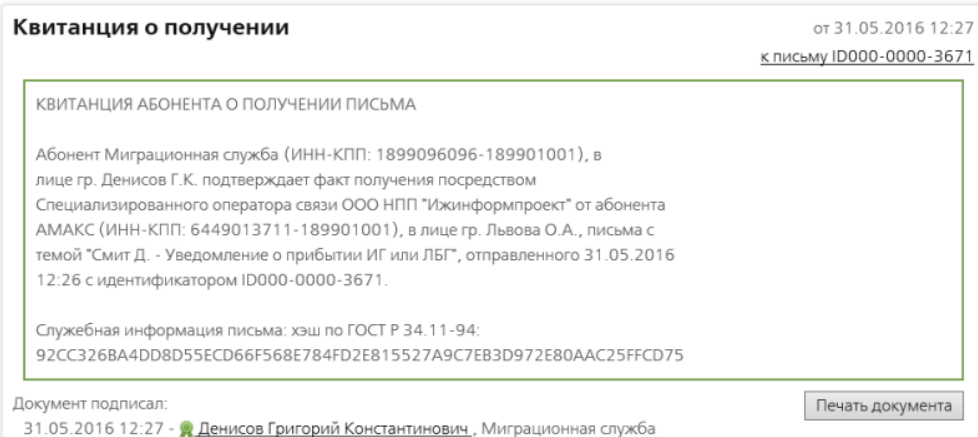

Рис. 3. Квитанция о получении отчета в ФМС.

### **7.11.3. Уведомления оператора связи**

В течение документооборота Оператором связи формируются еще три уведомления, которые подписываются только им:

Уведомление специализированного оператора связи об отправке ответа из ФМС абоненту (рис. 4). Оно является доказательством того, что из ФМС абоненту в ответ на данный отчет был отправлен ответ (протокол).

Уведомление специализированного оператора связи о том, что абонент получил ответ (протокол) из ФМС (рис. 5). Это доказательство того, что абонент получил ответ из ФМС.

Уведомление специализированного оператора связи о том, что абонент подписал ответ (протокол) из ФМС (рис. 6). Это доказательство того, что абонент подписал ответ из ФМС.

В случае судебных разбирательств с отчетом, уведомления также рассматриваются. Но они имеют меньшую юридическую силу, т.к. подписаны только Оператором связи.

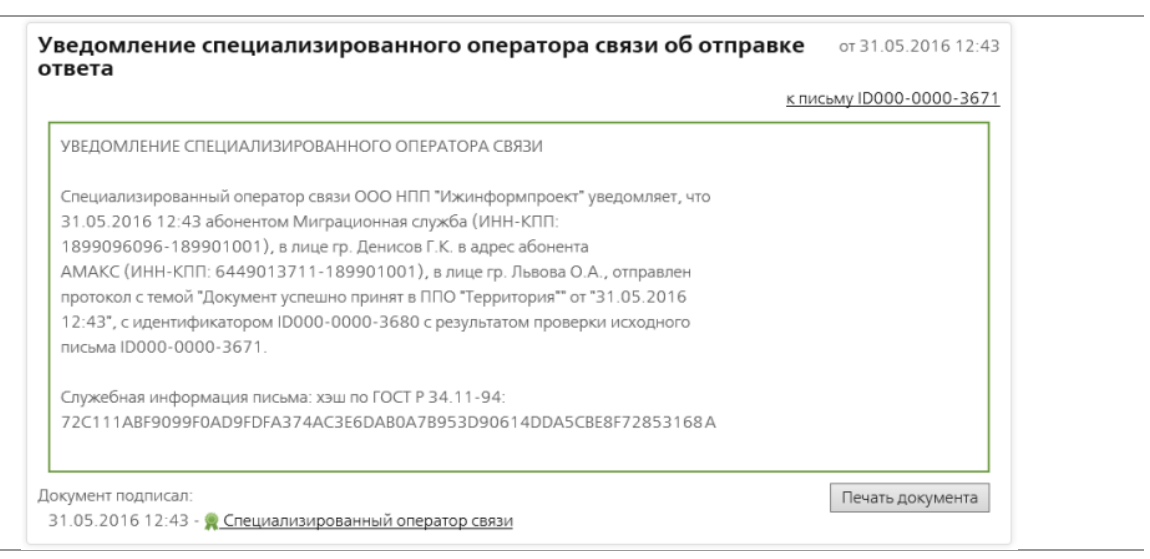

Рис. 4. Уведомление специализированного оператора связи об отправке ответа из ФМС абоненту.

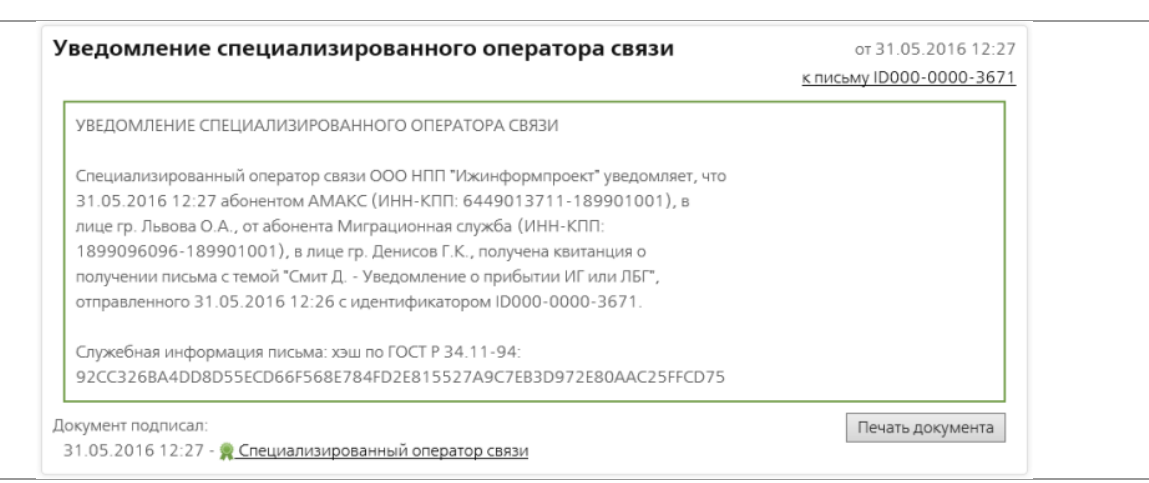

Рис. 5. Уведомление специализированного оператора связи о том, что абонент получил ответ из ФМС.

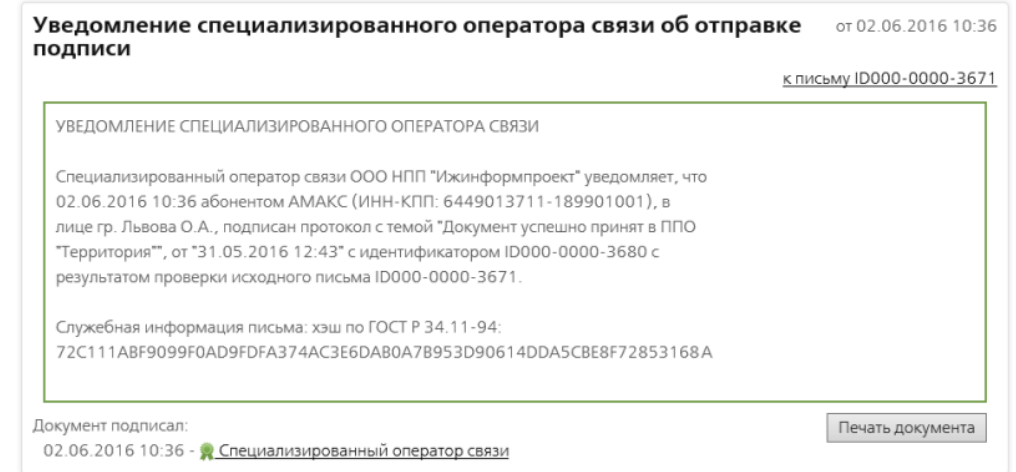

Рис. 6. Уведомление специализированного оператора связи о том,ч то абонент подписал ответ из ФМС.

# **7.12. Хранение отчетов с подписями**

В некоторых случаях в работе вам может понадобиться скачивание некоторых отчетов и хранение их вне системы КриптоВеб.

Например, в случае, если организация решила прекратить работу с КриптоВебом, но для сохранения предыдущей работы, нужно выгрузить отчеты со всеми подписями и хранить их на внешнем носителе информации на случай, если данные понадобятся.

Или это может понадобиться для переноса отчетов с одного компьютера на другой или пересылки их по электронной почте.

Скачать отчет можно в любом его состоянии, в любом статусе. Но у незавершенных отчетов комплект документов (например, подписей и сообщений к нему) будет неполный.

Чтобы скачать отчет, на его странице нажмите кнопку Файлы (рис. 1).

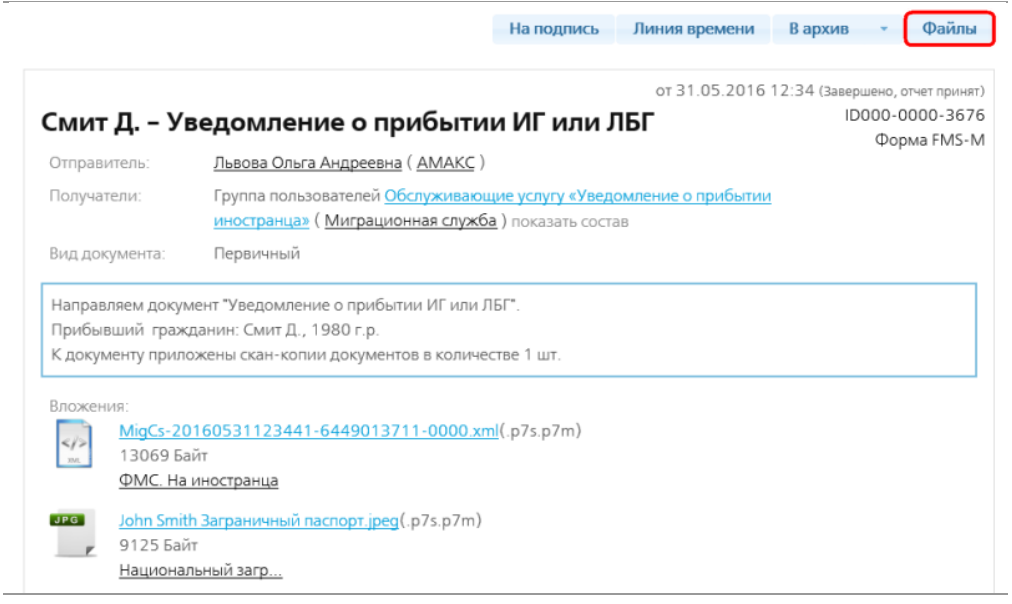

Рис. 1. Кнопка Файлы на странице отчета.

Откроется окно Документооборот (рис. 2). В нем находятся две закладки:

#### **Закладка Zip архив как есть**

На этой закладке отображаются все файлы, участвующие в документообороте письма с отчетом.

Чтобы отметить для скачивания все файлы, поставьте галочку Все файлы и нажмите кнопку Сохранить. Сформируется zip-архив с сохраненными в него файлами. Все файлы с этой закладки сохраняются в архив в зашифрованном виде.

| Документооборот                                          |                           |                                                        |  |
|----------------------------------------------------------|---------------------------|--------------------------------------------------------|--|
| <b>Zip архив "как есть"</b>                              | Расшифрованное содержимое |                                                        |  |
| ⊻ Все файлы                                              |                           |                                                        |  |
| ■ Отправление ID000-0000-3676                            |                           |                                                        |  |
| с темой "Смит Д. - Уведомление о прибытии ИГ или ЛБГ"    |                           |                                                        |  |
| ■ "Открытые" поля (от кого, кому, тема, даты и т.п.)     |                           | message.xml                                            |  |
| ■ "Зашифрованные" поля (текст и комментарии к вложениям) |                           | encrypted.xml.p7s.p7m                                  |  |
| ✔ А подпись Денисов Г. К.                                | 31.05.2016 12:43          | encrypted.xml.ДенисовГК.p7s                            |  |
| √ Вложения:                                              |                           | (nanka "Attachments")                                  |  |
| ■ 1) MigCs-20160531123441-6449013711-0000                |                           | MigCs-20160531123441-6449013711-0000<br>.xml.p7s.p7m   |  |
| <b>V R</b> подпись Денисов Г. К.                         | 31.05.2016 12:43          | MigCs-20160531123441-6449013711-0000<br>.ДенисовГК.р7s |  |
| 2) John Smith Заграничный паспорт.jpeg<br>▿              |                           | John Smith Заграничный паспорт.jpeg.p7s.p7m            |  |
| <b>У Я</b> подпись Денисов Г. К.                         | 31.05.2016 12:43          | John Smith Заграничный паспорт.jpeq.Дени<br>COBFK.p7s  |  |
| ⊻ Служебные документы:                                   |                           | (nanka "Service")                                      |  |
| √ Подтверждение специализированного оператора связи      |                           | confirm.txt                                            |  |
| <u>У <mark>я</mark> подпись Спец. оператор связи</u>     | 31.05.2016 12:34          | confirm.txt.COC.p7s                                    |  |
| √ В подпись Львова О. А.                                 | 31.05.2016 12:34          | confirm.txt.ЛьвоваОА.p7s                               |  |
| У * подпись Денисов Г. К.                                | 31.05.2016 12:35          | confirm.txt.ДенисовГК.p7s                              |  |
| У Квитанция о получении                                  |                           | receipt.txt                                            |  |
|                                                          |                           | Сохранить                                              |  |

Рис. 2. Закладка Zip архив как есть.

#### **Закладка Расшифрованное содержимое**

На это закладке отображаются расшифрованные самые важные файлы документооборота письма: текст письма и расшифрованные приложенные документы.

Отметьте нужные файлы галочкой и нажмите кнопку Сохранить. Чтобы отметить все файлы, поставьте галочку Все файлы.

Файлы сохранятся в папку, указанную вами на компьютере (рис. 4).

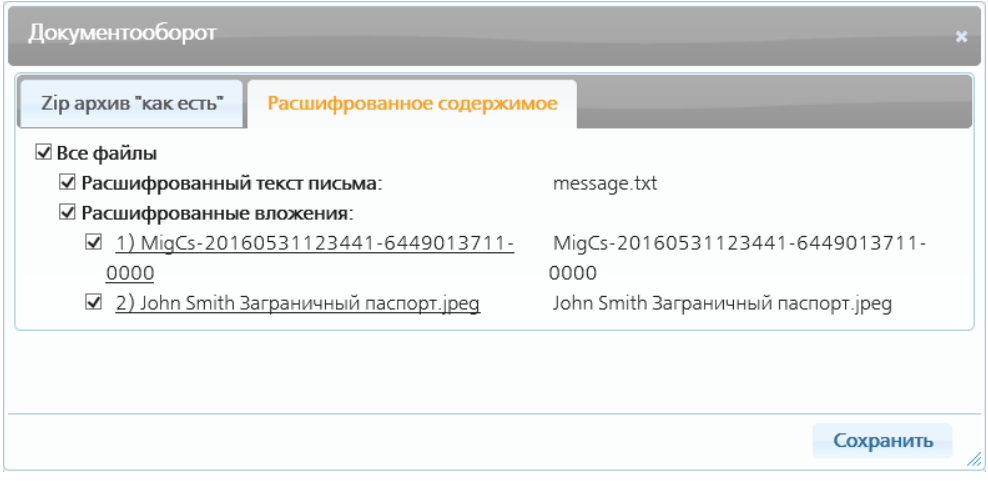

Рис. 3. Закладка Расшифрованное содержимое.

Файл с расширением xml - это отчет. Этот файл можно открыть в любом текстовом редакторе и посмотреть данные в нем.

message.txt - в этом файле сохраняется текст письма.

Все приложенные к отчету сканы документов сохраняются в том виде, в котором были прикреплены к отчету. Это файлы-изображения формата jpeg. Их можно открыть в любой программе, позволяющей просматривать изображения.

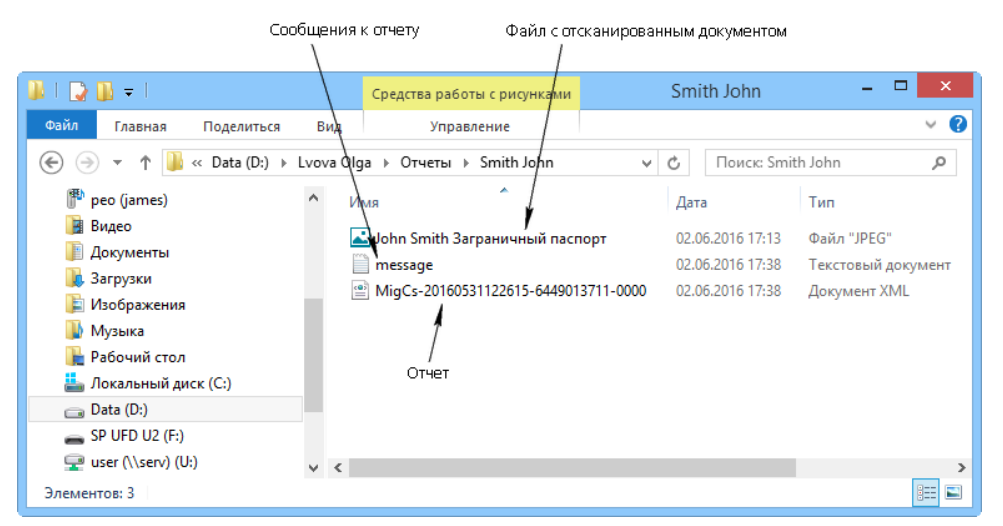

Рис. 4. Папка с расшифрованными файлами.

### **7.12.1. Zip архив с отчетом**

Имя zip-архива формируется программой автоматически и имеет примерно следующий вид usr863msg3676.zip.

| 16 I<br>$\mathbb{R}$ = 1<br>Загрузки<br>$\mathcal{A}$ |        | Средства работы со сжатыми папками |              |    |                  | $\Box$           | $\boldsymbol{\mathsf{x}}$ |
|-------------------------------------------------------|--------|------------------------------------|--------------|----|------------------|------------------|---------------------------|
| Файл<br>Поделиться<br>Главная                         | Вид    | Извлечение                         |              |    |                  |                  | Ø<br>◡                    |
| Этот компьютер → Загрузки →<br>$\leftarrow$           |        |                                    | $\checkmark$ | Ċ, | Поиск: Загрузки  |                  | ٩                         |
| <b>X</b> Избранное                                    |        | ×<br>Имя                           |              |    | Дата изменения   | Тип              |                           |
| В. Загрузки                                           |        | usr846msg3382                      |              |    | 22.04.2016 15:44 | Сжатая ZIP-папка |                           |
| Недавние места<br>鹽                                   |        | usr846msg3563                      |              |    | 18.05.2016 16:40 | Сжатая ZIP-папка |                           |
| Рабочий стол                                          |        | usr863msg3676                      |              |    | 02.06.2016 12:28 | Сжатая ZIP-папка |                           |
| • Домашняя группа<br>Этот компьютер                   |        |                                    |              |    |                  |                  |                           |
| peo (james)                                           |        |                                    |              |    |                  |                  |                           |
| в<br>Видео<br>Документы                               |        |                                    |              |    |                  |                  |                           |
| В. Загрузки                                           |        |                                    |              |    |                  |                  |                           |
| Изображения<br>E                                      |        |                                    |              |    |                  |                  |                           |
| Музыка                                                |        |                                    |              |    |                  |                  |                           |
| Рабочий стол                                          |        |                                    |              |    |                  |                  |                           |
| Локальный диск (С:)                                   |        |                                    |              |    |                  |                  |                           |
| $\Box$ Data (D:)                                      | $\leq$ |                                    |              |    |                  |                  | $\,$                      |
| Выбран 1 элемент: 43,3 КБ<br>Элементов: 7             |        |                                    |              |    |                  |                  | 睚<br>$\blacksquare$       |

Рис. 4. Zip-архив с сохраненным отчетом.

Содержимое zip-архива:

Папка Attachments - здесь находятся сам отчет (файл с расширением xml.p7s) и все приложенные к нему файлы отсканированных документов в зашифрованном виде. Расширение файла p7s означает, что файл зашифрован (рис. 6).

Папка msg3682 - здесь находятся все сообщения, присутствующие в документообороте письма с отчетом: сопроводительный текст письма, примечания и ответ из ФМС - принят отчет или не принят (рис. 7).

Папка Service - здесь в зашифрованном виде находятся все подписи к отчету: отправителя, получателя и спецоператора связи.(рис. 8).

Иконка с замочком **ф**означает, что файл зашифрован. Но при наличии на компьютере сертификата (даже просроченого) того пользователя, под которым отчет был сохранен из КриптоВеба, зашифрованные файлы можно просмотреть - для этого дважды щелкните по ним мышью. Файлы xml и текстовые файлы откроются для просмотра и вы сможете увидеть в них данные.

Любой файл из архива можно попытаться просмотреть (для этого дважды щелкните по нему мышью или установите курсор на файл и нажмите клавишу Enter).

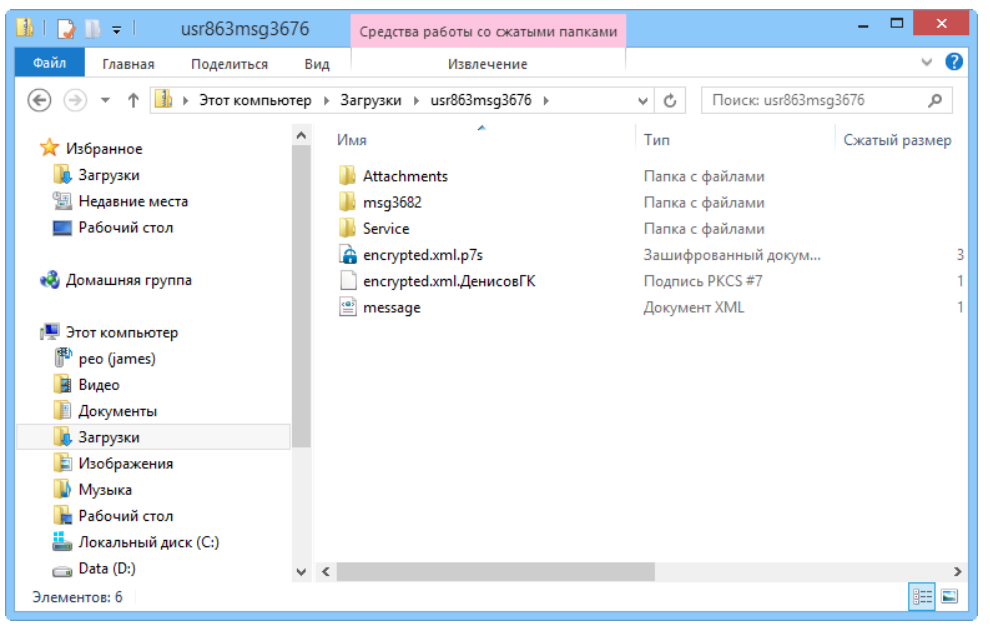

Рис. 5. Содержимое zip-архива.

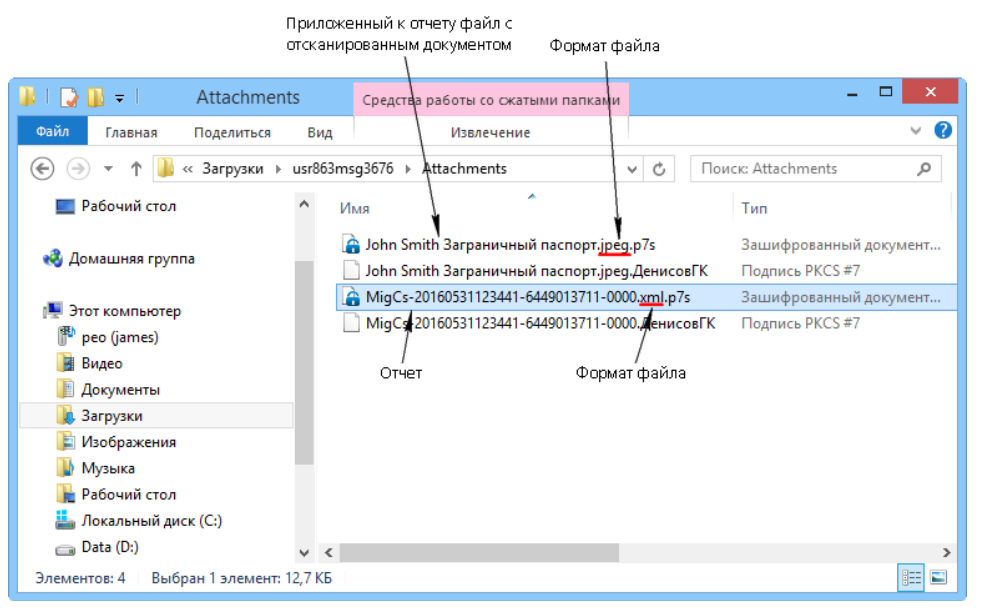

Рис. 6. Папка Attachments.

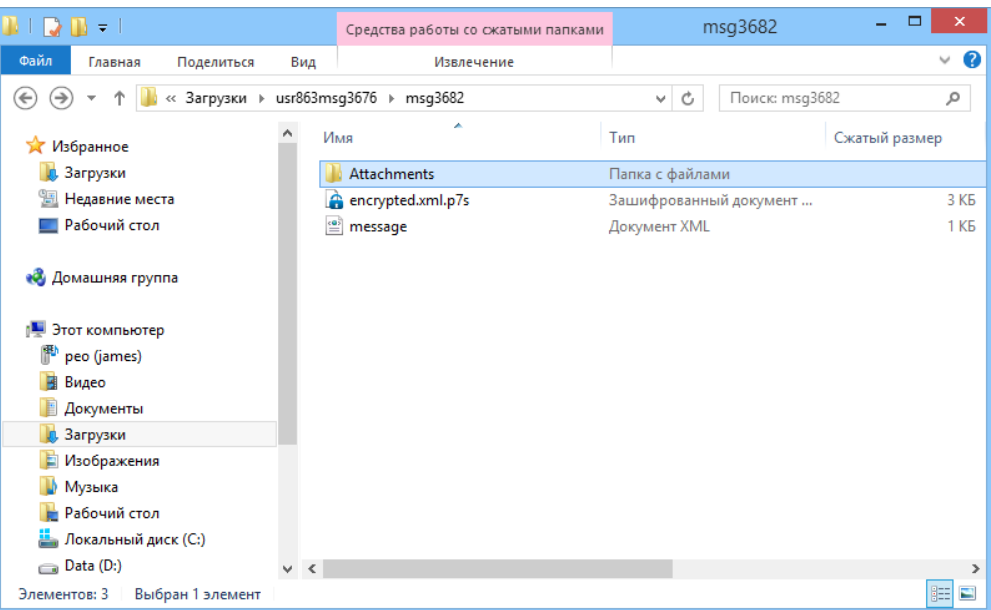

Рис. 7. Папка msg3682.

| Service<br>$\overline{\mathbf{v}}$ . |                              | Средства работы со сжатыми папками   |                          | $\pmb{\times}$<br>□ |
|--------------------------------------|------------------------------|--------------------------------------|--------------------------|---------------------|
| Файл<br>Поделиться<br>Главная        | Вид                          | Извлечение                           |                          | 2<br>$\checkmark$   |
| €                                    |                              | « Загрузки > usr863msg3676 > Service | Поиск: Service<br>Ċ<br>v | ρ                   |
| Избранное                            |                              | Имя                                  | Тип                      | Сжатый размер       |
| В. Загрузки                          |                              | confirm                              | Текстовый документ       | 1 K <sub>B</sub>    |
| Недавние места                       |                              | confirm.txt.ДенисовГК                | Подпись PKCS #7          | 1 K5                |
| Рабочий стол                         |                              | confirm.txt.ЛьвоваОА                 | Подпись РКСS #7          | 1 K <sub>B</sub>    |
|                                      |                              | confirm.txt.COC                      | Подпись PKCS #7          | 1 K5                |
| • Домашняя группа                    |                              | ndelivered                           | Текстовый документ       | 1 K <sub>B</sub>    |
|                                      |                              | ndelivered.txt.COC                   | Подпись РКСS #7          | 1 K <sub>B</sub>    |
| Этот компьютер                       |                              | nreply                               | Текстовый документ       | 1 K <sub>B</sub>    |
| peo (james)                          |                              | nreply.txt.COC                       | Подпись РКСS #7          | 1 K <sub>B</sub>    |
| Видео<br>国                           |                              | nsigned                              | Текстовый документ       | 1 K <sub>B</sub>    |
| Документы                            |                              | nsigned.txt.COC                      | Подпись РКСS #7          | 1 K <sub>B</sub>    |
| В. Загрузки                          |                              | receipt                              | Текстовый документ       | 1 K <sub>B</sub>    |
| Изображения                          |                              | receipt.txt.ДенисовГК                | Подпись PKCS #7          | 1 K <sub>B</sub>    |
| Музыка                               |                              |                                      |                          |                     |
| Рабочий стол                         |                              |                                      |                          |                     |
| Локальный диск (С:)                  |                              |                                      |                          |                     |
| $\Box$ Data (D:)                     | $\left\langle \right\rangle$ |                                      |                          | $\rightarrow$       |
| Элементов: 12                        |                              |                                      |                          | 睚<br>$\blacksquare$ |

Рис. 8. Папка Service.

## **7.13. Юридическая значимость**

Все электронные документы, которыми абоненты обмениваются через КриптоВеб, имеют такую же юридическую значимость, как бумажные документы, скрепленные живой ручной подписью и печатью.

Для отчетов крайне важно:

- когда отправлен отчет (это доказывается Подтверждением оператора связи об отравке отчета);
- когда получен или не получен (это доказывается Квитанцией о получении отчета Федеральной миграционной службой);
- проверен или непроверен (это доказывается Уведомлением специализированного оператора связи об отправке ответа из ФМС абоненту).

Юридическая значимость документов обеспечивается следующими составляющими:

Квалифицированная электронная подпись. Выдается организации аккредитованным удостоверяющим центром. Удостоверяющие центры аккредитуются в Минкомсвязи.

Квалифицированной электронной подписью доказываются авторство и целлостность документа и неотрекаемость от него абонентами - сторонами документооброта.

Авторство документа. Доказывается квалифицированной электронной подписью. Когда электронный документ подписывается цифровой подписью, выданной организации, это доказательство того, что документ принадлежит именно этой организации.

Целостность документа. Это защита документа от изменений в пути от Отправителя Получателлю. Целостность также обеспечивается наличием электроннной подписи, поскольку она содержит в себе хэш документа - уникальный идентификатор документа, вычисляемый в зависимости от содержимого самого документа. Если в документе изменить хотя бы один символ, хэш у него будет другой.

Неотрекаемость. Доказывается подписями сторон документооборота: Отправителя, Получателя и Специализированного оператора связи. Когда абоненты решают вести документооборот через КриптоВеб, они заключают между собой бумажный :) договор, в котором признают подписи друг друга. В последствии, подписывая документы, абоненты таким образом создают свою неотрекаемость от них.

Конфиденциальность. Третьи лица не могут посмотреть документ. Обеспечивается шифрованием содержимого письма и канала связи. Письмо - его текст и вложения могут просмотреть только участники документооборота: Отправитель, Получатель и Специализированный оператор связи.

Гарантия отправки письма. Доказывается Подтверждением оператора связи при его отправке, которое подписывается всеми тремя сторонами документооборота: Отправителем, Получателем и Специализированным оператором связи.

Гарантия получения письма – квитанция о получении письма. Подписывается получателем письма.

# **8. Отчетность в Росприроднадзор**

## **8.1. Макет отчета**

Отчетность в Росприроднадзор заполняется в специальном Макете ввода в формате Microsoft Excel (.xls).

Вы можете скачать Макет ввода с сайта crypoweb.ru со страницы Комплекты документов (рис. 1).

(Фактически Макеты скачиваются с сайта Росприроднадзора Удмуртской республики urpn18.ru. На сайте crypoweb.ru находятся ссылки на них.)

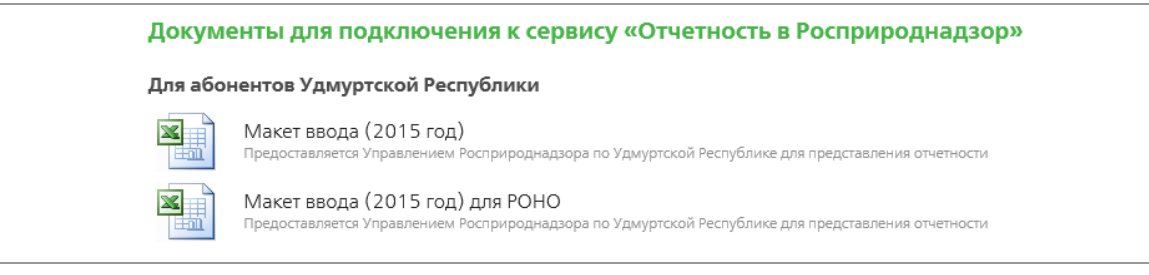

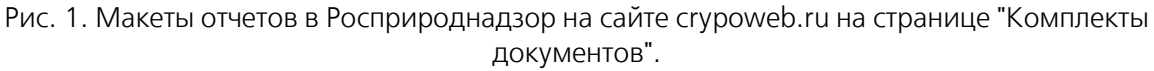

Проследите за тем, чтобы в программе MS Excel были включены все макросы.

Заполните макет.

При его сохранении программа автоматически создаст еще один файл в формате xml, в который записываются данные из макета.

**Contract Contract** 

(Название xml-файла формируется по принципу [ИНН организации]\_[номер квартала][год][]\_[дата создания отчета][].xml)

|                                                                                                    | xmı-фаил                                                                                |                                      |                                       |
|----------------------------------------------------------------------------------------------------|-----------------------------------------------------------------------------------------|--------------------------------------|---------------------------------------|
| $\rightarrow$ $\rightarrow$ $\rightarrow$                                                                                                    | Росприроднадзор                                                                         |                                      | $\Box$<br>$\boldsymbol{\times}$<br>÷  |
| Файл<br>Поделиться<br>Главная                                                                                                    | Вид                                                                                     |                                      | 3<br>◡                                |
| $(\Leftarrow)$<br>ተ<br>⇔                                                                                                    | « Data (D:) > Lvova Olga > Росприроднадзор                                              | Ċ<br>v                               | Q<br>Поиск: Росприроднадзор           |
|                                                                                                    | ×<br>Имя                                                                                | Дата изменения                       | Pa<br>Тип                             |
| ј- Этот компьютер<br>衢<br>peo (james)<br>Видео<br>B<br>Документы<br>E<br>Загрузки<br>b.<br>E<br>Изображения<br>Музыка<br>м<br>Рабочий стол<br>۰<br>Локальный диск (С:)<br>$\Box$ Data (D:) | 220616111357 644901371100_120151000_220616111357<br>의 PПН Отчет 1 квартал 2015<br>Отчет | 22.06.2016 11:13<br>22.06.2016 11:14 | Документ XML<br>Лист Microsoft Office |
| $\Box$ user (\\serv) (U:)                                                                                                    | $\vee$ <                                                                                |                                      | $\rightarrow$                         |
| Элементов: 2                                                                                                    |                                                                                         |                                      | 賍<br>$\blacksquare$                   |

Рис. 2. Файл с макетом отчета и xml-файл.

# **8.2. Работа с отчетом**

### **8.2.1. Создание отчета**

В разделе ОТЧЕТЫ нажмите кнопку Новый отчет (рис. 1).

| <b>KPMNTOBE5</b><br>Письма (1) Отчеты (6) Адресная книга Контролирующие органы ФМС                                                               |                                        |                                                                                |                                                                 |
|----------------------------------------------------------------------------------------------------|----------------------------------------|--------------------------------------------------------------------------------|-----------------------------------------------------------------|
| Новый отчет<br>Папки:<br>Отправленные<br>• Отправле<br><b>• Принятые Принятые</b>                                                                | Отправитель                            | Папка "На подпись" (Отчеты, для которых необходима ваша подпись)<br>Получатель | Тема                                                            |
| <b>• Не приня</b> Не принятые<br> ■ Завершен<br><b>В</b> На подпи <sup>2</sup> Завершенные<br>Все отчеть На подпись<br>⊫ Архив отч<br>Все отчеты | <b>AMAKC</b><br>Львова Ольга Андреевна | Миграционная служба<br>Денисов Григорий<br>Константинович                      | Смит Д. -<br>Уведомление о<br>прибытии ИГ или ЛБГ<br>7 вложения |
| Т Расширен Архив отчетов<br><b>В Создать новую папку</b>                                                                                         | <b>AMAKC</b><br>Львова Ольга Андреевна | Миграционная служба<br>Денисов Григорий<br>Константинович                      | Смит Д. -<br>Уведомление об<br>убытии ИГ или ЛБГ<br>вложение    |

Рис. 1. Кнопка Новый отчет для создания отчета.

Откроется форма письма, к которому нужно приложить обе формы отчета - в xls и xml-формате (рис. 2).

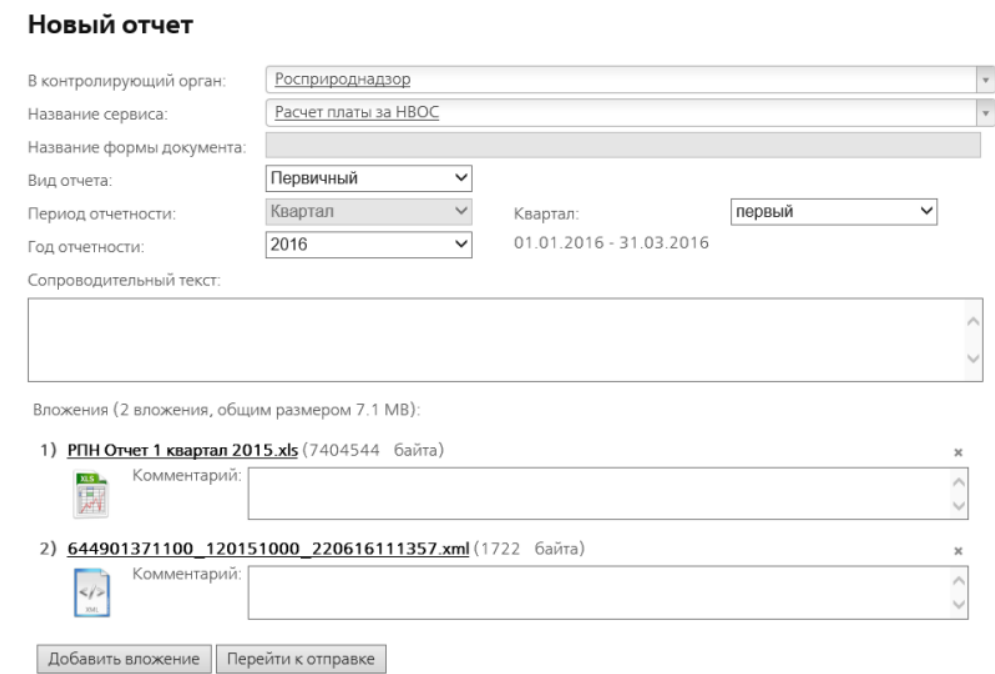

Рис. 2. Форма письма с отчетом.

Заполните следующие поля:

В контролирующий орган - в этом поле выберите "Росприроднадзор".

Название сервиса - выберите "Расчет платы за НВОС".

Вид отчета - выберите нужный вид отчета:

- первичный отчет, посылаемый первый раз;
- корректирующий этот же отчет, но в котором необходимо внести какие-то изменения.

Год отчетности - выберите год отчетности.

Квартал - выберите квартал, за который подаете отчетность.

Сопроводительный текст - в этом поле можно ввести необходимый текст к отчету.

Добавить вложение - с помощью этой кнопки прикрепите к письму xls-файл с отчетом и xmlфайл.

### **8.2.2. Отправка отчета**

Нажмите кнопку Перейти к отправке

Отобразится готовое письмо с прикрепленным отчетом (рис. 3).

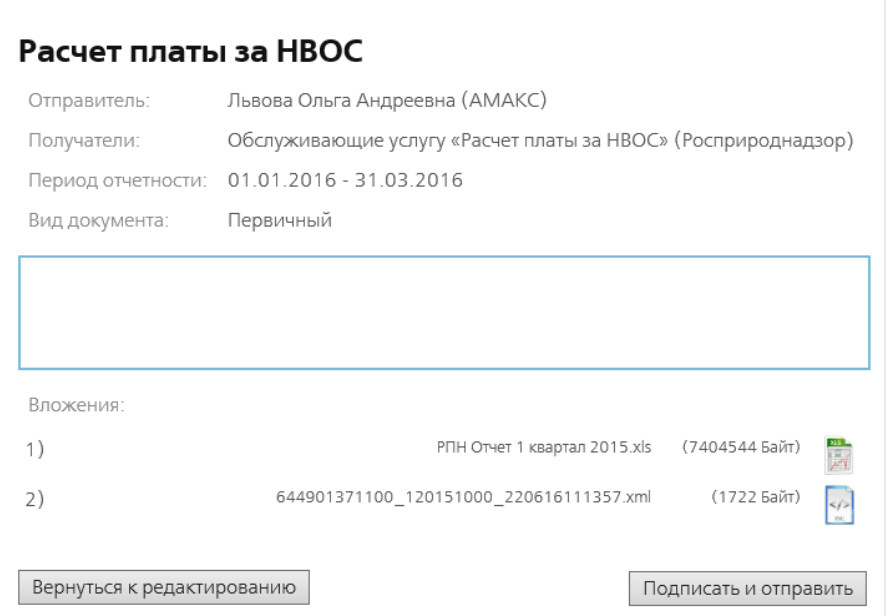

Рис. 3. Письмо с отчетом.

Вернуться к редактированию - вернуться на форму письма (рис. 4) и отредактировать его.

Подписать и отправить - подписать и отправить отчет.

Перед отправкой отчет подписывается отправителем и зашифровывается в адрес получателя алгоритмами ГОСТ.

Гарантирующей стороной электронного документооборота является оператор, осуществляющий передачу отчета и формирование служебных документов о его юридическом статусе.

При отправке отчета нужна ваша подпись подтверждения специализированного оператора связи (рис. 4). Нажмите кнопку Подписать под ним.

#### ВНИМАНИЕ! Письмо не считается отправленным без подтверждения.

Для корректной обработки письма вы должны подписать

| Подтверждение специализированного оператора связи                                                                                                    | от 22.06.2016 12:40<br>к письму ID000-0000-3783 |
|----------------------------------------------------------------------------------------------------|-------------------------------------------------|
| ПОДТВЕРЖДЕНИЕ СПЕЦИАЛИЗИРОВАННОГО ОПЕРАТОРА СВЯЗИ                                                                                                    |                                                 |
| Специализированный оператор связи ООО НПП "Ижинформпроект" подтверждает, что письмо с темой "Расчет платы<br>за НВОС" от абонента АМАКС (ИНН-КПП: 6449013711-189901001), в лице гр. Львова О.А., для передачи абоненту<br>Росприроднадзор (ИНН-КПП: 1899070401-189901001), в лице гр. Ерофеева А.Г., отправлено 22.06.2016 12:40<br>по времени сервера спецоператора.<br>Идентификатор переданного письма: ID000-0000-3783. |                                                 |
| Служебная информация письма: хэш по ГОСТ Р 34.11-94:<br>F2D776FE5A660FB32239561536F5D1DF62C89A14734E897DE8DE448F617C97C6                                                                                                    |                                                 |
| Требуется ваша подпись под документом: Подписать!<br>  Документ будет подписан сертификатом на  <br>имя: "Львова Ольга Андреевна, Гостиничный комплекс АМАКС"<br>Документ подписал:<br>22.06.2016 12:40 - • Специализированный оператор связи                                                                                                    | Печать документа                                |

Рис. 4. Подтверждение спецоператора связи над письмом с отчетом.

Отчет отправится в Росприроднадзор, а на экране отобразится завершенное письмо с отчетом (рис. 5).

На странице письма с отчетом можно делать следующее:

Нажав на название вашего сертификата можно просмотреть информацию о нем.

Нажав на ссылку Подтверждение специализированного оператора связи, можно просмотреть его.

Нажав на ссылку в поле Мое примечание можно написать примечание к этому письму с отчетом.

Сохранить все документы и подписи - программа предложит сохранить отчет, все приложенные к письму документы и подтверждение спец.оператора связи в архив zip. В нем в папке Attachments находится отчет и все приложенные к письму файлы, в папке Service информация о подстверждении спец.оператора связи.

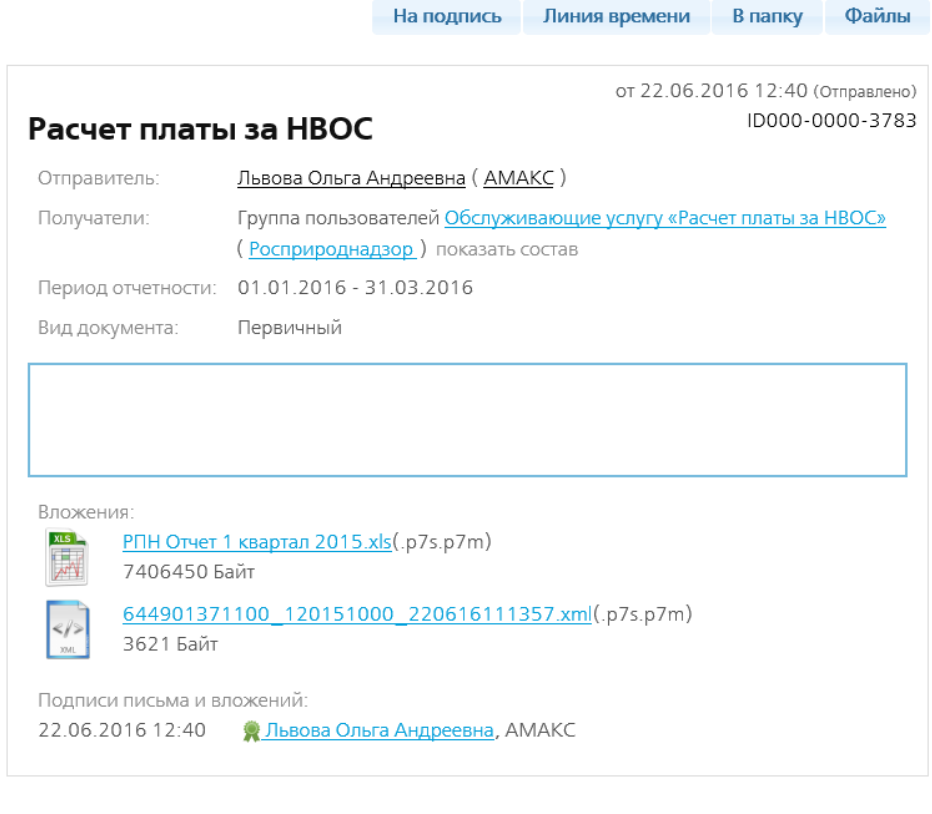

Дополнительно

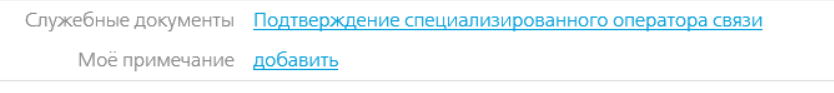

Служебная информация показать

Сохранить все документы и подписи

Рис. 5. Завершенное письмо с отчетом.

#### **8.2.3. Статусы и местонахождение письма с отчетом**

Все отправленные отчеты находятся в разделе ОТЧЕТЫ в папке Отправленные.

При отправке письму с отчетом присваивается статус "Отправлено".

После того, как письмо с отчетом доставлено адресату, статус у него становится "Доставлено".

После того, как письмо получат в Росприроднадзоре, откроют его и подпишут Подтверждение оператора связи и Квитанцию о получении, отчету присваивается статус "Получено".

#### **8.2.4. Подтверждение оператора связи**

Документом, юридически подтверждающим дату и время отправки, фиксирующим отправителя, а также содержание самого документа, является Подтверждение спецоператора связи.

Подтверждение оператора подписывается всеми тремя сторонами документооборота: оператором связи, отправителем и получателем отчета.

#### **8.2.5. Получение отчета в Росприроднадзоре**

Управление Росприроднадзора получает отчет.

Сотрудник Росприроднадзора открывает письмо с отчетом и подписывает Подтверждение спецоператора связи и Квитанцию о получении письма с отчетом.

После этого письму с отчетом присваивается статус "Получено".

Отправитель письма - в нашем случае - сотрудница гостиницы АМАКС Львова Ольга Андреевна может видеть письмо в разделе ОТЧЕТЫ в папке Отправленные (рис. 6). По статусу "Получено" отправитель письма может понять, что в Росприроднадзоре его гарантировано получили, открыли и просмотрели. НО ЕЩЕ НЕ

| KPMNTOBE5<br>Письма (1)                                                              | Адресная книга Контролирующие органы ФМС                  |                                                                  |                              | На подпись (7) | Сертификат:<br>AMAKC         | Львова Ольга Андреевна<br>6449013711 - 189901001<br>Выход из системы |                      |
|--------------------------------------------------------------------------------------|-----------------------------------------------------------|------------------------------------------------------------------|------------------------------|----------------|------------------------------|----------------------------------------------------------------------|----------------------|
| Папки:<br><b>В Отправленные</b><br><b>• Принятые</b>                                 | Папка "Отправленные" (Отправленные отчеты)<br>Получатель  | Тема                                                             | Вид<br>Любой<br>$\checkmark$ | Форма          | Период                       | Дата •                                                               | Статус<br>$Bce \vee$ |
| <b>E</b> Не принятые<br><b>• Завершенные</b><br>• На подпись(6)<br><b>Все отчеты</b> | Росприроднадзор<br>Ерофеева Антонина<br>Георгиевна        | Расчет платы за НВОС.<br>2 вложения                              | Первичный                    |                | $01.01.2016 -$<br>31.03.2016 | 22.06.2016<br>12:40                                                  | ۲<br>Получено        |
| <b>• Архив отчетов</b><br><b>У Расширенный фильтр</b><br>• Создать новую папку       | Миграционная служба<br>Денисов Григорий<br>Константинович | Петров П. П. - Анкета<br>заселяющегося (форма №5)<br>1 вложение  | Первичный FMS-A              |                |                              | 08 06 2016<br>11:57                                                  | O<br>Получено        |
|                                                                                      | Миграционная служба<br>Денисов Григорий<br>Константинович | Федоров И. П. - Анкета<br>заселяющегося (форма №5)<br>1 вложение | Коррект.<br>(N21)            | FMS-A          |                              | 08.06.2016<br>09:56                                                  | e<br>Получено        |
|                                                                                      | Φ                                                         | н. «Стр. 1                                                       | $\n  1 3 1 5 $               |                |                              | Просмотр 1 - 3 из 3                                                  |                      |

Рис. 6. Раздел ОТЧЕТЫ, папка Отправленные у отправителя письма - Львовой Ольги.

### **8.2.6. Проверка отчета в Росприроднадзоре**

После получения отчета в Росприроднадзоре его проверяют - достаточно ли в нем сведений и верны ли они, и выносят протокол:

- положительный протокол отчет принят,
- отрицательный протокол требуется корректировка сведений и повторная отправка отчета - это будет корректирующий отчет.

### **8.2.7. Подписание протокола, присланного из Росприроднадзора**

Отчеты, проверенные Росприроднадзоре, возвращаются отправителю. Вы можете найти их в папке На подпись (рис. 7).

Откройте отчет двойным щелчком мыши по нему и подпишите присланный протокол - нажмите кнопку Подписать (рис. 8).

Тем самым вы подтвердите своей подписью получение ответа из Росприроднадзора по поводу отчета.

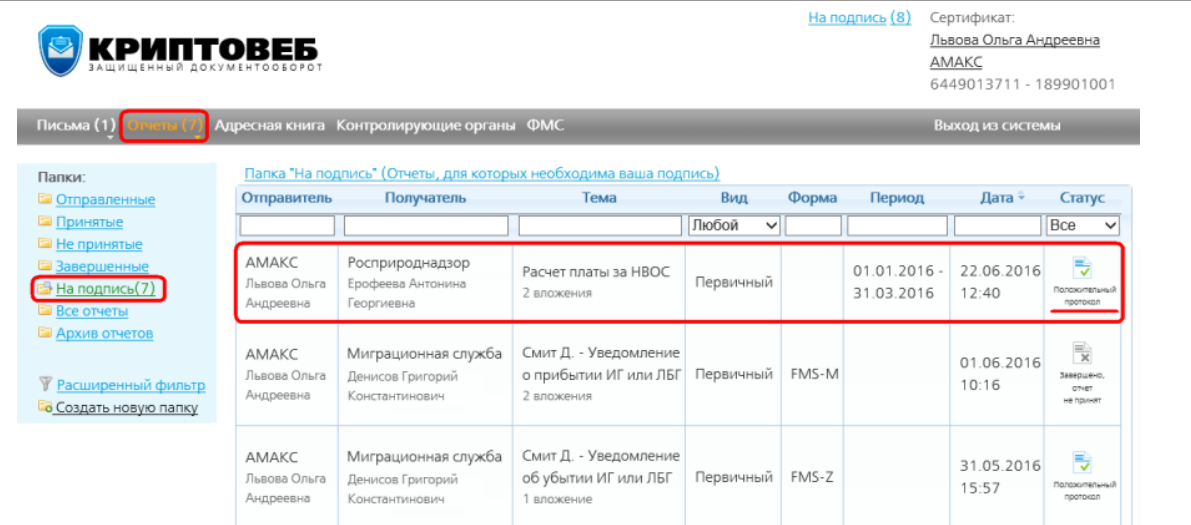

Рис. 7. Папка На подпись. Два уведомления о прибытии с положительным и отрицательным протоколом.

#### ВНИМАНИЕ! По данному отчёту существует неподписанный вами протокол.

Для корректного исполнения документооборота вы должны подписать

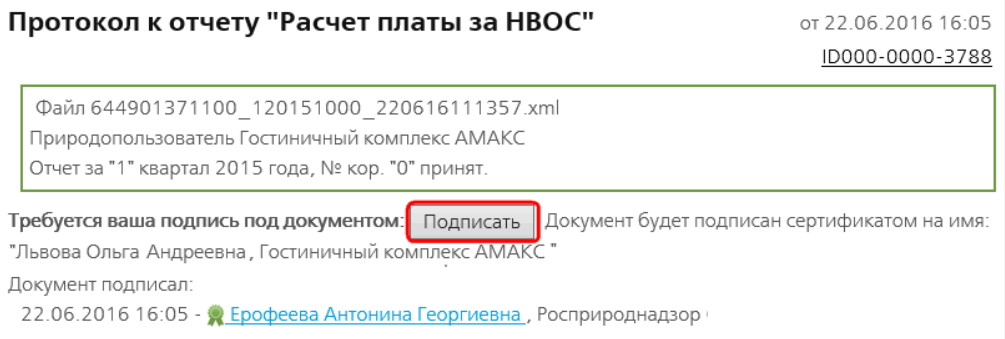

Рис. 8. Положительный протокол из Росприроднадзора.

#### ВНИМАНИЕ! По данному отчёту существует неподписанный вами протокол.

Для корректного исполнения документооборота вы должны подписать

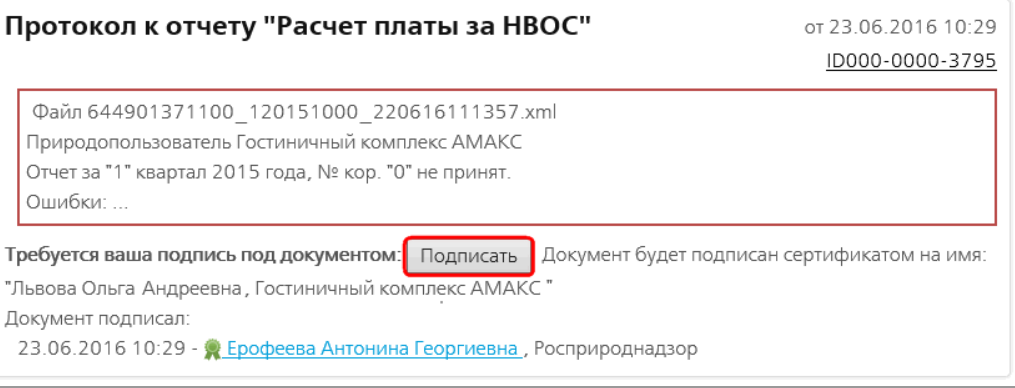

Рис. 9. Отрицательный протокол из Росприроднадзора.

После подписания положительного протокола отчету присваивается статус "Завершено, отчет принят".

При подписании отрицательного протокола - статус у отчета становится "Завершено, отчет не принят".

### **8.2.8. Завершение документооборота**

После подписания протокола документооборот с отчетом завершен.

Все отчеты - и отработанные и нет, можно найти в папке Все отчеты. Для удобства поиска отчетов их можно сортировать по столбцам в таблице.

### **8.2.9. Отрицательный протокол**

Отправленные отчеты проверяются в Росприроднадзоре. Им выносится протокол положительный или отрицательный, затем письма с отчетами возвращаются отправителю. Вы можете найти их у себя в разделе ОТЧЕТЫ в папке На подпись (рис. 1).

У писем с отрицательным протоколом статус "Отрицательный протокол".

Отрицательный протокол означает, что отчет не принят по какой-то причине. В случае отрицательного протокола нужно сделать следующее:

- прочитать в чем ошибки;
- создать новый отчет и xml-файл с исправленными ошибками;
- создать и отправить корректирующий отчет.

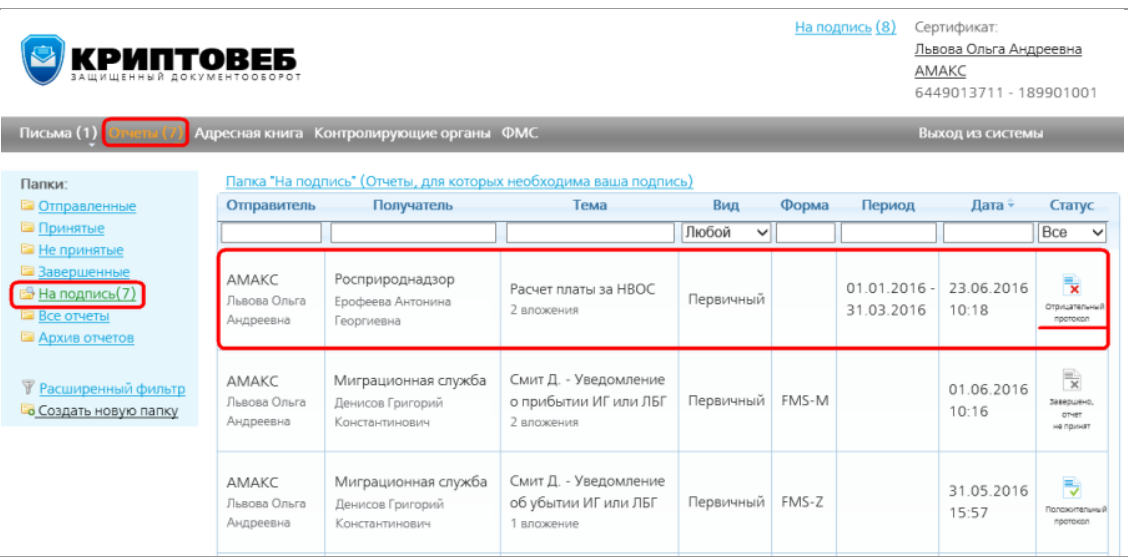

Рис. 1. Папка На подпись. Отчет "Расчет платы за НВОС" с отрицательным протоколом.

#### **8.2.10. Подписание отрицательного протокола**

Откройте письмо двойным щелчком мыши по нему. Отрицательный протокол имеет красную рамку, текст о том, что отчет не принят и список ошибок (рис. 2).

Вам нужно подписать протокол - нажать кнопку Подписать.

Тем самым вы подтвердите своей подписью получение ответа из Росприроднадзора по поводу отчета.

#### ВНИМАНИЕ! По данному отчёту существует неподписанный вами протокол.

Для корректного исполнения документооборота вы должны подписать

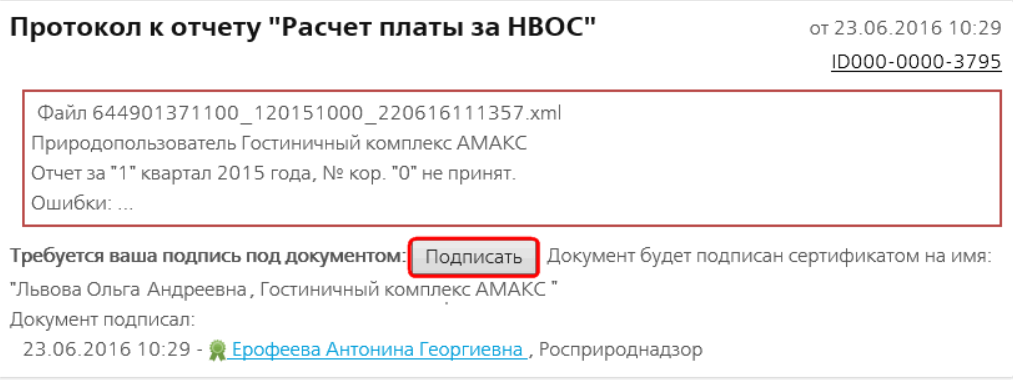

Рис. 2. Отрицательный протокол.

### **8.2.11. Завершение работы с отрицательным протоколом**

После подписания отрицательного протокола отчету присваивается статус "Завершено, отчет не принят" и документооборот с данным отчетом завершен.

После этого надо создать и отправить корректирующий отчет с исправленной ошибкой.

#### **8.2.12. Корректирующий отчет**

Чтобы создать корректирующий отчет в разделе ОТЧЕТЫ нажмите кнопку Новый отчет.

Создание корректирующего отчета происходит также как первичного, только в поле Вид отчета нужно выбрать "Корректирующий" и указать номер корректировки (рис. 1).

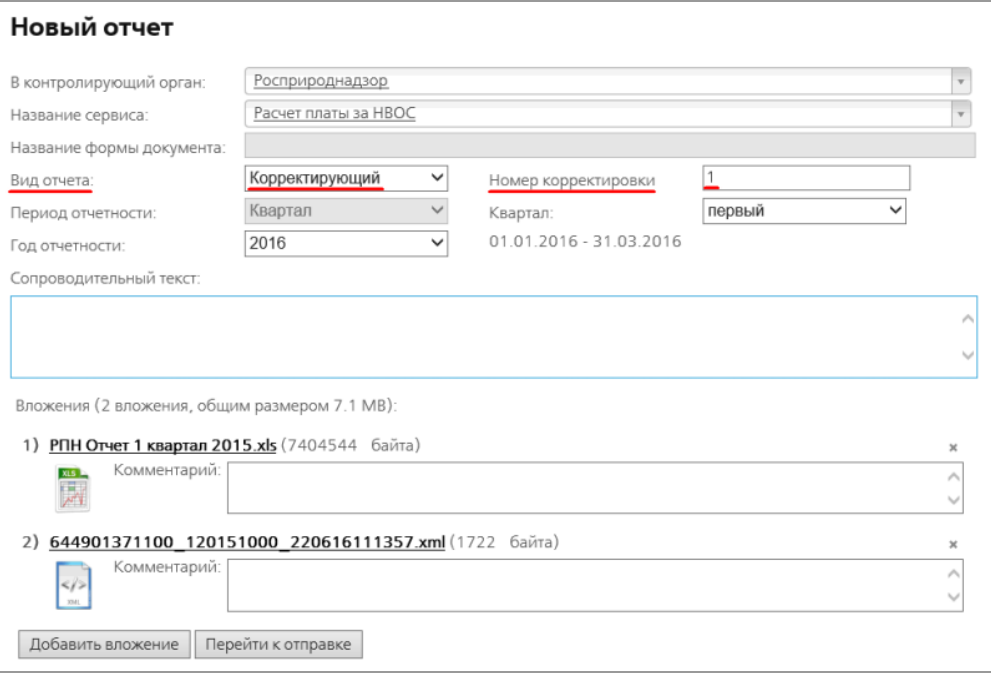

Рис. 1. Корректирующий отчет.

# **9. Справочные разделы**

## **9.1. Основные определения**

#### **Электронный документ**

Документированная информация, представленная в электронной форме, то есть в виде, пригодном

- для восприятия человеком с использованием электронных вычислительных машин,
- для передачи по информационно-телекоммуникационным сетям,
- обработки в информационных системах.

#### **Письмо**

Подписанный, зашифрованный (кроме счетов-фактур) электронный документ с вложениями, отправляемый от любого из пользователей системы КриптоВеб, другому (или другим) пользователю системы.

Письма составляются от имени пользователей системы, а не генерируются автоматически.

Письма бывают:

- без требования подписи
- с требованием подписи

Поскольку письма могут содержать конфиденциальные данные, для обеспечения конфиденциальности

- текст письма,
- вложения,
- коментарии ко всем вложениям

шифруются в адрес отправителя и получателя.

Таким образом Прочесть эти зашифрованные данные могут только лица, имеющие доступ к ключам электронной подписи отправителя и получателя.

Даже администраторы спецоператора связи (компании "Ижинформпроект") не могут прочесть зашифрованные данные, передаваемые через Систему, если они не являются отправителем или получателем письма.

#### **Электронная подпись (ЭП)**

Информация в электронной форме, которая присоединена к другой информации в электронной форме (подписываемой информации) или иным образом связана с такой информацией и которая используется для определения лица, подписывающего информацию.

#### **Сертификат ключа проверки электронной подписи**

Это документ

электронный

или на бумажном носителе,

выданный

- удостоверяющим центром
- либо доверенным лицом удостоверяющего центра,

и подтверждающие принадлежность ключа проверки электронной подписи владельцу сертификата ключа проверки электронной подписи.

Сертификат ключа проверки электронной подписи действует на определенный момент времени (действующий сертификат) если:

- наступил момент времени начала действия сертификата ключа проверки электронной подписи;
- срок действия сертификата ключа проверки электронной подписи не истек;
- сертификат ключа проверки электронной подписи не аннулирован (отозван) и действие его не приостановлено.

#### **Владелец сертификата ключа проверки электронной подписи**

Лицо, которому в установленном федеральным законом об Электронной подписи порядке выдан сертификат ключа проверки электронной подписи.

#### **Ключ электронной подписи**

Это уникальная последовательность символов,

- предназначенная для создания электронной подписи
- (обычно известная только владельцу сертификата ключа подписи).

Другие, употребляемые в обиходе названия:

- закрытый ключ
- приватный ключ
- частный ключ
- секретный ключ

Ключ электронной подписи действует на определенный момент времени (действующий ключ электронной подписи) если:

- наступил момент времени начала действия закрытого ключа;
- срок действия закрытого ключа не истек;
- сертификат ключа подписи, соответствующий данному закрытому ключу не аннулирован (отозван) и действие его не приостановлено.

#### **Ключ проверки электронной подписи**

Уникальная последовательность символов,

- однозначно связанная с ключом электронной подписи;
- предназначенная для проверки подлинности электронной подписи (далее проверка электронной подписи).

Другие, употребляемые в обиходе названия:

- открытый ключ
- публичный ключ

#### **Удостоверяющий центр**

Юридическое лицо или индивидуальный предприниматель,

- осуществляющие функции по созданию и выдаче сертификатов ключей проверки электронных подписей,
- а также иные функции, предусмотренные федеральным законом об Электронной подписи.

# **9.2. Участники системы**

### **9.2.1. Специализированный оператор связи**

Специализированный оператор связи (СОС, Оператор системы или Оператор) - оператор электронного документооборота, обеспечивающий следующие функции:

- регистрация участников документооборота в системе;
- регистрация пользователей участников документооборота, а также их сертификатов ключа проверки электронной подписи;
- назначение прав доступа и тарифных планов для участников документооборота;
- обеспечение транспоротировки писем между участниками системы;
- подтверждение даты и времени передачи писем между участниками;
- автоматическое формирование уведомлений, фиксирующих перемещение писем, квитанций и других отправлений между участниками документообота, выдача текущего статуса письма;
- разрешение спорных ситуаций между участниками документообота.

Для системы КриптоВеб пециализированным оператором связи является компания "Ижинформпроект".

### **9.2.2. Контролирующие организации**

Контролирующая организация — государственные и муниципальные органы либо коммерческие организации, наделенные полномочиями приема отчетов — регулярных документов установленного образца. Как правило, уполномоченное лицо контролирующей организации осуществляет следующие функции:

- прием отчетов (документов установленного образца) от абонента-отправителя;
- контроль и обработка сведений, представленных абонентом в отчете;
- уведомление о статусе отчета абонента-отправителя.

Для осуществления своих полномочий ответственные лица контролирующей организации получают квалифицированные сертификаты ключа проверки электронной подписи.

На данный момент система КриптоВеб настроена для представления отчетности в следующие контролирующие организации:

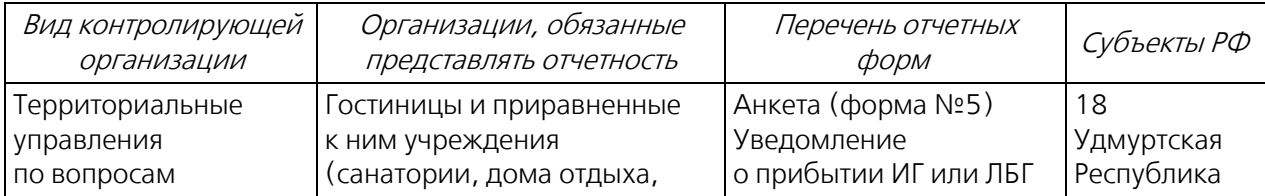

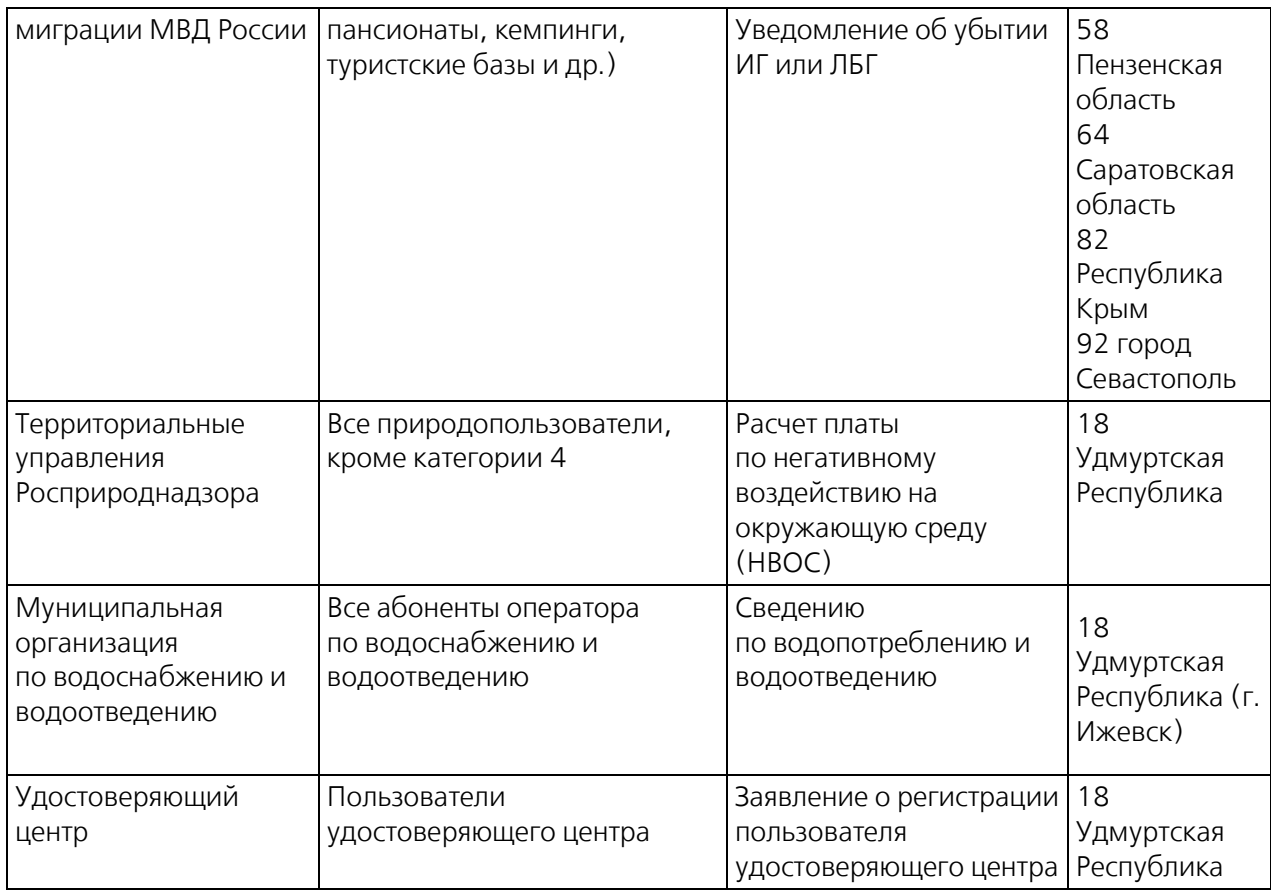

Список действующих в системе контролирующих организаций можно просмотреть в разделе меню Контролирующие органы (рис. 1).

| КРИПТОВЕБ                                                       |                                                                                                    | Сертификат:<br>Иванов Иван Иванович<br>AMAKC<br>6449013711 - 189901001 |           |                                 |                                  |
|-----------------------------------------------------------------|----------------------------------------------------------------------------------------------------|------------------------------------------------------------------------|-----------|---------------------------------|----------------------------------|
| Поиск и добавление                                              | Письма Отчеты Адресная книга Контролирующие органы ФМС<br>Папка "КО" (Контролирующие органы)<br>Название организации * | ИНН                                                                    | клп       | Выход из системы<br>ОГРН/ОГРНИП | Статус                           |
| Папки:                                                          |                                                                                                    |                                                                        |           |                                 |                                  |
| <b>EN COC</b>                                                   |                                                                                                    |                                                                        |           |                                 |                                  |
| E KO<br><b>В Контрагенты</b>                                    | Электронный медосмотр<br>Отсутствует в вашей адресной книге                                                            | 1899098098                                                             | 189901001 | 1021809980998                   | $\perp$ acrosses                 |
| <b>У Расширенный фильтр</b><br><b>Е Реквизиты текущей папки</b> | Водоканал<br>Отсутствует в вашей адресной книге                                                                        | 9012010000                                                             | 184001001 | 1021809990999                   | $\mathbf{1}$ around $\mathbf{1}$ |
| <b>E +</b> Завести новую папку                                  | Служба занятости<br>Отсутствует в вашей адресной книге                                                                 | 1899097097                                                             | 189901001 | 1021809970997                   | $\perp$ actions:                 |
|                                                                 | Миграционная служба<br>Отсутствует в вашей адресной книге                                                              | 1899096096                                                             | 189901001 | 1021809609609                   | $\Delta$ actions:                |
|                                                                 | Росприроднадзор<br>Отсутствует в вашей адресной книге                                                                  | 1899070401                                                             | 189901001 | 1021809753135                   | $\mathbf{1}$ around $\mathbf{1}$ |
|                                                                 | Φ<br>$14 - 64$                                                                                                    | $CTP. 1$   $13.1$   $13.5$ V                                           |           |                                 | Просмотр 1 - 5 из 5              |

Рис. 1. Контролирующие организации.

Дважды щелкнув мышью по названию контролирующей организации, можно открыть ее учетную карточку.

### **9.2.3. Карточка контролирующей организации**

В разделе КОНТРОЛИРУЮЩИЕ ОРГАНЫ дважды щелкнув мышью по названию организации можно открыть ее карточку.

#### **Закладка Общие реквизиты**

На этой закладке отображаются основные данные организации.

Нажав на ссылку в поле Примечание, вы можете написать примечание к этой организации.

#### Миграционная служба

Реквизиты абонента - контролирующего органа

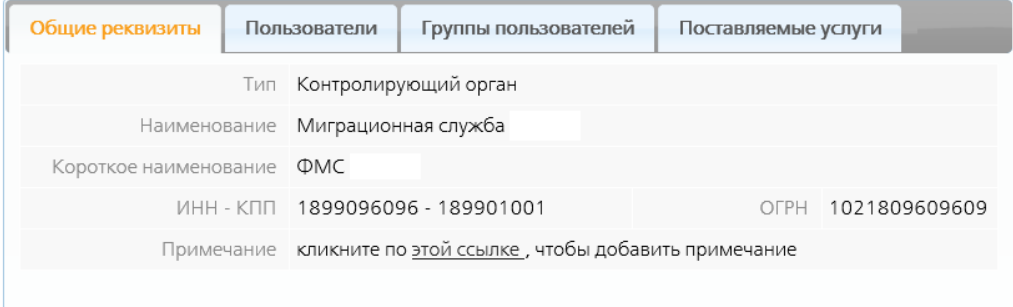

Рис. 2. Закладка Общие.

#### **Закладка Пользователи**

На этой закладке отображаются пользователи, ответственные за электронный документооборот в этой контролирующей организации.

Нажав на имя пользователя, вы откроете его карточку без права редактирования.

#### Миграционная служба

Реквизиты абонента - контролирующего органа

| Общие реквизиты                                                       | Пользователи | Группы пользователей | Поставляемые услуги |  |  |  |
|-----------------------------------------------------------------------|--------------|----------------------|---------------------|--|--|--|
| 1. Денисов Григорий Константинович *                                  |              |                      |                     |  |  |  |
| * - звёздочкой помечены администраторы абонента "Миграционная служба" |              |                      |                     |  |  |  |
|                                                                       |              |                      |                     |  |  |  |

Рис. 3. Закладка Пользователи.

#### **Закладка Группы пользователей**

На этой закладке отображаются группы пользователей, в которые входит контролирующая организация.

Нажав на название группы, вы откроете карточку группы пользователей без права редактирования.

### Миграционная служба

Реквизиты абонента - контролирующего органа

| Общие реквизиты | Пользователи | Группы пользователей                                                        | Поставляемые услуги |
|-----------------|--------------|-----------------------------------------------------------------------------|---------------------|
|                 |              |                                                                             |                     |
|                 |              | <b>В Обслуживающие услугу «Анкета заселяющегося»</b> - 1 обсл.              |                     |
|                 |              | <b>В Обслуживающие услугу «Адресный листок прибытия»</b> - 1 обсл.          |                     |
|                 |              | <b>В Обслуживающие услугу «Адресный листок убытия»</b> - 1 обсл.            |                     |
|                 |              | <b>В Обслуживающие услугу «Уведомление о прибытии иностранца»</b> - 1 обсл. |                     |
|                 |              | <b>В Обслуживающие услугу «Уведомление об убытии иностранца»</b> - 1 обсл.  |                     |
|                 |              | • Обслуживающие услугу «Корректировка о прибытии иностранца» - 1 обсл.      |                     |
|                 |              |                                                                             |                     |
|                 |              |                                                                             |                     |

Рис. 4. Закладка Группы пользователей.

### **Закладка Поставляемые услуги**

На этой закладке отображаются услуги, предоставляемые данной контролирующей организацией.

Нажав на название услуги, вы откроете ее карточку.

#### Миграционная служба

Реквизиты абонента - контролирующего органа

| Общие реквизиты                                                                                                    | Пользователи | Группы пользователей | Поставляемые услуги |
|----------------------------------------------------------------------------------------------------|--------------|----------------------|---------------------|
| 1. ∠ Анкета заселяющегося (форма №5)<br>2. € Адресный листок прибытия (форма №2)<br>3. <u>● Адресный листок убытия (форма №7)</u><br>4. Уведомление о прибытии ИГ или ЛБГ<br>5. € Уведомление об убытии ИГ или ЛБГ<br>6. € Корректировка прибытия ИГ или ЛБГ |              |                      |                     |

Рис. 5. Закладка Поставляемые услуги.

### **9.2.4. Абоненты**

Абонент - типовой участник электронного документооборота. Это какая-либо организация, индивидуальный предприниматель или физическое лицо.

Каждый абонент может получать один или несколько сертификатов ключа проверки электронной подписи по количеству пользователей, вовлеченных в процесс электронного документооборота.

Работа абонента в системе ограничивается правами доступа к потокам документов и направлению документооборота: входящие или исходящие документы.

Абоненты, с которыми вы ведете переписку, называются контрагентами.

Список ваших контрагентов можно просмотреть в разделе АДРЕСНАЯ КНИГА в папке Контрагенты (рис. 1).

Здесь же с помощью кнопки *Поиск и добавление* можно найти нужных контрагентов и добавить их в вашу адресную книгу, затем вести с ними переписку.

| КРИПТОВЕБ                                                 |                                                                                                    |                        | Сертификат:<br>AMAKC | Иванов Иван Иванович<br>6449013711 - 189901001 |                         |
|-----------------------------------------------------------|----------------------------------------------------------------------------------------------------|------------------------|----------------------|------------------------------------------------|-------------------------|
|                                                           | Письма Отчеты Адресная книга Контролирующие органы ФМС                                                                                                    |                        |                      | Выход из системы                               |                         |
| Поиск и добавление<br>Папки:                              | Здесь отображаются абоненты, с которыми велась переписка, либо добавленные вручную<br>Папка "Контрагенты" (Обычные абоненты - не СОС и не Контролирующие Органы)<br>Название организации + | ИНН                    | <b>KNN</b>           | ОГРН/ОГРНИП                                    | Статус                  |
| <b>EN COC</b><br><b>EI KO</b>                             |                                                                                                    |                        |                      |                                                |                         |
| <b>В Контрагенты</b><br><b>В Расширенный фильтр</b>       | ИП "Михайлова А С "<br>Присутствует в вашей адресной книге                                                                                                    | 1899141234             | 189901001            |                                                | $\frac{1}{2}$ acruses   |
| <b>Е Реквизиты текущей папки</b><br>• Создать новую папку | ИП "Стрельцова М.М."<br>Присутствует в вашей адресной книге                                                                                                    | 1899091284             | 189901001            |                                                | $\triangle$ activees    |
|                                                           | ИП "Агапов И.И."<br>Присутствует в вашей адресной книге                                                                                                    | 123456789123           | 123456789            |                                                | 2 активен               |
|                                                           | ИП "Шумакова Г.Н."<br>Присутствует в вашей адресной книге                                                                                                    | 1899009988             | 189901001            |                                                | <b>A</b> aktiviser      |
|                                                           | ООО "Контур Курган"<br>Присутствует в вашей адресной книге                                                                                                    | 4501180739             | 450101001            |                                                | $\frac{1}{2}$ activises |
|                                                           | ø.                                                                                                    | $CTD. 1$ $M3 2$ $M3 5$ |                      |                                                | Просмотр 1 - 5 из 8     |

Рис. 1. Адресная книга. Папка Контрагенты.

### **9.2.5. Карточка абонента**

Открыть карточку абонента можно нажав любую ссылку с его именем в системе.

### **9.2.6. Карточка вашей организации**

Просмотреть карточку вашей организации, под которой вы находитесь в системе, можно, нажав на ее название в области сертификата в самом верху программы.

#### **Закладка Общие реквизиты**

На этой закладке находятся общие данные абонента.

Если нужно добавить примечание к абоненту, нажмите ссылку в поле Примечание.

| <b>AMAKC</b><br>Реквизиты абонента |     |                                                               |                      |                  |
|------------------------------------|-----|---------------------------------------------------------------|----------------------|------------------|
| Общие реквизиты                    |     | Пользователи                                                  | Группы пользователей | Доступные услуги |
|                                    |     |                                                               |                      |                  |
|                                    | Тип | Юридическое лицо                                              |                      |                  |
| Наименование АМАКС                 |     |                                                               |                      |                  |
|                                    |     | ИНН - КПП 6449013711 - 189901001<br>OFPH                      |                      |                  |
|                                    |     | Примечание кликните по этой ссылке, чтобы добавить примечание |                      |                  |
|                                    |     |                                                               |                      |                  |

Рис. 1. Карточка абонента. Закладка Общие.

#### **Закладка Пользователи**

На этой закладке отображаются пользователи, принадлежащие этому абоненту, у которых есть сертификат для работы в системе КриптоВеб. Это люди которые могут вести защищенный электронный документооборот от имени абонента.

Добавлять пользователей в систему КриптоВеб может только оператор этой системы - компания "Ижинформпроект".

Нажав на имя пользователя, вы откроете его карточку.

#### **AMAKC**

Реквизиты абонента

| Общие реквизиты           | Пользователи | Группы пользователей                                    | Доступные услуги |
|---------------------------|--------------|---------------------------------------------------------|------------------|
| 1. Иванов Иван Иванович * |              |                                                         |                  |
|                           |              |                                                         |                  |
| 2. Сергеев Петр Иванович  |              |                                                         |                  |
| 3. Львова Ольга Андреевна |              |                                                         |                  |
|                           |              | * - звёздочкой помечены администраторы абонента "АМАКС" |                  |
|                           |              |                                                         |                  |

Рис. 6. Карточка абонента. Закладка Пользователи.

### **Закладка Группы пользователей**

На этой закладке отображаются группы пользователей, в которые входит абонент.

Нажав на название группы, вы откроете карточку группы пользователей.

### **AMAKC**

Реквизиты абонента

| Общие реквизиты                                                     | Пользователи                                                                 | Группы пользователей                                                            | Доступные услуги |  |  |  |
|---------------------------------------------------------------------|------------------------------------------------------------------------------|---------------------------------------------------------------------------------|------------------|--|--|--|
|                                                                     |                                                                              |                                                                                 |                  |  |  |  |
|                                                                     | • Использующие "Отчёт в водоканал" - 1 доп.                                  |                                                                                 |                  |  |  |  |
|                                                                     | <b>• Использующие "Информация о выполнении квоты для инвалидов"</b> - 1 доп. |                                                                                 |                  |  |  |  |
|                                                                     | А Использующие "Информация о резервировании рабочих мест" - 1 доп.           |                                                                                 |                  |  |  |  |
|                                                                     | • Использующие "Сведения о потребности в работниках" - 1 доп.                |                                                                                 |                  |  |  |  |
|                                                                     | <u><sup>3</sup> Использующие "Анкета заселяющегося (форма №5)"</u> - 1 доп.  |                                                                                 |                  |  |  |  |
|                                                                     |                                                                              | <u><sup>•</sup> Использующие "Адресный листок прибытия (форма №2)"</u> - 1 доп. |                  |  |  |  |
| А Использующие "Адресный листок убытия (форма №7)" - 1 доп.         |                                                                              |                                                                                 |                  |  |  |  |
| <b>АЗ Использующие "Уведомление о прибытии ИГ или ЛБГ"</b> - 1 доп. |                                                                              |                                                                                 |                  |  |  |  |
| <b>АЗ Использующие "Уведомление об убытии ИГ или ЛБГ"</b> - 1 доп.  |                                                                              |                                                                                 |                  |  |  |  |
| <b>3</b> Использующие "Расчет платы за НВОС" - 1 доп.               |                                                                              |                                                                                 |                  |  |  |  |
| <b>В Использующие "Корректировка прибытия ИГ или ЛБГ"</b> - 1 доп.  |                                                                              |                                                                                 |                  |  |  |  |
|                                                                     | <b>В Использующие "УслугиКоргана"</b> - 1 доп.                               |                                                                                 |                  |  |  |  |
|                                                                     |                                                                              |                                                                                 |                  |  |  |  |
|                                                                     |                                                                              |                                                                                 |                  |  |  |  |

Рис. 7. Карточка абонента. Закладка Группы пользователей.

### **Закладка Доступные услуги**

На этой закладке отображаются услуги, предоставляемые разными контролирующими организациями и доступные текущему абоненту.

Подключать новые услуги абоненту может только оператор системы КриптоВеб – компании "Ижинформпроект" после того, как абонент купил эти услуги.

Нажав на название контролирующей организации, вы откроете его карточку. Нажав на название услуги, вы откроете карточку услуги.

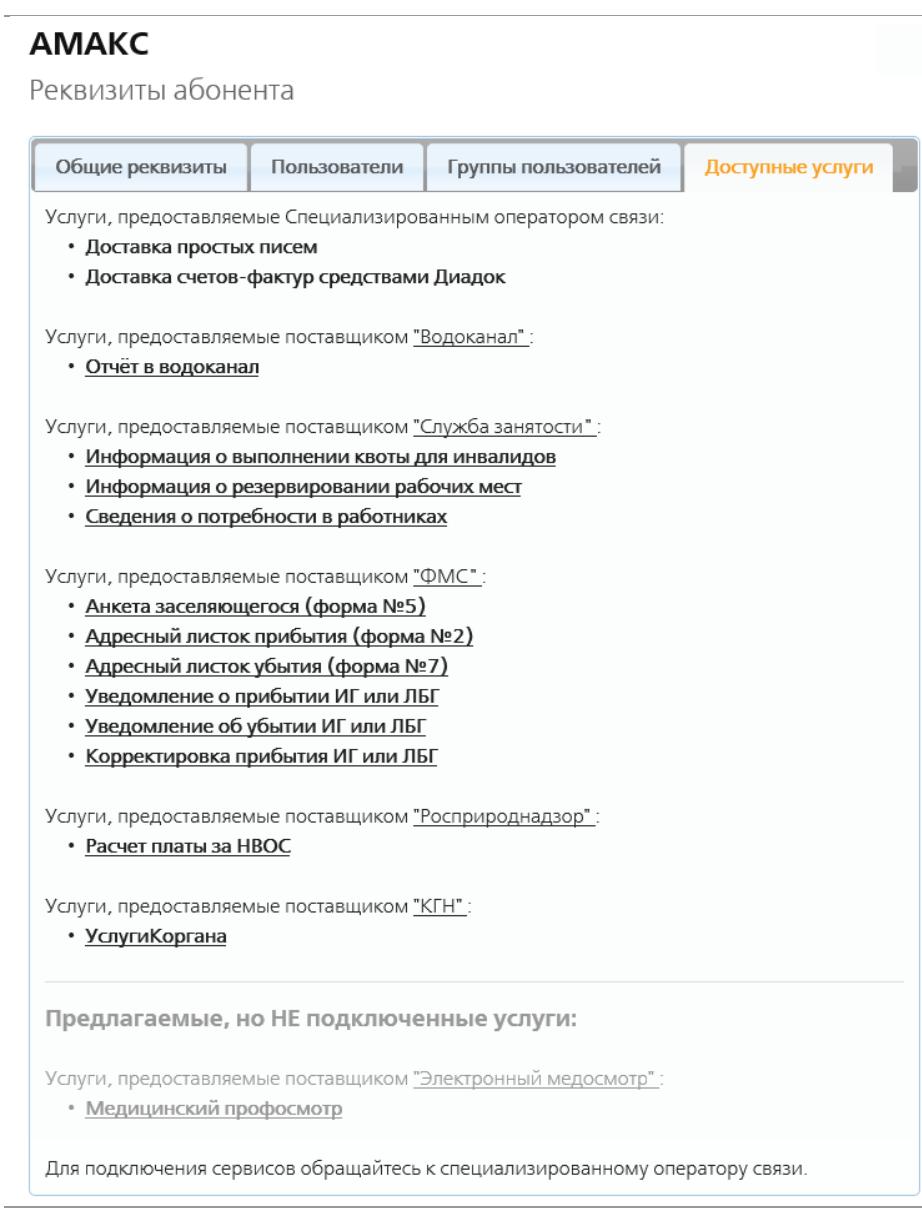

Рис. 8. Карточка абонента. Закладка Доступные услуги.

## **9.2.7. Карточка абонента-контрагента**

Чтобы просмотреть карточку контрагента, в адресной книге дважды щелкните мышью по названию контрагента (рис. 9).

| <b>(РИПТОВЕБ</b>                                                                                                    |                                                                                                    |                                                | Сертификат:<br>AMAKC | Иванов Иван Иванович<br>6449013711 - 189901001 |                         |  |
|----------------------------------------------------------------------------------------------------|----------------------------------------------------------------------------------------------------|------------------------------------------------|----------------------|------------------------------------------------|-------------------------|--|
|                                                                                                    | Письма Отчеты Адресная книга Контролирующие органы ФМС                                                                                                    |                                                |                      | Выход из системы                               |                         |  |
| Поиск и добавление<br>Папки:                                                                                              | Здесь отображаются абоненты, с которыми велась переписка, либо добавленные вручную<br>Папка "Контрагенты" (Обычные абоненты - не СОС и не Контролирующие Органы)<br><b>KNN</b><br>Название организации *<br>ИНН<br>ОГРН/ОГРНИП<br>Статус |                                                |                      |                                                |                         |  |
| <b>E</b> COC<br><b>EI KO</b>                                                                                              |                                                                                                    |                                                |                      |                                                |                         |  |
| <b>В Контрагенты</b><br><b>В Расширенный фильтр</b><br><b>Е Реквизиты текущей папки</b><br><b>E +</b> Создать новую папку | ИП "Михайлова А С"<br>Присутствует в вашей адресной книге                                                                                                    | 1899141234                                     | 189901001            |                                                | A activaer              |  |
|                                                                                                    | ИП "Стрельцова М.М."<br>Присутствует в вашей адресной книге                                                                                                    | 1899091284                                     | 189901001            |                                                | A activaer              |  |
|                                                                                                    | ИП "Агапов И.И."<br>$\mathbb{Z}$<br>Присутствует в вашей адресной книге                                                                                                    | 123456789123 123456789                         |                      |                                                | <b>A</b> activately     |  |
|                                                                                                    | ИП "Шумакова Г.Н."<br>Присутствует в вашей адресной книге                                                                                                    | 1899009988                                     | 189901001            |                                                | <b>A</b> activisem      |  |
|                                                                                                    | ООО "Контур Курган"<br>Присутствует в вашей адресной книге                                                                                                    | 4501180739                                     | 450101001            |                                                | $\frac{1}{2}$ activises |  |
|                                                                                                    | $14.44$ CTD. 1<br>Φ                                                                                                    | $\mu$ 3 2 $\rightarrow$ $\rightarrow$ 5 $\vee$ |                      |                                                | Просмотр 1 - 5 из 8     |  |

Рис. 9. Адресная книга.

Удалить из адресной книги - удалить контрагента из адресной книги. Удалить можно только контрагента, с которыми у вас не было никакой переписки, не было ни одного письма.

В папку - переместить контрагента в созданную вами нестандартную папку контрагентов.

#### **Закладка Общие реквизиты**

На закладке Общие находятся общие реквизиты контрагента.

#### ИП "Агапов И.И."

**• Удалить из адресной книги**  $\phi$  В папку

Реквизиты абонента

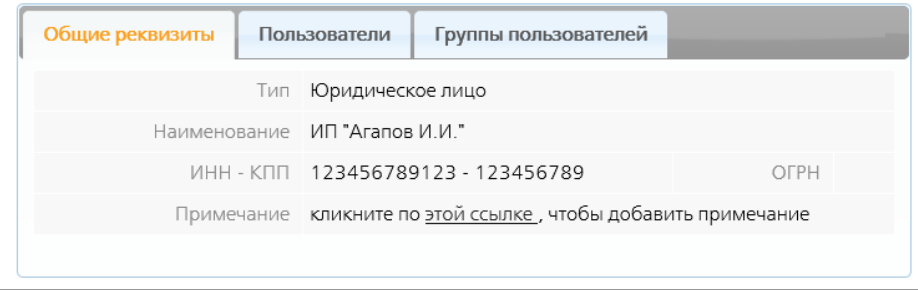

Рис. 10. Карточка контрагента. Закладка Общие.

#### **Закладка Пользователи**

На закладке Пользователи отображаются сертифицированные пользователи контрагента, которые могут работать в системе КриптоВеб (имеют к ней доступ).

Нажав на имя пользователя, вы откроете его карточку. В ней можно просмотреть его данные.

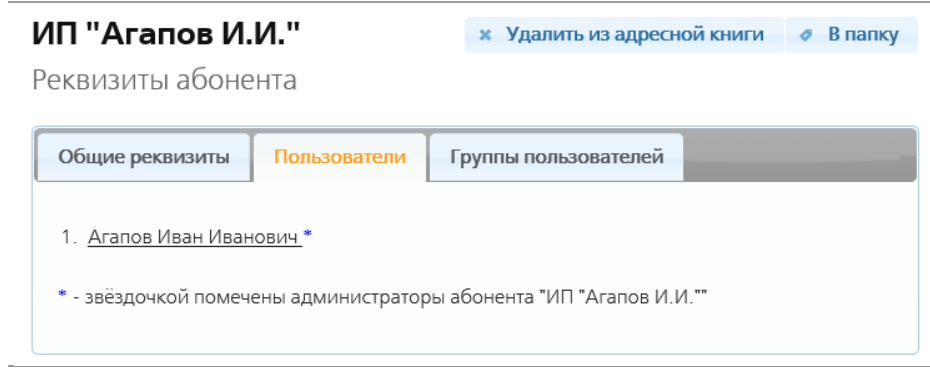

Рис. 11. Карточка контрагента. Закладка Пользователи.

#### **Закладка Группы пользователей**

На закладке Группы пользователей отображаются группы пользователей контрагента.

При отсутствии групп она выглядит как на рис. 12. Если у контрагента есть какие-либо группы пользователей, то эта закладка выглядит как на рис. 13.

Нажав на название группы, вы откроете ее карточку для просмотра.

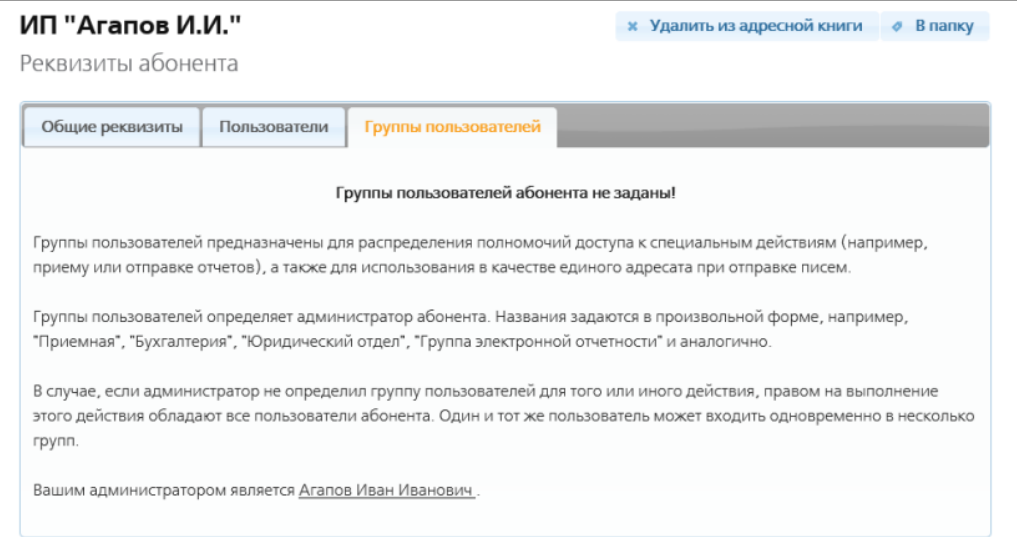

Рис. 12. Карточка контрагента. Закладка Группы пользователей при отсутствии групп.

| ООО "Контур Курган"<br>Реквизиты абонента        |              | <b>*</b> Удалить из адресной книги |  | В папку<br>$\sigma$ |  |  |
|--------------------------------------------------|--------------|------------------------------------|--|---------------------|--|--|
| Общие реквизиты                                  | Пользователи | Группы пользователей               |  |                     |  |  |
| В Использующие "Медицинский профосмотр" - 1 доп. |              |                                    |  |                     |  |  |

Рис. 13. Карточка контрагента. Закладка Группы пользователей с группой.

#### **9.2.8. Услуги**

Сервис — услуга предоставляемая участником системы для других ее участников. Сервисы могут предоставлять только спецоператор связи и контролирующий орган.

Добавлять новые и редактировать существующие сервисы контролирующего органа может только спецоператор связи.

Система КриптоВеб предоставляет абонентам следующие услуги:

- защищенный электронный документооборот;
- возможность подавать отчеты в разные контролирующие организации;
- электронный медосмотр.

Подключать новые услуги абоненту может только оператор системы КриптоВеб – компании "Ижинформпроект" после того, как абонент купил эти услуги.

Каждый абонент может посмотреть подключенные к нему услуги в карточке абонента на закладке Доступные услуги.

Подключенные услуги отображаются черным цветом, неподключенные - внизу страницы серым.

Нажав на название контролирующей организации, вы откроете его карточку. Нажав на название услуги, вы откроете карточку услуги.

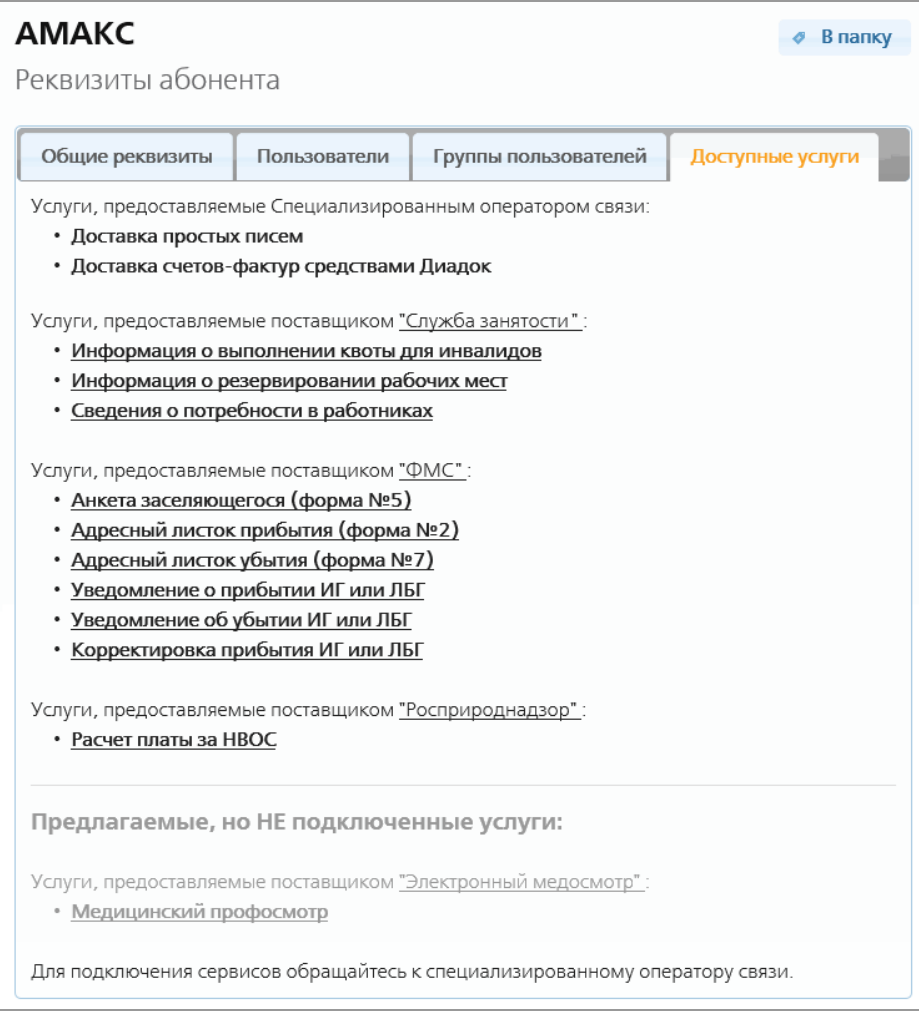

Рис. 8. Карточка абонента. Закладка Доступные услуги.

### **9.2.9. Подключение услуги**

Если вы хотите подключить услугу, обратитесь в компанию "Ижинформпроект", составьте бумажный документ об этом, подпишите его и оплатите услугу. Услуга будет подключена в течение двух дней после оплаты.

### **9.2.10. Карточка услуги**

Открыть карточку услуги можно нажав на ее название в любом месте системы. Например, в карточке абонента на закладке Доступные услуги.

В карточке отображается:

- вверху название контролирующей организации, предоставляющего услугу. Нажав на его название можно попасть в карточку контролирующего органа.
- информация об услуге;
- группы пользователей, которым эта услуга доступна. Нажав на название группы, можно открыть ее карточку.

#### Миграционная служба

предоставляет услугу "Анкета заселяющегося (форма №5)":

- 1. Подключение услуги абоненту включает режим пользовательского интерфейса "fms".
- 2. Услуга предполагает приём отчётов с параметрами:

Схема обработки отчёта: Обеспечение обязательного ответа с протоколом (W1)

Форма отчёта: FMS-A

Период отчетности: нет

- 3. Услуга НЕ использует никаких таблиц расширения
- 4. Описание услуги: Приём анкеты в электронном виде
- 5. Группа пользователей, уполномоченных обслуживать услугу: "Обслуживающие услугу «Анкета заселяющегося»"

Рис. 1. Карточка услуги.

Карточки услуг создает оператор системы КриптоВеб - компания "Ижинформпроект".

Простые абоненты не могут создавать, редактировать или удалять карточки услуг.

## **9.3. Пользователи системы**

Пользователь - физическое лицо, зарегистрированное в системе, с определенным набором прав, имеющее действующий сертификат ключа проверки электронной подписи, по которому он аутентифицируется системой.

Каждый пользователь принадлежит ровно одному участнику документооборота. Незарегистрированные в системе лица не имеют доступ к ней.

Если физическое лицо действует в интересах нескольких участников документооборота, оно регистрируется в системе несколько раз и получает несколько сертификатов ключа проверки электронной подписи.

Пользователи системы имеют доступ к входящей и исходящей корреспонденции только своего почтового ящика, т.к. все письма и документы, отправленные системой КриптоВеб зашифрованы. При отправлении письма нескольким пользователям, корреспонденция шифруется в адрес каждого участника.

Зарегистрировать пользователя в системе КриптоВеб может только спецоператор связи компания "Ижинформпроект" после оплаты организацией сертификата этого пользователя.

Редактировать карточку пользователя может тоже только спецоператор связи - компания "Ижинформпроект".

### **9.3.1. Карточка пользователя**

Карточку пользователя можно открыть из любого места системы, нажав на имя пользователя. Например , в самом верху программы в области сертификата.

В карточке пользователя отображаются его данные:

- ФИО и должность;
- абонент (организация), которому он принадлежит;
- является ли пользователь руководителем, администратором системы и опубликованны ли его данные в системе;
- тип пользователя: юридическое лицо, индивидуальный предприниматель;
- ИНН абонента;
- группы пользователей, в которые он входит. Новый пользовательл автоматически включается во все существующие группы.
- данные о сертификате пользователя.

#### **AMAKC**

Реквизиты пользователя Львова Ольга Андреевна

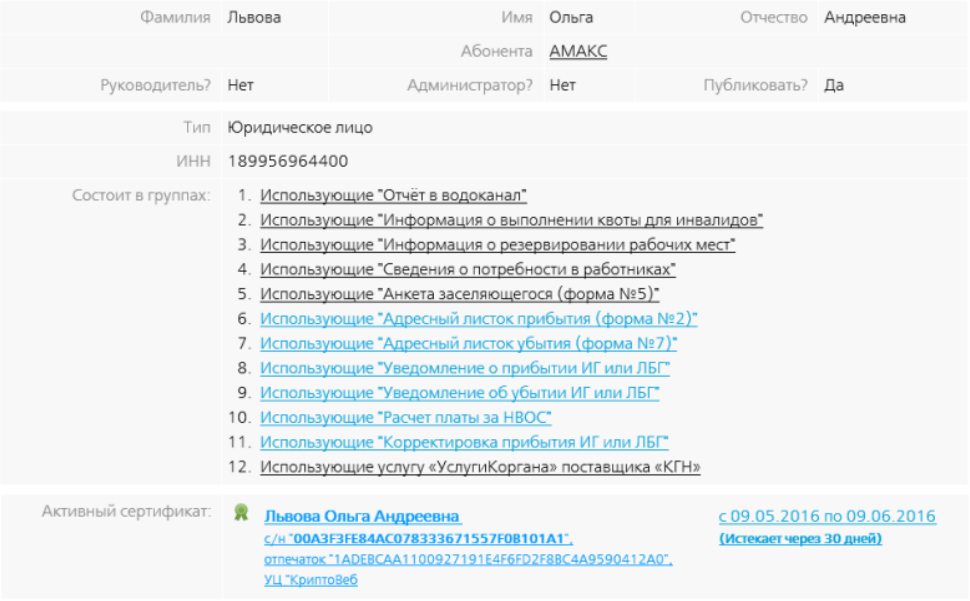

Рис. 1. Карточка пользователя.

Если нажать на название организации, откроется карточка абонента, в которой можно просмотреть и изменить его данные.

Если нажать на навание группы пользователей, откроется карточка этой группы, в которой можно просмотреть и редактировать ее данные.

Если нажать на ссылку сертификата, откроются его данные, которые можно просмотреть и скопировать в файл.

На данный момент редактировать карточки пользователей - изменять их данные может только спецоператор связи - компания "Ижинформпроект".

#### **9.3.2. Роли пользователей и их права**

В системе КриптоВеб существуют следующие роли пользователей:

- простой пользователь;
- руководитель;
- администратор;

опубликованный пользователь.

Роль назначается пользователю при редактировании его карточки на закладке Общие реквизиты проставлением галочек Администратор, Руководитель, Публиковать (рис. 1).

На данный момент редактировать карточку пользователя может только специализированный оператор связи - компания "Ижинформпроект".

Если вы хотите изменить роль какого-либо пользователя, вам нужно написать письмо в "Ижинформпроект" и указать в нем какому пользователю какую роль назначить.

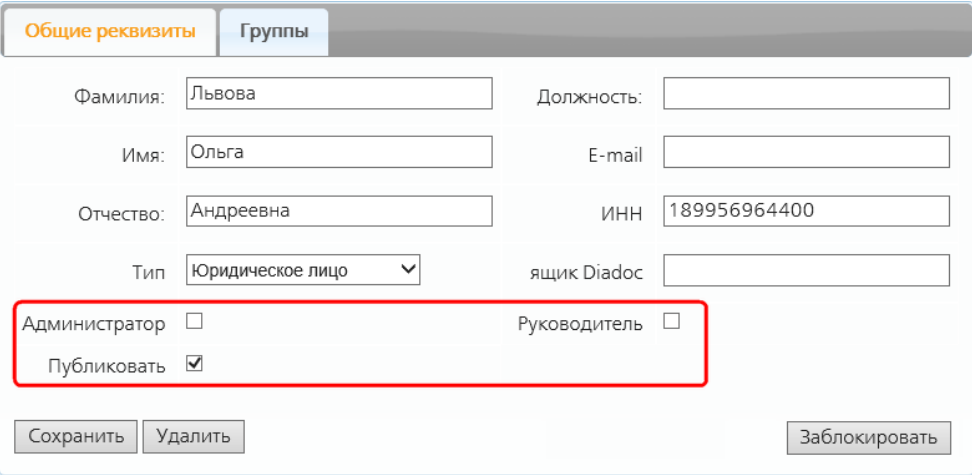

Рис. 1. Редактирование карточки пользователя.

### **9.3.3. Простой пользователь**

В карточке пользователя галочки Администратор и Руководитель сняты.

Простой пользователь обладает следующими правами:

- в разделе ПИСЬМА вести электронный документооборот: создавать и подписывать письма с документами, перемещать их между папками.
- в разделе ОТЧЕТЫ вести отчетность с контролирующими организациями: создавать и подписывать отчеты, перемещать их между папками..
- в разделе АДРЕСНАЯ КНИГА находить абонентов, добавлять их в адресную книгу и удалять их из нее; перемещать абонентов между папками..
- в разделе КОНТРОЛИРУЮЩИЕ ОРГАНЫ просматривать список контролирующих организаций и их карточки.
- в разделе ФМС заполнять данные на всех закладках.
- создавать и удалять папки в разделах ПИСЬМА, ОТЧЕТЫ, АДРЕСНАЯ КНИГА.
- просматривать карточки следующих объектов в системе:
	- свою карточку пользователя;
	- карточку собственного абонента, которому принадлежит;
	- карточки абонентов-контрагентов;
	- карточки контролирующих организаций;
	- карточки услуг;
	- группы пользователей.

### **9.3.4. Руководитель**

В карточке пользователя установлена галочка Руководитель.

На данный момент руководитель обладает такими же правами как простой пользователь. Эта галочка обозначает только руководителя организации - при просмотре карточки руководителя в поле Руководитель находится значение "Да" (рис. 2).

В последующем будет разработан функционал бухгалтерских документов: счетов, счетовфактур, накладных и т.д, к работе с которыми будет иметь доступ только руководитель.

### **AMAKC**

| Реквизиты пользователя Иванов Иван Иванович |                                                                                                    |                   |          |                 | Редактировать |  |
|---------------------------------------------|----------------------------------------------------------------------------------------------------|-------------------|----------|-----------------|---------------|--|
| Фамилия Иванов                              |                                                                                                    |                   | Имя Иван | Отчество        | Иванович      |  |
|                                             | Должность генеральный директор                                                                                                    | Абонента АМАКС    |          |                 |               |  |
| Руководитель? Да                            |                                                                                                    | Администратор? Да |          | Публиковать? Да |               |  |
| Тип                                         | Юридическое лицо                                                                                                    |                   |          |                 |               |  |
| ИНН                                         | 6449013711                                                                                                    |                   |          |                 |               |  |
| Состоит в группах:                          | 1. Использующие "Отчёт в водоканал"<br>2. Использующие "Информация о выполнении квоты для инвалидов"<br>3. Использующие "Информация о резервировании рабочих мест" |                   |          |                 |               |  |

Рис. 2. Карточка пользователя-руководителя компании.

### **9.3.5. Администратор**

В карточке пользователя установлена галочка Администратор.

Помимо прав простого пользователя администратор обладает следующими правами:

- редактировать карточку абонента;
- создавать группы пользователей;
- редактировать группы пользователей изменять состав группы и назначать ей права на использование разных услуг.

### **9.3.6. Опубликованный пользователь**

В карточке пользователя установлена галочка Публиковать.

Опубликованный пользователь отображается во всех выпадающих списках и листингах программы и виден всем абонентам системы:

- в поле Получатель при создании письма (рис. 3);
- в карточке абонента на закладке Пользователи (рис. 4);
- в карточках групп пользователей (рис. 5).

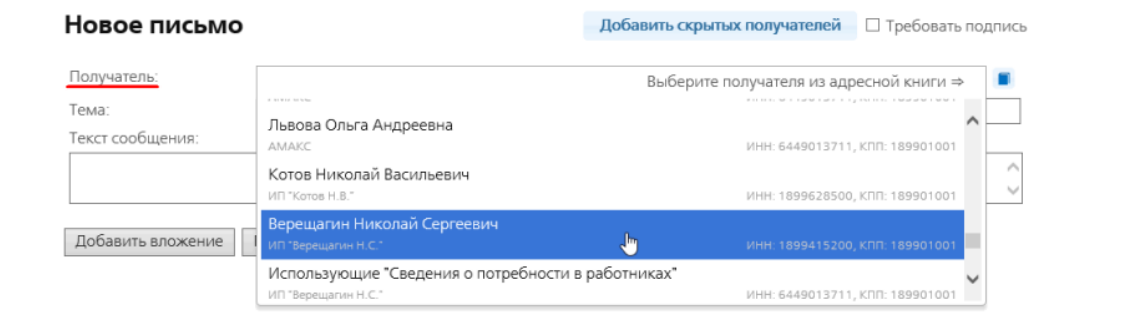

Рис. 3. Создание нового письма. В поле Получатель отображаются опубликованные пользователи.

### ΔΜΔΚΟ

Реквизиты абонента

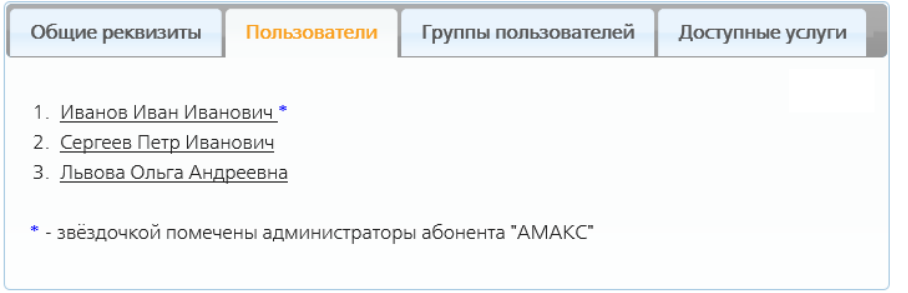

Рис. 4. Карточка абонента. На закладке Пользователи отображаются опубликованные пользователи.

### **AMAKC**

Группа пользователей "Использующие "Отчёт в водоканал""

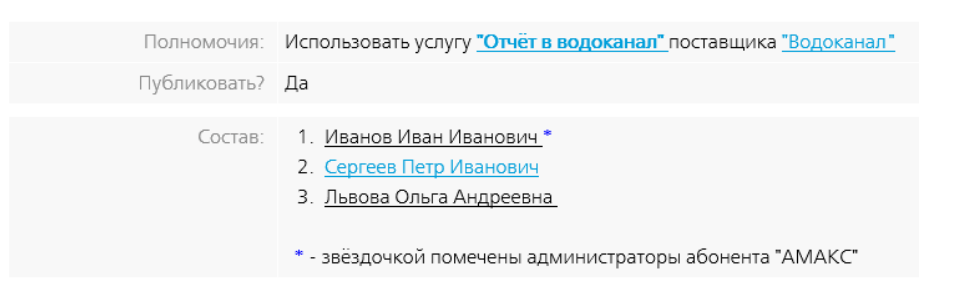

Рис. 5. Группа пользователей "Использующие "Отчет в Водоканал"". Отображаются опубликованные пользователи.

### **9.3.7. Неопубликованный пользователь**

В его карточке галочка Публиковать снята.

Такой пользователь имеет сертификат, зарегистрирован в системе КриптоВеб, может входить в нее и работать, но он не отображается в программе. Ему нельзя послать письмо, он не отображается в карточке абонента и группах пользователей.

### **9.3.8. Администратор абонента**

Администратор абонента - пользователь, который помимо основных прав простого пользователя обладает еще следующими правами:

- редактировать карточку абонента;
- создавать группы пользователей;
- редактировать группы пользователей изменять состав группы и назначать ей права на использование разных услуг.

Пользователя можно сделать администратором, установив в его карточке галочку Администратор (рис.1).

(На данный момент редактировать карточку пользователя может только специализированный оператор связи - компания "Ижинформпроект".)

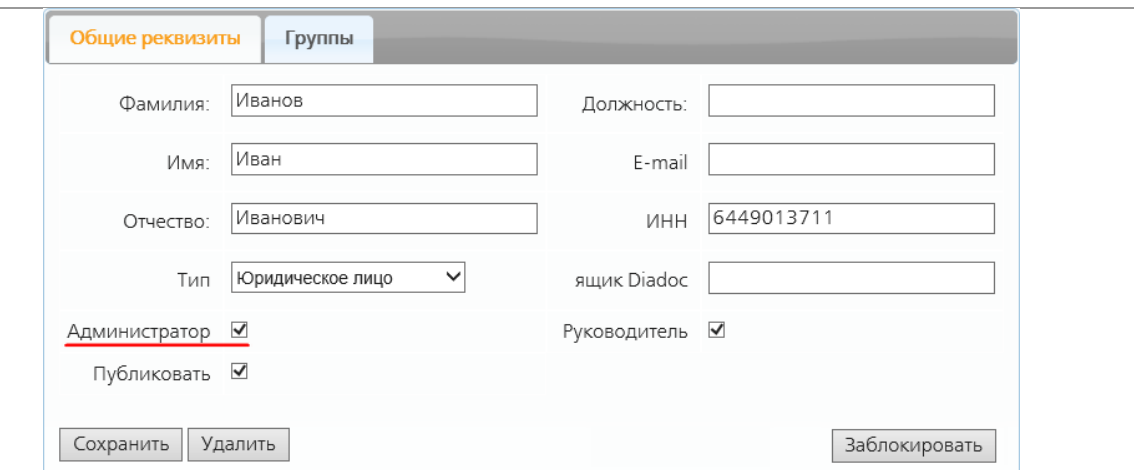

Рис. 1. Редактирование карточки пользователя. Галочка Администратор, обозначающая, что данный пользователь будет администратором абонента.

### **9.3.9. Поиск абонентов в системе и добавление их в адресную книгу**

Чтобы найти нужных вам абонентов в системе КриптоВеб, в разделе АДРЕСНАЯ КНИГА нажмите ссылку Поиск и добавление или добавленные вручную.

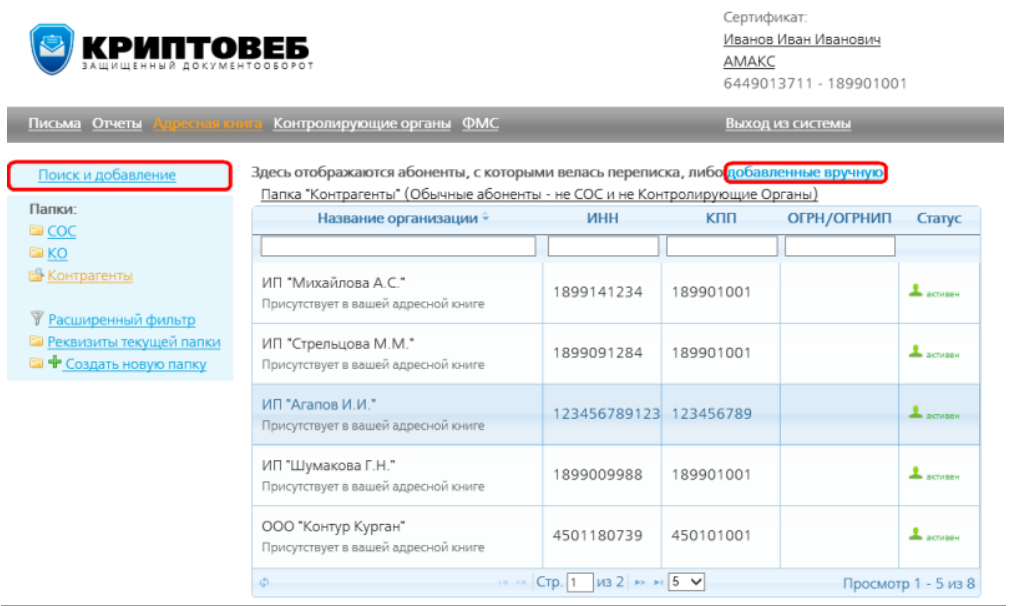

Рис. 1. Ссылки для поиска абонентов.

В открывшемся окне введите либо точное название абонента, либо его ИНН и нажмите кнопку Поиск.

Название абонента не чувствительно к регистру букв, т.е. можно вводить все название маленькими буквами.

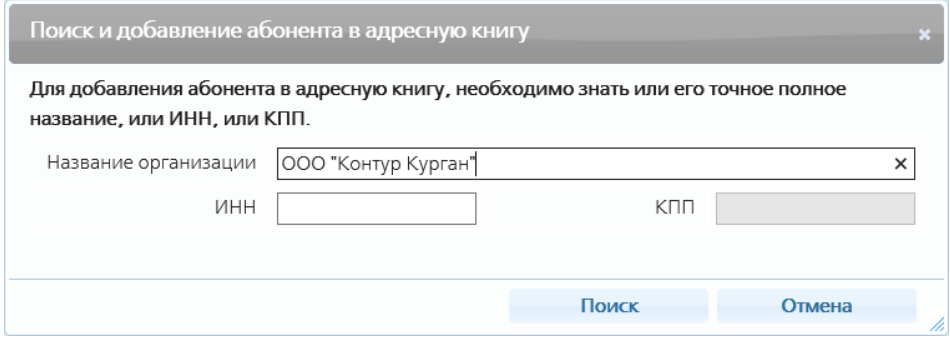

Рис. 2. Поиск абонента.

Программа осуществит поиск в базе абонентов и отобразит все найденные организации (рис. 3). В базе могут быть несколько организаций с одинаковым названием, но разными ИНН - это разные существующие организации.

### **9.3.10. Добавление абонента в адресную книгу**

В окне поиска с найденными результатами около контрагента нажмите кнопку Добавить - он добавится в адресную книгу (рис. 3).

Если найдено несколько организаций, около нужной вам компании нажмите кнопку Добавить она добавится в адресную книгу.

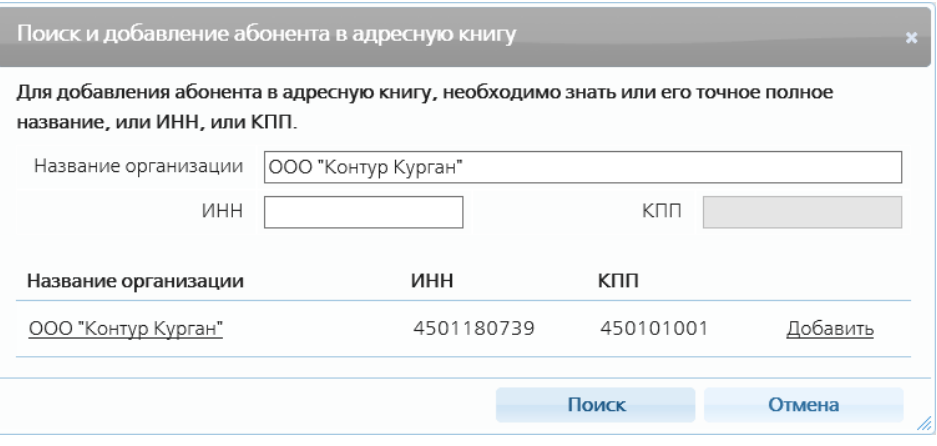

Рис. 3. Абонент найден в базе.

## **9.4. Группы пользователей**

Группа пользователей - именованное множество пользователей одного участника документооборота. Например, "Бухгалтерия", "Руководители отделов", "Первомайский филиал банка".

У одного абонента (одной организации) в системе может быть зарегистрировано несколько сертифицированных пользователей, которые могут вести электронный документооборот и отчетность в программе КриптоВеб. Из пользователей одного абонента можно формировать группы.

Один пользователь может входить в несколько групп или не входить ни в одну из них. Группы пользователей могут содержат в себе другие группы пользователей.

Назначение групп пользователей:
- Посылание писем определенной группе пользователей. В электронном документообороте в разделе ПИСЬМА при посылании письма в поле Получатель можно выбрать группу пользователей. Письмо получат все сотрудники, кто в ней есть.
- Доступ к услугам. Определенная группа может пользоваться назначенной ей услугой.

## **9.4.1. Создание группы пользователей**

Создавать группы пользователей могут только администраторы абонента.

### **9.4.2. Карточка группы пользователей**

Открыть карточку группы пользователей можно нажав на название группы в любом месте системы. Например, в карточке пользователя или карточке абонента.

Нажав на ссылки имени пользователя, названия услуги и контролирующей организации, можно просмотреть карточки этих объектов.

#### **AMAKC**

Группа пользователей

"Использующие "Анкета заселяющегося (форма №5)""

|                 | Полномочия: Использовать услугу "Анкета заселяющегося (форма №5)" поставщика "ФМС"                                                                    |
|-----------------|----------------------------------------------------------------------------------------------------|
| Публиковать? Да |                                                                                                    |
|                 | Состав: 1. Иванов Иван Иванович *<br>2. Сергеев Петр Иванович<br>3. Львова Ольга Андреевна<br>* - звёздочкой помечены администраторы абонента "АМАКС" |

Рис. 2. Карточка группы пользователей.

#### **9.4.3. Редактирование группы пользователей**

Изменять данные группы пользователей и ее состав могут только администраторы абонента.

## **9.4.4. Группы, связанные с услугами**

Система КриптоВеб предоставляет абонентам разные услуги. Например, возможность подавать отчеты в разные контролирующие организации.

Из пользователей абонента можно создать группу, участники которой будут иметь доступ к выбранной услуге.

Создавать и редактировать группы пользователей может только администратор абонента.

Чтобы получить группу, связанную с услугами, надо при ее создании в поле Полномочия выбрать услугу, к которой будут иметь доступ участники группы (рис. 1, 2).

Одной группе можно назначить только одну услугу.

Формирование новой группы пользователей

| • Название:          | <u>Использующие «Отчёт в волоканал»</u>                                                                                                    |
|----------------------|----------------------------------------------------------------------------------------------------|
|                      | Деполнительные полномочия отсутствуют                                                                                                    |
| Полномочия:          | Использовать услугу «Медицинский профосмотр» поставшиха «Электронный медосмотр»<br>Использовать услугу «Отчёт в вопоканал» поставшика «Вопоканал»      |
|                      | Использовать услугу «Информация о выполнении квоты для инвелидов» поставщика «Служба занятости»                                                        |
|                      | Использовать услугу «Информация о резервировании рабочих мест» поставщика «Служба занлтости»                                                           |
| Родительская группа: | Использовать устугу «Сведения о потребности в работниках» поставщика «Служба занятости»                                                                |
|                      | Использовать услугу «Анкета васеляющегося (форма N5)» поставщика «ФМС»                                                                                 |
| Описание:            | Использовать услугу «Адресный листок прибытия (форма N2)» поставщика «МИС»<br>Использовать устугу «Адресный листок убытия (форма №7)» поставщика «ФИС» |
|                      | Использовать услугу «Уведомление с прибытии ИГ или ЛВГ» поставшика «ФИС»                                                                               |
|                      | Использовать услугу «Уведомление об убытии ИГ или ЛЕГ» поставщика «ФМС»                                                                                |
|                      | Использовать услугу «Расчет ллаты за НБОС» поставщика «Росприродиадзор»                                                                                |
|                      | Использовать устугу «Корректировка прибытия ИР или ЛБГ» поставлика «ФИС»                                                                               |
|                      |                                                                                                    |
| Г vбликовать         |                                                                                                    |

Сформировать

Рис. 1. Выбор услуги в поле Полномочия.

## **AMAKC**

Формирование новой группы пользователей

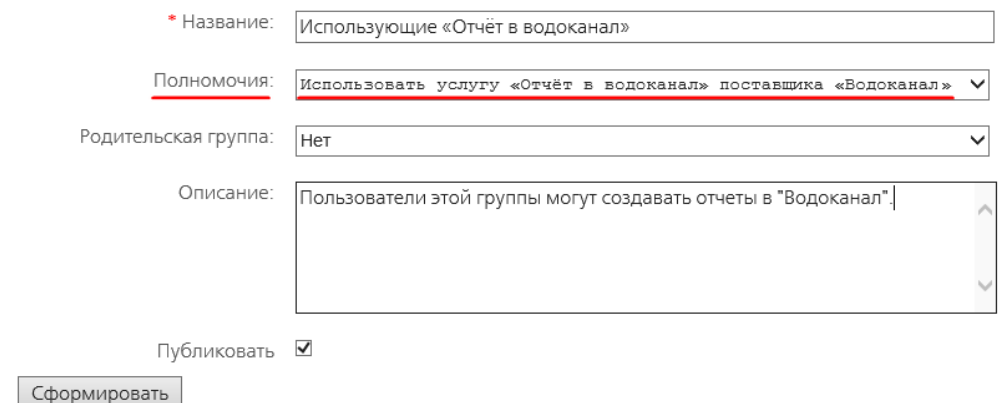

Рис. 2. Создание группы пользователей, связанной с услугой.

## **9.4.5. Произвольные группы пользователей**

У одного абонента (одной организации) в системе может быть зарегистрировано несколько сертифицированных пользователей, которые могут вести электронный документооборот и отчетность в программе КриптоВеб.

Из пользователей одного абонента можно формировать группы. Например, "Бухгалтерия", "Руководители отделов". Это удобно, когда нужно регулярно посылать письма определенной группе сотрудников в компании.

Создавать и редактировать группы пользователей может только администратор абонента.

Чтобы получить произвольную группу пользователей, надо при ее создании в поле Полномочия выбрать пункт "Дополнительные полномочия отсутствуют" (рис. 1). Затем добавить пользователей в группу (рис. 2).

Например, создадим у абонента АМАКС группу пользователей "1 корпус", в которую будут входить сотрудники первого корпуса гостиницы (рис. 1, 2).

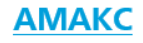

Формирование новой группы пользователей

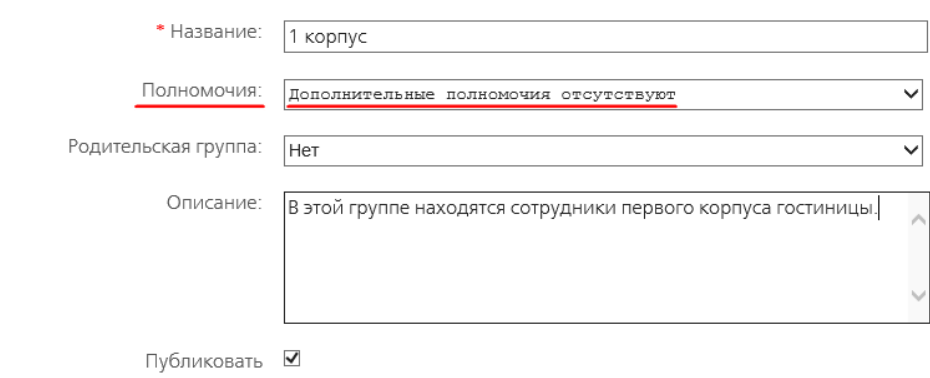

Сформировать

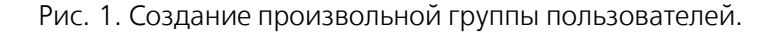

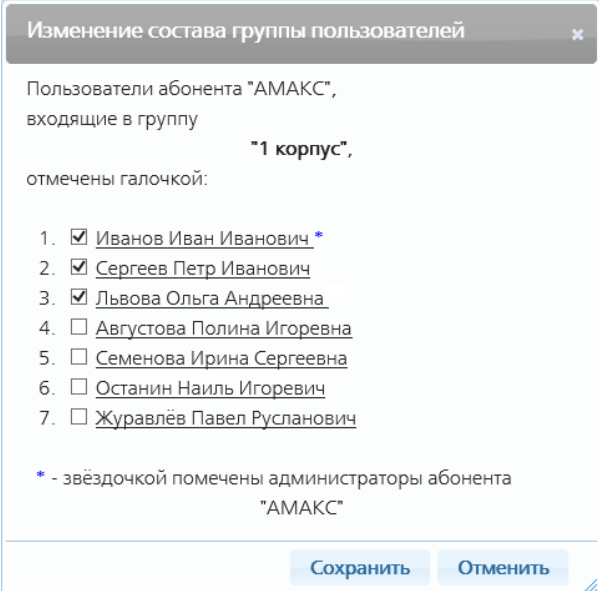

Рис. 2. Выбор участников группы.

## **9.4.6. Карточка группы**

Открыть карточку группы пользователей можно нажав на название группы в любом месте системы. Например, в карточке пользователя или карточке абонента.

Нажав на имя пользователя, вы попадете в его карточку.

#### **9.4.7. Отображение карточки группы у простого пользователя**

Простой пользователь может только просмотреть группу. Нажав на ссылки имени пользователя, названия услуги и контролирующей организации, можно просмотреть карточки этих объектов.

Карточка группы пользователей, связанной с услугой:

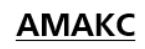

Группа пользователей

"Использующие "Отчёт в водоканал""

|                 | Полномочия: Использовать услугу "Отчёт в водоканал" поставщика "Водоканал"                                                                            |
|-----------------|----------------------------------------------------------------------------------------------------|
| Публиковать? Да |                                                                                                    |
|                 | Состав: 1. Иванов Иван Иванович *<br>2. Сергеев Петр Иванович<br>3. Львова Ольга Андреевна<br>* - звёздочкой помечены администраторы абонента "АМАКС" |

Рис. 1. Карточка группы пользователей, связанной с услугой.

Карточка произвольной группы пользователей:

| AMAKC                              |                                                                     |
|------------------------------------|---------------------------------------------------------------------|
| Группа пользователей<br>"2 корпус" |                                                                     |
|                                    | Описание: В эту группу входят сотрудники второго корпуса гостиницы. |
| Публиковать? Да                    |                                                                     |
|                                    | Состав: 1. Августова Полина Игоревна<br>2. Семенова Ирина Сергеевна |

Рис. 2. Карточка произвольной группы пользователей.

## **9.4.8. Отображение карточки группы у администратора абонента**

У администратор абонента в карточке группы пользователей отображаются кнопки Редактировать и Изменить состав группы для управления группой.

Карточка группы пользователей, связанной с услугой:

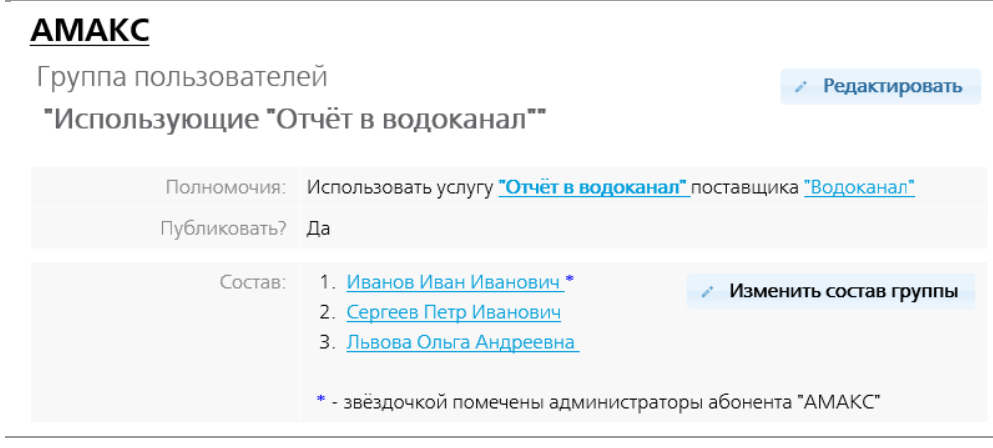

Рис. 3. Карточка группы пользователей, связанной с услугой.

Карточка произвольной группы пользователей:

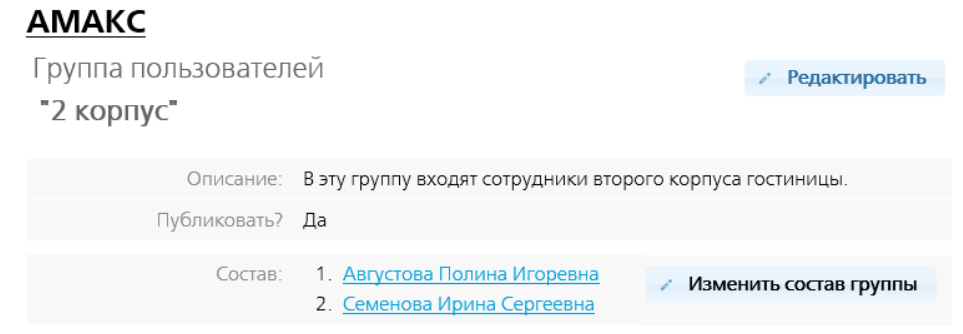

Рис. 4. Карточка произвольной группы пользователей.

# **9.5. Настройка параметров и прав доступа**

Администратор абонента может:

- редактировать карточку абонента;
- редактировать карточки сертифицированных пользователей, принадлежащих абоненту;
- создавать группы пользователей из сотрудников абонента, которому он принадлежит;
- редактировать группы пользователей.

## **9.5.1. Редактирование карточки абонента**

Администраторы могут изменять данные собственного абонента в его карточке. Для этого в карточке абонента, открытой администратором, отображается кнопка Редактировать (рис. 1)

## **Закладка Общие**

На этой закладке находятся общие данные абонента.

Здесь их можно изменить.

Если нужно добавить примечание к абоненту, нажмите ссылку в поле Примечание.

Для изменения других данных абонента нажмите кнопку Редактировать:

- если просто нажать кнопку Редактировать, для изменения откроется закладка Общие свойства (рис. 3);
- если нажать расширение кнопки Редактировать стрелочку вниз справа от нее и пункт Адреса (рис. 2), для изменения откроется закладка Адреса (рис. 4).

#### **AMAKC**

Реквизиты абонента

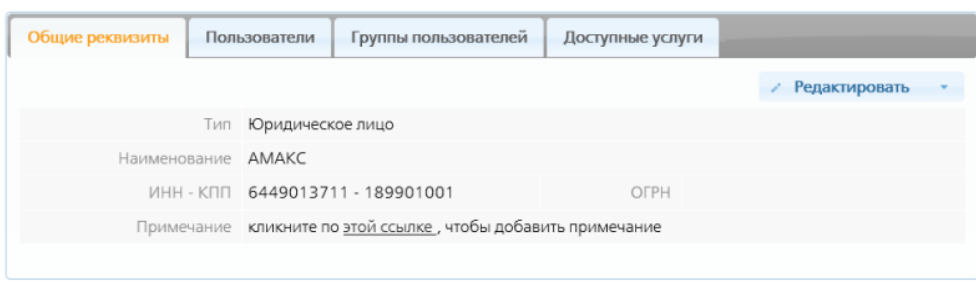

Рис. 1. Карточка абонента. Закладка Общие.

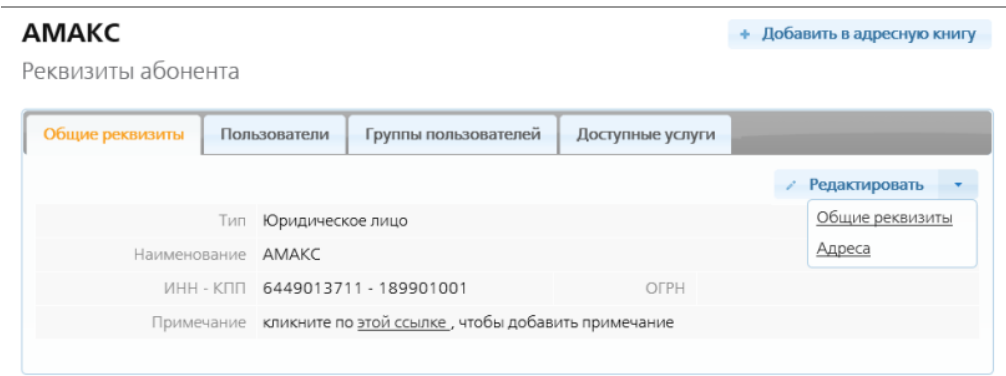

Рис. 2. Кнопка Редактировать и ее расширение.

На закладке Общие свойства можно внести необходимые изменения и нажать кнопку Сохранить.

## **AMAKC**

Редактирование свойств абонента

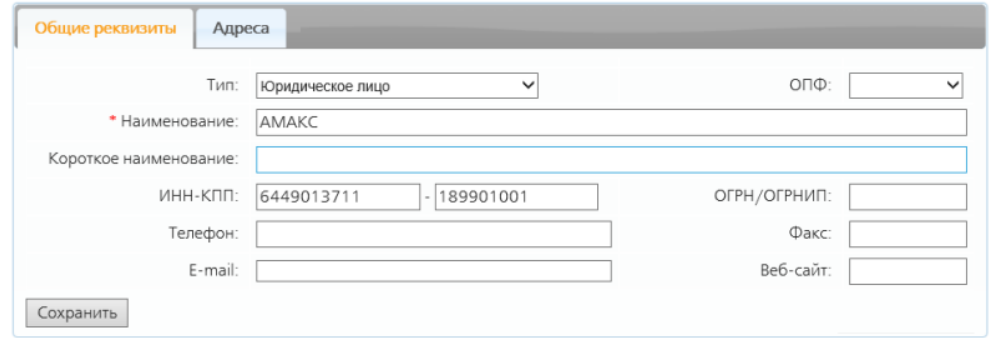

Рис. 3. Редактирование карточки абонента. Закладка Общие свойства.

На закладке Адреса можно ввести юридический и почтовый адреса абонента, а также добавить его представительство.

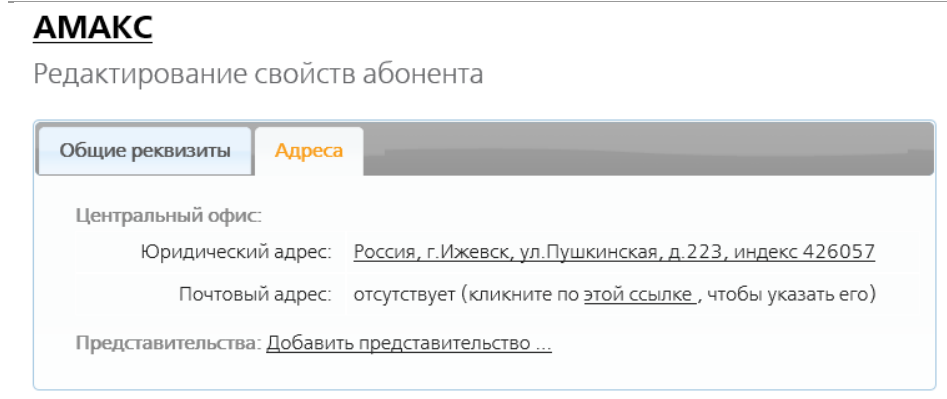

Рис. 4. Редактирование карточки абонента. Закладка Адреса.

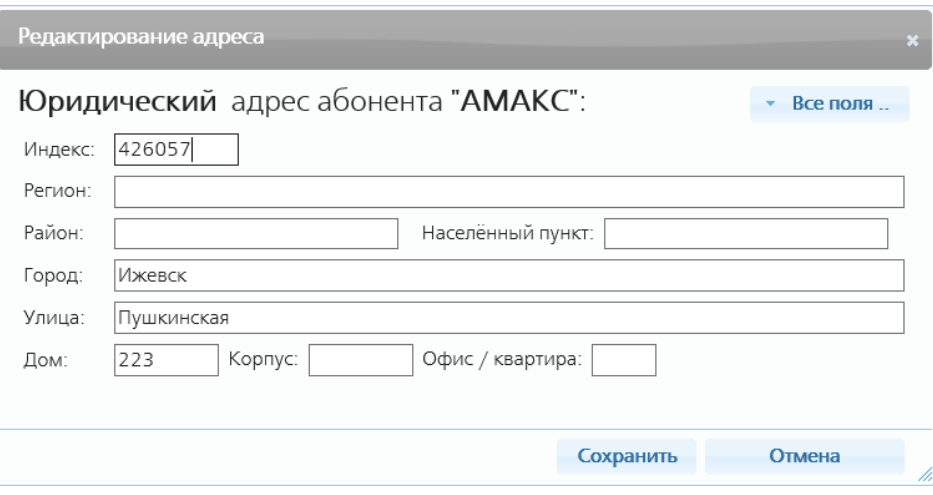

Рис. 5. Введение адреса.

#### **9.5.2. Редактирование карточки пользователя**

Администраторы могут изменять данные пользователей в их карточках. Для этого в карточках сотрудников, открытых администраторами, отображается кнопка Редактировать (рис. 1)

| Фамилия Иванов       |                                                                      | Имя                                                                                                    | Иван | Отчество                                               | Иванович |  |
|----------------------|----------------------------------------------------------------------|----------------------------------------------------------------------------------------------------|------|--------------------------------------------------------|----------|--|
|                      |                                                                      | Абонента АМАКС                                                                                                    |      |                                                        |          |  |
| Руководитель? Нет    |                                                                      | Администратор? Да                                                                                                    |      | Публиковать? Да                                        |          |  |
| Тип                  | Юридическое лицо                                                     |                                                                                                    |      |                                                        |          |  |
| <b>MHH</b>           | 6449013711                                                           |                                                                                                    |      |                                                        |          |  |
|                      | 3.<br>4.<br>6.<br>7.<br>8.<br>9.<br>12. Использующие "УслугиКоргана" | 2. Использующие "Информация о выполнении квоты для инвалидов"<br>Использующие "Информация о резервировании рабочих мест"<br>Использующие "Сведения о потребности в работниках"<br>5. Использующие "Анкета заселяющегося (форма №5)"<br>Использующие "Адресный листок прибытия (форма №2)"<br>Использующие "Адресный листок убытия (форма №7)"<br>Использующие "Уведомление о прибытии ИГ или ЛБГ"<br>Использующие "Уведомление об убытии ИГ или ЛБГ"<br>10. Использующие "Расчет платы за НВОС"<br>11. Использующие "Корректировка прибытия ИГ или ЛБГ" |      |                                                        |          |  |
| Активный сертификат: | 哭                                                                    | Иванов Иван Иванович (ДЕМО).<br>C/H"009B777F6958D6042EA62121CF1D5C35",<br>отпечаток "97А727В9В2В347303Е2DD87380079768ВА644416".                                                                                                    |      | с 24.04.2016 по 25.05.2016<br>(Истекает через 28 дней) |          |  |

Рис. 1. Карточка пользователя.

Она имеет расширение:

- если просто нажать кнопку Редактировать, для изменения откроется закладка Общие реквизиты в карточке пользователя (рис. 3);
- если нажать расширение кнопки Редактировать стрелочку вниз справа от нее и пункт Участие в группах (рис. 2), для изменения откроется закладка Группы в карточке пользователя (рис. 4).

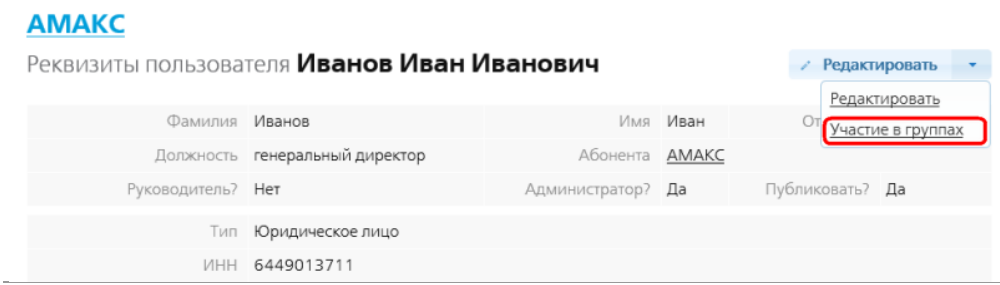

Рис. 2. Кнопка Редактировать и ее расширение.

## **Закладка Общие реквизиты**

На этой закладке находятся общие данные о пользователе.

Здесь их можно изменить.

#### **AMAKC**

Редактирование реквизитов пользователя Иванов Иван Иванович

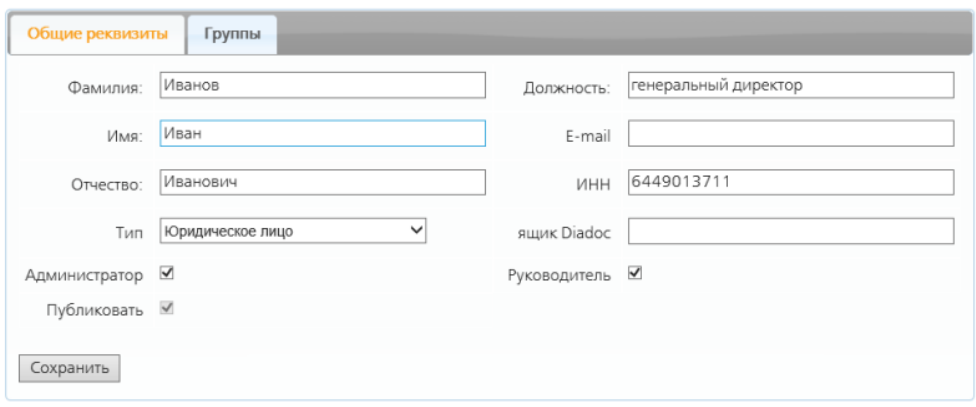

Рис. 3. Карточка пользователя. Закладка Общие реквизиты.

ИНН - ИНН пользователя.

Ящик Diadoc - Diadoc - это программа электронного документооборота компании СКБ-Контур сертифицированная на отправку счетов-фактур. Программа КриптоВеб на данный момент не сертифицирована на эту услугу. Поэтому, если вы хотите отправлять своим контрагентам счета-фактуры, нужно:

- вам купить сертификат программы Diadoc и зарегистрироваться в ней;
- вашим контрагентам, с которыми вы планируете вести электронный документооборот, также купить сертификат программы Diadoc и зарегистрироваться в ней;
- в поле Ящик Diadoc прописать название вашего ящика электронной почты из программы Diadoc.

Если вы не планируете обмен счетами-фактурами с вашими контрагентами, в это поле ничего писать не надо.

Администратор - если установить здесь галочку, данный пользователь станет администратором абонента, которому принадлежит. Администратор может создавать группы пользователей из сотрудников абонента, которому он принадлежит.

Руководитель - установите здесь галочку, если данный пользователь является руководителем компании-абонента.

Публиковать - включенная опция означает, что данный пользователь будет отображаться во всех выпадающих списках и листингах в программе. Если опция выключена - пользователь не будет отображаться в выпадающих списках и листингах в программе.

Сохранить - сохранить измененные данные.

## **Закладка Группы**

На этой закладке отображаются группы пользователей, в которые входит текущий пользователь.

Если нажать на навание группы, откроется ее карточка, в которой можно просмотреть и редактировать ее данные.

Новый пользователь автоматически включается во все существующие группы.

Галочками отметьте группы, в которые должен входить пользователь.

Если вы делали изменения, нажмите Сохранить.

## **AMAKC**

Редактирование реквизитов пользователя Иванов Иван Иванович

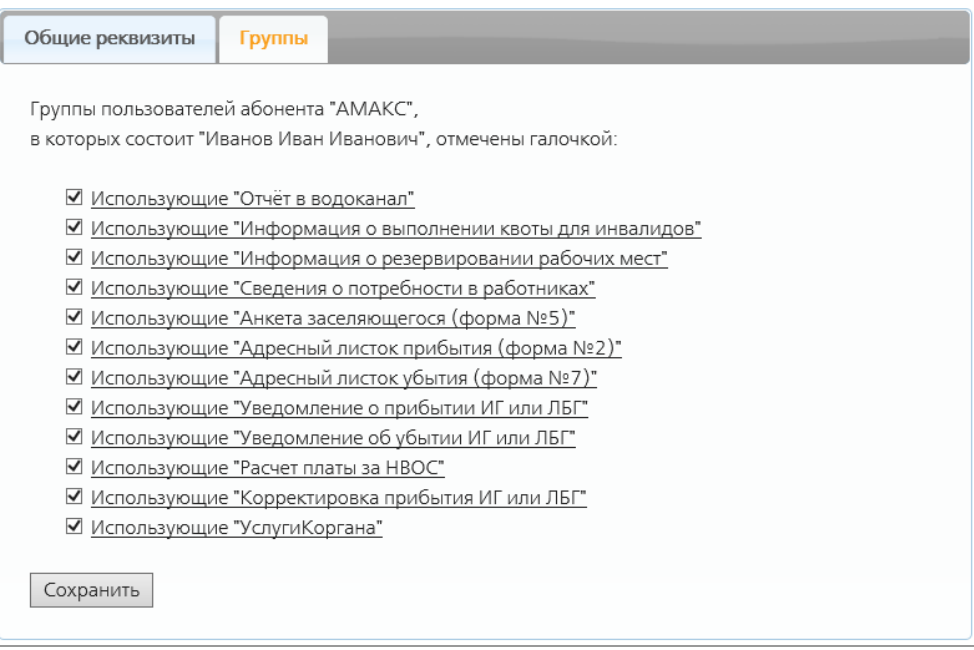

Рис. 4. Карточка пользователя. Закладка Группы.

## **9.5.3. Создание группы пользователей**

Создавать группы пользователей могут только администраторы абонента.

Чтобы создать группу пользователей, надо в карточке абонента на закладке Группы пользователей нажать кнопку Сформировать новую группу пользователей (рис. 1). (Эта кнопка отображается только у администраторов абонента)

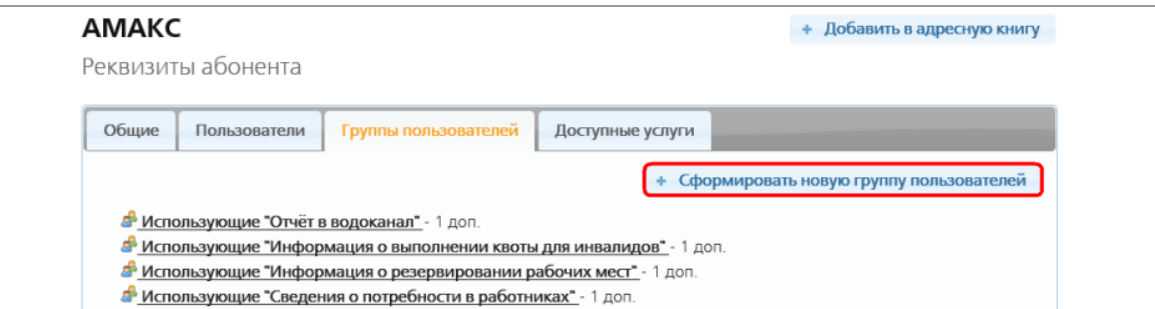

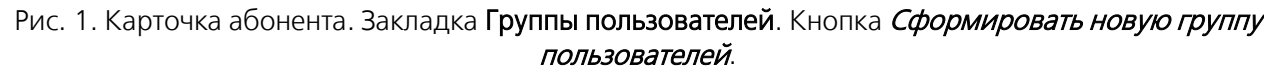

На открывшейся форме заполните поля:

Название - название группы. По умолчанию здесь отображается название услуги, выбранной в поле Полномочия.

Полномочия - в выпадающем списке отображаются услуги, доступные текущему абоненту, т.е. оплаченные им. Выберите услугу, которой будет пользоваться эта группа. Можно выбрать только одну услугу для одной группы.

Описание - при необходимости в этом поле можно ввести описание группы - пояснение о том, что это за группа, для чего нужна и т.д.

Публиковать - если поставить здесь галочку, при просмотре карточки вашей организации любым посторонним пользователем, не принадлежащим вашей компании, группа будет отображаться в системе. Если галочку не ставить - группа физически будет создана, но отображаться не будет. Сторонние пользователи ее не увидят.

Сформировать - группа создастся.

## **AMAKC**

Формирование новой группы пользователей

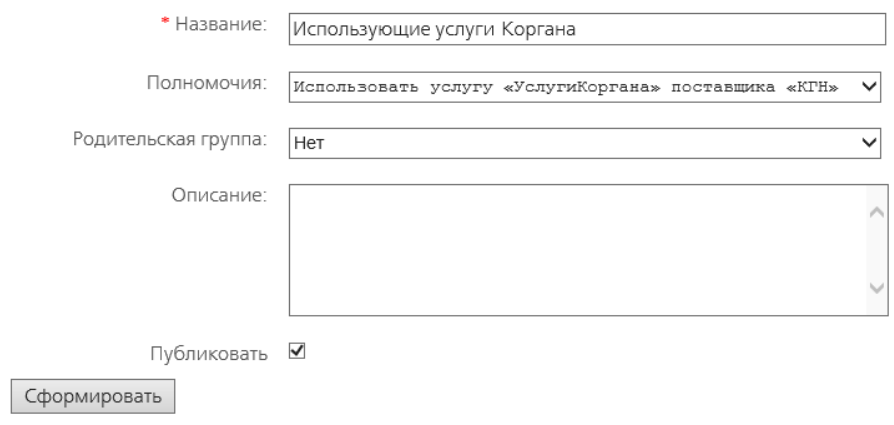

Рис. 1. Создание группы пользователей.

Отобразится карточка группы (рис. 2).

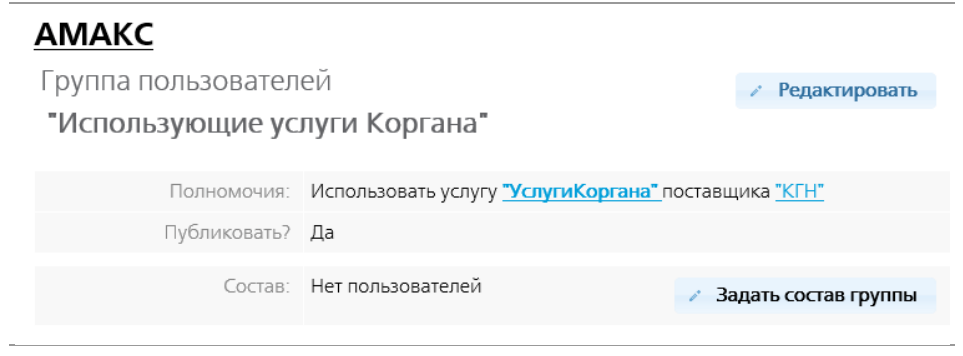

Рис. 2. Карточка группы пользователей.

Для назначения пользователей в группу, нажмите кнопку Задать состав группы.

В открывшемся окне Изменение состава группы пользователей отображаются все пользователи текущего абонента (рис. 3).

Галочками отметьте тех, кто должен входить в группу и нажмите кнопку Сохранить.

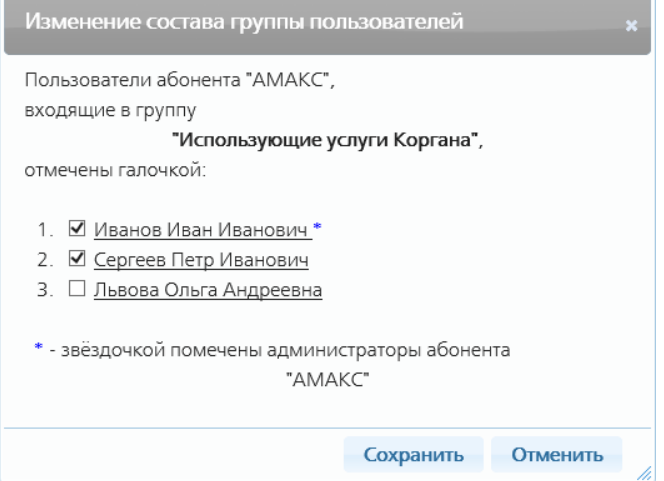

Рис. 3. Окно Изменение состава группы пользователей.

После этого карточка группы будет выглядеть так (рис. 4):

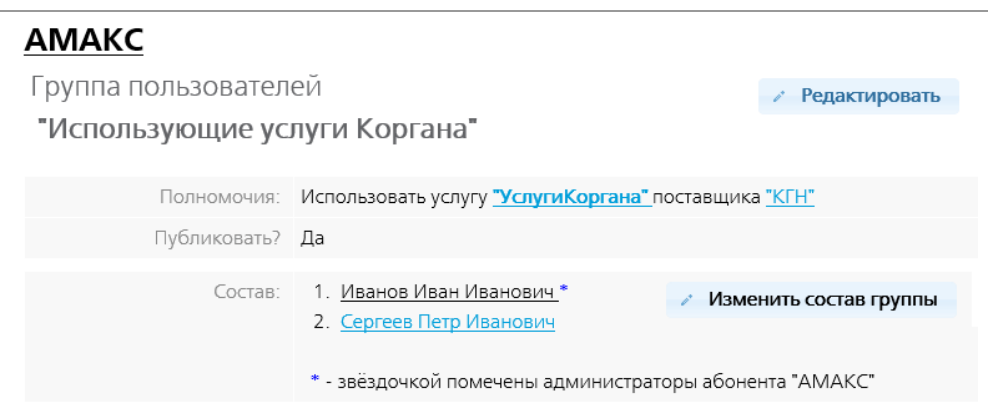

Рис. 4. Карточка группы пользователей с назначенными в нее пользователями.

## **9.5.4. Редактирование группы пользователей**

Для изменения данных группы пользователей в ее карточке нажмите кнопку Редактировать.

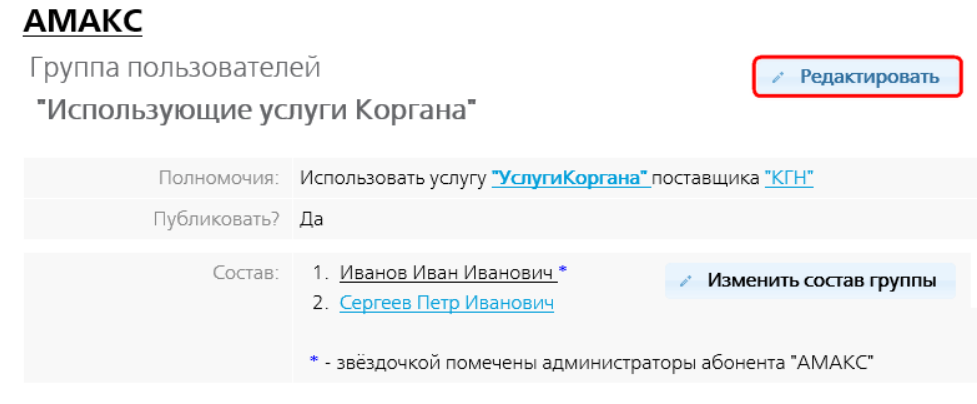

Рис. 1. Карточка группы пользователей.

На открывшейся форме (рис. 2) внесите необходимые изменения и нажмите кнопку Сохранить.

## ΔΜΔΚΟ

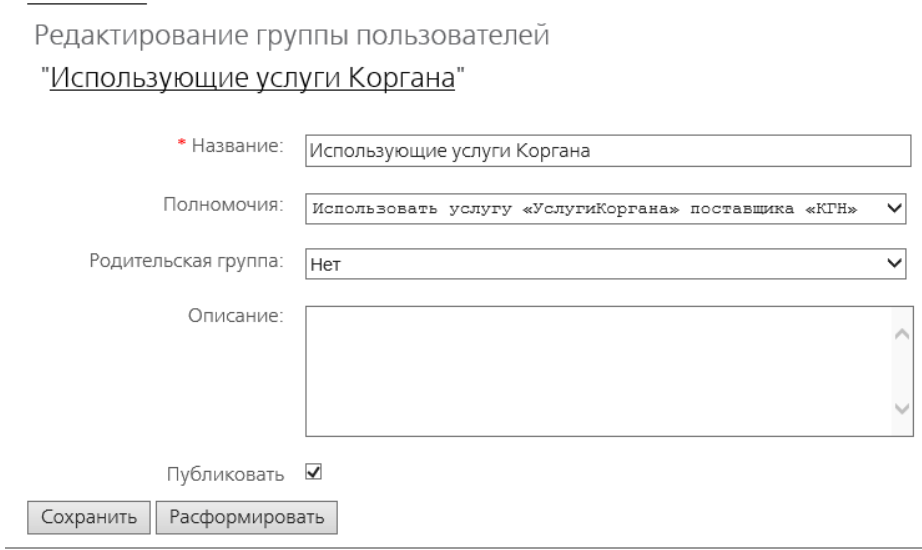

Рис. 2. Редактирование группы пользователей.

Название - название группы. По умолчанию здесь отображается название услуги, выбранной в поле Полномочия.

Полномочия - в выпадающем списке отображаются услуги, доступные текущему абоненту, т.е. оплаченные им. Выберите услугу, которой будет пользоваться эта группа. Можно выбрать только одну услугу для одной группы.

Описание - при необходимости в этом поле можно ввести описание группы - пояснение о том, что это за группа, для чего нужна и т.д.

Публиковать - если поставить здесь галочку, при просмотре карточки вашей организации любым посторонним пользователем, не принадлежащим вашей компании, группа будет отображаться в системе. Если галочку не ставить - группа физически будет создана, но отображаться не будет. Стронние пользователи ее не увидят.

Расформировать - удалить группу. Это означает следующее:

- пользователи, входящие в группу, лишатся назначенных прав не смогут больше пользоваться определенной в группе услугой;
- этой группе пользователей больше нельзя будет отправлять письма.

## **9.5.5. Изменение состава группы пользователей**

Чтобы изменить состав группы пользователей, в ее карточке нажмите кнопку Изменить состав группы (рис. 1).

В открывшемся окне галочками отметьте пользователей, которые должны входить в группу и нажмите кнопку Сохранить (рис. 3).

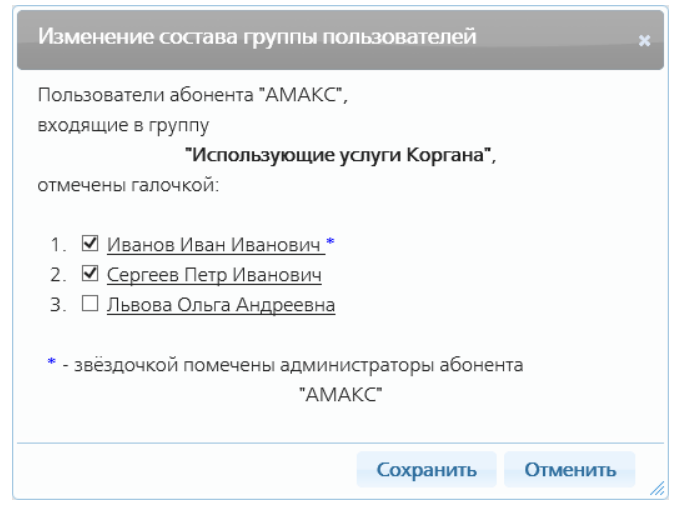

Рис. 3. Изменение состава группы пользователей.